# Network Camera Web 3.0

# Operation Manual

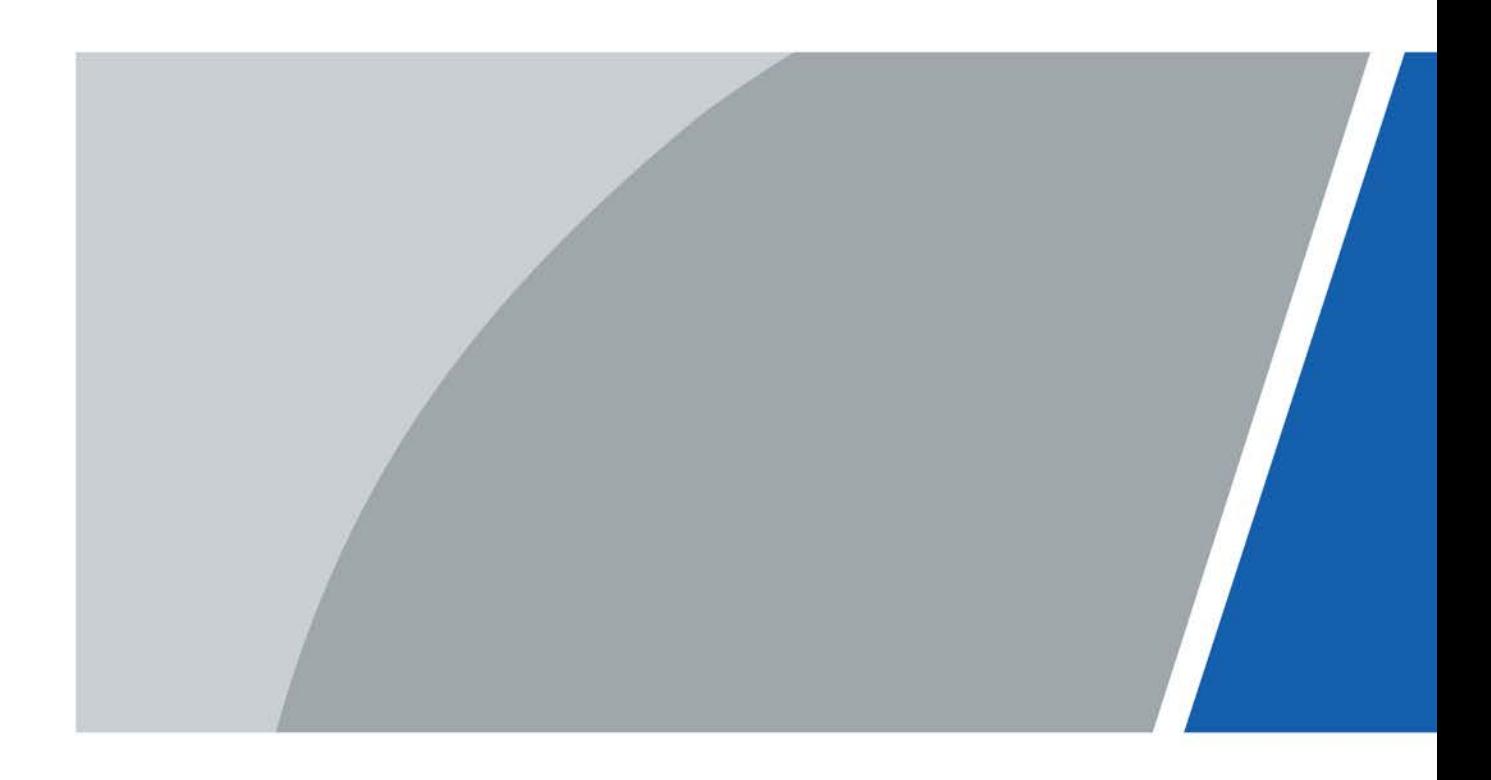

# Foreword

### <span id="page-1-0"></span>General

This manual introduces the functions, configuration, general operation, and system maintenance of network camera.

## Safety Instructions

The following signal words might appear in the manual.

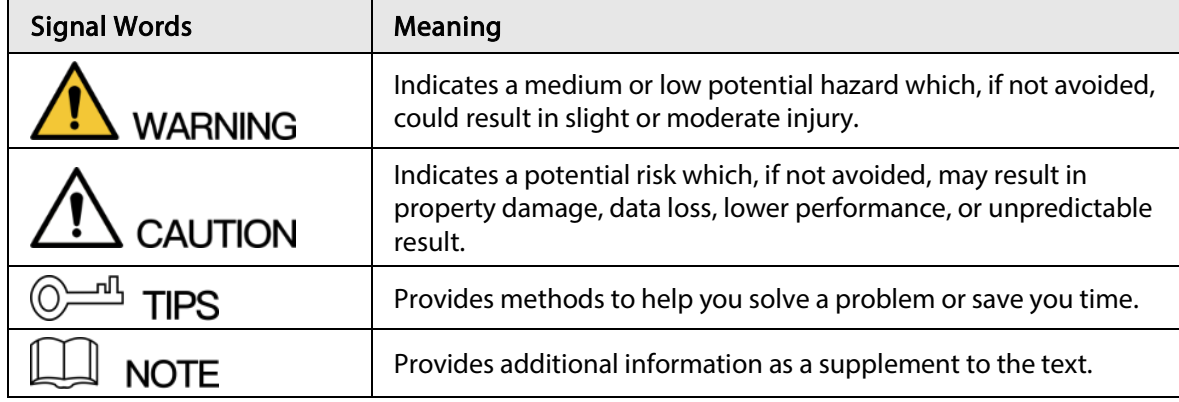

## Revision History

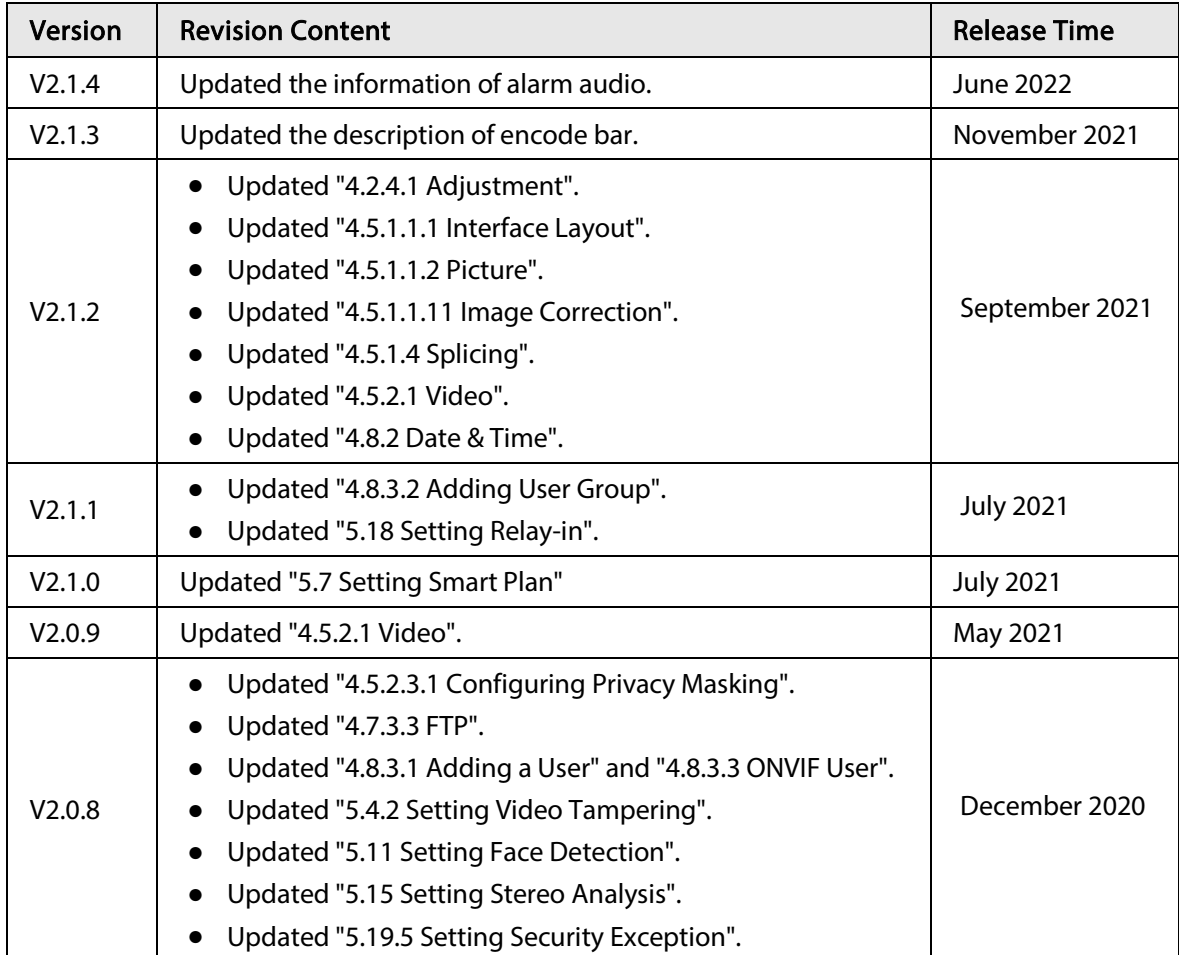

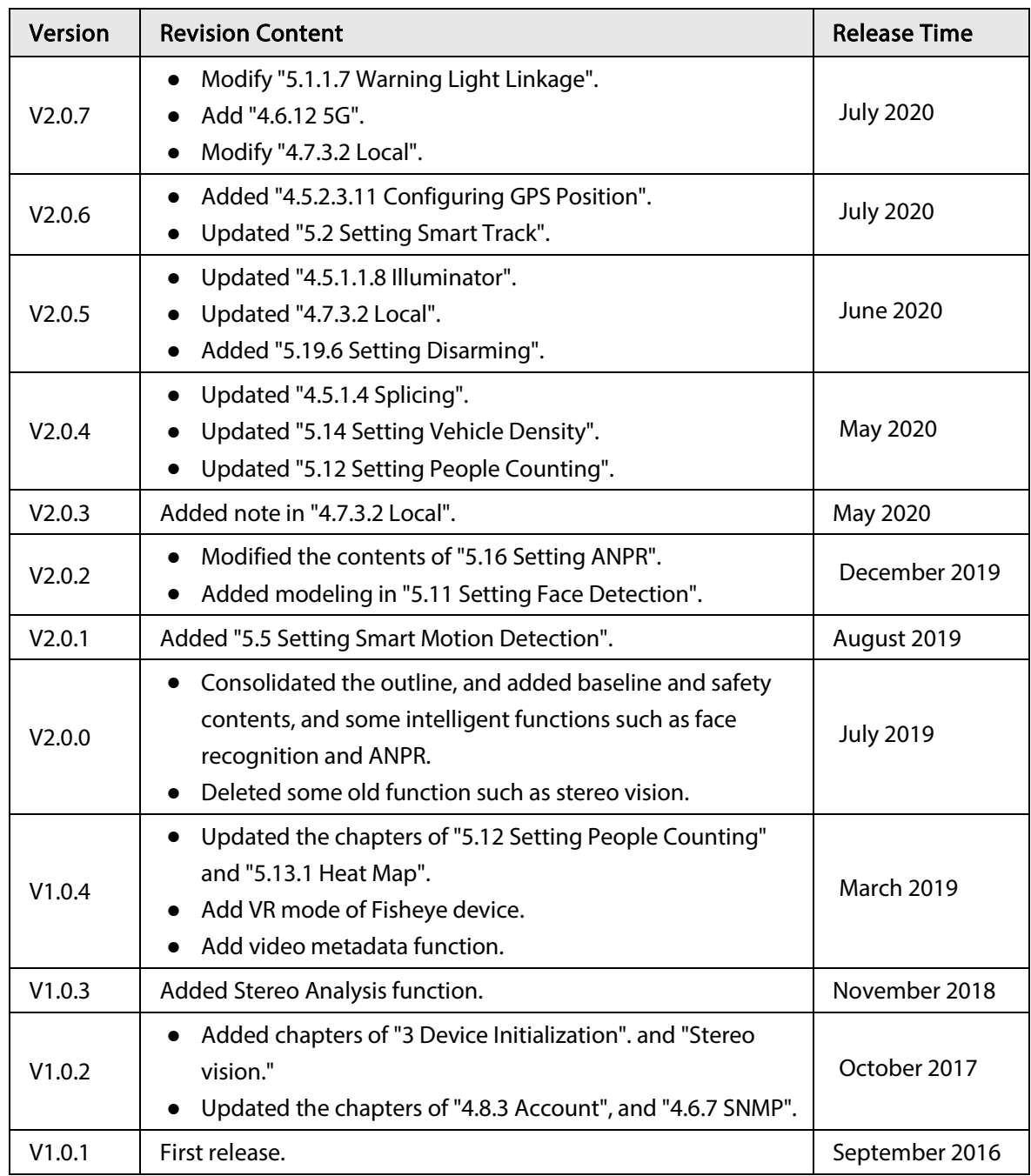

### Privacy Protection Notice

As the device user or data controller, you might collect the personal data of others such as their face, fingerprints, and license plate number. You need to be in compliance with your local privacy protection laws and regulations to protect the legitimate rights and interests of other people by implementing measures which include but are not limited: Providing clear and visible identification to inform people of the existence of the surveillance area and provide required contact information.

### About the Manual

- The manual is for reference only. Slight differences might be found between the manual and the product.
- We are not liable for losses incurred due to operating the product in ways that are not in compliance with the manual.
- The manual will be updated according to the latest laws and regulations of related jurisdictions.

For detailed information, see the paper user's manual, use our CD-ROM, scan the QR code or visit our official website. The manual is for reference only. Slight differences might be found between the electronic version and the paper version.

- All designs and software are subject to change without prior written notice. Product updates might result in some differences appearing between the actual product and the manual. Please contact customer service for the latest program and supplementary documentation.
- There might be errors in the print or deviations in the description of the functions, operations and technical data. If there is any doubt or dispute, we reserve the right of final explanation.
- Upgrade the reader software or try other mainstream reader software if the manual (in PDF format) cannot be opened.
- All trademarks, registered trademarks and company names in the manual are properties of their respective owners.
- Please visit our website, contact the supplier or customer service if any problems occur while using the device.
- If there is any uncertainty or controversy, we reserve the right of final explanation.

# <span id="page-4-0"></span>Important Safeguards and Warnings

This section introduces content covering the proper handling of the device, hazard prevention, and prevention of property damage. Read carefully before using the device, comply with the guidelines when using it.

### Transportation Requirements

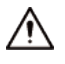

- Transport the device under allowed humidity and temperature conditions.
- Pack the device with packaging provided by its manufacturer or packaging of the same quality before transporting it.
- Do not place heavy stress on the device, violently vibrate or immerse it in liquid during transportation.

#### Storage Requirements

 $\sqrt{N}$ 

- Store the device under allowed humidity and temperature conditions.
- Do not place the device in a humid, dusty, extremely hot or cold site that has strong electromagnetic radiation or unstable illumination.
- Do not place heavy stress on the device, violently vibrate or immerse it in liquid during storage.

#### Installation Requirements

#### WARNING

- Strictly comply with the local electrical safety code and standards, and check whether the power supply is correct before operating the device.
- Please follow the electrical requirements to power the device.
	- ◇ When selecting the power adapter, the power supply must conform to the requirements of ES1 in IEC 62368-1 standard and be no higher than PS2. Please note that the power supply requirements are subject to the device label.
	- $\Diamond$  We recommend using the power adapter provided with the device.
- Do not connect the device to two or more kinds of power supplies, unless otherwise specified, to avoid damage to the device.
- The device must be installed in a location that only professionals can access, to avoid the risk of non-professionals becoming injured from accessing the area while the device is working. Professionals must have full knowledge of the safeguards and warnings of using the device.

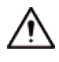

- Do not place heavy stress on the device, violently vibrate or immerse it in liquid during installation.
- An emergency disconnect device must be installed during installation and wiring at a readily accessible location for emergency power cut-off.
- We recommend you use the device with a lightning protection device for stronger protection against lightning. For outdoor scenarios, strictly comply with the lightning protection

regulations.

- Ground the function earthing portion  $\bigcirc$  of the device to improve its reliability (certain models are not equipped with earthing holes). The device is a class I electrical appliance. Make sure that the power supply of the device is connected to a power socket with protective earthing.
- The dome cover is an optical component. Do not directly touch or wipe the surface of the cover during installation.

#### Operation Requirements

#### WARNING

- The cover must not be opened while the device is powered on.
- Do not touch the heat dissipation component of the device to avoid the risk of getting burnt.

## $\sqrt{N}$

- Use the device under allowed humidity and temperature conditions.
- Do not aim the device at strong light sources (such as lamplight, and sunlight) when focusing it, to avoid reducing the lifespan of the CMOS sensor, and causing overbrightness and flickering.
- When using a laser beam device, avoid exposing the device surface to laser beam radiation.
- Prevent liquid from flowing into the device to avoid damage to its internal components.
- Protect indoor devices from rain and dampness to avoid electric shocks and fires breaking out.
- Do not block the ventilation opening near the device to avoid heat accumulation.
- Protect the line cord and wires from being walked on or squeezed particularly at plugs, power sockets, and the point where they exit from the device.
- Do not directly touch the photosensitive CMOS. Use an air blower to clean the dust or dirt on the lens.
- The dome cover is an optical component. Do not directly touch or wipe the surface of the cover when using it.
- There might be a risk of electrostatic discharge on the dome cover. Power off the device when installing the cover after the camera finishes adjustment. Do not directly touch the cover and make sure the cover is not exposed to other equipment or human bodies
- Strengthen the protection of the network, device data and personal information. All necessary safety measures to ensure the network security of the device must be taken, such as using strong passwords, regularly changing your password, updating firmware to the latest version, and isolating computer networks. For the IPC firmware of some previous versions, the ONVIF password will not be automatically synchronized after the main password of the system has been changed. You need to update the firmware or change the password manually.

### Maintenance Requirements

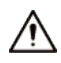

- Strictly follow the instructions to disassemble the device. Non-professionals dismantling the device can result in it leaking water or producing poor quality images. For a device that is required to be disassembled before use, make sure the seal ring is flat and in the seal groove when putting the cover back on. When you find condensed water forming on the lens or the desiccant becomes green after you disassembled the device, contact after-sales service to replace the desiccant. Desiccants might not be provided depending on the actual model.
- Use the accessories suggested by the manufacturer. Installation and maintenance must be performed by qualified professionals.
- Do not directly touch the photosensitive CMOS. Use an air blower to clean the dust or dirt on the lens. When it is necessary to clean the device, slightly wet a soft cloth with alcohol, and gently wipe away the dirt.
- Clean the device body with a soft dry cloth. If there are any stubborn stains, clean them away with a soft cloth dipped in a neutral detergent, and then wipe the surface dry. Do not use volatile solvents such as ethyl alcohol, benzene, diluent, or abrasive detergents on the device to avoid damaging the coating and degrading the performance of the device.
- The dome cover is an optical component. When it is contaminated with dust, grease, or fingerprints, use degreasing cotton moistened with a little ether or a clean soft cloth dipped in water to gently wipe it clean. An air gun is useful for blowing dust away.
- It is normal for a camera made of stainless steel to develop rust on its surface after being used in a strong corrosive environment (such as the seaside, and chemical plants). Use an abrasive soft cloth moistened with a little acid solution (vinegar is recommended) to gently wipe it away. Afterwards, wipe it dry.

# **Table of Contents**

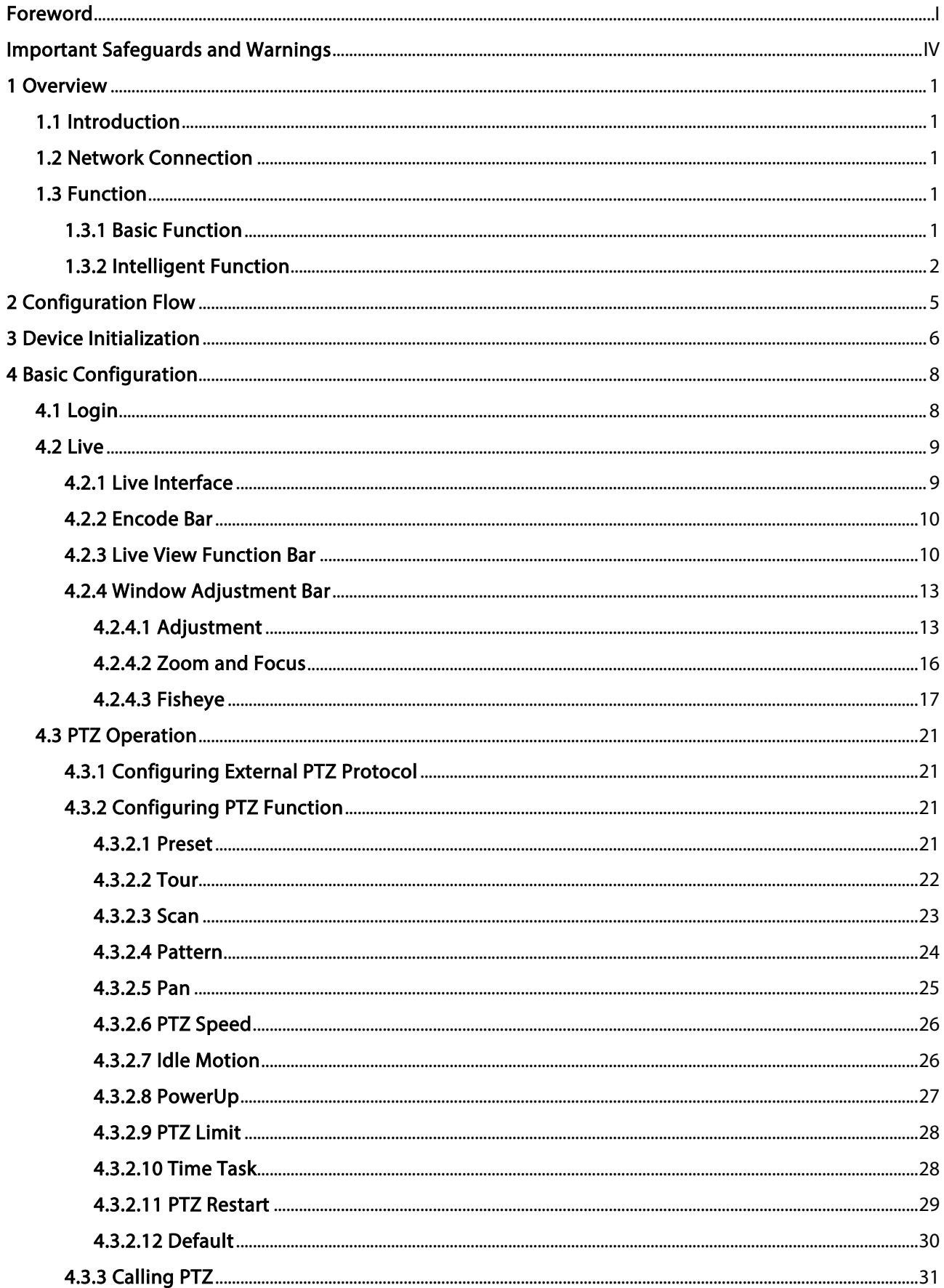

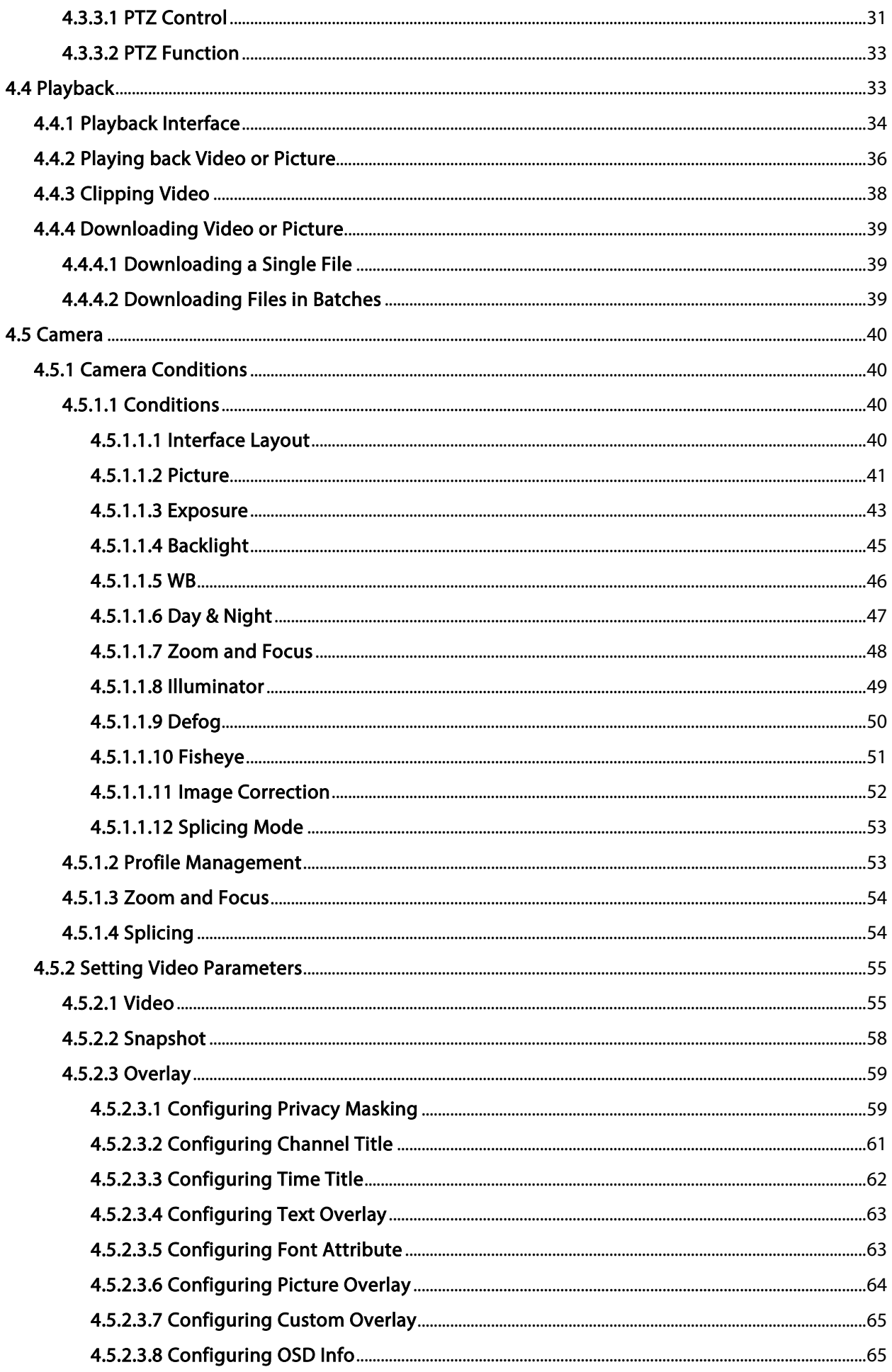

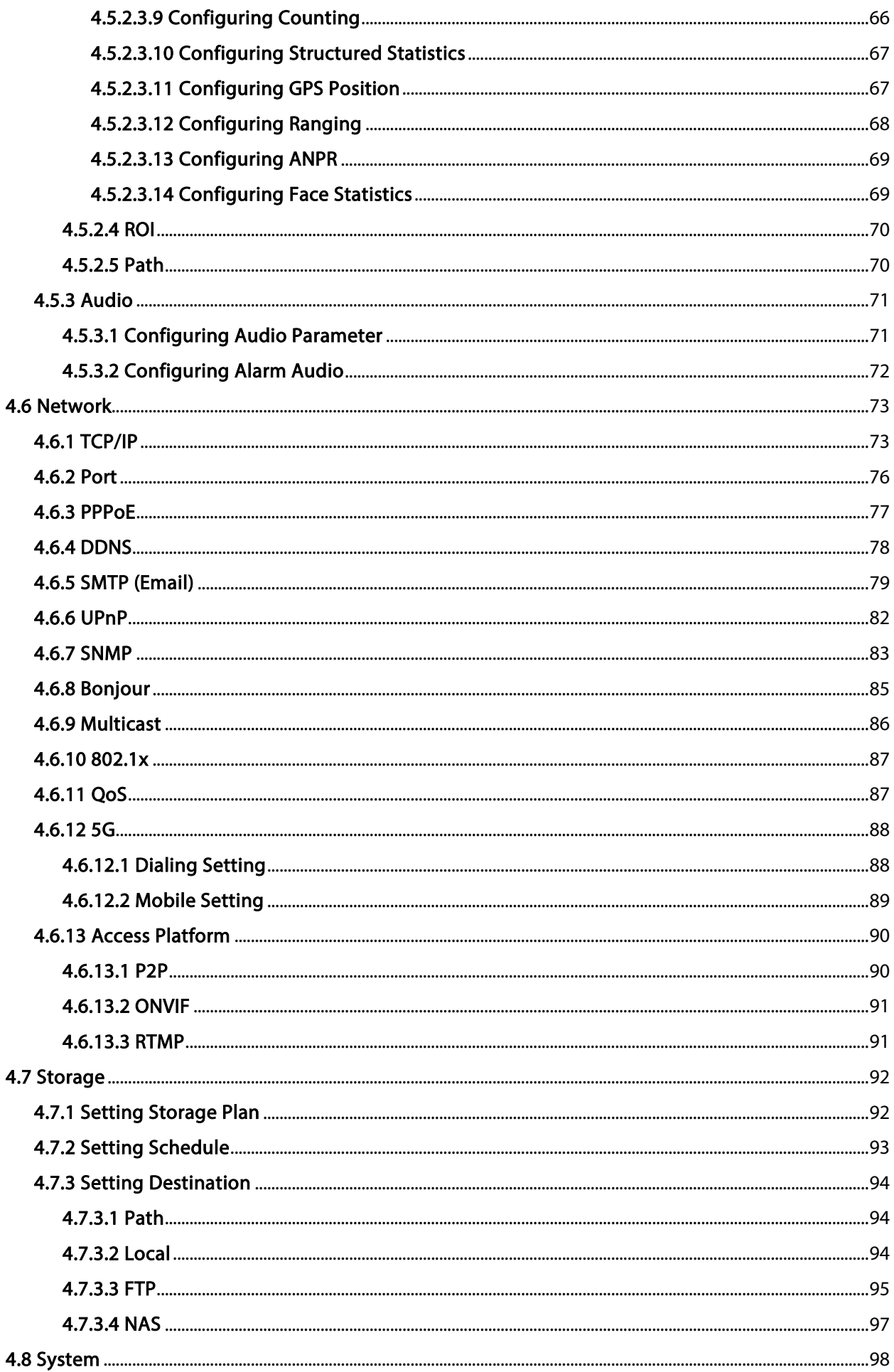

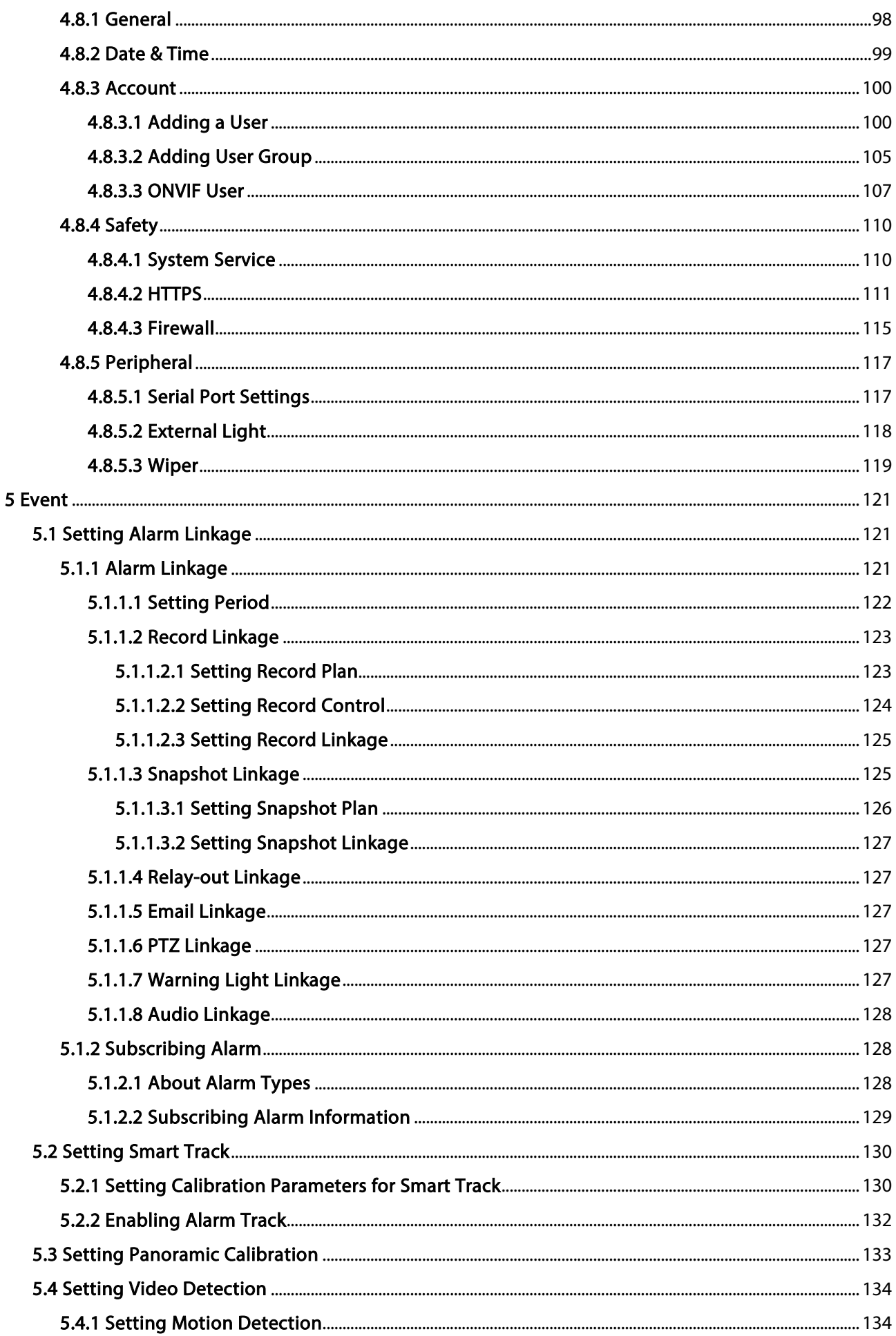

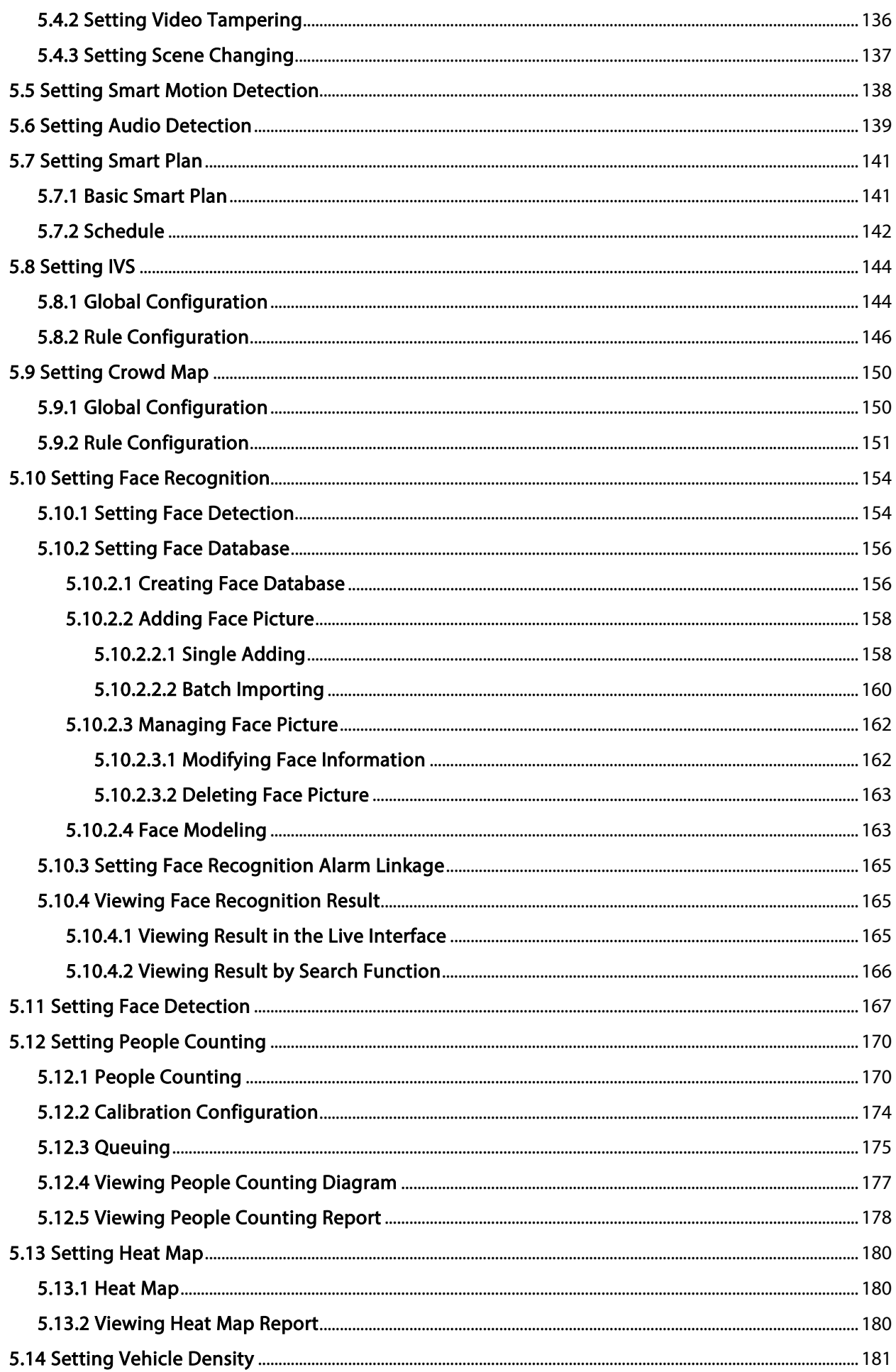

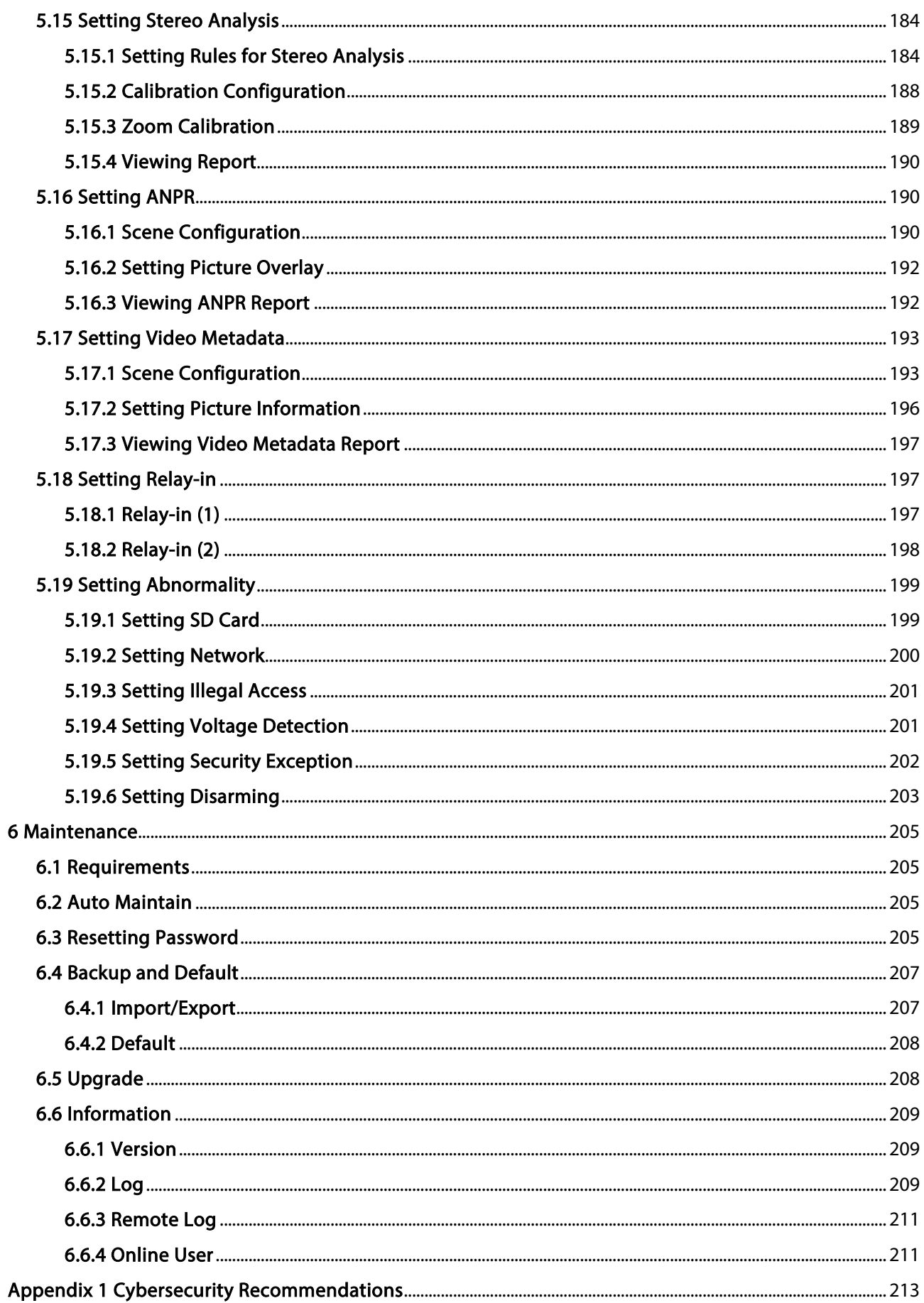

# 1 Overview

# <span id="page-13-1"></span><span id="page-13-0"></span>1.1 Introduction

IP camera (Internet Protocol camera), is a type of digital video camera that receives control data and sends image data through internet. They are commonly used for surveillance, requiring no local recording device, but only a local area network.

IP camera is divided into single-channel camera and multi-channel camera according to the channel quantity. For multi-channel camera, you can set the parameters for each channel.

# <span id="page-13-2"></span>1.2 Network Connection

In the general IPC network topology, IPC is connected to PC through network switch or router.

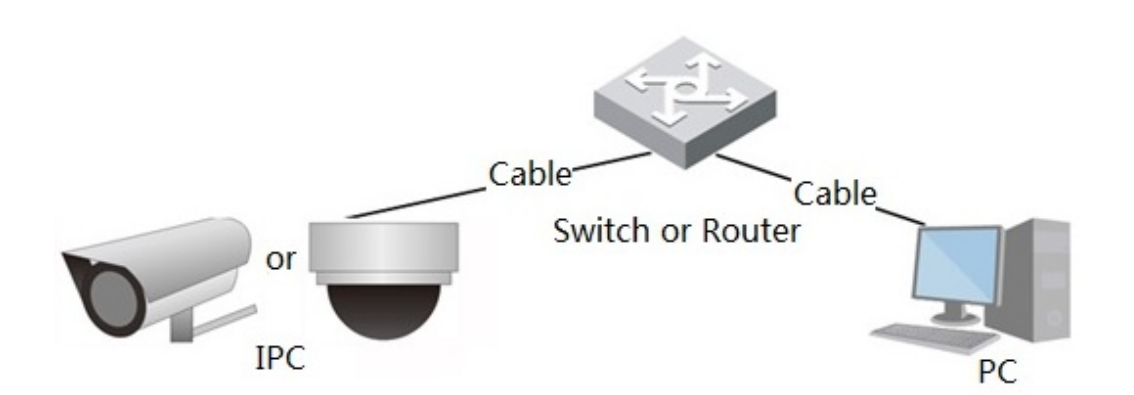

Figure 1-1 General IPC network

Get IP address by searching on ConfigTool, and then you can start accessing IPC through network.

# <span id="page-13-3"></span>1.3 Function

Functions might vary with different devices.

## <span id="page-13-4"></span>1.3.1 Basic Function

### Real-time Monitoring

- Live view.
- When live viewing the image, you can enable audio, voice talk and connect monitoring center for quick processing on the abnormality.
- Adjust the image to the proper position by PTZ.
- Snapshot and triple snapshot abnormality of the monitoring image for subsequent view and processing.
- Record abnormality of monitoring image for subsequent view and processing.

● Configure coding parameters, and adjust live view image.

#### Record

- Auto record as schedule.
- Play back recorded video and picture as needed.
- Download recorded video and picture.
- Alarm linked recording.

#### Account

- Add, modify and delete user group, and manage user authorities according to user group.
- Add, modify and delete user, and configure user authorities.
- Modify user password.

## <span id="page-14-0"></span>1.3.2 Intelligent Function

#### Alarm

- Set alarm prompt mode and tone according to alarm type.
- View alarm prompt message.

#### Smart Track

- Set calibration and parameters for smart track and enable alarm track.
- Switch between smart track and speed dome auto track.

#### Video Detection

- Motion detection, video tampering detection and scene changing detection.
- When an alarm is triggered, the system performs linkages such as recording, alarm output, sending email, PTZ operation, and snapshot.

### Smart Motion Detection

- Avoid the alarms triggered by the environment changes.
- When an alarm is triggered, the system performs linkages such as recording, alarm output, sending email, PTZ operation, and snapshot.

### Audio Detection

- Audio input abnormal detection and intensity change detection.
- When an alarm is triggered, the system performs linkages such as recording, alarm output, sending email, PTZ operation, and snapshot.

#### IVS

- Tripwire, intrusion, abandoned object, moving object, fast moving, parking detection, people gathering, and loitering detection.
- When an alarm is triggered, the system performs linkages such as recording, alarm output, sending email, and snapshot.

### Crowd Map

- View crowd distribution in real time for the timely arm to avoid accidents like stampede.
- When an alarm is triggered, the system performs linkages such as recording, alarm output, sending email, PTZ operation, and snapshot.

#### Face Detection

- Detect face and display the related attributes on the live interface.
- When an alarm is triggered, the system performs linkages such as recording, alarm output, sending email, PTZ operation, and snapshot.

### Face Recognition

- After detecting face, make comparison between the detected face with the face in face database, and activates alarm output.
- Query the recognition result.

### People Counting

- Count the people flow in/out the detection area, and generate report.
- When an alarm is triggered, the system performs linkages such as recording, alarm output, sending email, PTZ operation, and snapshot.

#### Heat Map

- Count cumulative density of moving objects.
- View report of heat map.

### Vehicle Density

- Supports traffic congestion detection and parking upper limit detection.
- View the statistic data on the live interface.
- When an alarm is triggered, the system performs linkages such as recording, alarm output, sending email, and snapshot.

### Stereo Analysis

- Include Activation Analysis, Back Detection, Fall Detection, Walking Detection, Blackboard Writing Detection, Violence Detection, People No. Error, Stand Detection, Running Detection, People Approaching Detection, and Strand Detection.
- When an alarm is triggered, the system performs linkages such as recording, alarm output, sending email, PTZ operation, and snapshot.

### ANPR

- Recognize plate number in detection area, and display the related information on live interface.
- When an alarm is triggered, the system links alarm output and snapshot.

#### Video Metadata

- Snap people, non-motor vehicle and vehicle, and display the related information on the live interface.
- When an alarm is triggered, the system links alarm output.

### Alarm Setting

- The alarm is triggered when an external alarm input device inputs alarm.
- When an alarm is triggered, the system performs linkages such as recording, alarm output, sending email, PTZ operation, and snapshot.

### Abnormality

- SD card error, network disconnection, illegal access, voltage detection and security exception.
- When SD card error or illegal access is triggered, the system links alarm output and sending email.
- When network disconnection alarm is triggered, the system links recording and alarm output.
- When the input voltage is more or less than the rated voltage, the alarm is triggered and the system links sending email.

# 2 Configuration Flow

<span id="page-17-0"></span>For the device configuration flow, se[e Figure 2-1.](#page-17-1) For details, se[e Table 2-1.](#page-17-2) Configure the device according to the actual situation.

<span id="page-17-1"></span>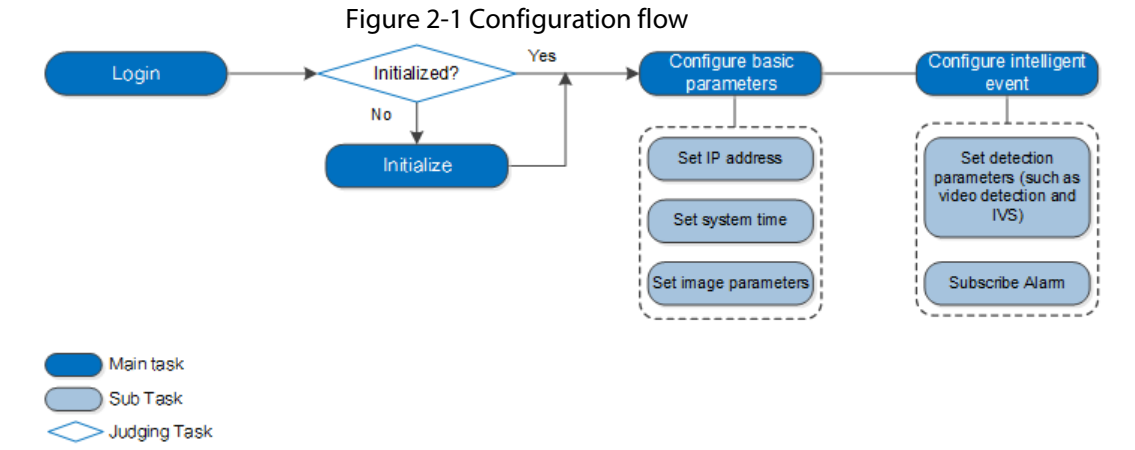

Table 2-1 Description of flow

<span id="page-17-2"></span>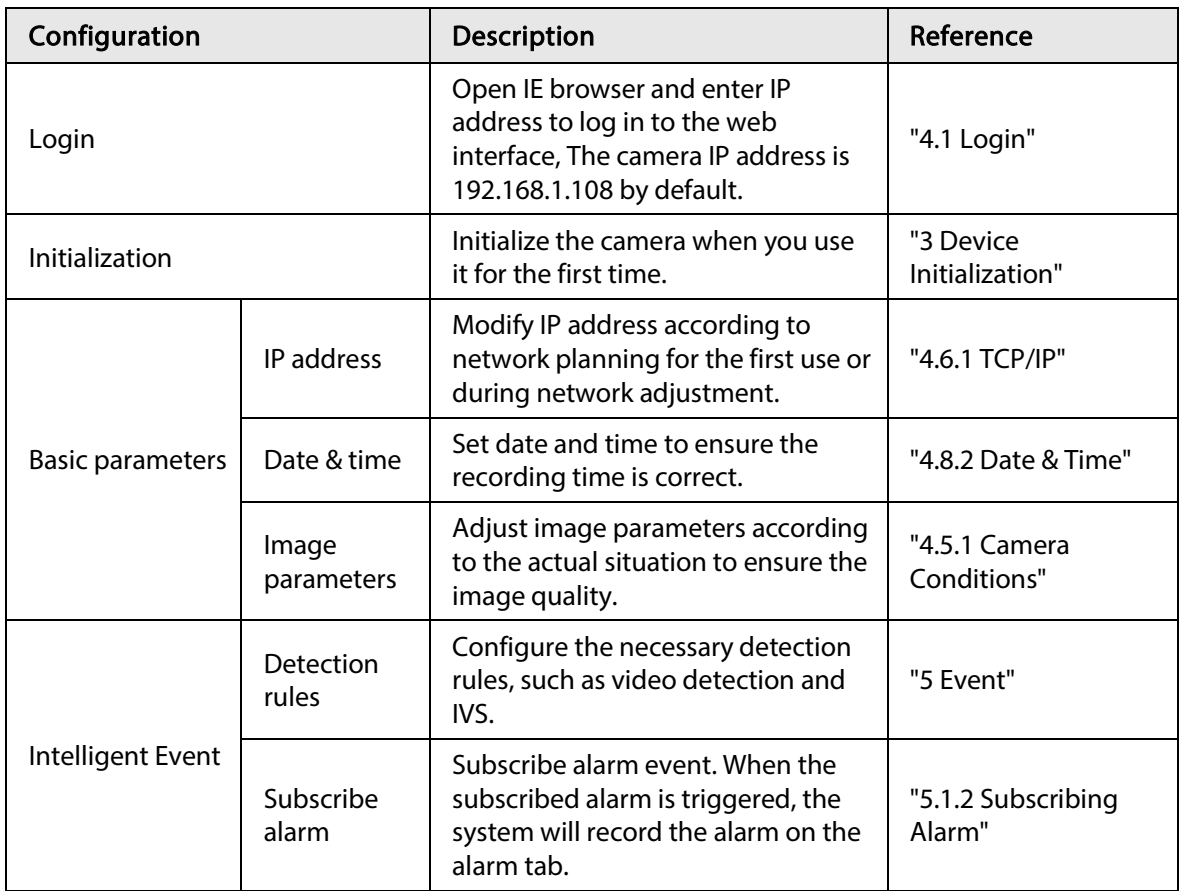

# 3 Device Initialization

<span id="page-18-0"></span>Device initialization is required for the first use. This manual is based on the operation on the web interface. You can also initialize device through ConfigTool, NVR, or platform devices.

 $\Box$ 

● To ensure the device safety, keep the password properly after initialization and change the password regularly.

● When initializing device, keep the PC IP and device IP in the same network.

Step 1 Open IE browser, enter the IP address of the device in the address bar, and then press Enter key.

 $\Box$ The IP is 192.168.1.108 by default.

Figure 3-1 Device initialization

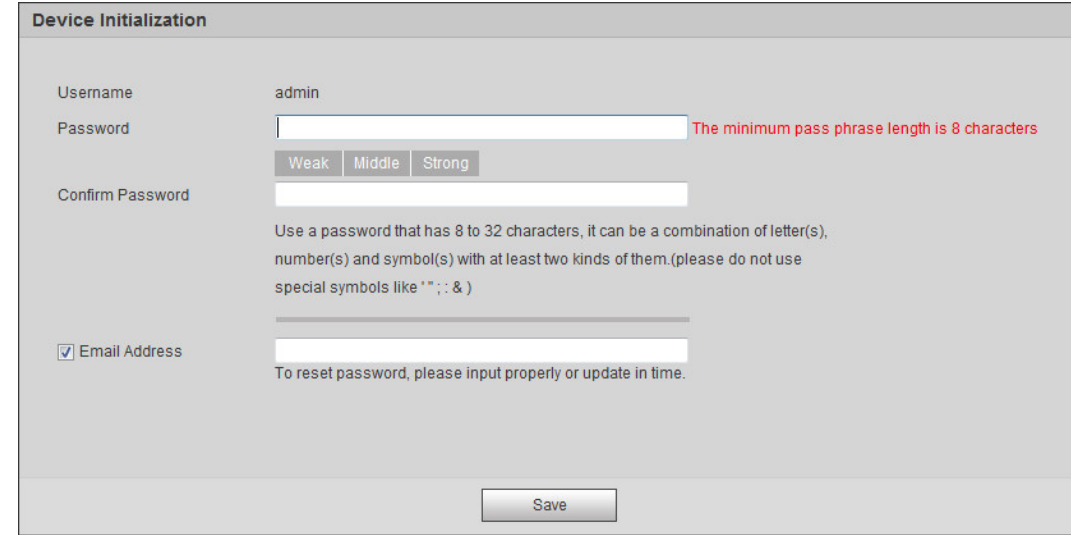

Step 2 Set the password for admin account.

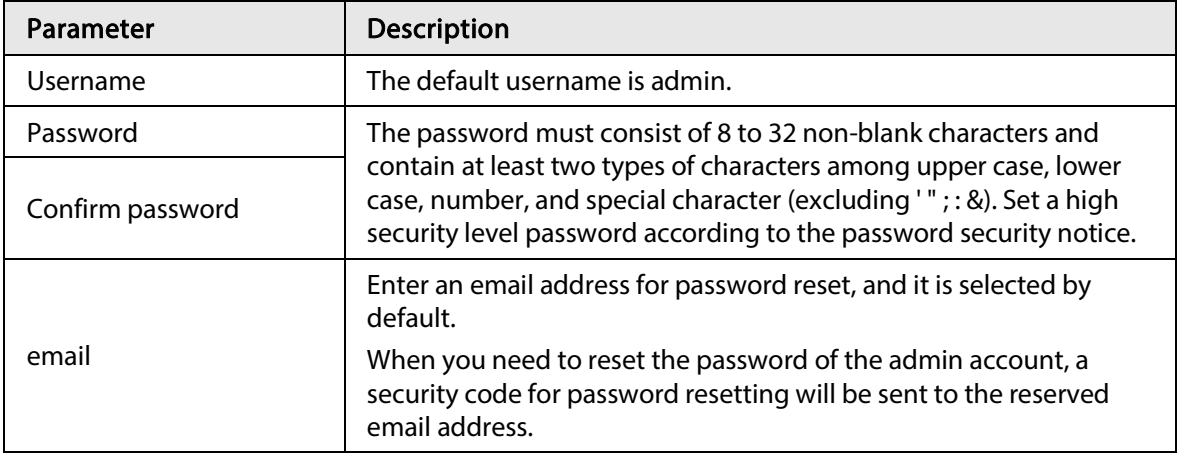

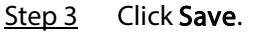

#### Step 4 Figure 3-2 Online upgrade

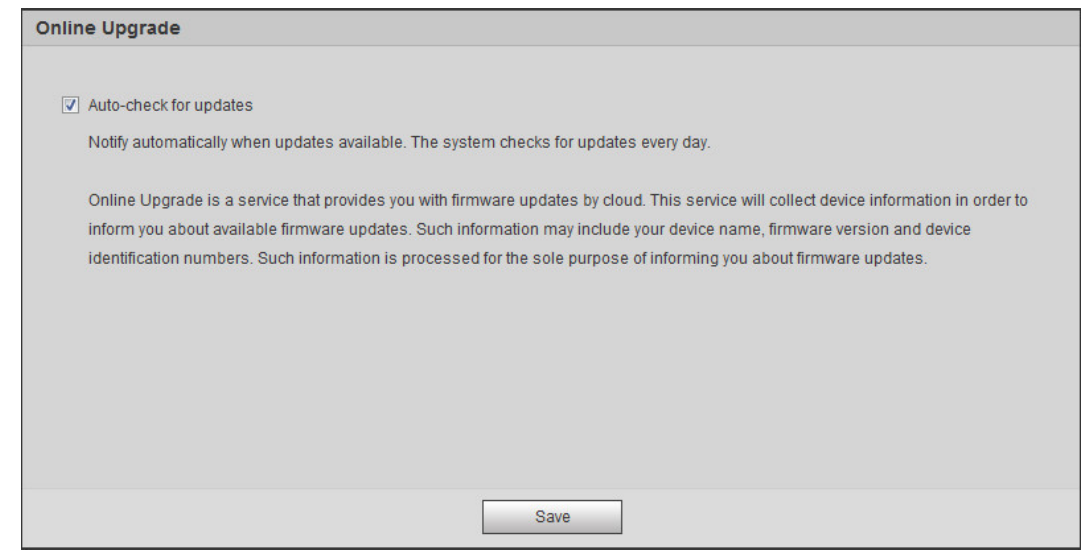

Step 5 Select the upgrading method as needed.

If you select Auto-check for updates, the system checks new version once a day automatically. There will be system notice on Upgrade interface and Version interface if any new version is available.

 $\Box$ 

Select Setting > System > Upgrade > Online Upgrade, and you can enable the autocheck function.

Step 6 Click Save.

# 4 Basic Configuration

<span id="page-20-0"></span>The chapter introduces the basic configuration, including login, live view, PTZ operation, playback, camera configuration, network configuration, storage configuration and system configuration.

# <span id="page-20-1"></span>4.1 Login

This section introduces how to log in to and log out of the web interface. This section takes IE Explorer 9 as an example.

 $\square$ 

- You need to initialize the camera before logging in to the web interface. For details, se[e "3 Device](#page-18-0)  [Initialization".](#page-18-0)
- When initializing the camera, keep the PC IP and device IP in the same network.
- Follow the instruction to download and install the plug-in for the first login.

#### Procedure

Step 1 Open IE browser, enter the IP address of the camera (192.168.1.108 by default) in the address bar and press Enter.

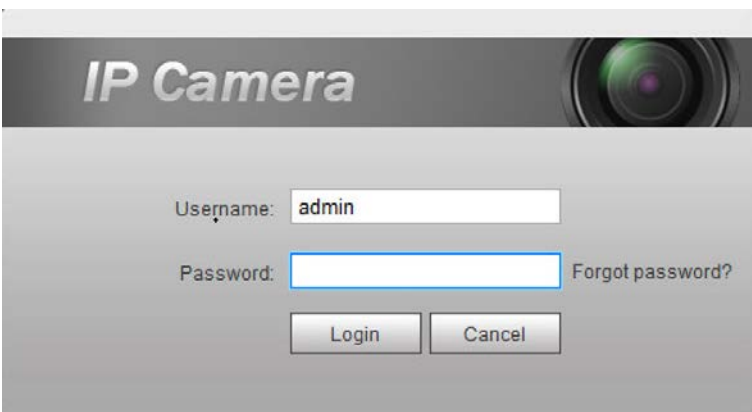

Step 2 Enter the username and password. The username is admin by default.

 $\mathbb{Q}$ -1

Click Forget password?, and you can reset the password through the email address that is set during the initialization. For details, see ["6.3 Resetting Password".](#page-217-3)

Step 3 Click Login.

Figure 4-1 Login

Figure 4-2 Live

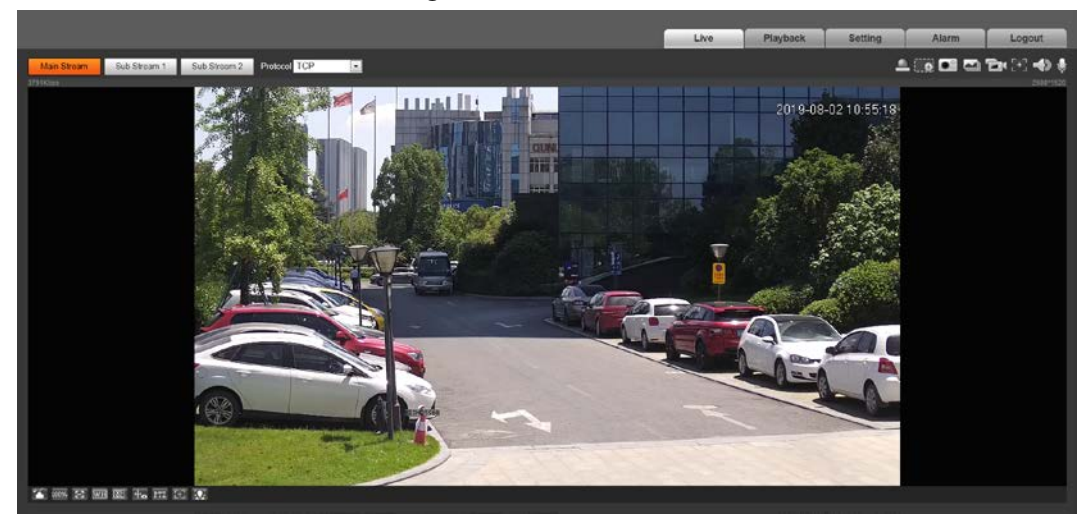

### Related Operations

- Live: Click Live, and you can view the real-time monitoring image.
- Playback: Click Playback, and you can play back or download recorded video or image files.
- Setting: Click Setting, and you can configure the basic and intelligent functions of the camera.
- For the camera with multiple channels, through selecting channel numbers, you can set the parameters of the channels.
- Alarm: Click Alarm, and you can subscribe and view alarm information.
- Logout: Click Logout to go to login interface.
- The system will sleep automatically after idling for a period of time.

# <span id="page-21-0"></span>4.2 Live

This section introduces the layout of the interface and function configuration.

## <span id="page-21-1"></span>4.2.1 Live Interface

This section introduces system menu, encode bar, live view function bar, and window adjustment bar.

Log in and click the Live tab.

 $\square$ 

The functions and interfaces of different models might vary.

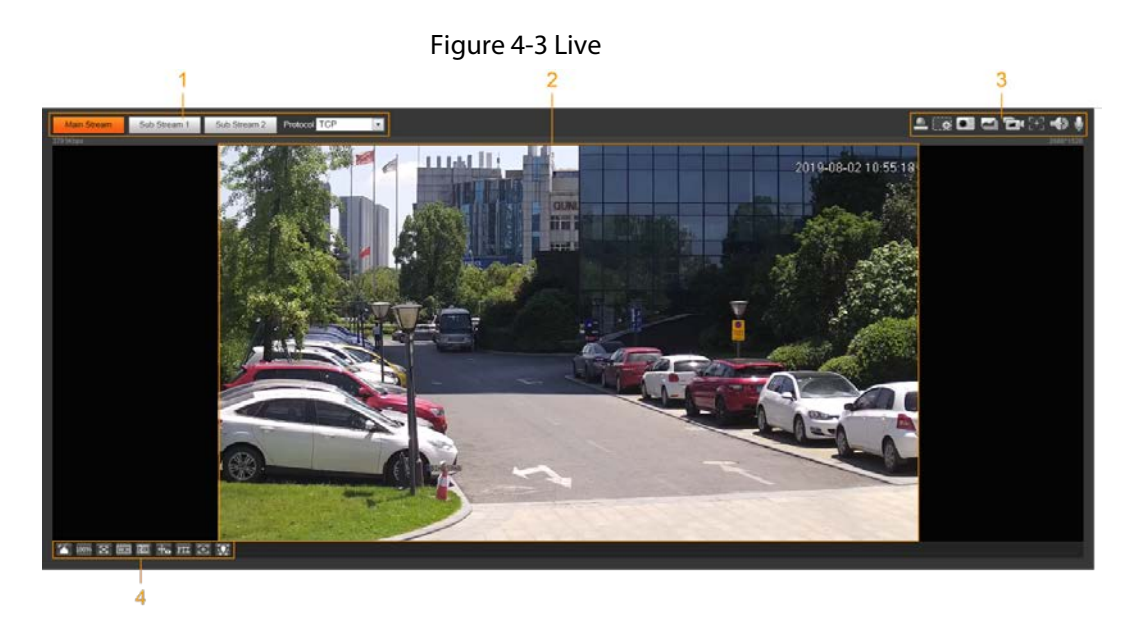

#### Table 4-1 Description of function bar

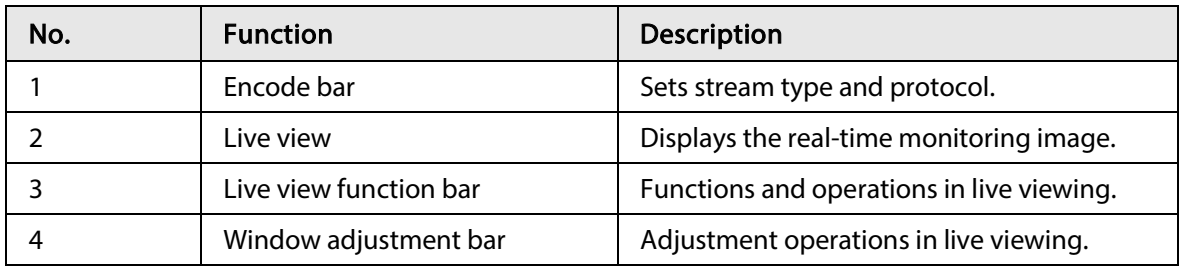

## <span id="page-22-0"></span>4.2.2 Encode Bar

#### Figure 4-4 Encode bar

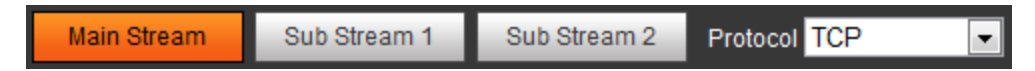

- Main Stream: It has large bit stream value and image with high resolution, but also requires large bandwidth. This option can be used for storage and monitoring. For details, se[e "4.5.2.1 Video".](#page-67-0)
- Sub Stream: It has small bit stream value and smooth image, and requires less bandwidth. This option is normally used to replace main stream when bandwidth is not enough. For details, see ["4.5.2.1 Video".](#page-67-0)
- Protocol: You can select the network transmission protocol as needed, and the options are TCP, UDP and Multicast.

 $\Box$ 

Before selecting Multicast, make sure that you have set the Multicast parameters.

## <span id="page-22-1"></span>4.2.3 Live View Function Bar

For the live view function bar, se[e Table 4-2.](#page-23-0)

<span id="page-23-0"></span>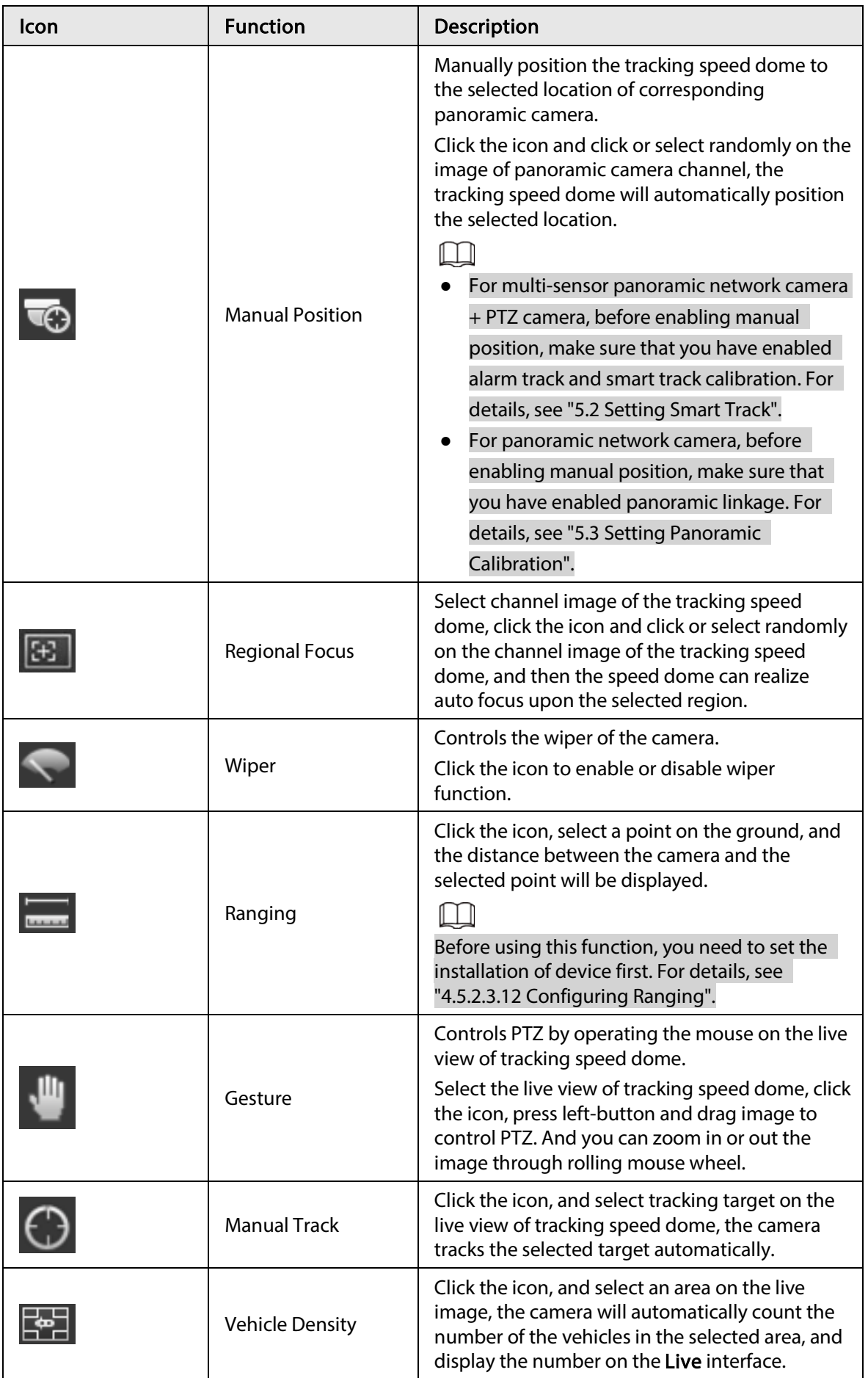

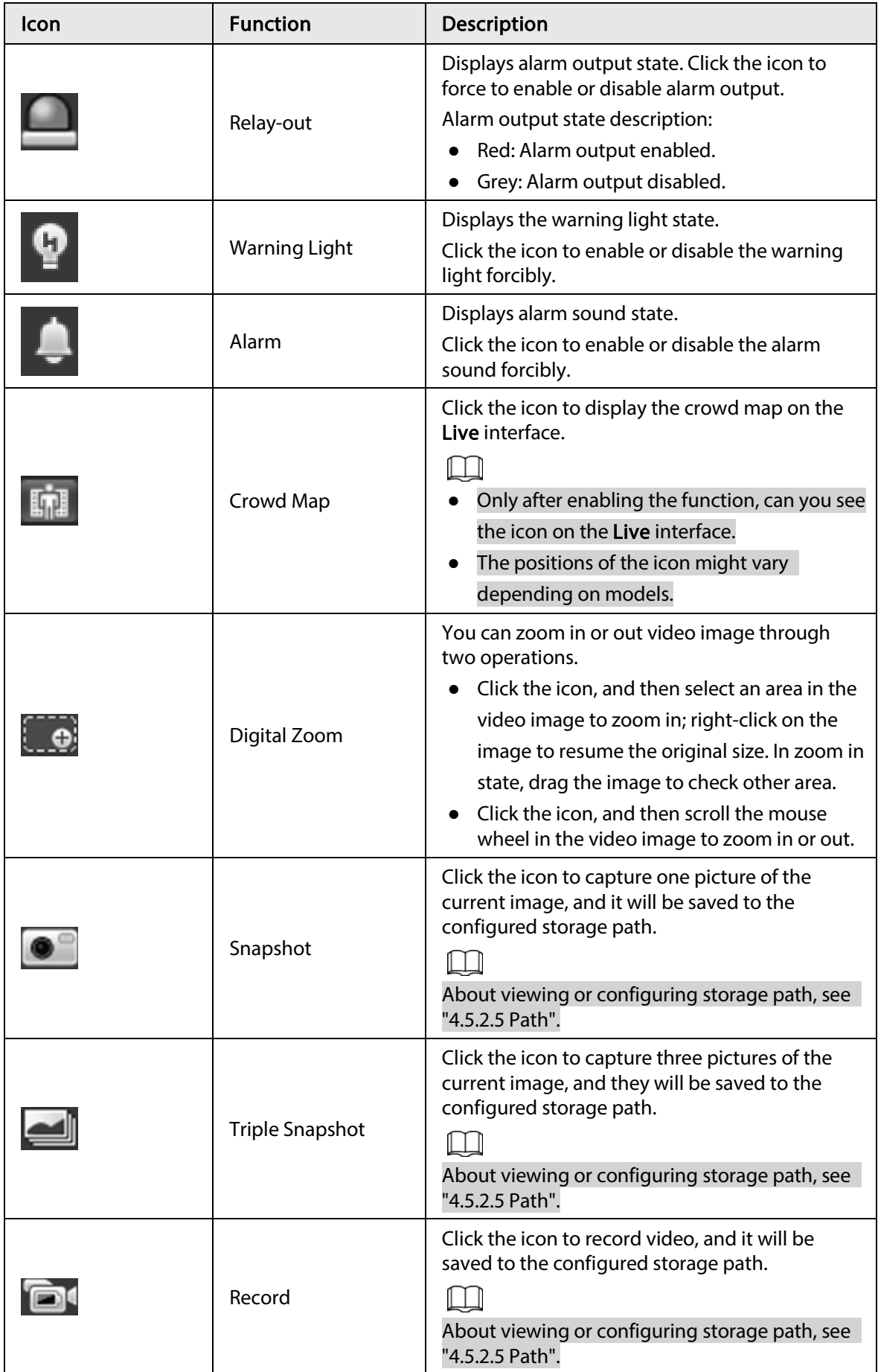

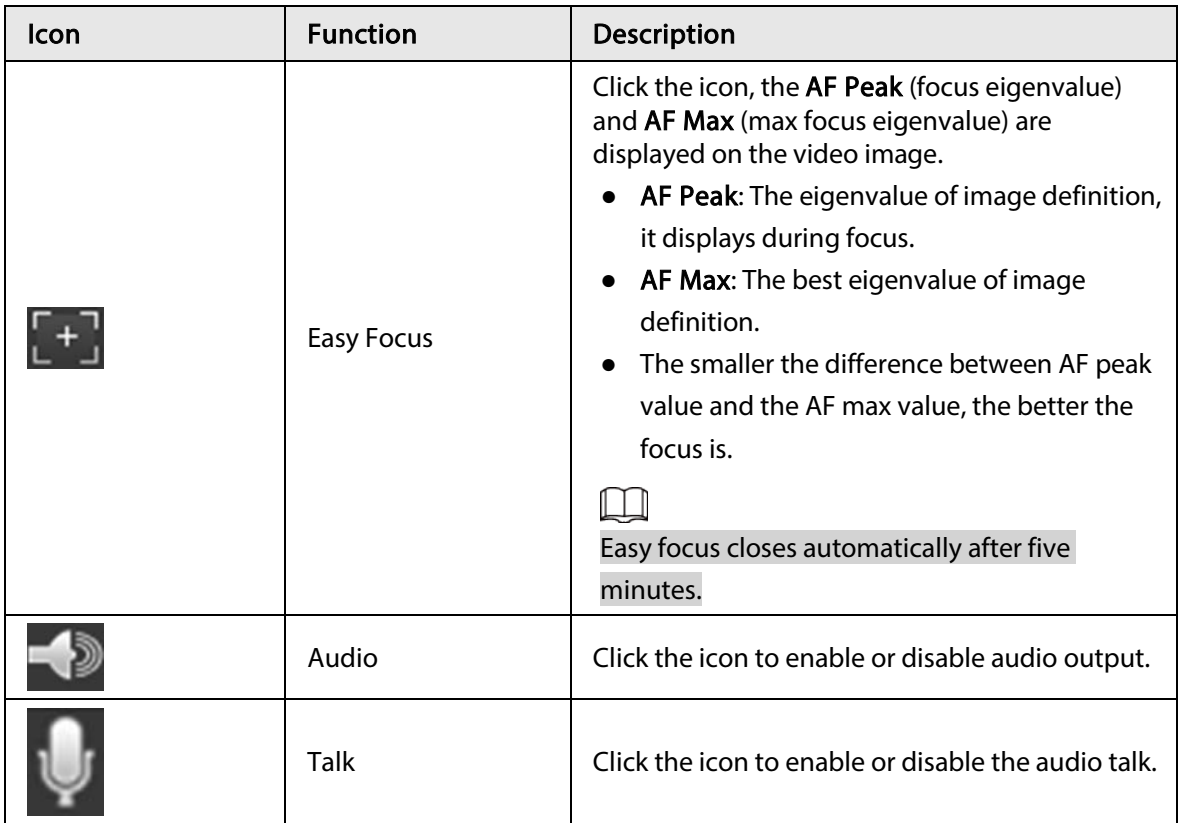

# <span id="page-25-1"></span>4.2.4 Window Adjustment Bar

## <span id="page-25-0"></span>4.2.4.1 Adjustment

This section introduces the adjustment of image.

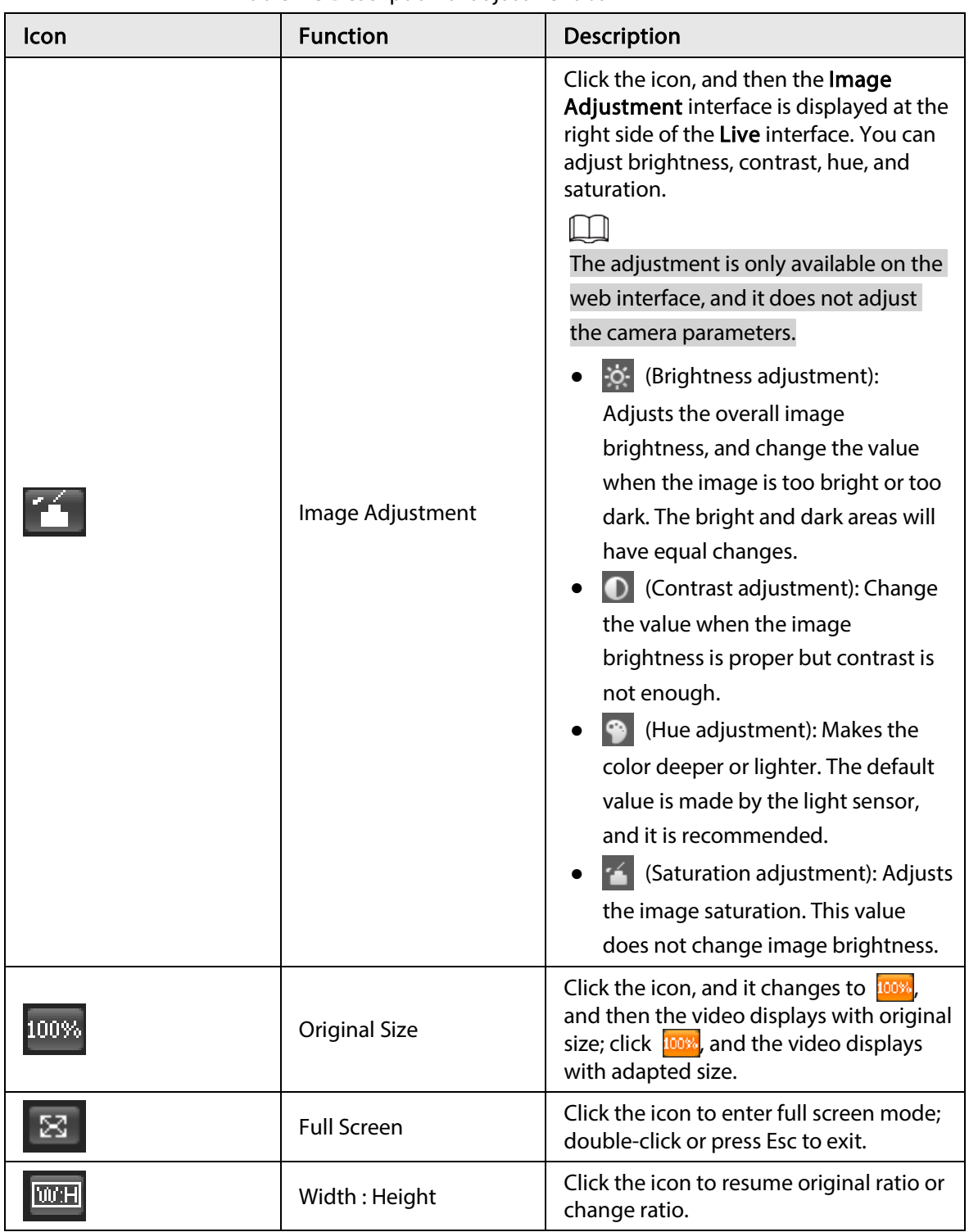

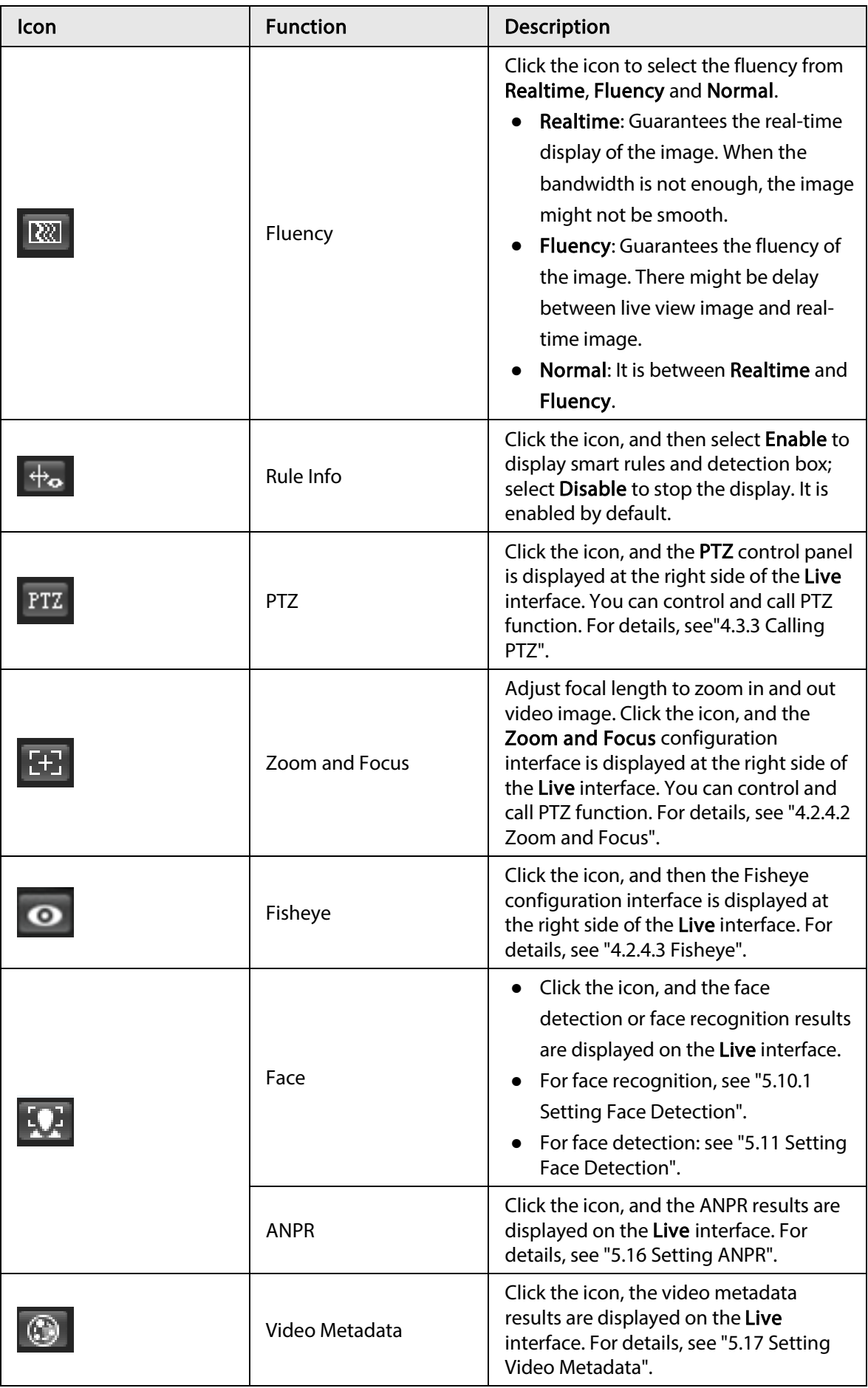

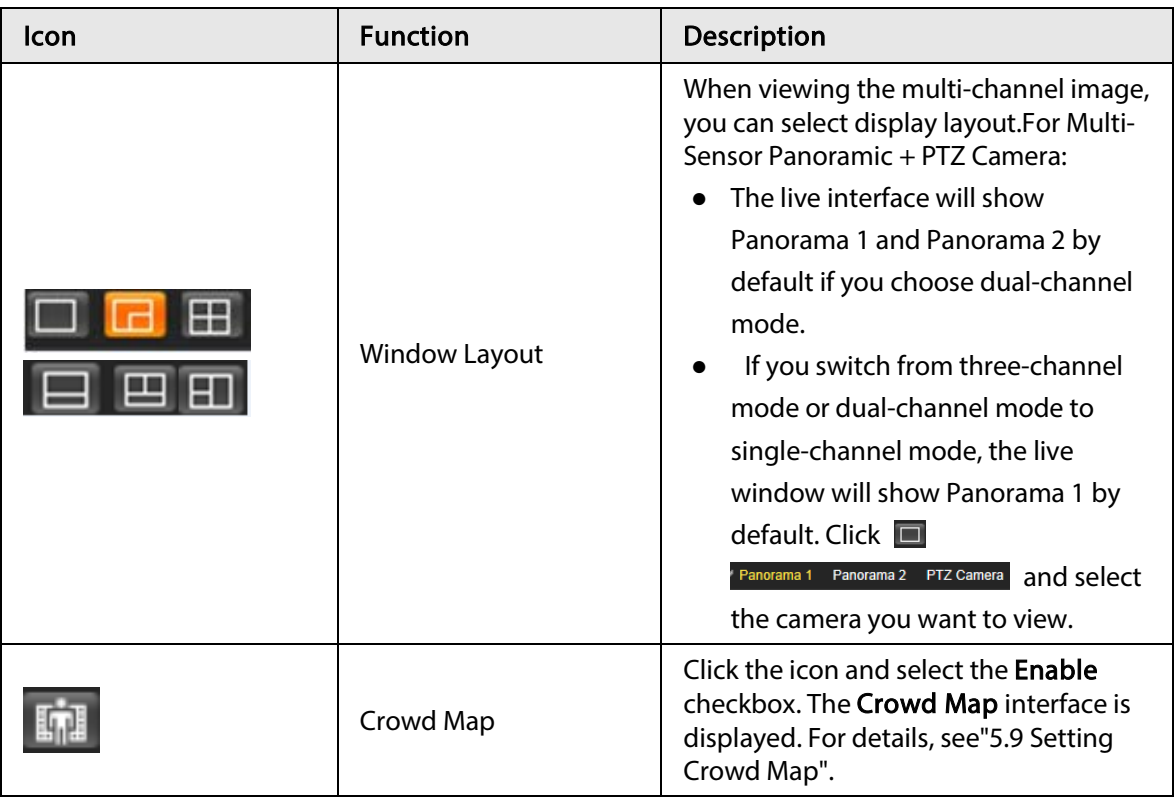

### <span id="page-28-0"></span>4.2.4.2 Zoom and Focus

You can adjust focal length to zoom in or out video image and the image clarity.

#### $\boxed{1}$

The focus would adjust automatically after zooming in or out.

Figure 4-5 Zoom and focus

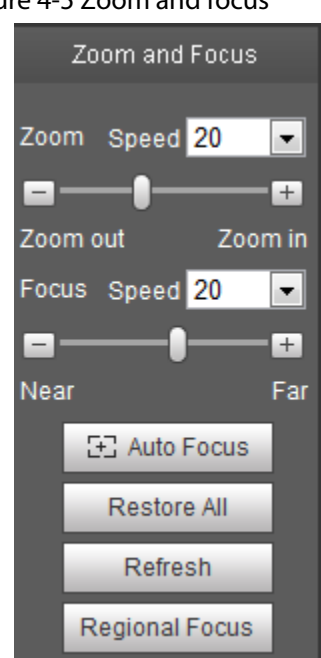

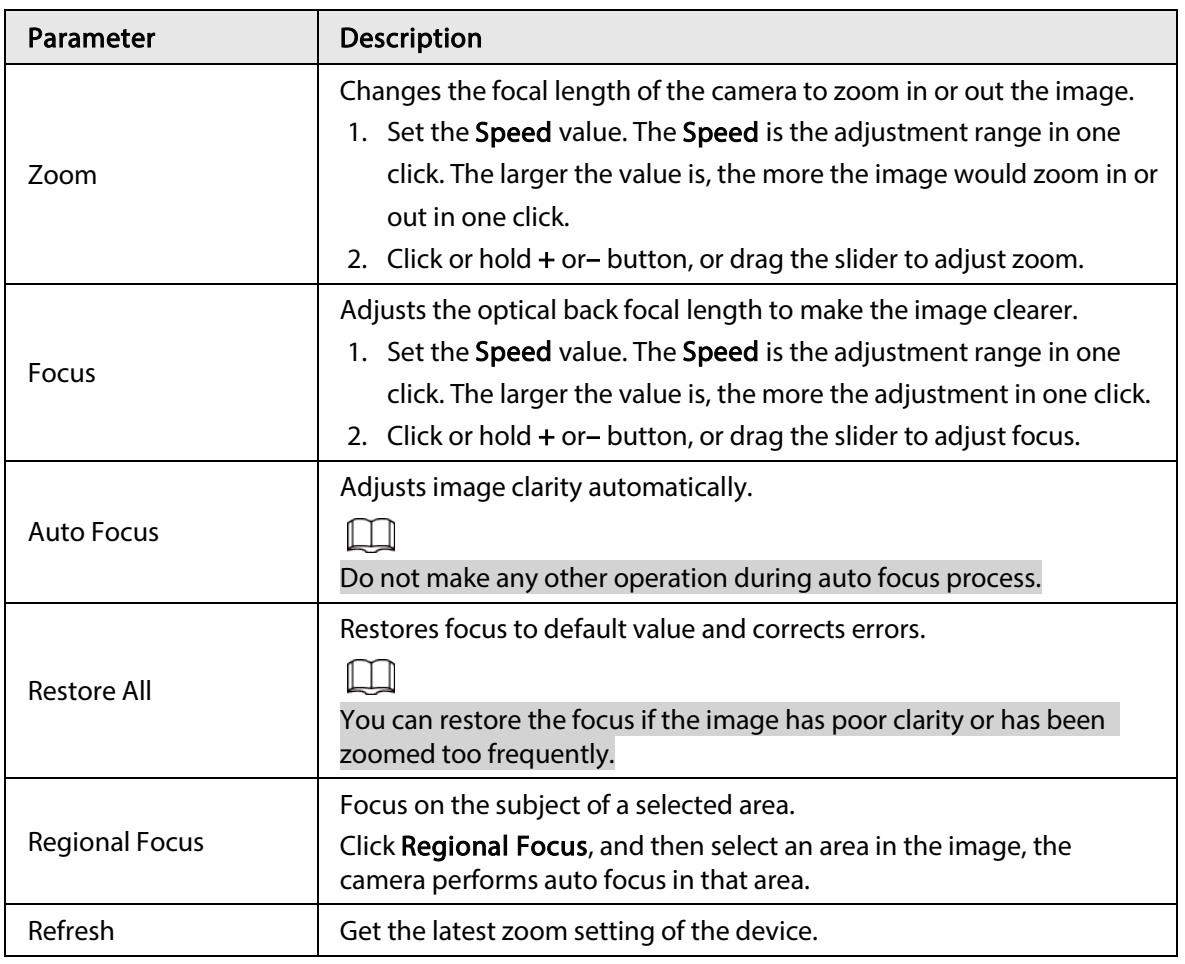

#### Table 4-4 Description of zoom and focus

## <span id="page-29-0"></span>4.2.4.3 Fisheye

You can select the installation mode, display mode and VR mode of fisheye devices as needed. For details, se[e Table 4-5.](#page-30-0)

- Install Mode: Select the installation mode according to the actual situation.
- Display Mode: Select the display mode of live view.
- VR Mode: Select VR mode to display images in stereo mode.

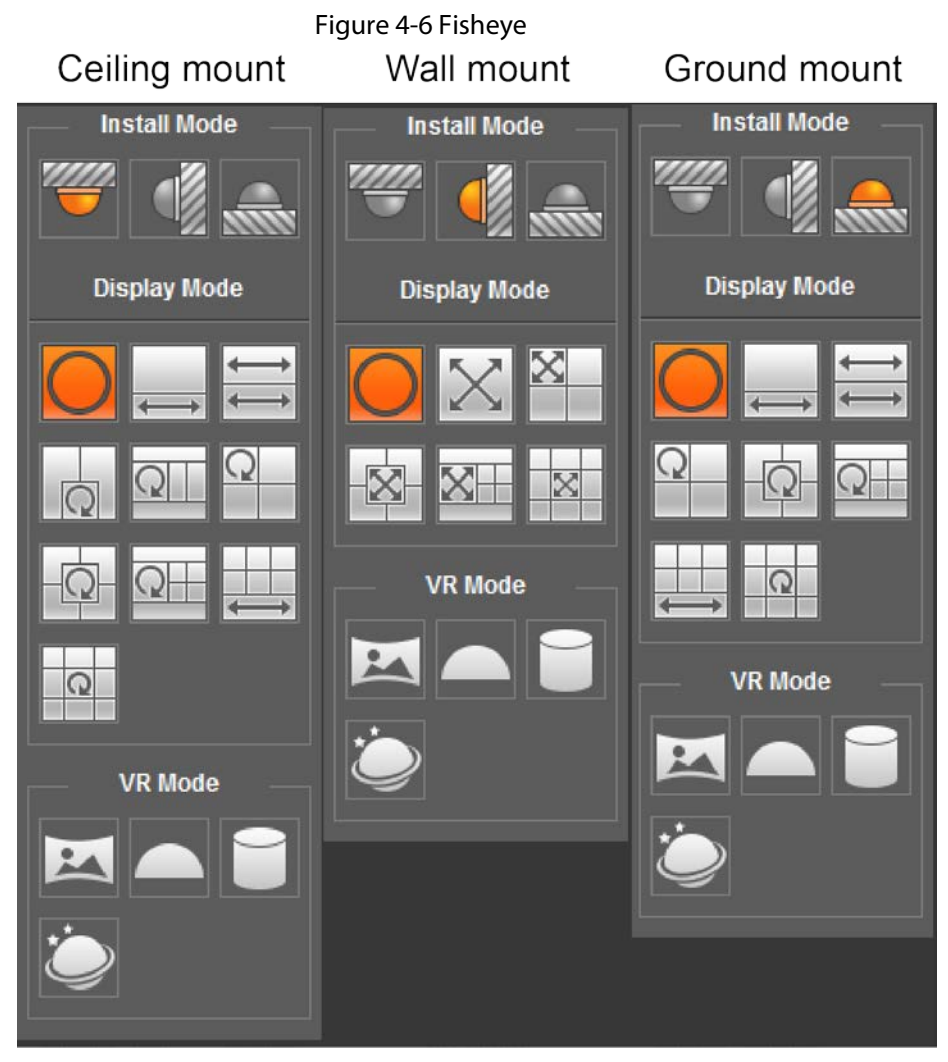

Table 4-5 Description of fisheye configuration

<span id="page-30-0"></span>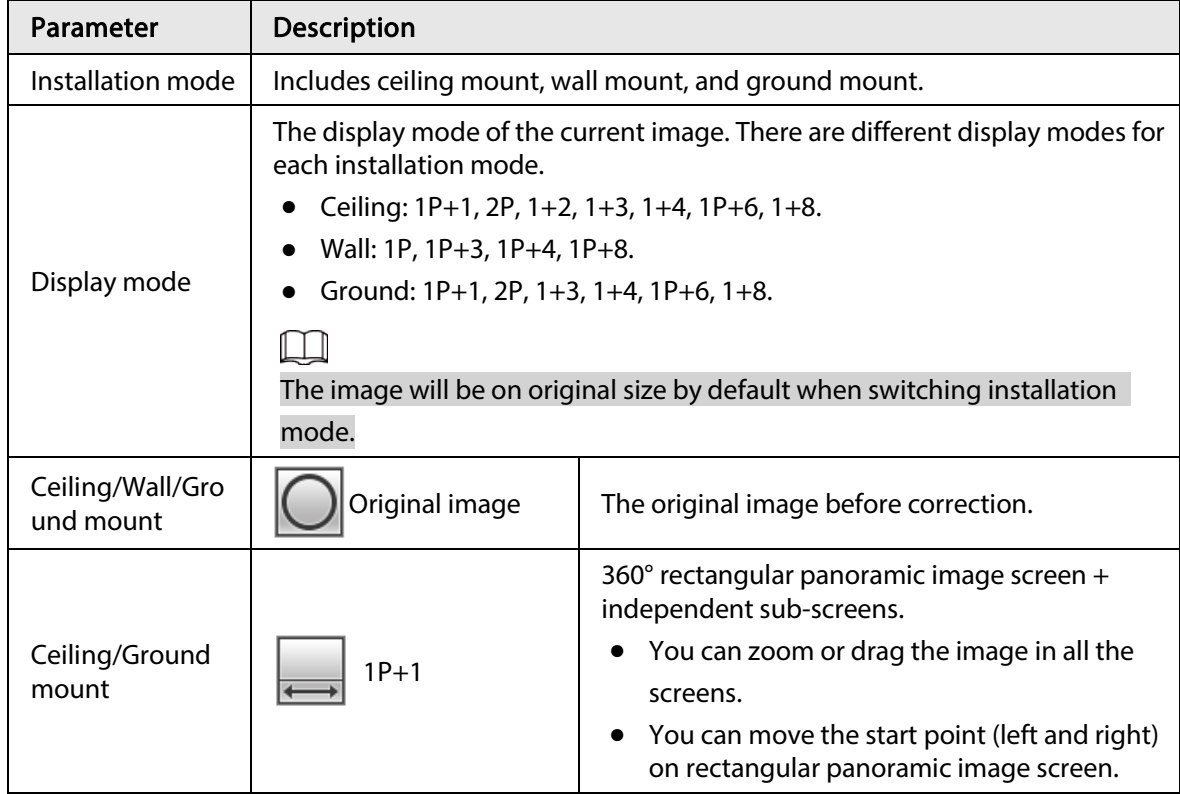

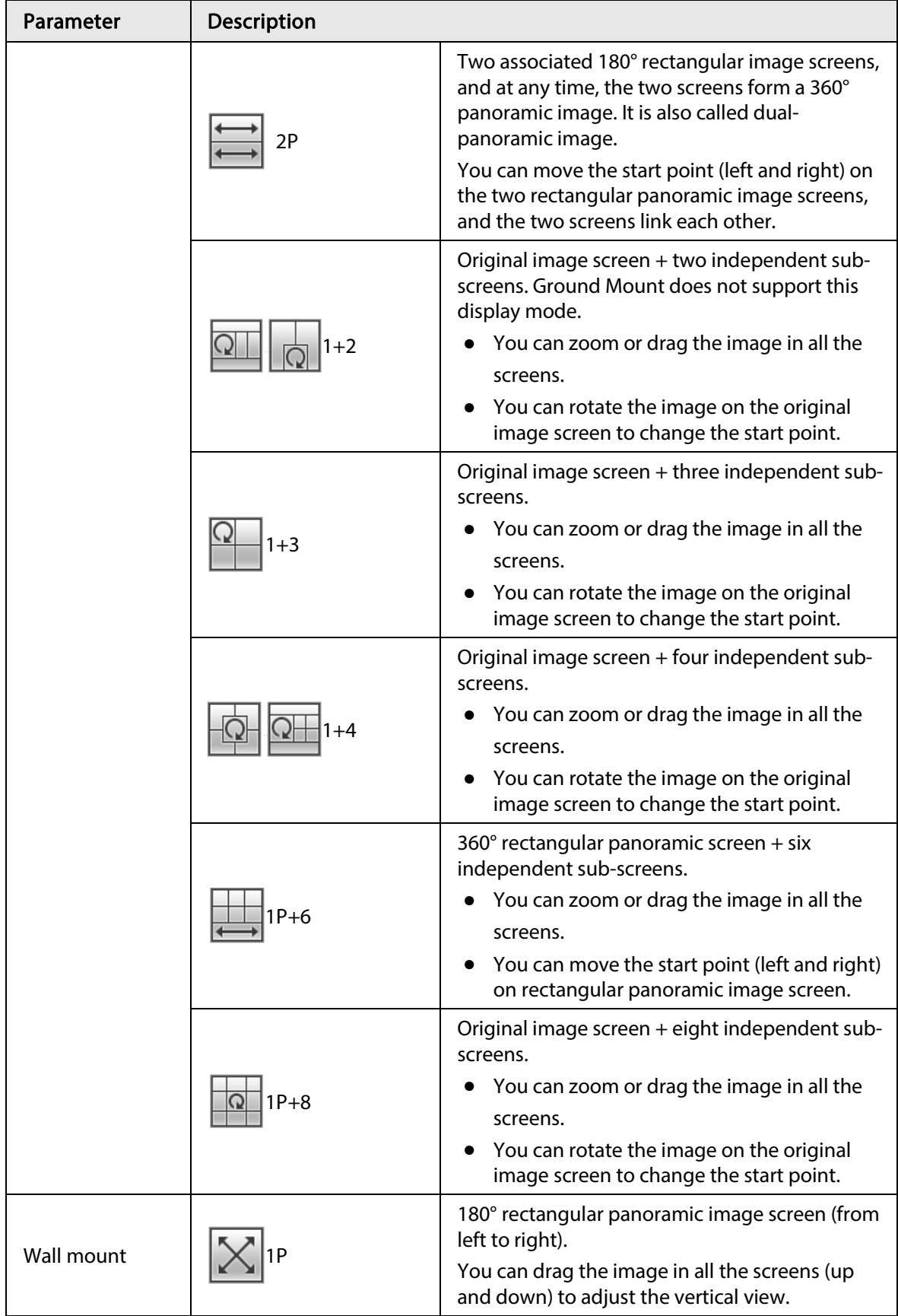

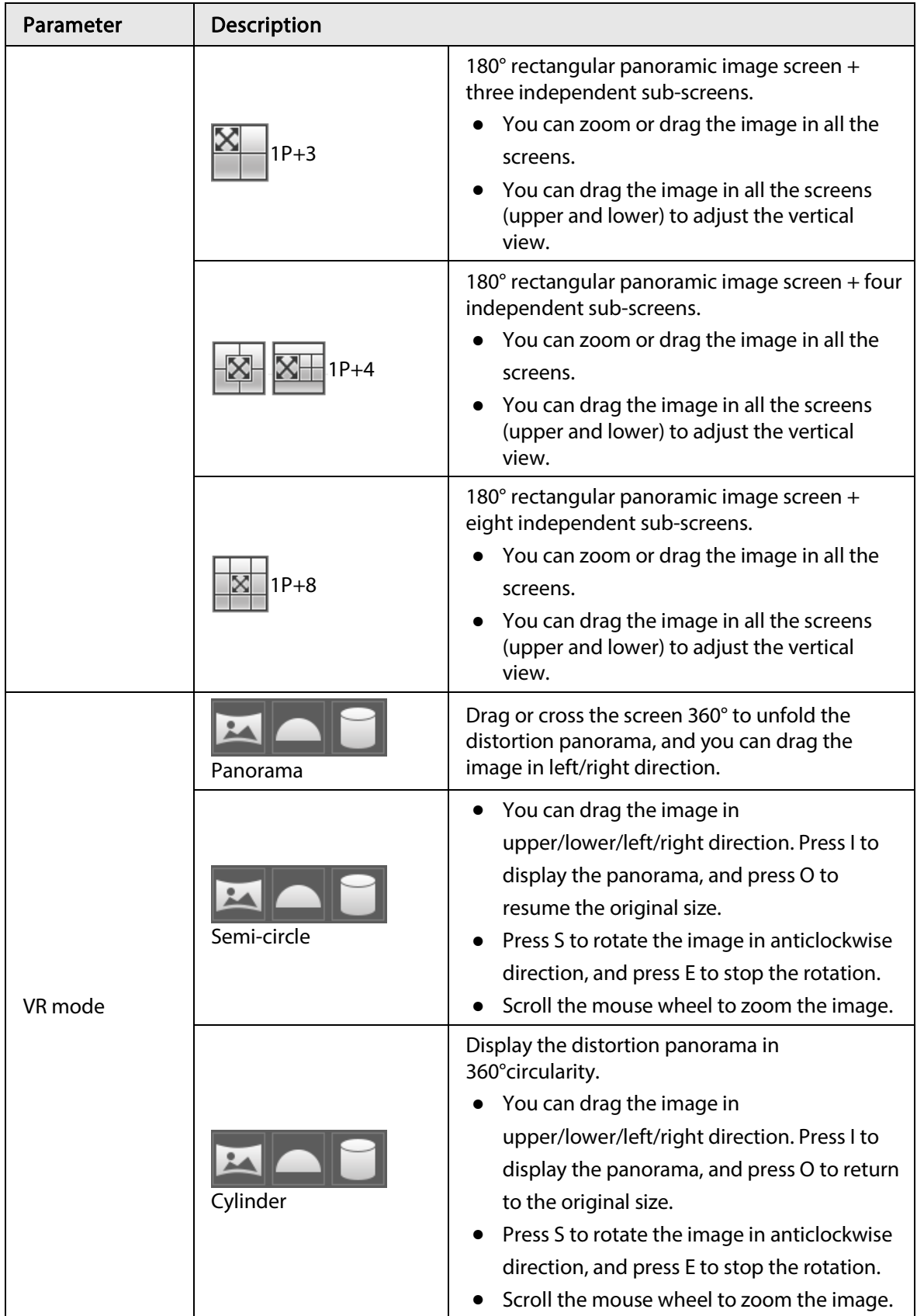

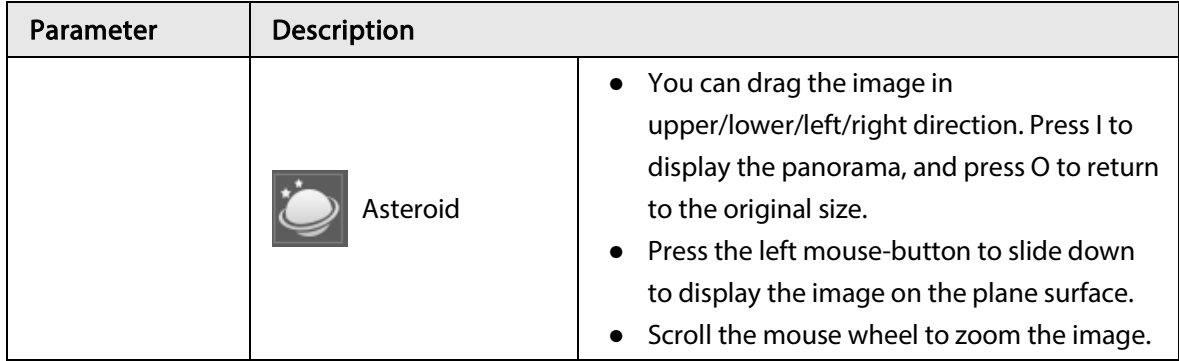

# <span id="page-33-0"></span>4.3 PTZ Operation

This section introduces PTZ parameter configuration, PTZ control and PTZ function configuration.

## <span id="page-33-1"></span>4.3.1 Configuring External PTZ Protocol

You need to configure PTZ protocol when accessing external PTZ camera; otherwise the camera cannot control external PTZ camera.

#### Prerequisites

- Access external PTZ through RS-485.
- You have configured the parameters of serial port. For details, se[e "4.8.5.1 Serial Port Settings".](#page-129-1)

#### Procedure

```
Step 1 Select Setting > PTZ Setting > Protocol.
```
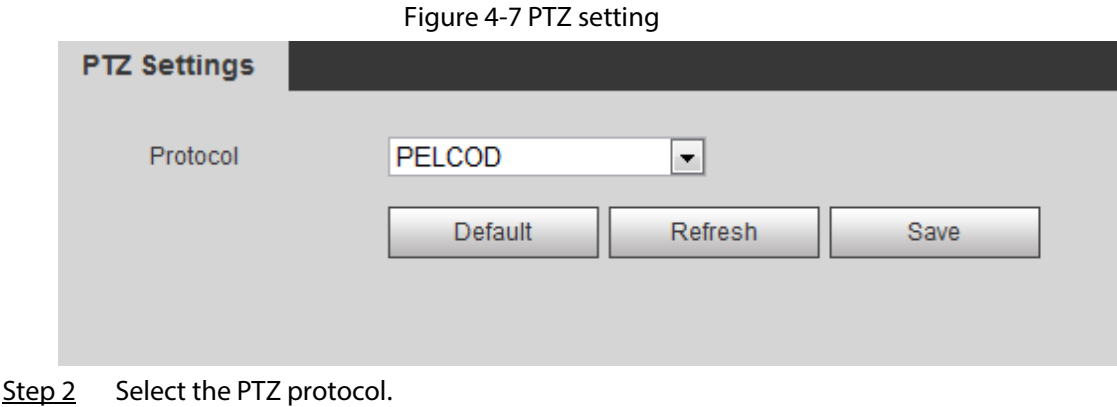

Step 3 Click Save.

# <span id="page-33-2"></span>4.3.2 Configuring PTZ Function

### <span id="page-33-3"></span>4.3.2.1 Preset

Preset means a certain position that the camera can make quick orientation to. It includes PTZ pan and tilt angles, camera focus, and location.

 $Step 1$  Select Setting > PTZ Settings > Function > Preset.

Figure 4-8 Preset

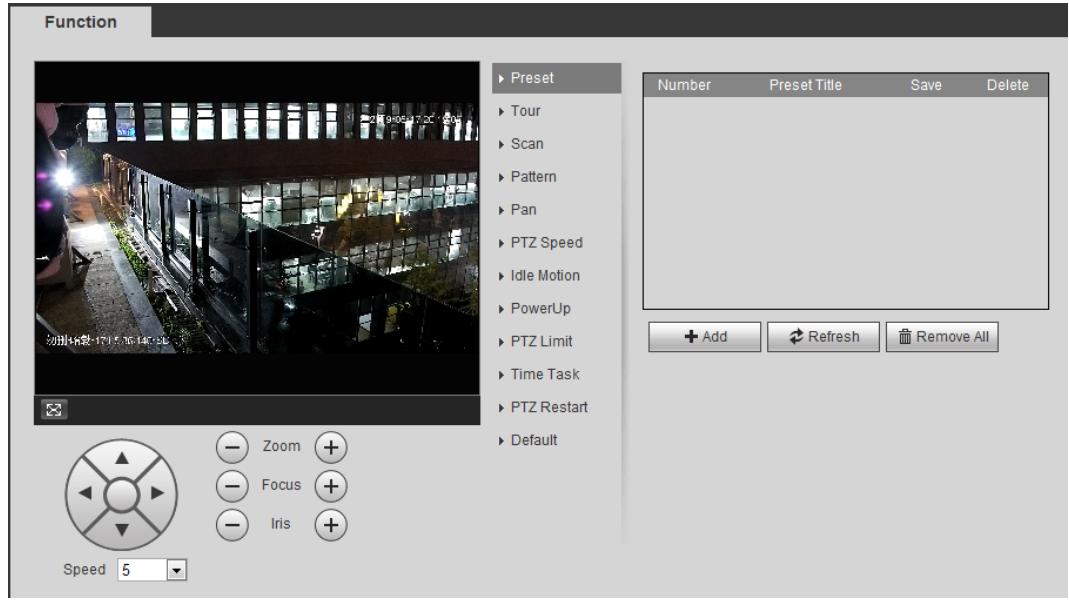

- Step 2 Set the speed, and click  $\circled{3}$ ,  $\ominus$  and  $\circled{4}$  to adjust the parameters of direction, zoom, focus and iris, to move the camera to the position you need.
- Step 3 Click Add to add the current position to be a preset, and the preset is displayed in preset list.
- Step 4 Double-click the preset title to edit it.
- Step 5 Click  $\blacksquare$  to save the preset.

### Related Operations

- $\bullet$  Click  $\bullet$  to delete the preset.
- Click Remove All to remove all presets.

### <span id="page-34-0"></span>4.3.2.2 Tour

Tour means a series of movements that the camera makes along several presets.

#### Prerequisites

You have set several presets.

 $Step 1$  Select Setting > PTZ settings > Function > Tour.

Figure 4-9 Tour

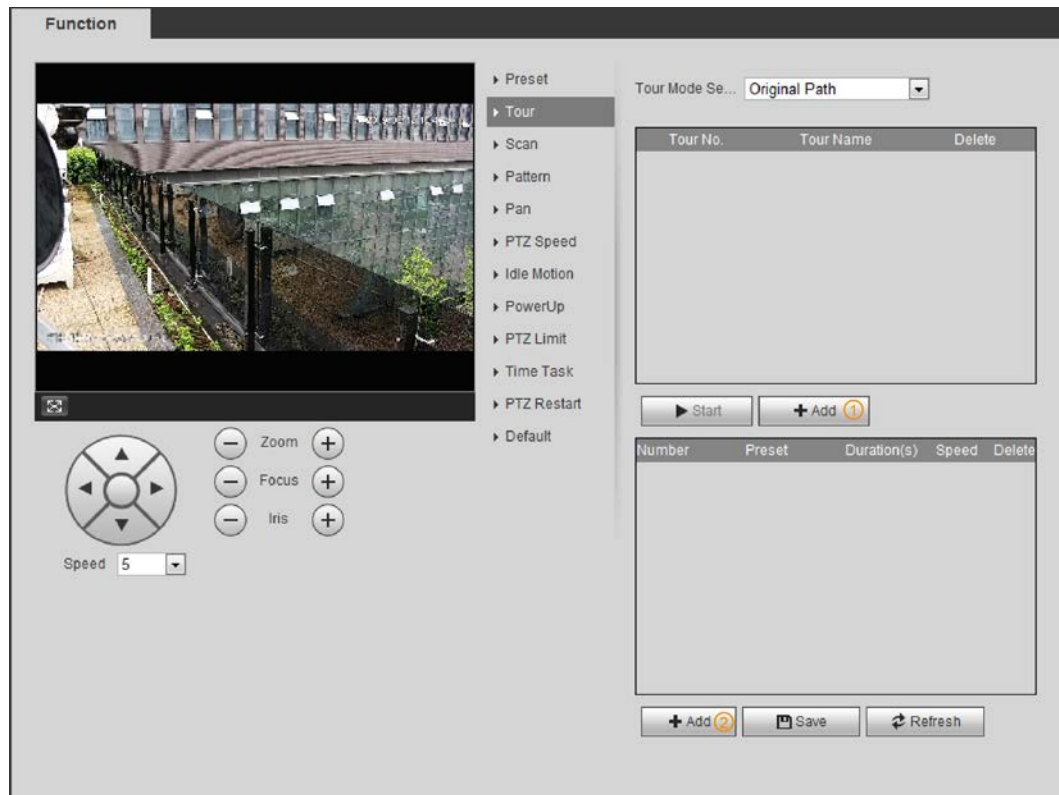

Step 2 Click  $Add(1)$  to add tour.

Double-click the tour name to edit the name.

Step  $3$  Click Add $(2)$  to add preset.

Double-click the duration to set the duration.

- Step 4 Select the tour mode.
	- Original path: The PTZ camera moves in the order of the selected presets.
	- Shortest path: The PTZ camera ranks presets by distance, and moves in the optimal path.
- Step 5 Click Save.
- Step 6 Click Start to start touring.
	- $\Box$
	- If you operate PTZ during tour, the camera will stop tour.
	- Click Stop to stop touring.

### <span id="page-35-0"></span>4.3.2.3 Scan

Scan means the camera moves horizontally at a certain speed between the configured left and right limits.

 $Step 1$  Select Setting > PTZ settings > Function > Scan.
Figure 4-10 Scan

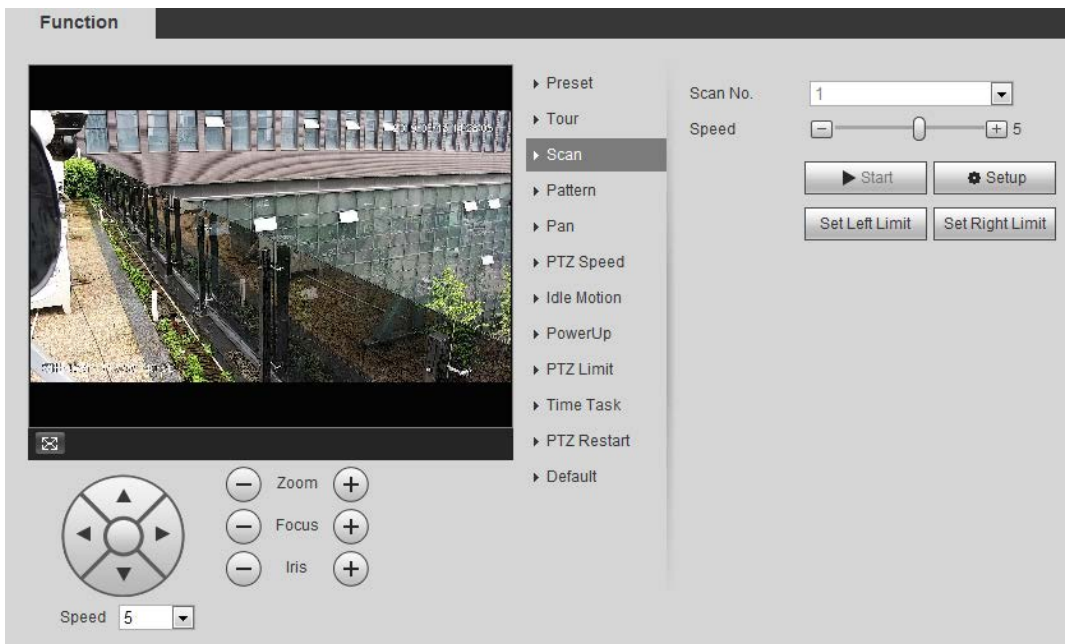

- Step 2 Select the scan number, and set the speed.
- Step 3 Click Setup to set left limit and right limit.
	- 1) Click Set Left Limit to set the current position to be the left limit.
	- 2) Click Set Right Limit to set the current position to be the right limit.
- Step 4 Click Start to start scanning. Click Stop to stop scanning.

# 4.3.2.4 Pattern

Pattern means a recording of a series of operations that you make to the camera, and when pattern starts, the camera performs the operations repeatedly. The operations include horizontal and vertical movements, zoom and preset calling. Record and save the operations, and then you can call the pattern path directly.

 $Step 1$  Select Setting > PTZ settings > Function > Pattern.

Figure 4-11 Pattern

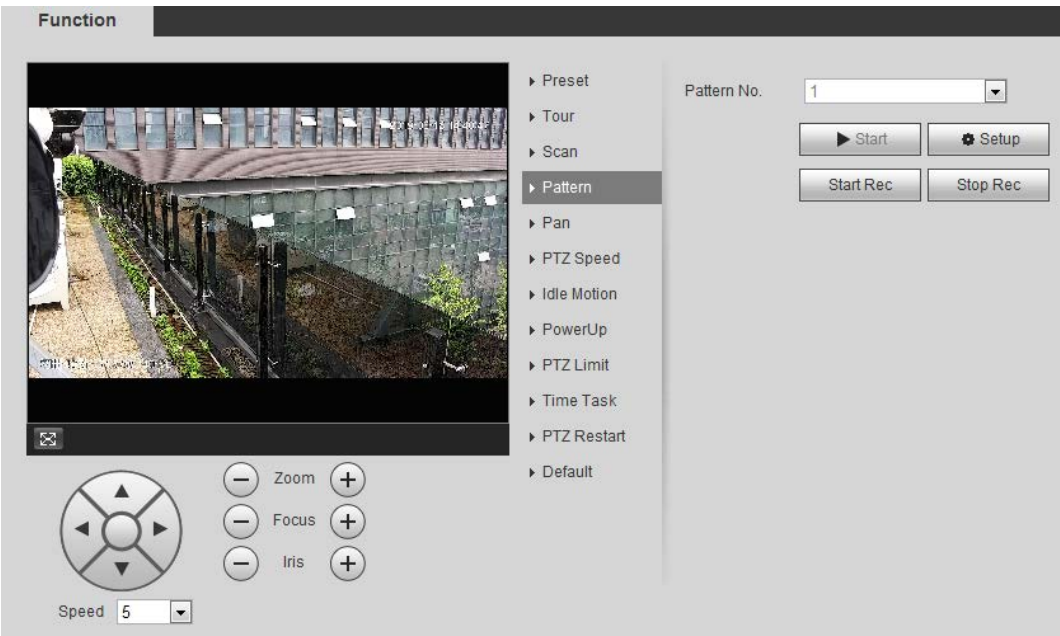

- Step 2 Select the pattern number.
- Step 3 Click Setup, and then click Start Rec. Adjust the parameters of direction, zoom, focus and iris according to the actual situation.
- Step 4 Click Stop Rec to stop recording.
- Step 5 Click Start to start patterning.
- Step 6 Click Stop to stop patterning.

## 4.3.2.5 Pan

Enable Pan, the camera can realize continuous 360° horizontal rotation at a certain speed. Step 1 Select Setting > PTZ settings > Function > Pan.

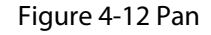

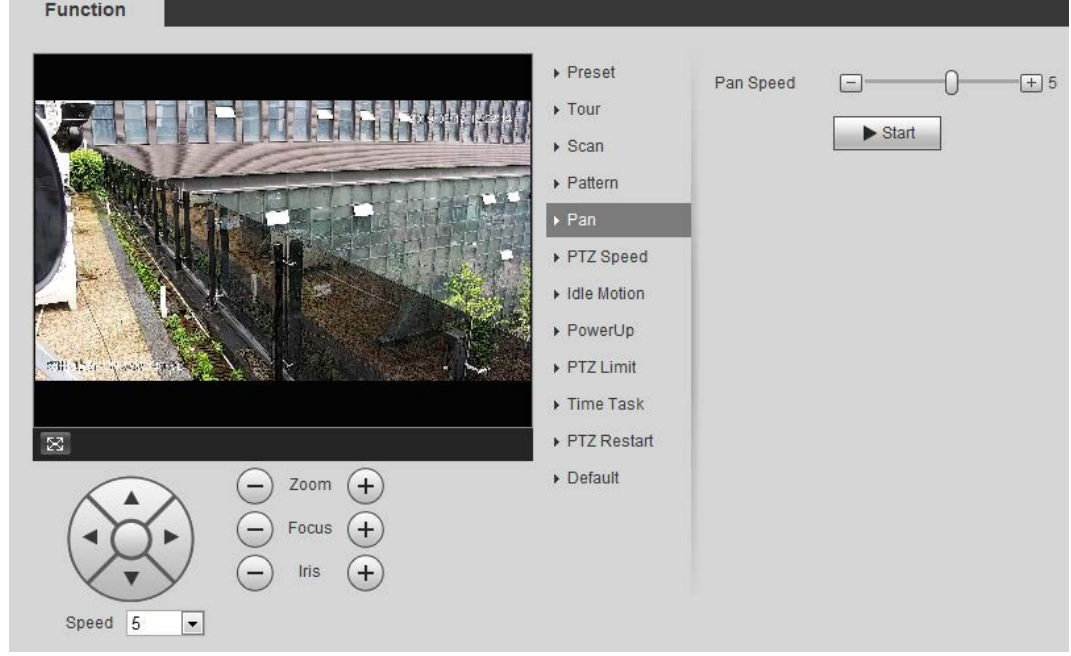

Step 2 Set the pan speed and click Start, and the camera starts horizontal rotation. Click Stop to stop rotation.

## 4.3.2.6 PTZ Speed

PTZ speed means the rotation speed of the PTZ camera during touring, pattern, or auto tracking. Step 1 Select Setting > PTZ settings > Function > PTZ Speed.

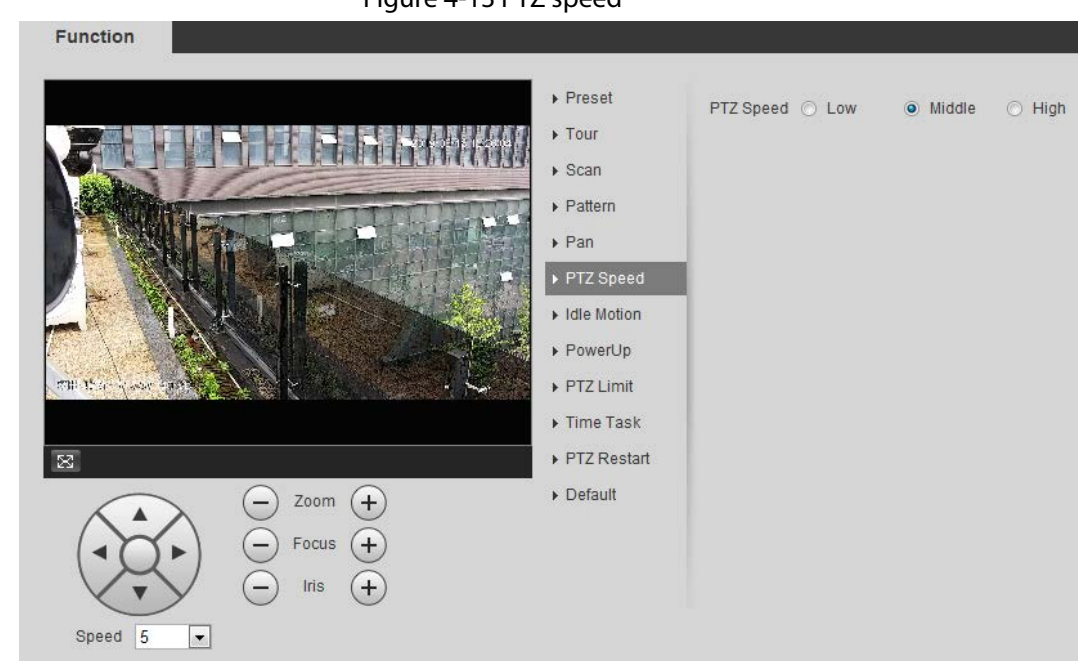

Figure 4-13 PTZ speed

 $\Box$ 

Speed under the direction buttons refers to the rotation angle of the PTZ camera for each press of the direction button.

## 4.3.2.7 Idle Motion

Idle motion means that the PTZ camera implements the operation which is configured in advance when it does not receive any valid command within the set time.

### Prerequisites

You have configured the PTZ motions, including preset, scan, tour, or pattern.

### Procedure

 $Step 1$  Select Setting > PTZ settings > Function > Idle Motion.

Step 2 Select the PTZ speed: Low, Middle, and High.

#### Figure 4-14 Idle motion

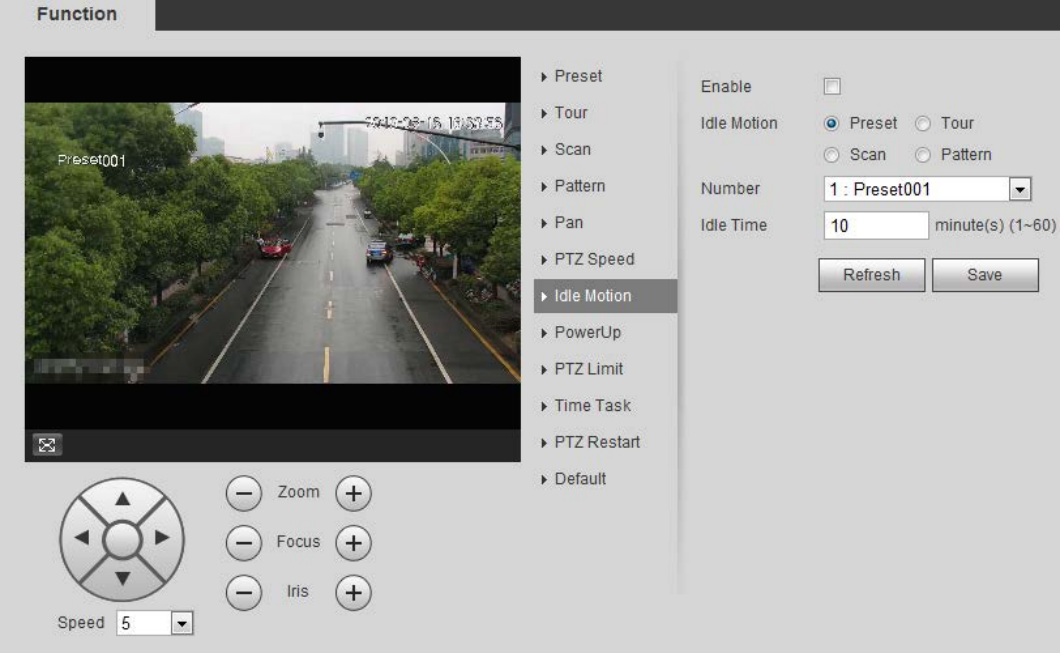

- Step 2 Select the Enable check box to enable the idle motion function.
- Step 3 Select the idle motion and set the idle time. You need to select the corresponding number for some selected idle motions, such as

#### Preset001.

Step 4 Click Save.

## 4.3.2.8 PowerUp

After setting Powerup motion, the camera will perform the configured motion after it is powered on. **Step 1** Select Setting > PTZ settings > Function > PowerUp.

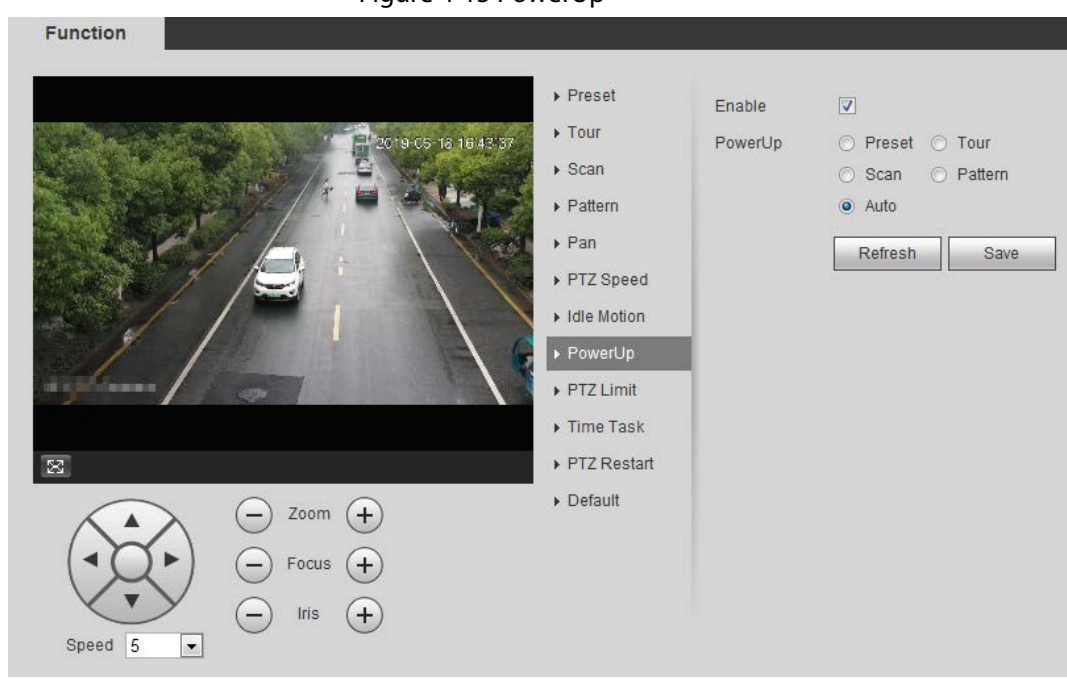

Figure 4-15 PowerUp

Step 2 Select the Enable check box to enable the power up function.

Step 3 Select the power up motion.

M

When you select Auto, the system will perform the last motion that is executed for more than 20 s before power-off.

Step 4 Click OK.

# 4.3.2.9 PTZ Limit

After setting PTZ limit, the camera can only rotate within the configured area.

### **Step 1** Select Setting > PTZ settings > Function > PTZ Limit.

### Figure 4-16 PTZ limit

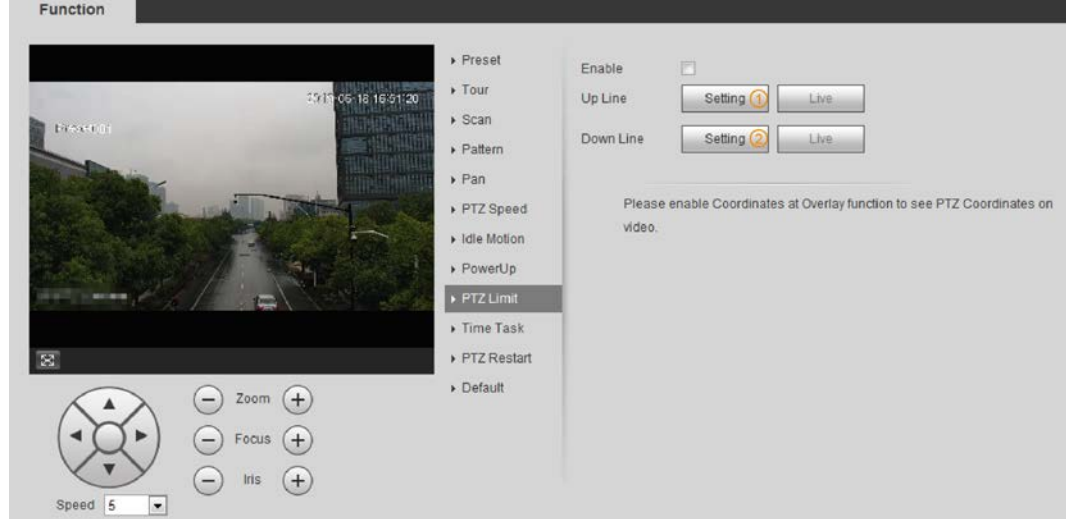

Step 2 Adjust the direction buttons, and then click Setting $\textcircled{1}$  to set the up line; click Setting $\textcircled{2}$ to set the down line.

Click Live to view the configured up line and down line.

Step 3 Select the Enable check box to enable the PTZ limit function.

# 4.3.2.10 Time Task

After setting time task, the camera performs the motions during the configured period.

### Prerequisites

You have configured the PTZ motions, including preset, scan, tour, and pattern.

## Procedure

Step 1 Select Setting > PTZ settings > Function > Time Task.

Figure 4-17 Time task

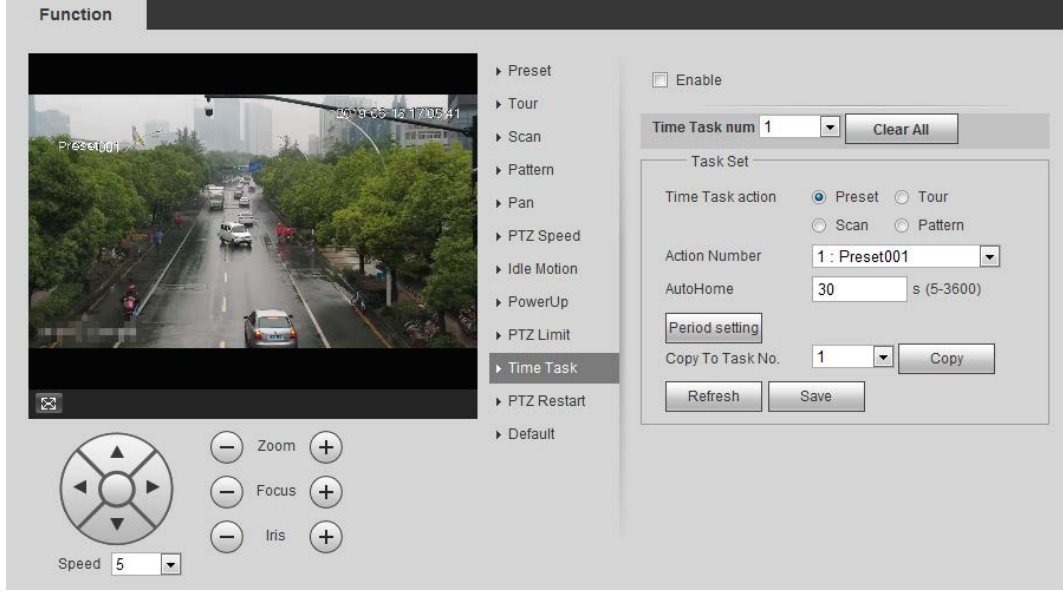

- Step 2 Select the Enable check box to enable time task function.
- Step 3 Select the time task number.
- Step 4 Select the time task action.

You need to select the corresponding action number for some selected time task actions.

- Step 5 Set the auto home time in **AutoHome**. AutoHome: When you call PTZ, the time task will be interrupted. After setting AutoHome time, the camera will resume the time task automatically.
- Step 6 Click Period setting to set the time of the task, and then click Save. For setting arm time, se[e "5.1.1.1 Setting Period".](#page-134-0)
- Step 7 Click Save.

### Related Operations

You can copy the configurations of existing task number to other task number.

- 1. Select the existing task number in Time Task num.
- 2. Select the task number to be configured in Copy To Task No.
- 3. Click Copy.
- 4. Click Save.

# 4.3.2.11 PTZ Restart

 $Step 1$  Select Setting > PTZ settings > Function > PTZ Restart.

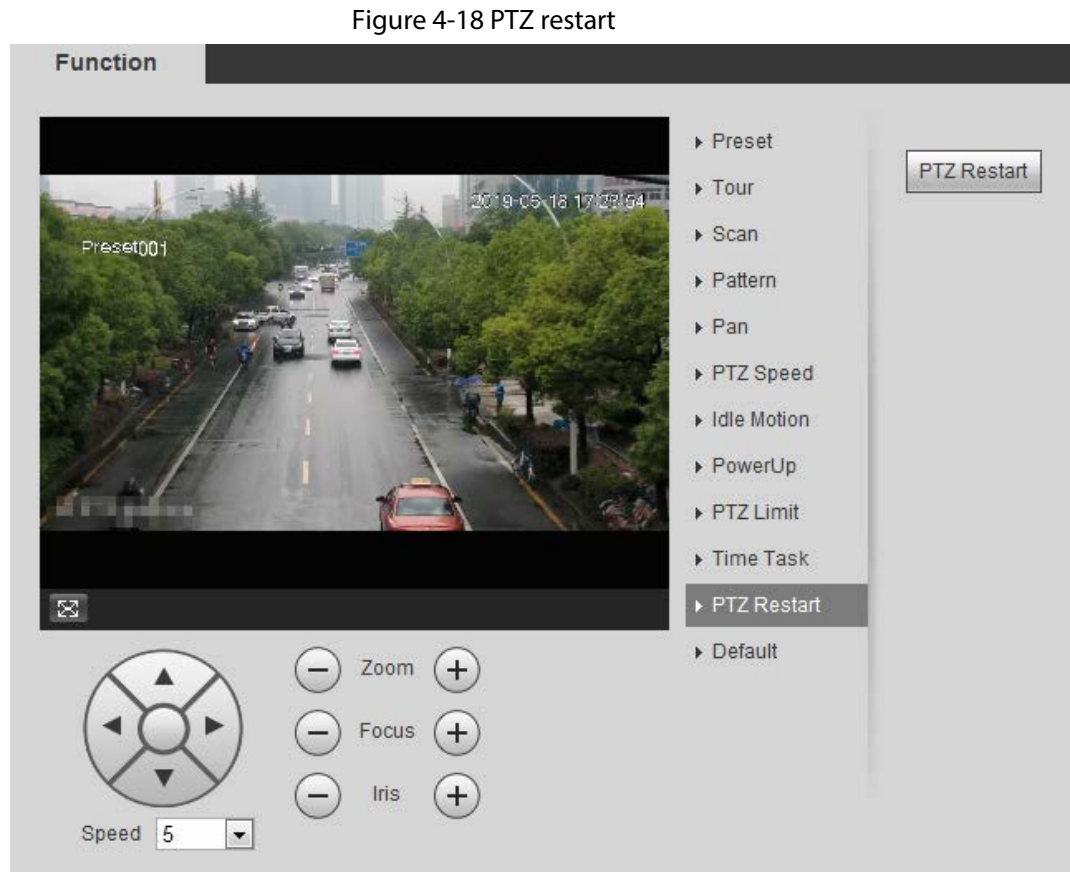

Step 2 Click PTZ Restart to restart PTZ.

# 4.3.2.12 Default

# ∧

Be careful when doing this operation. It will restore the camera to default configuration, and result in data loss.

**Step 1** Select Setting > PTZ settings > Function > Default.

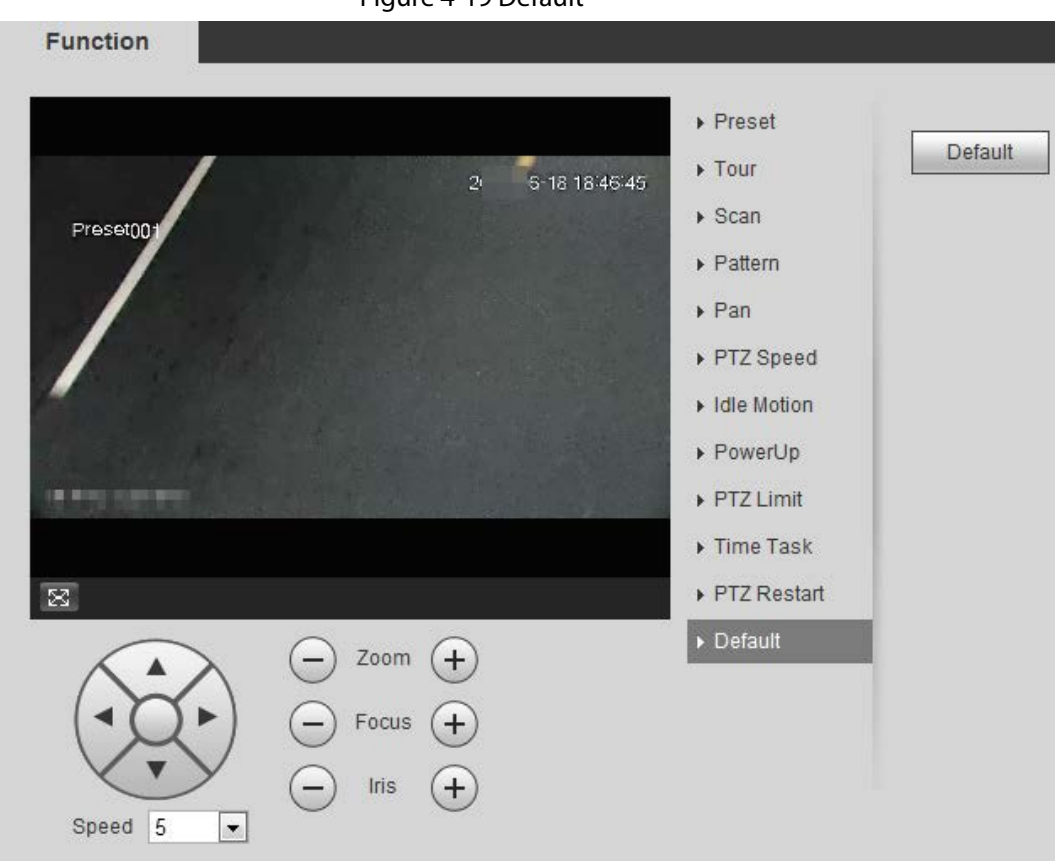

Figure 4-19 Default

Step 2 Click Default and the PTZ function is restored to default.

# 4.3.3 Calling PTZ

Click **PTZ** on Live interface, and the PTZ configuration panel is displayed. You can control PTZ and call PTZ function.

# 4.3.3.1 PTZ Control

<span id="page-43-0"></span>You can rotate device, zoom image, and adjust iris through PTZ control or virtual joystick. Se[e Figure](#page-43-0)  [4-20](#page-43-0) and [Figure 4-21.](#page-44-0)

#### Figure 4-20 PTZ control

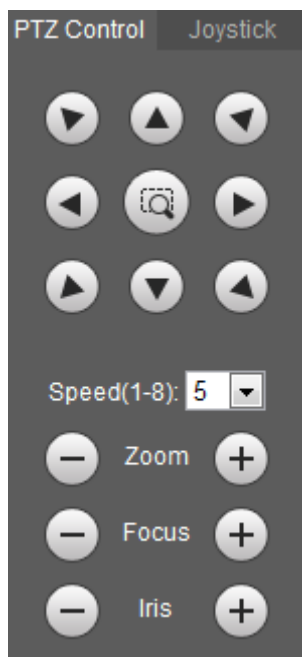

Figure 4-21 Joystick

<span id="page-44-0"></span>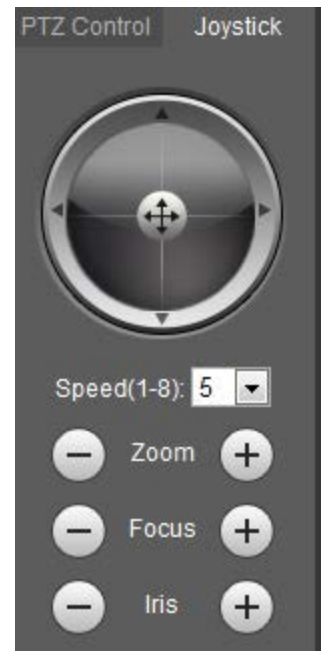

•  $\bullet$   $\bullet$   $\bullet$   $\bullet$ : Rotate PTZ direction through direction button. PTZ supports eight directions:  $000$ 

left/right/up/down/upper left/upper right/bottom left/bottom right. Click  $\Box$ , and draw a box in the image, PTZ will rotate, focus and quickly position the defined scene.

 $\bullet$   $\bullet$   $\bullet$  : Rotate PTZ direction through joystick. Select and hold  $\bullet$ , and drag it to the direction

that you need, then PTZ will move to the defined direction.

- Speed: Measure the rotation speed. The higher the speed value is, the faster the speed becomes.
- Zoom, focus and iris: Click  $\bigodot$  or  $\bigoplus$  to adjust zoom, focus and iris.

## 4.3.3.2 PTZ Function

Select the PTZ function from the drop-down list to call the corresponding functions, including Scan, Preset, Tour, Pattern, Pan, Go to, Assistant and Light Wiper. See [Figure 4-22.](#page-45-0) For details, se[e Table 4-6.](#page-45-1)  Before calling PTZ function, see ["4.3.2 Configuring PTZ Function"](#page-33-0) to configure PTZ function.

M

- If an external PTZ is connected to the camera, the configurations are valid only when the corresponding functions are available on the external PTZ.
- <span id="page-45-0"></span>● The range of PTZ function (such as preset and tour) depends on the PTZ protocol.

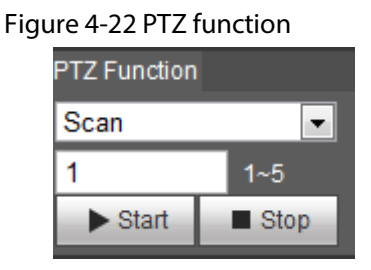

Table 4-6 Description of PTZ function

<span id="page-45-1"></span>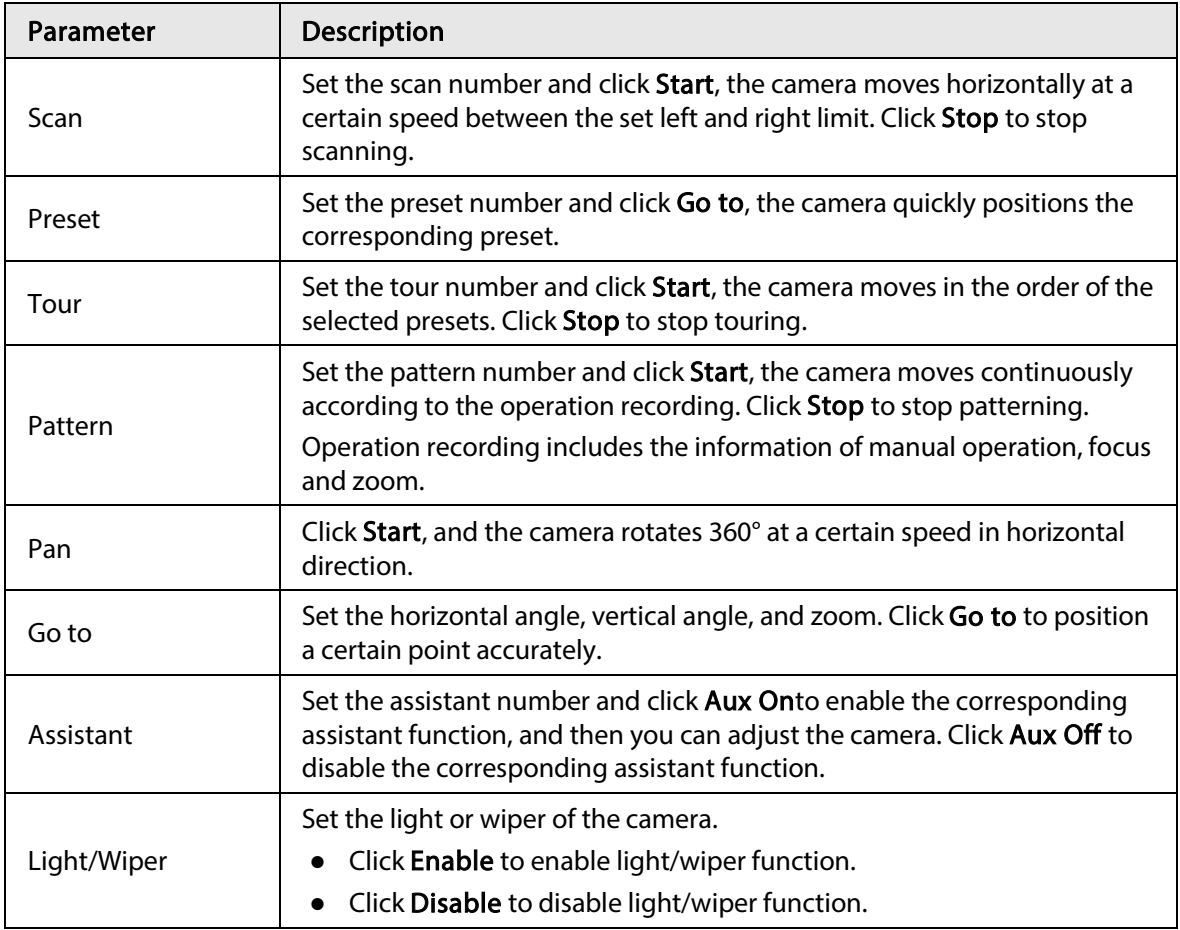

# 4.4 Playback

This section introduces playback related functions and operations, including video playback and picture playback.

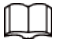

- Before playing back video, configure record time range, record storage method, record schedule and record control. For details, se[e "5.1.1.2.1 Setting Record Plan".](#page-135-0)
- Before playing back picture, configure snapshot time range, snapshot storage method, snapshot plan. For details, se[e"5.1.1.3.1 Setting Snapshot Plan".](#page-138-0)
- When using Dahua smart card, make sure that the card has been authenticated before using.

# 4.4.1 Playback Interface

Click the Playback tab, and the Playback interface is displayed.

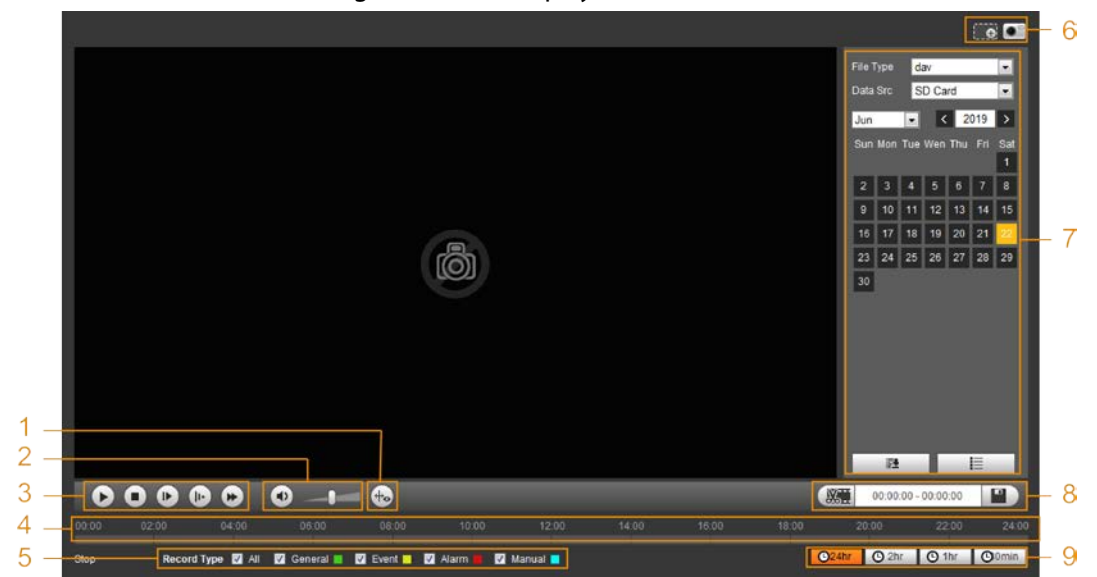

Figure 4-23 Video playback

Figure 4-24 Picture playback

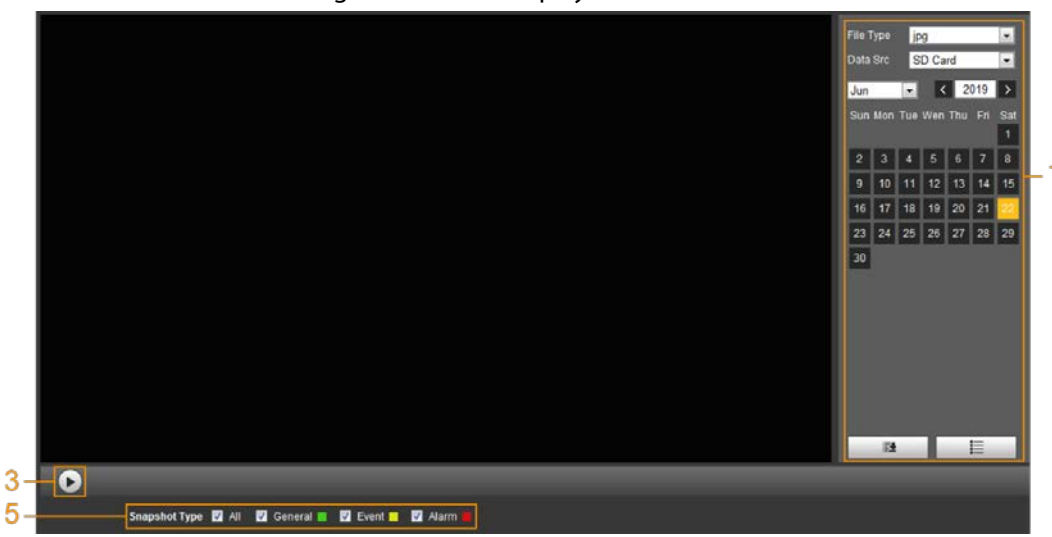

| No. | <b>Function</b>      | Description                                                                                                    |  |
|-----|----------------------|----------------------------------------------------------------------------------------------------|--|
| 1   | Fisheye              | Click $\left( \bullet \right)$ , you can select display mode<br>according to the installation mode during<br>playback.<br>This function is only available on fisheye<br>cameras.                                                                                                    |  |
|     | Rules Info           | Click $\left( \frac{4}{3} \right)$ , intelligent rules and object<br>detection box are displayed. It is enabled by<br>default.<br>Rules Info is valid only when you enabled the<br>rule during recording.                                                                                                    |  |
| 2   |                      | Controls the sound during playback.<br><b>b</b> : Mute mode.                                                                                                    |  |
|     | Sound                | $\bigcirc$ : Vocal state. You can adjust the<br>sound.                                                                                                    |  |
| 3   | Play control bar     | Controls playback.<br>$\blacktriangleright$ : Click the icon to play back recorded<br>videos.<br>$\Box$ : Click the icon to stop playing back<br>recorded videos.<br>$\blacktriangleright$ : Click the icon to play the next frame.<br><b>I</b> . Click the icon to slow down the<br>playback.<br>$\blacktriangleright$ : Click the icon to speed up the<br>playback. |  |
| 4   | Progress bar         | Displays the record type and the<br>corresponding period.<br>Click any point in the colored area, and<br>the system will play back the recorded<br>video from the selected moment.<br>Each record type has its own color, and<br>$\bullet$<br>you can see their relations in Record<br>Type bar.                                                                      |  |
| 5   | Record/Snapshot Type | Select the record type or snapshot type.<br>Record type includes General, Event,<br>Alarm, Manual.<br>Snapshot type includes General, Event,<br>Alarm.                                                                                                    |  |

Table 4-7 Playback interface description

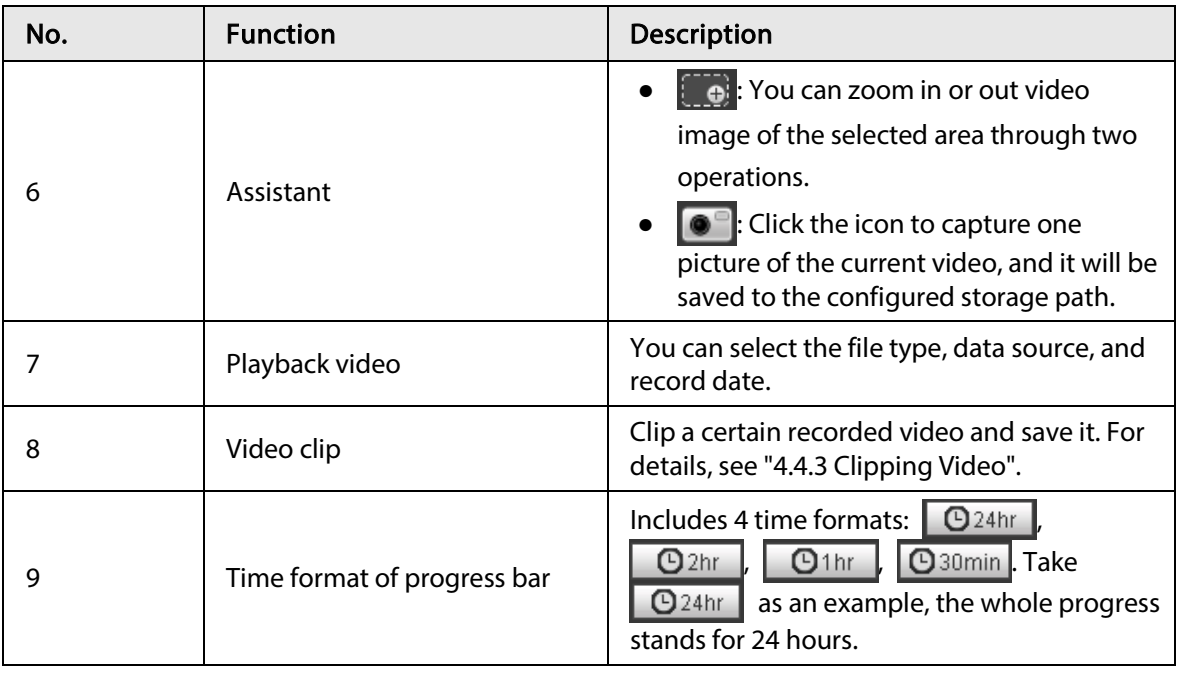

# 4.4.2 Playing back Video or Picture

This section introduces the operation of video playback and picture playback. This section takes video playback as an example.

Step 1 Select dav from the Record Type drop-down list and SD card from the Data Src dropdown list.

Select jpg from Record Type drop-down list when playing back pictures, and you do not need to select data source.

| File Type dav               |                                                                                  |      |  |  |  |
|-----------------------------|----------------------------------------------------------------------------------|------|--|--|--|
| Data Src SD Card            |                                                                                  |      |  |  |  |
|                             | $\begin{array}{ c c c c }\n\hline\n\text{12} & \text{2013}\n\hline\n\end{array}$ |      |  |  |  |
| Sun Mon Tue Wed Thu Fri Sat |                                                                                  |      |  |  |  |
|                             | 2 3 4 5 6 7                                                                      |      |  |  |  |
|                             | 8 9 10 11 12 13 14                                                               |      |  |  |  |
|                             | 15 16 17 18 19 20 21                                                             |      |  |  |  |
|                             | 22 23 24 25 26 27 28                                                             |      |  |  |  |
| 29                          | 30 <sub>o</sub>                                                                  | ∣ 31 |  |  |  |

Figure 4-25 File type selection

Step 2 Select the record type in Record Type.

Figure 4-26 Record type selection

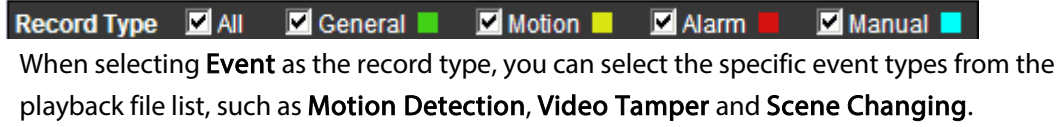

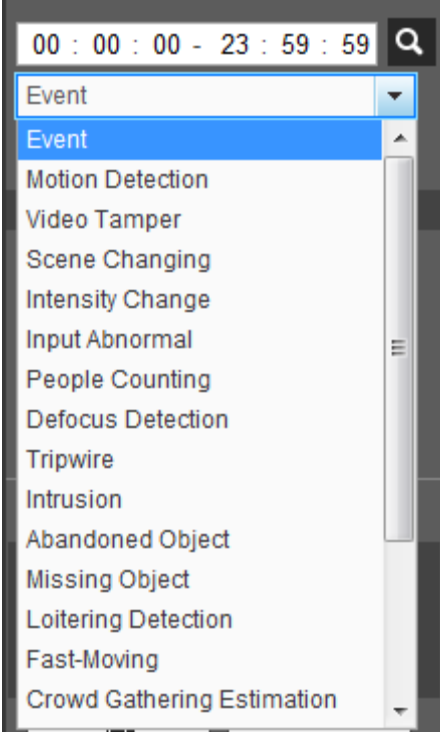

Figure 4-27 Specific event types

Step 3 Select the month and year of the video that you want to play.

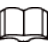

Those dates with blue color indicate there were videos recorded in those days.

### Step 4 Play video.

 $\bullet$  Click  $\bullet$  in the control bar.

The system plays the recorded video of the selected date (in the order of time).

- The system plays the recorded video of the selected date (in the order of time).
- Click any point in the colored area on the progress bar. The playback starts from that moment.

#### <span id="page-49-0"></span>Figure 4-28 Progress bar

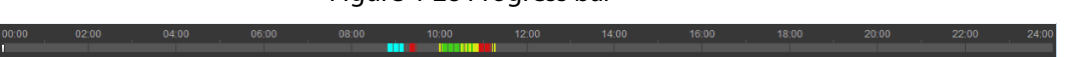

• Click  $\equiv$  , the video files of the selected date would be listed. Enter the start time and end time, and then click  $\overline{Q}$  to search all files between the start time and end time. Double-click the file in the list, and the system plays the video and displays file size, starting time, and ending time.

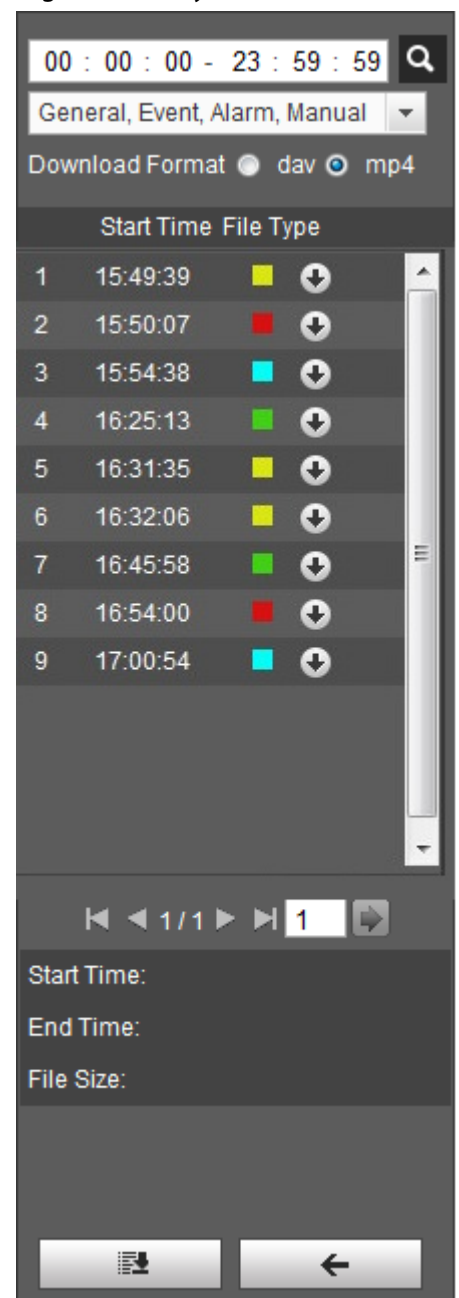

Figure 4-29 Playback file list

# <span id="page-50-0"></span>4.4.3 Clipping Video

- Step 1 Click  $\equiv$  , the video files of the selected date are listed.
- Step 2 Select dav or mp4 in Download Format.
- Step 3 Click on the progress bar to select the start time of the target video, and then click  $\sqrt{3\pi}$ . Se[e Figure 4-30.](#page-50-1)

Figure 4-30 Clipping video

<span id="page-50-1"></span>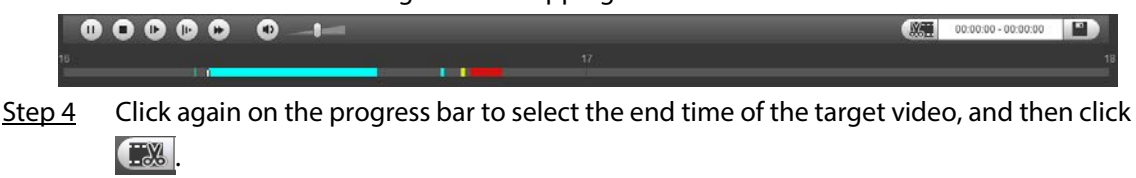

Step 5 Click  $\Box$  to download the video.

The system will prompt that it cannot play back and download at the same time.

#### Step 6 Click OK.

The playback stops and the clipped file is saved in the configured storage path. For the configuration of storage path, se[e "4.5.2.5 Path".](#page-82-0)

# 4.4.4 Downloading Video or Picture

Download video or picture to a defined path. You can download single video or picture file, or download them in batches. This section takes downloading video as an example.

 $\Box$ 

- Playback and downloading at the same time is not supported.
- Operations might vary with different browsers.
- For details of viewing or setting storage path, see ["4.5.2.5 Path".](#page-82-0)

## 4.4.4.1 Downloading a Single File

Step 1 Select dav from the Record Type drop-down list and SD card from the Data Src dropdown list.

Select jpg from Record Type drop-down list when playing back pictures, and you do not need to select data source.

- Step 2 Click  $\equiv$  , the video files of the selected date are listed. See [Figure 4-29.](#page-49-0)
- Step 3 Select dav or mp4 in Download Format. Click  $\bullet$  next to the file to be download. The system starts to download the file to the configured path. When downloading pictures, you do not need to select the download format.

# 4.4.4.2 Downloading Files in Batches

Step 1 Click  $\Box$  on the playback interface.

#### Figure 4-31 Batch download

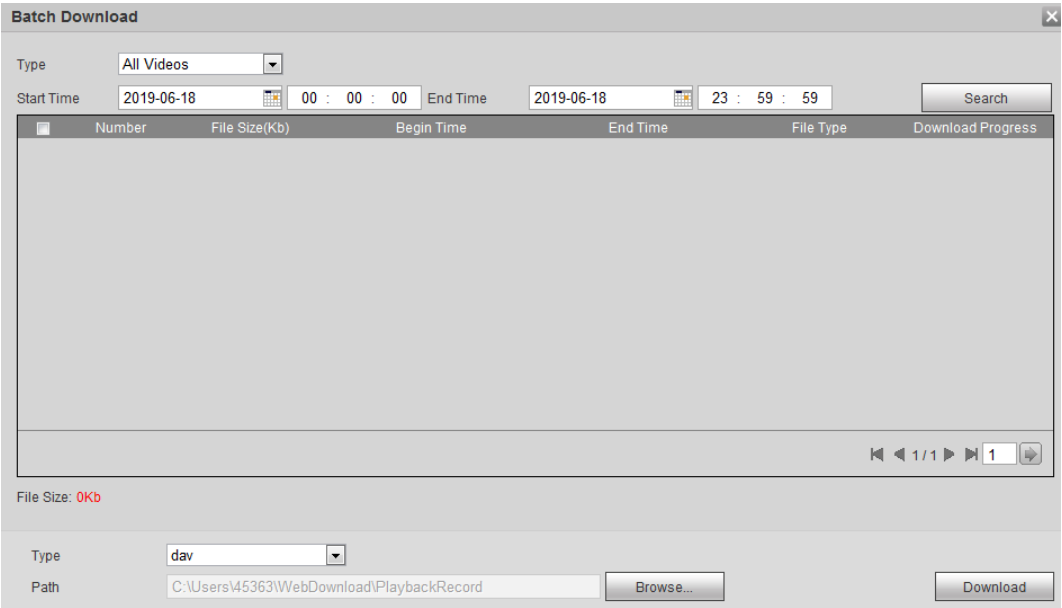

### Step 2 Select the record type, set the start time and end time, and then click Search. The searched files are listed.

Step 3 Select the files to be downloaded, select dav or mp4 from the Format drop-down list, and

then set the storage path. Click Download.

The system starts to download the file to the configured path. When downloading picture, you do not need to select the download format.

# 4.5 Camera

This section introduces the camera setting, including conditions, video and audio.

M

Camera parameters of different devices might vary.

# 4.5.1 Camera Conditions

Configure camera parameters of the camera to ensure surveillance goes properly.

# 4.5.1.1 Conditions

Configure camera parameters according to the actual situation, including picture, exposure, backlight and white balance.

### 4.5.1.1.1 Interface Layout

Configure camera parameters to improve the scene clarity, and ensure that surveillance goes properly. See [Figure 4-32.](#page-52-0)

● Under profile, you can select between 9 different styles, such as normal, day, night or flowing light mode. Parameters (such as contrast and saturation) will change to match the style. You can also further modify the configurations for select modes (such as picture, exposure and backlight) after changing the main style. Flowing light is suitable for situations where there is slight light, and the panoramic function is unable to effectively detect targets.

 $\square$ 

- ◇ After switching to flowing light, the mode in the exposure menu is automatically set to manual. The shutter time is adaptive, working at a maximum speed of 333 ms.
- <span id="page-52-0"></span>◇ By default the backlight is off. The wide dynamic effect start or not can be determined by identifying the overexposure in the picture. This gives you control over overexposure in the picture.
- Camera with PTZ function supports zoom, focus and iris operations. See [Figure 4-33.](#page-53-0) Configure speed, click direction button,  $\Box$  and  $\Box$  to adjust the direction, zoom, focus and iris and so on, to adjust the camera to the proper position.

Figure 4-32 Camera conditions

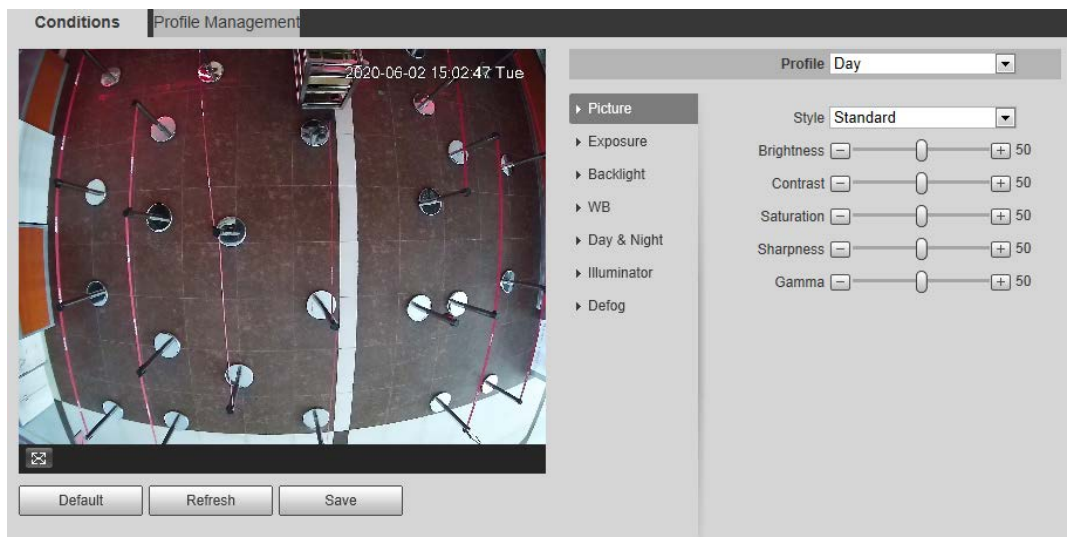

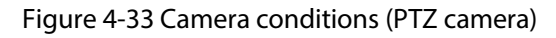

<span id="page-53-0"></span>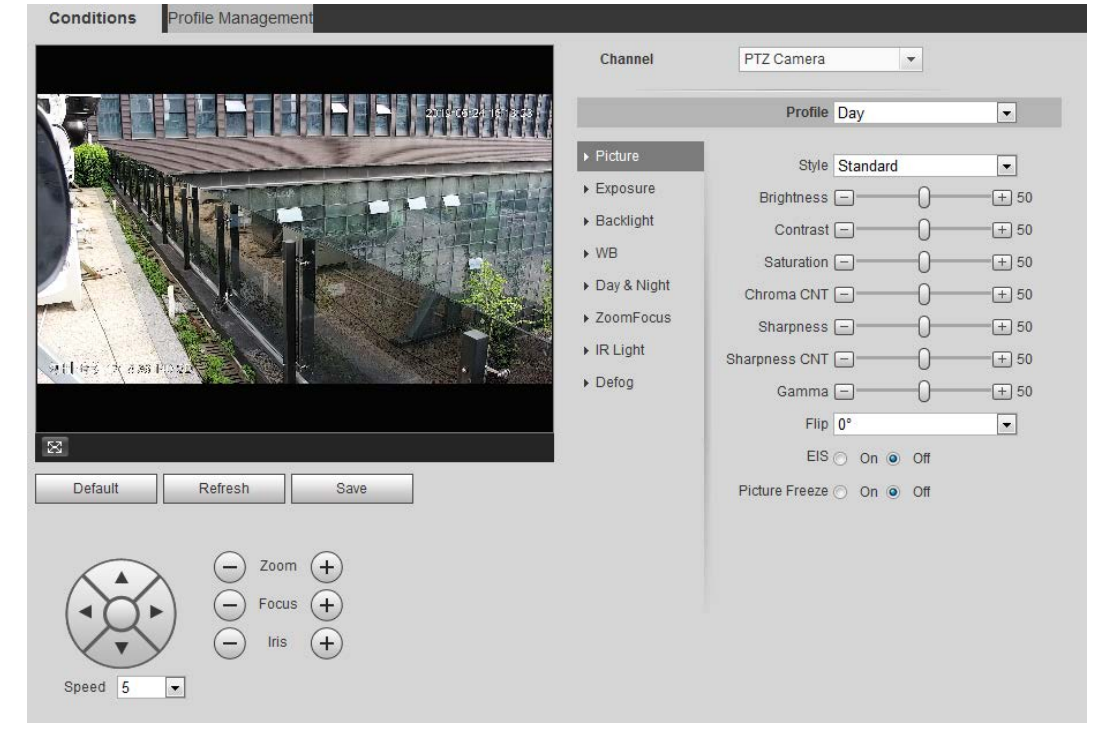

### 4.5.1.1.2 Picture

You can configure picture parameters as needed. **Step 1** Select Setting > Camera > Conditions > Conditions > Picture.

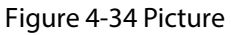

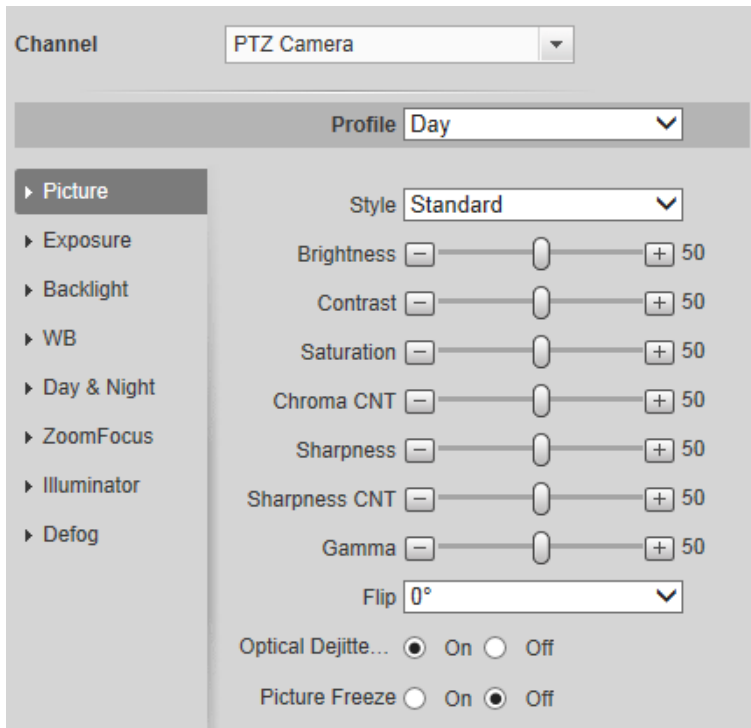

Step 2 Configure picture parameters.

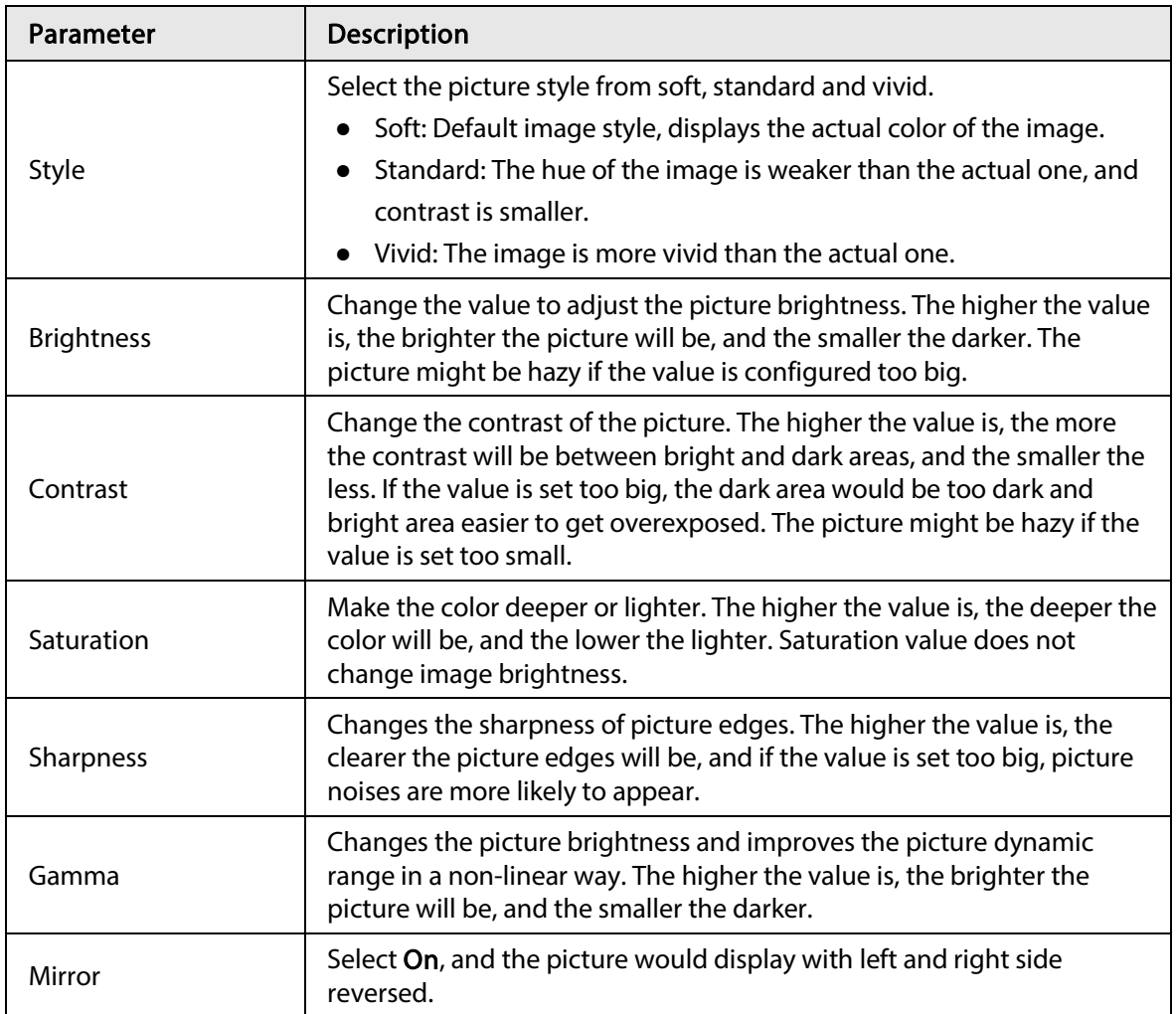

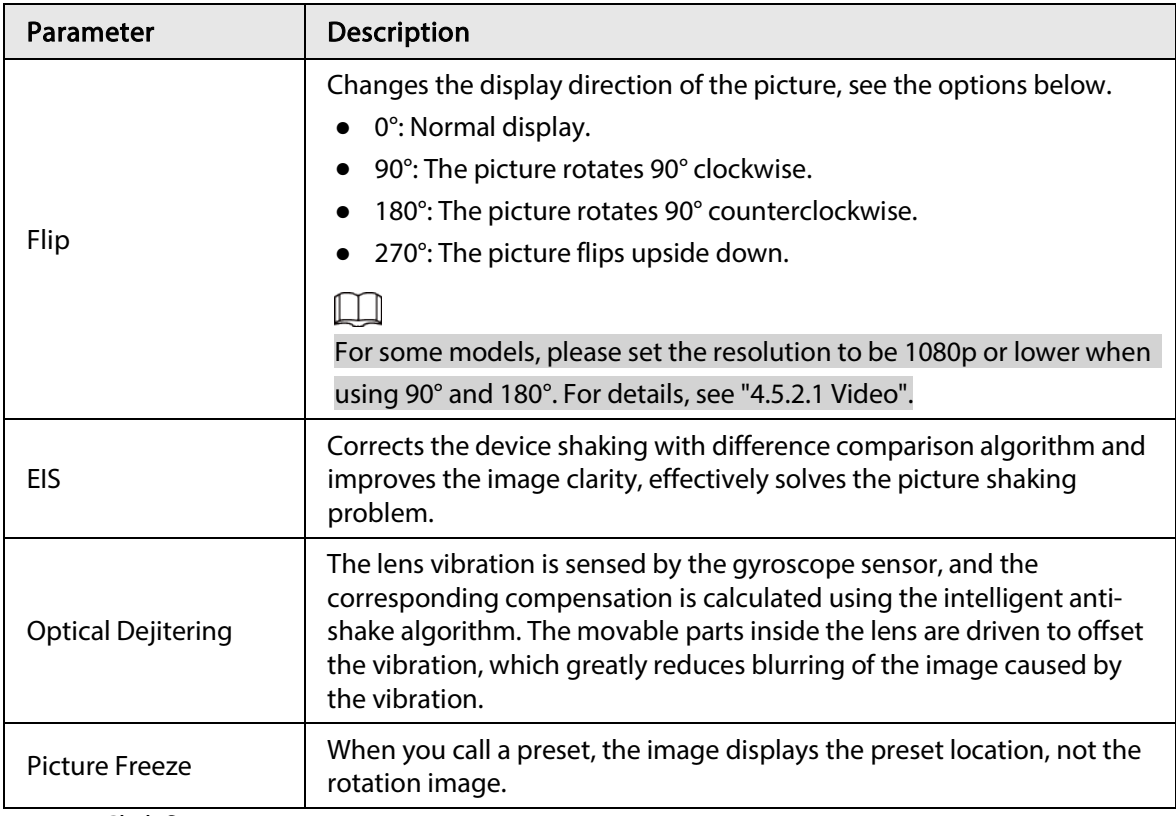

### 4.5.1.1.3 Exposure

Configure iris and shutter to improve image clarity.

### $\Box$

Cameras with true WDR do not support long exposure when WDR is enabled in Backlight. Step 1 Select Setting > Camera > Conditions > Conditions > Exposure.

#### Figure 4-35 Exposure

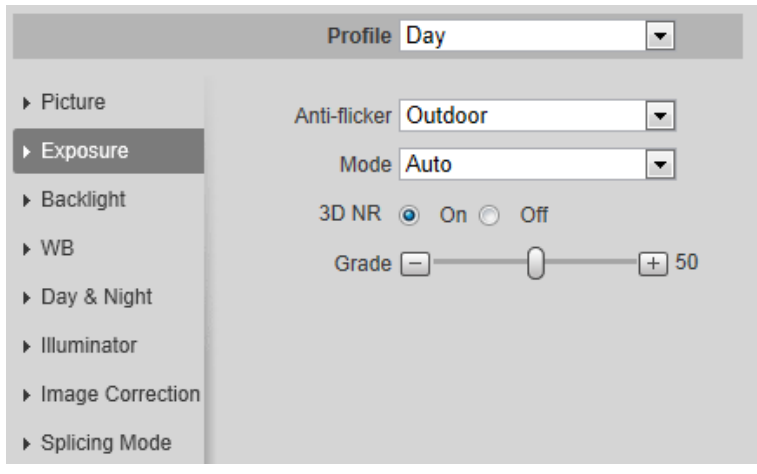

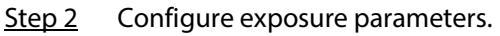

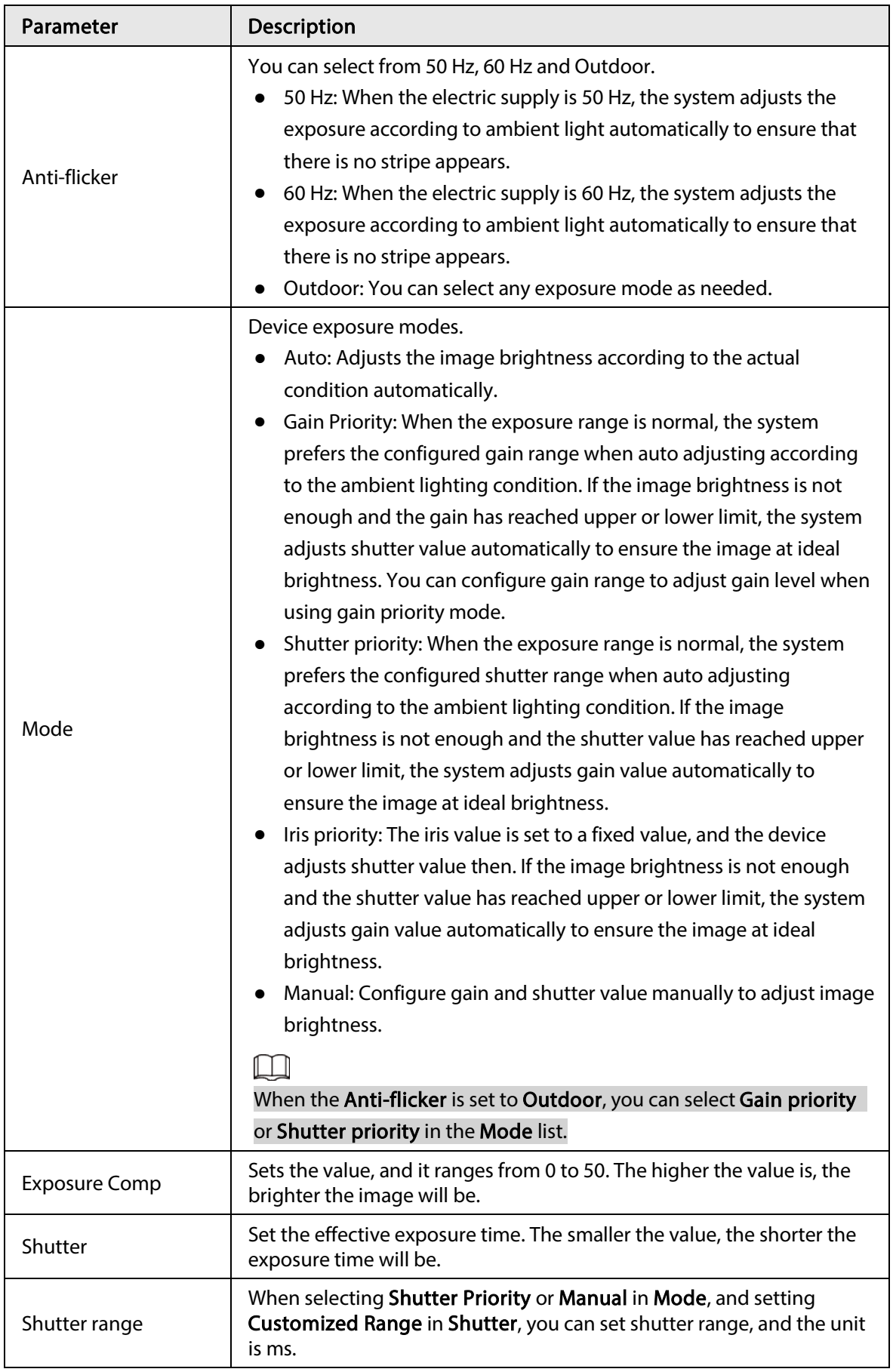

#### Table 4-9 Description of exposure parameters

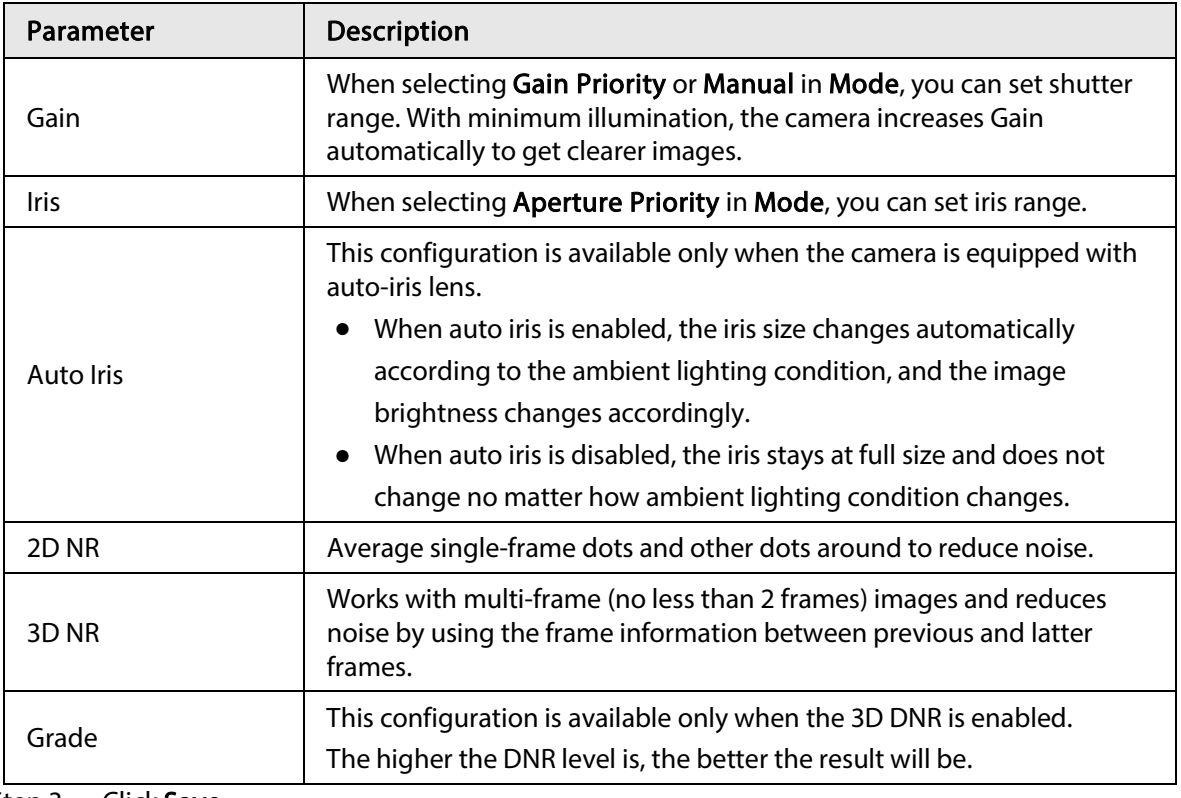

### 4.5.1.1.4 Backlight

You can select backlight mode from Auto, BLC, WDR, and HLS.

### Step 1 Select Setting > Camera > Conditions > Conditions > Backlight.

### Figure 4-36 Backlight

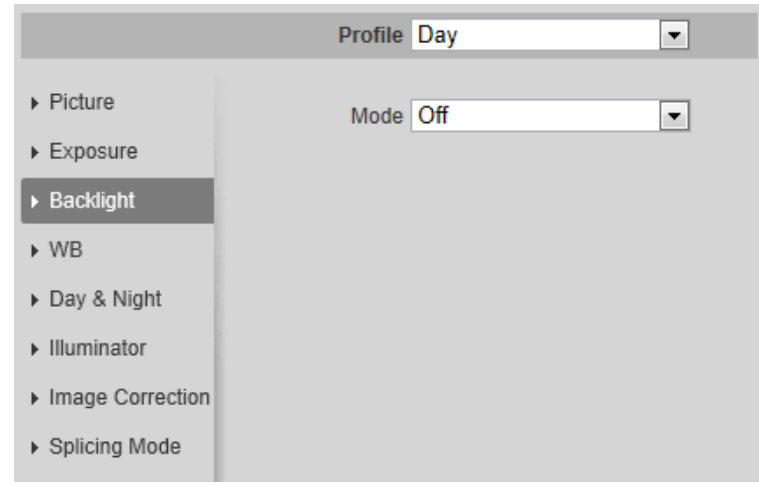

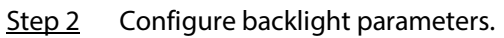

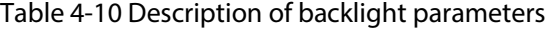

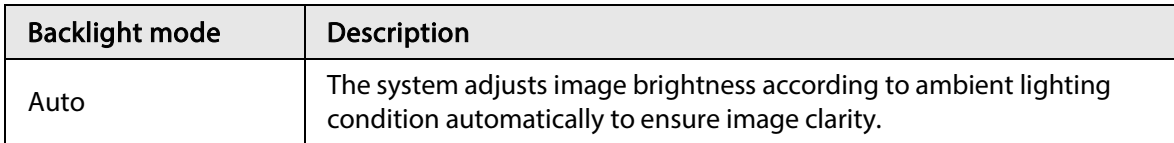

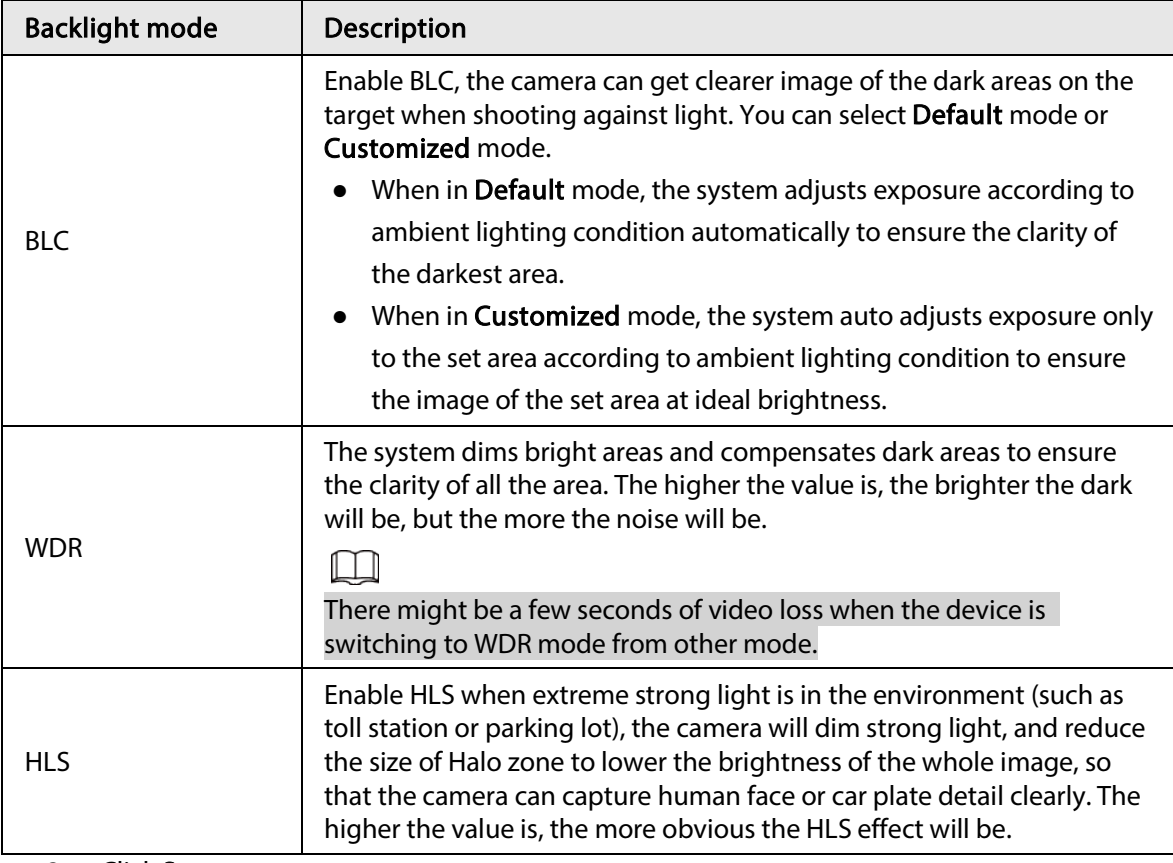

#### 4.5.1.1.5 WB

WB function makes the image color display precisely as it is. When in WB mode, white objects would always display white color in different environments.

Figure 4-37 WB

### Step 1 Select Setting > Camera > Conditions > Conditions > WB.

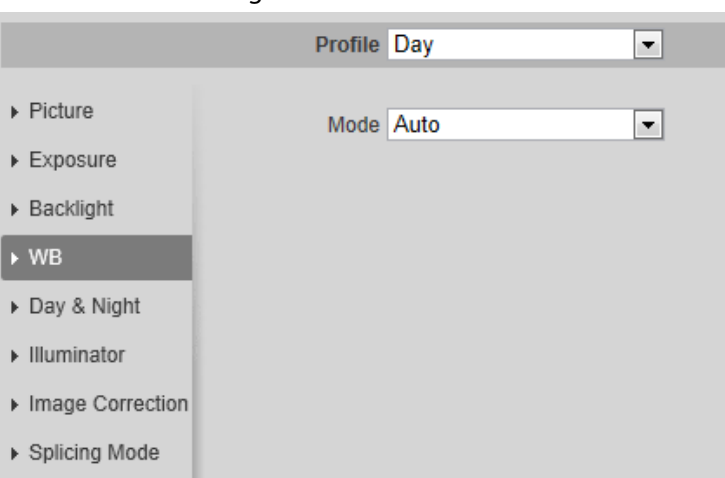

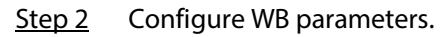

Table 4-11 Description of WB parameters

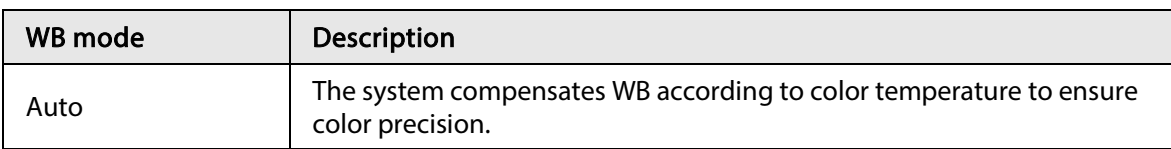

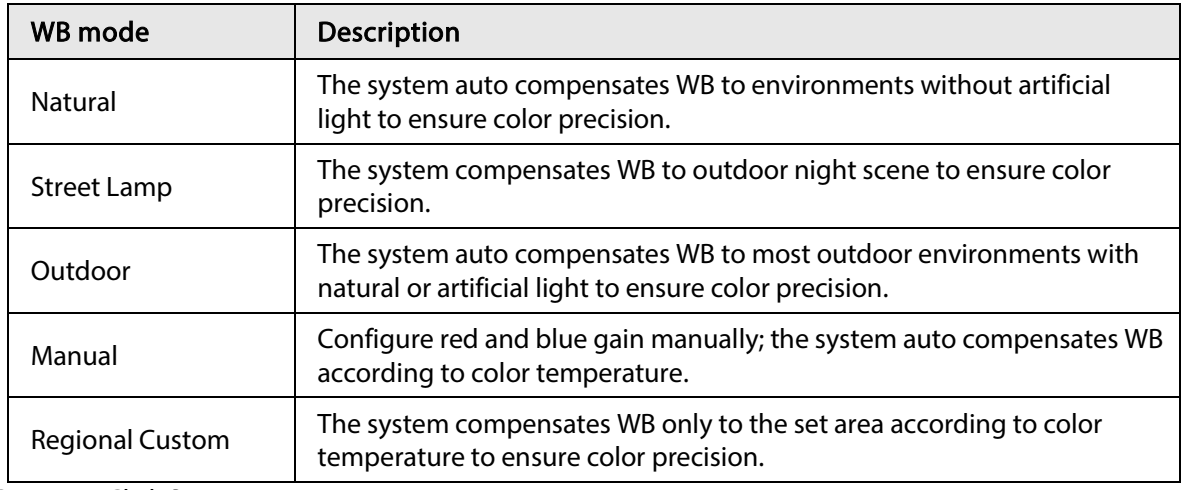

### 4.5.1.1.6 Day & Night

Configure the display mode of the image. The system switches between color and black-and-white mode according to the actual condition.

### Step 1 Select Setting > Camera > Conditions > Conditions > Day & Night.

Figure 4-38 Day and night

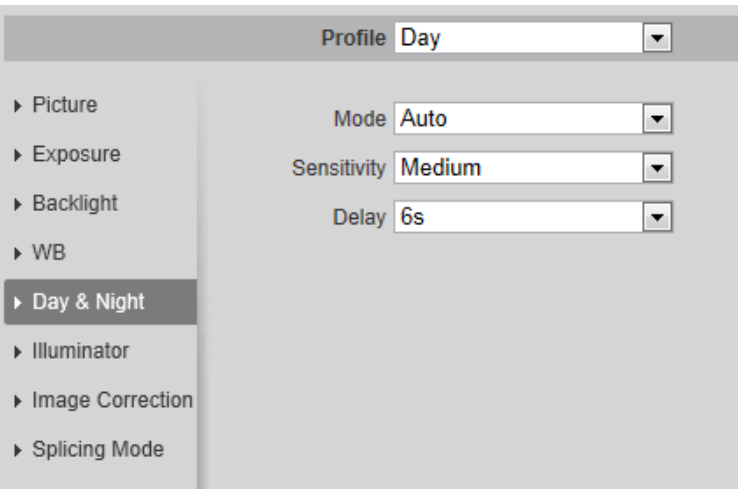

Step 2 Configure day and night parameters.

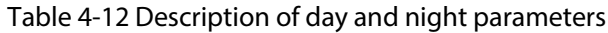

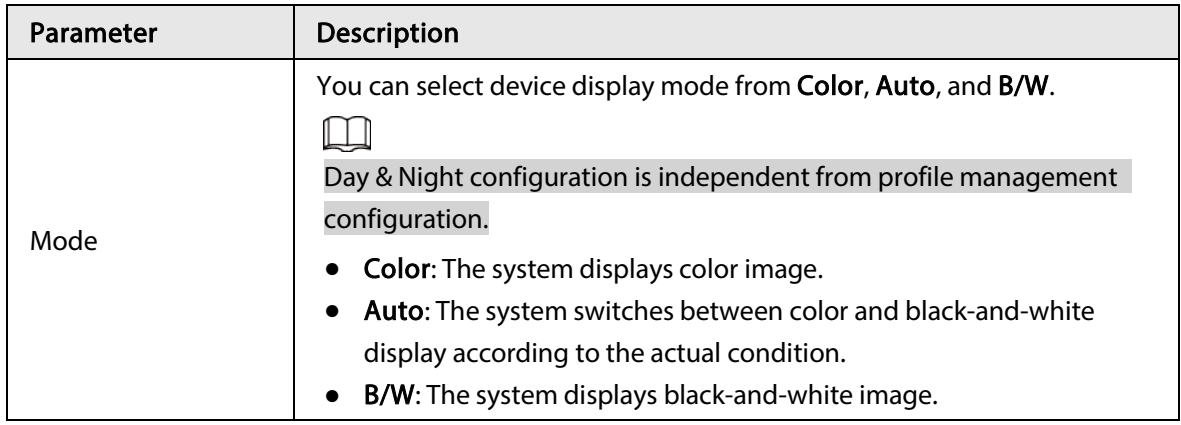

| Parameter   | <b>Description</b>                                                                                                    |
|-------------|----------------------------------------------------------------------------------------------------|
| Sensitivity | This configuration is available only when you set Auto in Mode.<br>You can configure camera sensitivity when switching between color and<br>black-and-white mode.                                                                                                 |
| Delay       | This configuration is available only when you set Auto in Mode.<br>You can configure the delay when camera switching between color and<br>black-and-white mode. The lower the value is, the faster the camera<br>switches between color and black-and-white mode. |

Step 3 Click Save.

### 4.5.1.1.7 Zoom and Focus

Initialize lens to adjust zoom and focus. Only PTZ camera supports lens initialization.

```
Step 1 Select Setting > Camera > Conditions > Conditions > ZoomFocus.
```
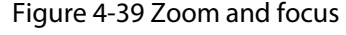

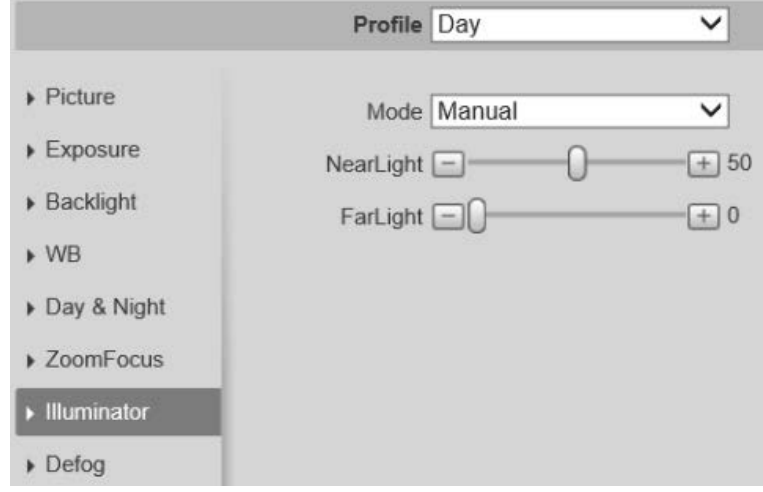

Step 2 Configure zoom and focus parameters.

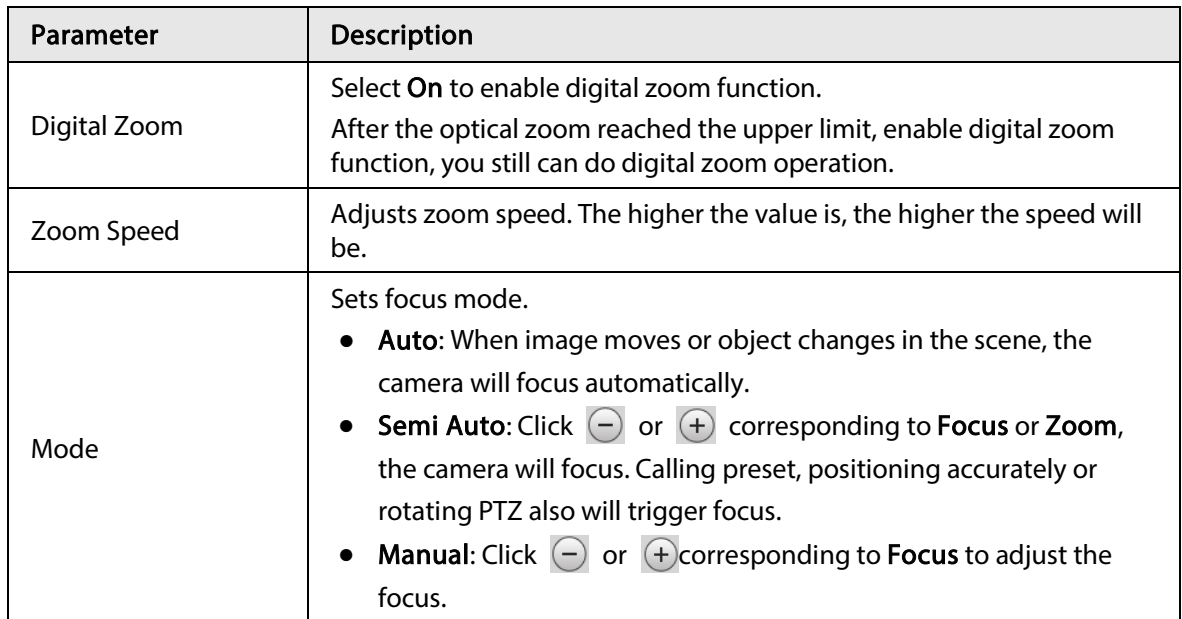

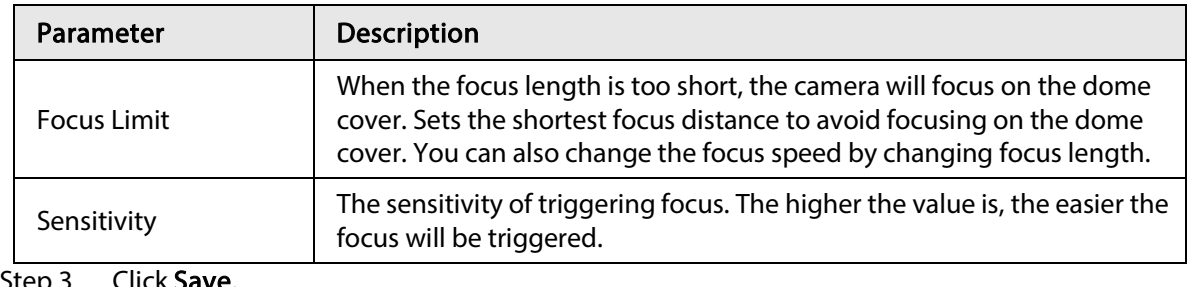

<u>Step 3 Click **Save**.</u>

 $\Box$ 

Click Lens Initialization, the lens will adjust the zoom and focus parameters.

#### 4.5.1.1.8 Illuminator

This configuration is available only when the device is equipped with illuminator.

```
Step 1 Select Setting > Camera > Conditions > Conditions > Illuminator.
```
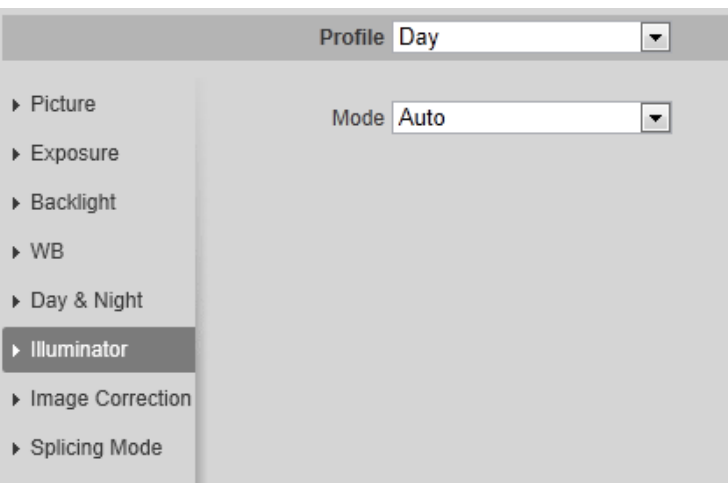

Figure 4-40 Illuminator

Step 2 Configure illuminator parameters.

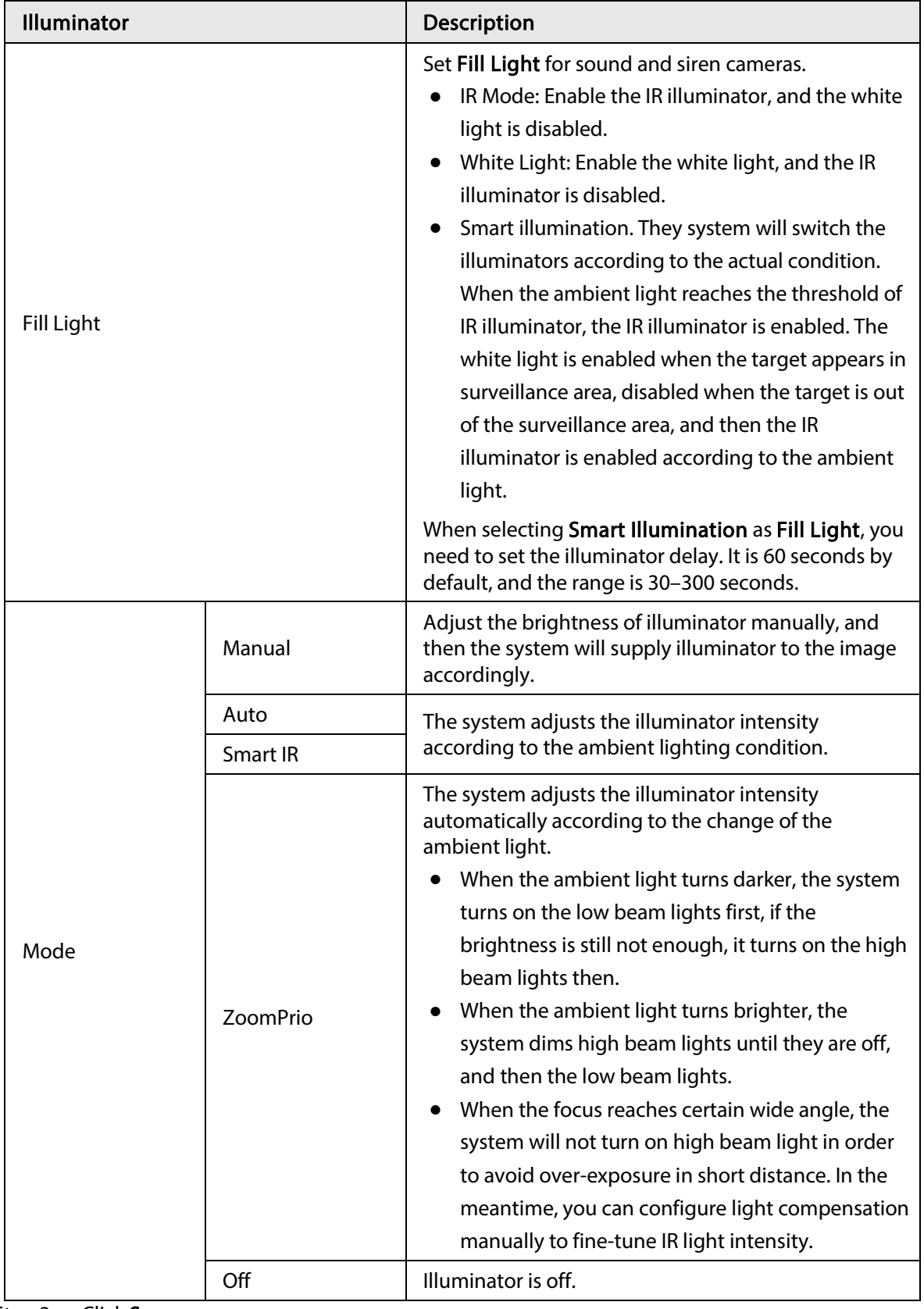

#### Table 4-14 Description of illuminator parameters

Step 3 Click Save.

# 4.5.1.1.9 Defog

The image quality is compromised in foggy or hazy environment, and defog can be used to improve image clarity.

#### **Step 1** Select Setting > Camera > Conditions > Conditions > Defog.

Figure 4-41 Defog

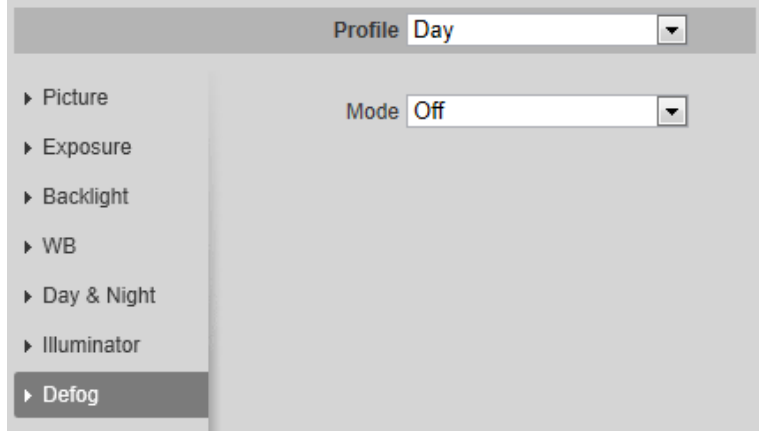

Step 2 Configure defog parameters.

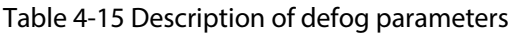

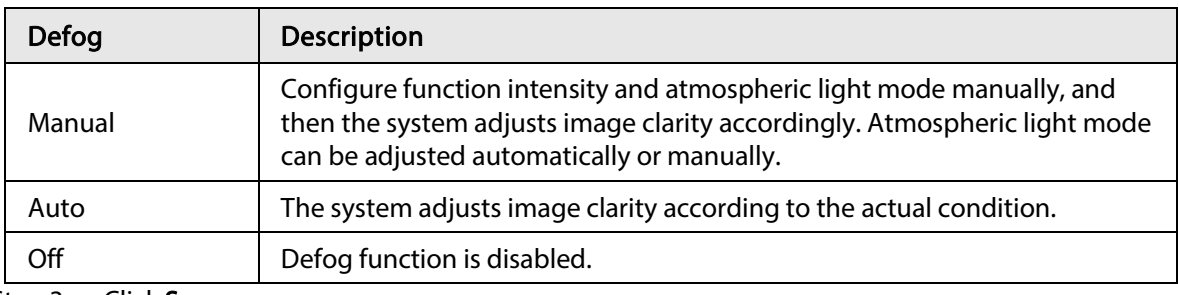

Step 3 Click Save.

#### 4.5.1.1.10 Fisheye

Select install mode and record mode according to the actual installation scene. When the camera accesses the platform with corrective stream, the platform displays the corrective image.

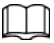

This function is only available on fisheye device.

#### $Step 1   Select Setting  $>$  Camera  $>$  Conditions  $>$  Conditions  $>$$ </u>

Figure 4-42 Fisheye

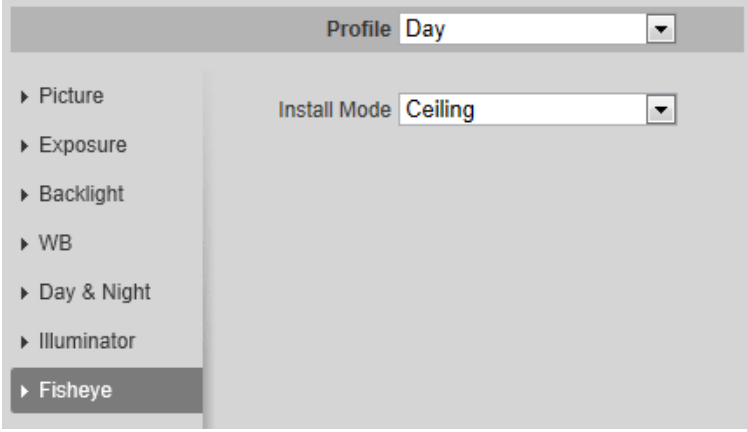

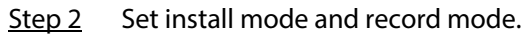

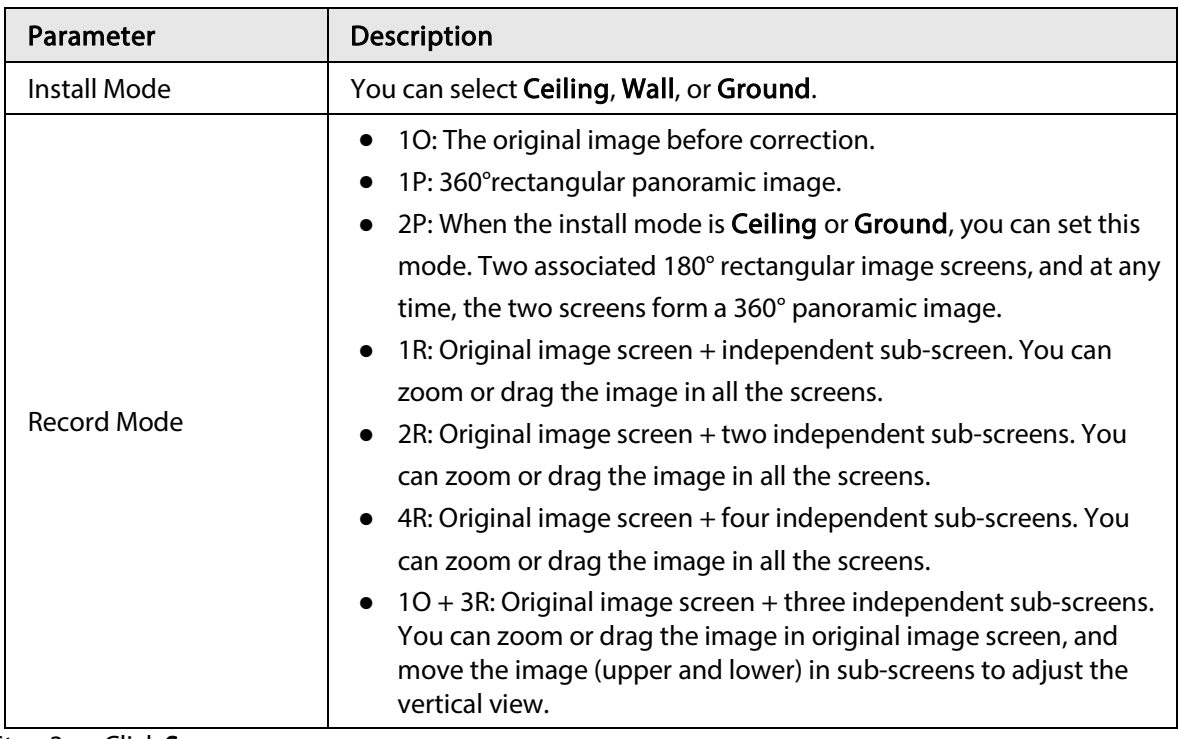

#### Table 4-16 Description of fisheye parameters

Step 3 Click Save.

### 4.5.1.1.11 Image Correction

Enable the image correction function to correct some bent objects (such as roads) in the image of panoramic splicing cameras, but it will influence the field of view.

## Figure 4-43 Image correction

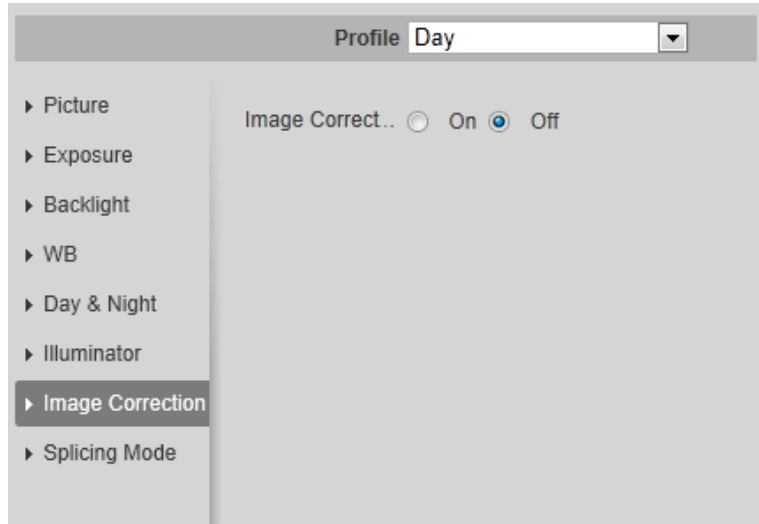

 $\square$ 

- If the camera has multiple sensors, the image correction function will only displayed when the number of splicing sensors is 4 or less.
- When the device enables image correction, intelligent event and sub stream 2 are closed automatically.

### 4.5.1.1.12 Splicing Mode

Select the splicing mode to splice several images of different lens to a panoramic image. You can select Merged Splicing or Splicing for Mode.

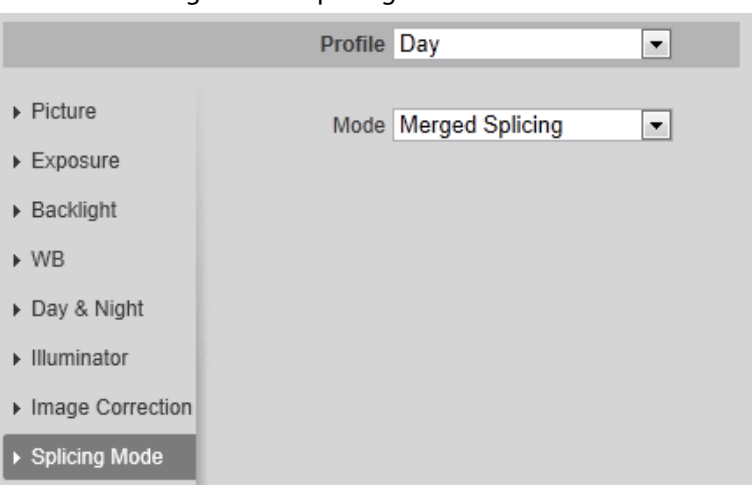

Figure 4-44 Splicing mode

## 4.5.1.2 Profile Management

The surveillance system works in different ways as profile configured in different time.

 $Step 1   Select Setting  $>$  Camera  $>$  Conditions  $>$  Profile Management.$ </u>

The Profile Management interface is displayed.

- Step 2 Manage profile.
	- When Profile Management is set as General, the surveillance system works under General configuration.

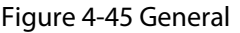

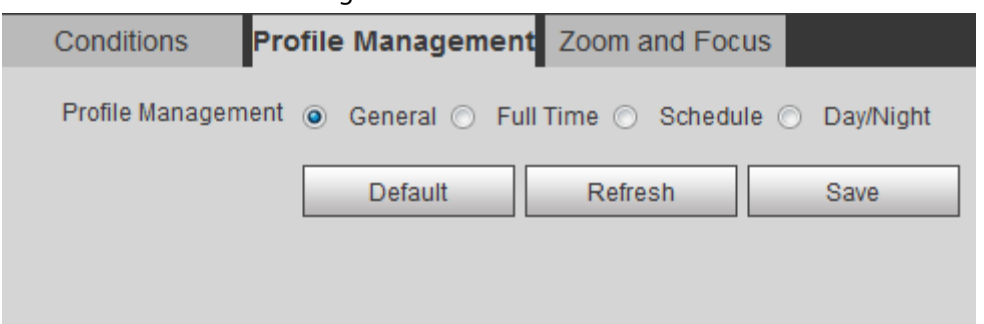

● When Profile Management is set as Full Time, you can select Day or Night in the Always Enable list, the surveillance system works under Always Enable configuration.

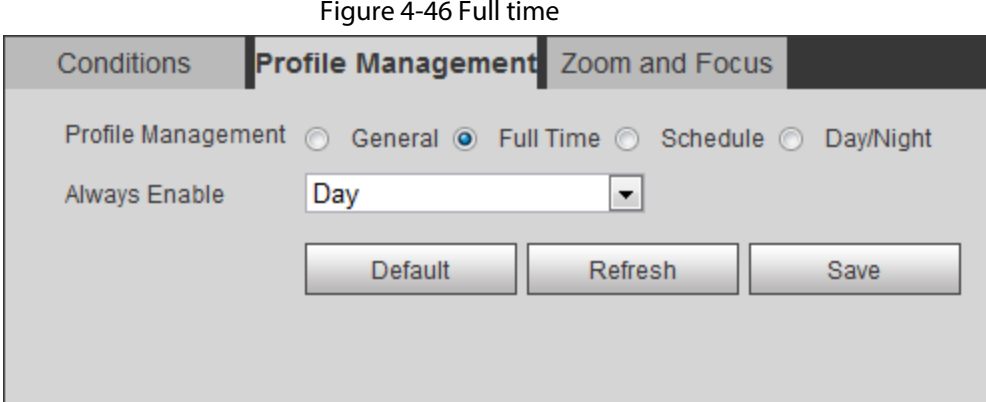

● When Profile Management is set as Schedule, you can drag the slide block to set certain time as Day or Night. For example, set 8:00–18:00 as day, and 0:00–8:00 and 18:00–24:00 as night.

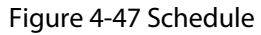

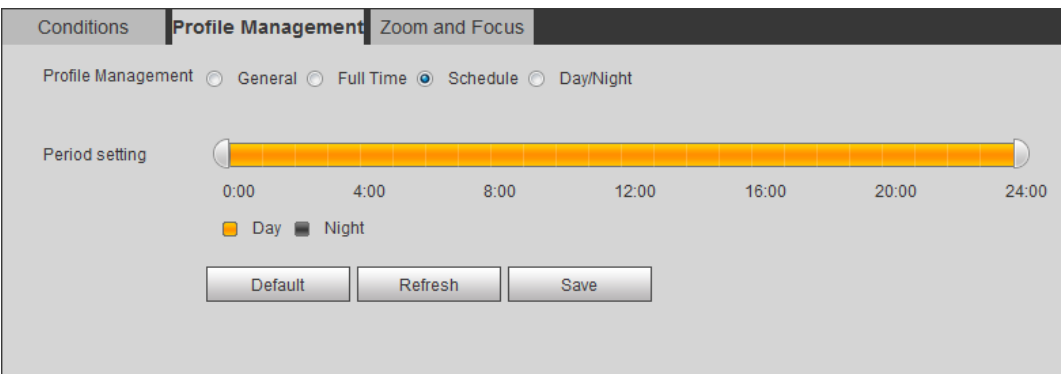

● When Profile Management is set as Day & Night, the surveillance system works under Day & Night configuration.

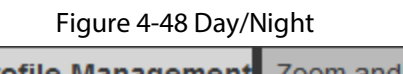

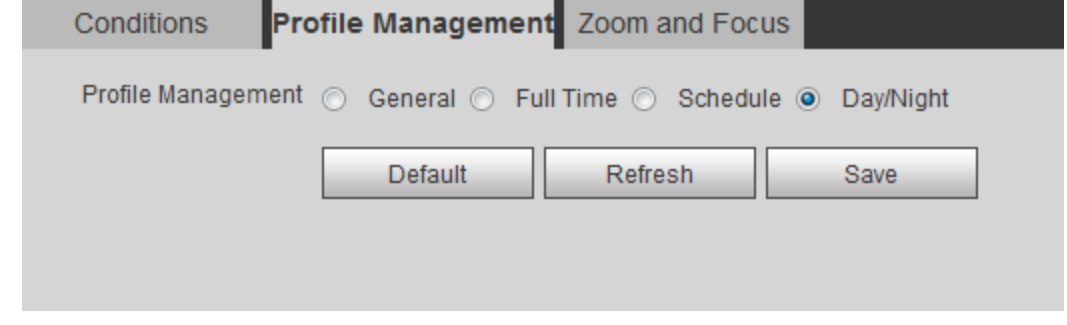

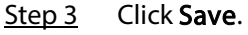

## 4.5.1.3 Zoom and Focus

You can adjust image clarity through auto or manual focus; and adjust the image size through zoom. For details, see ["4.2.4.2 Zoom and Focus".](#page-28-0)

# 4.5.1.4 Splicing

When the panorama contains multiple images captured by different lenses, enable this function. Before splicing, make sure that the surveillance scene is large and there are no objects blocking the camera from taking a clear picture, otherwise, the splicing might fail.

#### $Step 1   Select Setting  $>$  Camera  $>>$  Conditions  $>>$  Splicing.</u>$

Figure 4-49 Splicing

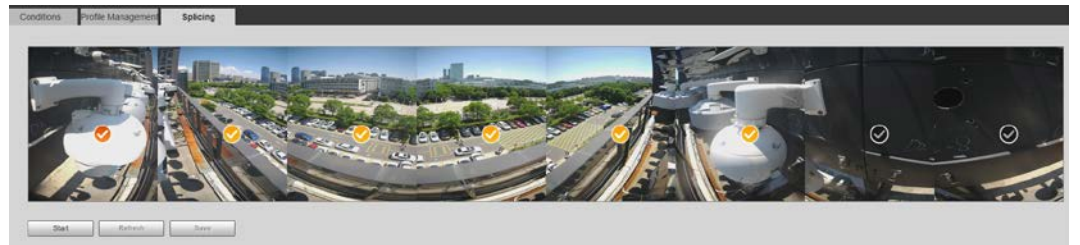

Step 2 Select the lenses that need to be spliced.

When splicing the image through selecting lenses, you need to select the continuous splicing screens. The screen with the icon  $\Diamond$  (deeper color) is the first screen of the splicing. You can select any screen as the first one, and then select the following screens continuously. The system supports the splicing of 2 lenses to 8 lenses.

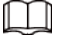

- This function is available on select models. And it is all sensors splicing by default.
- For Multi-Sensor Panoramic + PTZ Camera, the 4-sensor device supports 2 to 4 lenses splicing; the 6-sensor device supports 2 to 6 lenses splicing; the 8-sensor device supports 2-8 lenses splicing.

#### Step 3 Click Start.

The system starts to splice the image.

- Some cameras restart automatically after splicing is complete, You can view the results of the splicing in the Live window.
- Some cameras display splicing live window after splicing is complete. Click OK, and then the default window appears. Click OK and the splicing will take effect.

# 4.5.2 Setting Video Parameters

This section introduces video parameters, such as video, snapshot, overlay, ROI (region of interest), and path.

#### M

Click Default, and the device is restored to default configuration. Click Refresh to view the latest configuration.

### <span id="page-67-0"></span>4.5.2.1 Video

Configure video stream parameters, such as stream type, encode mode, resolution, frame rate, bit rate type, bit rate, I frame interval, SVC, and watermark.

 $Step 1   Select Setting  $>$  Camera  $>>$  Video  $>>$  Video.</u>$ 

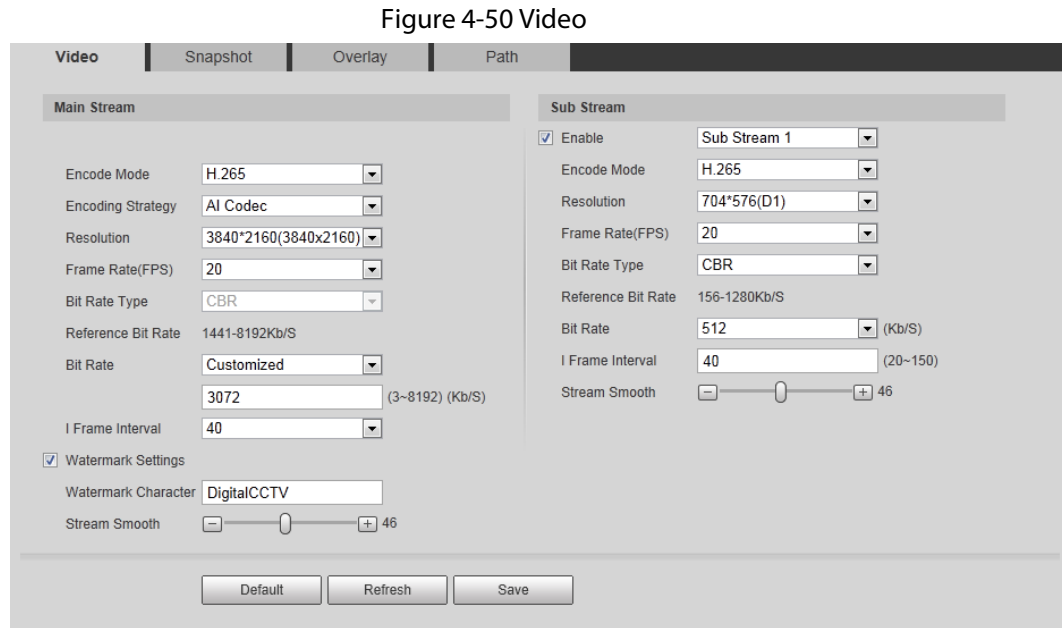

Step 2 Configure video parameters.

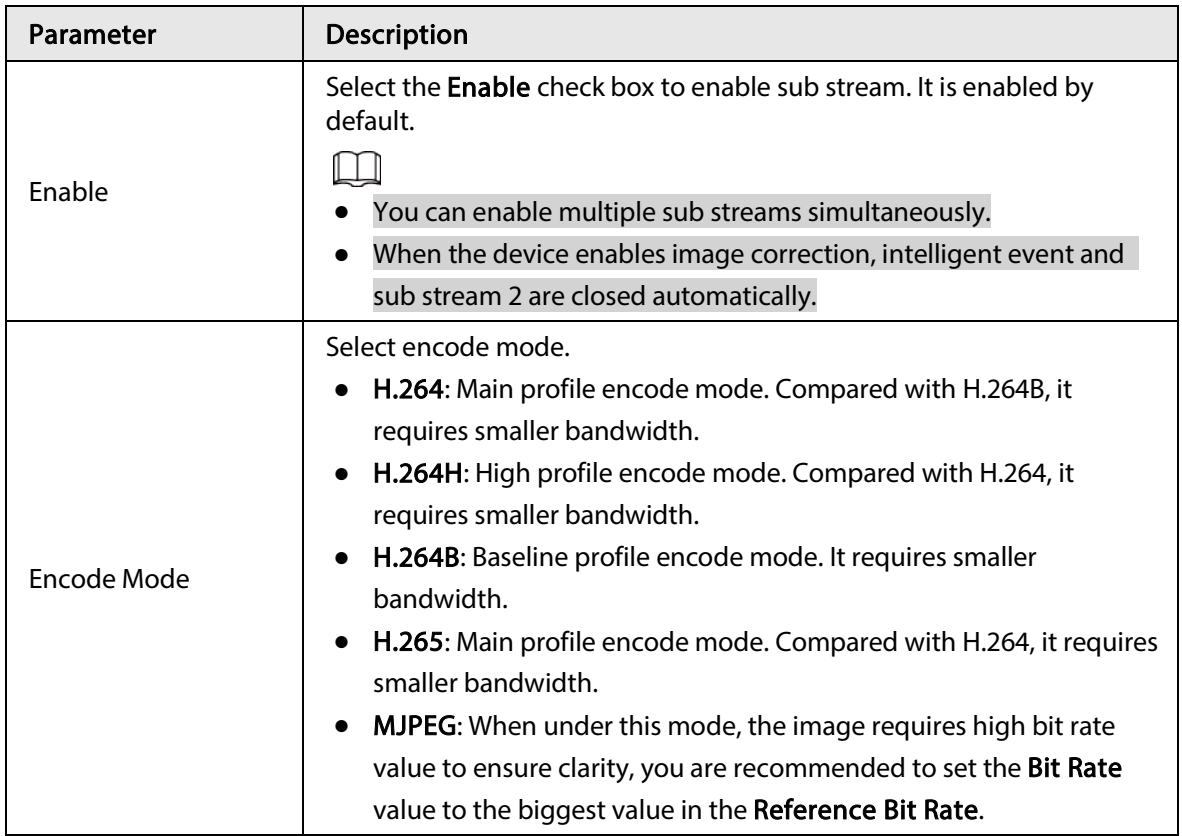

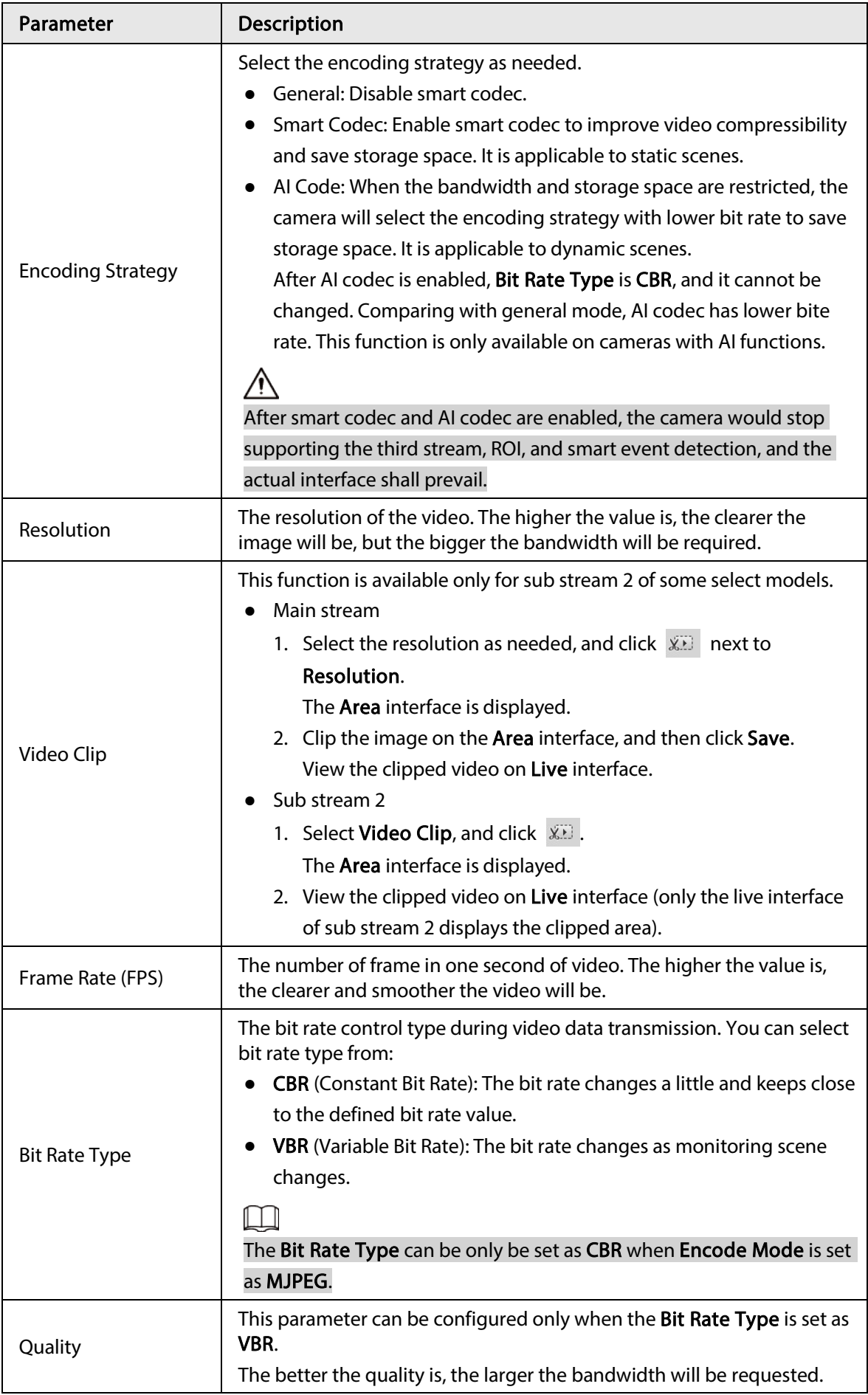

| Parameter                  | Description                                                                                                    |
|----------------------------|----------------------------------------------------------------------------------------------------|
| <b>Reference Bit Rate</b>  | The most suitable bit rate value range recommended to user according<br>to the defined resolution and frame rate.                                                                                                    |
|                            | This parameter can be configured only when the Bit Rate Type is set as<br>VBR.                                                                                                    |
| Max Bit Rate               | You can select the value of the Max Bit Rate according to the<br>Reference Bit Rate value. The bit rate then changes as monitoring<br>scene changes, but the max bit rate keeps close to the defined value.                                         |
|                            | This parameter can be configured only when the Bit Rate Type is set as<br>CBR.                                                                                                    |
| <b>Bit Rate</b>            | Select bit rate value in the list according to actual condition. You can<br>also customize the value.                                                                                                    |
|                            | This parameter can be configured only when Encoding Strategy is set<br>as General or Al Codec.                                                                                                    |
| I Frame Interval           | The number of P frames between two I frames. The smaller the value,<br>the higher the image quality, and the range changes as Frame<br>Rate(FPS) changes. It is recommended to set I Frame Interval twice as<br>big as Frame Rate(FPS).             |
|                            | When selecting AI Codec in Encoding Strategy, you can only select the<br>value same as or twice as big as Frame Rate(FPS).                                                                                                    |
| <b>SVC</b>                 | Scaled video coding, able to encode a high quality video bit stream that<br>contains one or more subset bit streams. When sending stream, to<br>improve fluency, the system will quit some data of related lays<br>according to the network status. |
|                            | 1: The default value, which means that there is no layered coding.<br>2, 3 and 4: The lay number that the video stream is packed.                                                                                                    |
| <b>Watermark Settings</b>  | You can verify the watermark to check if the video has been tampered.                                                                                                    |
| <b>Watermark Character</b> | 1. Select the check box to enable watermark function.<br>2. The default character is DigitalCCTV.                                                                                                    |
|                            | Click $\Box$ , $\Box$ or drag $\Box$ to set the value of Stream Smooth.                                                                                                    |
| <b>Stream Smooth</b>       | The higher the value is, the less smooth the stream, but the higher the<br>image definition; the lower the value is, the more smooth the stream,<br>but the lower the image definition.                                                             |
|                            | The value of Stream Smooth is 100 by default.                                                                                                    |

Step 3 Click Save.

# 4.5.2.2 Snapshot

You can configure snapshot parameters, including snapshot type, image size, quality and interval.

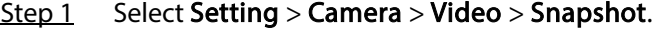

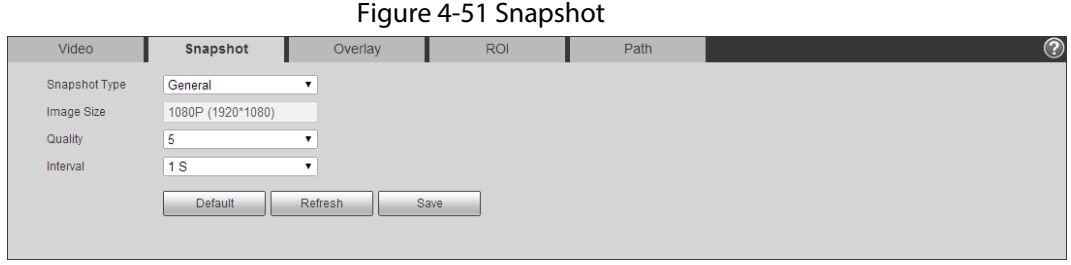

Step 2 Configure snapshot parameters.

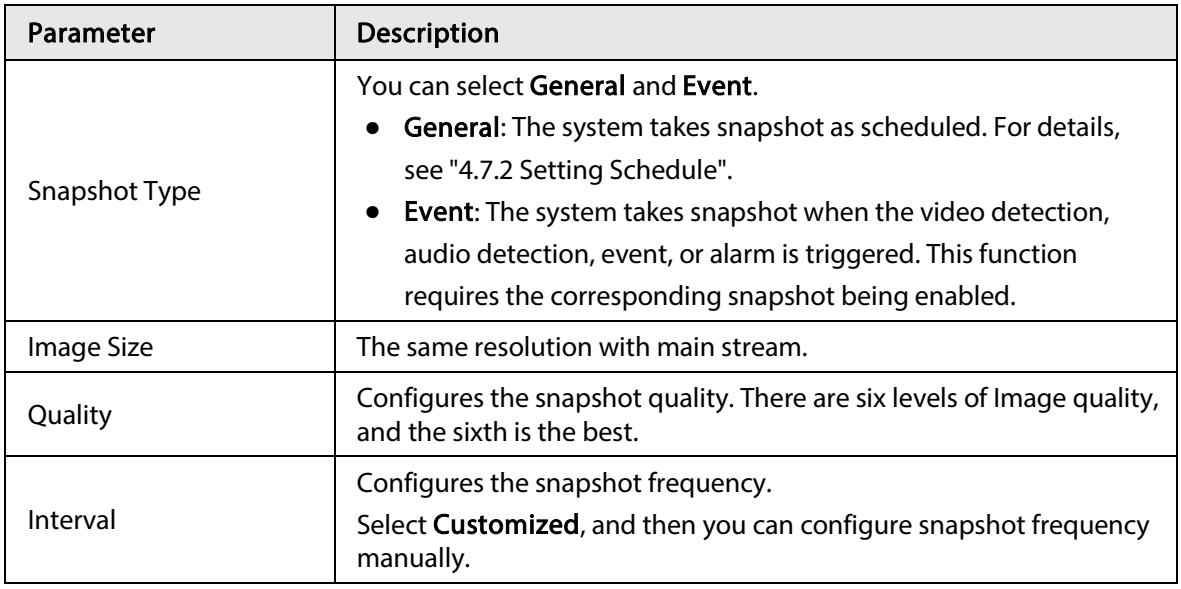

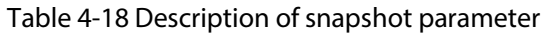

Step 3 Click Save.

## 4.5.2.3 Overlay

Configure overlay information, and it will be displayed on the Live interface.

### 4.5.2.3.1 Configuring Privacy Masking

You can enable this function when you need to protect privacy of some area on the video image.

### $\Box$

Functions might vary with different models.

### Privacy Masking (1)

Step 1 Select Setting > Camera > Video > Overlay > Privacy Masking.
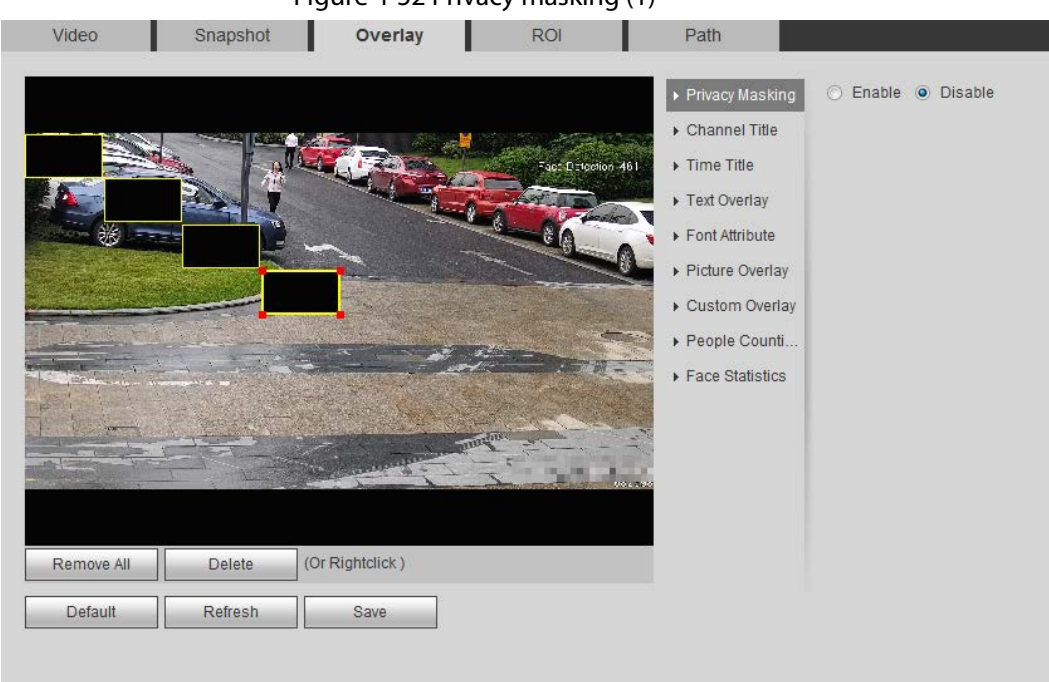

#### Figure 4-52 Privacy masking (1)

#### Figure 4-53 Privacy masking (PTZ dome)

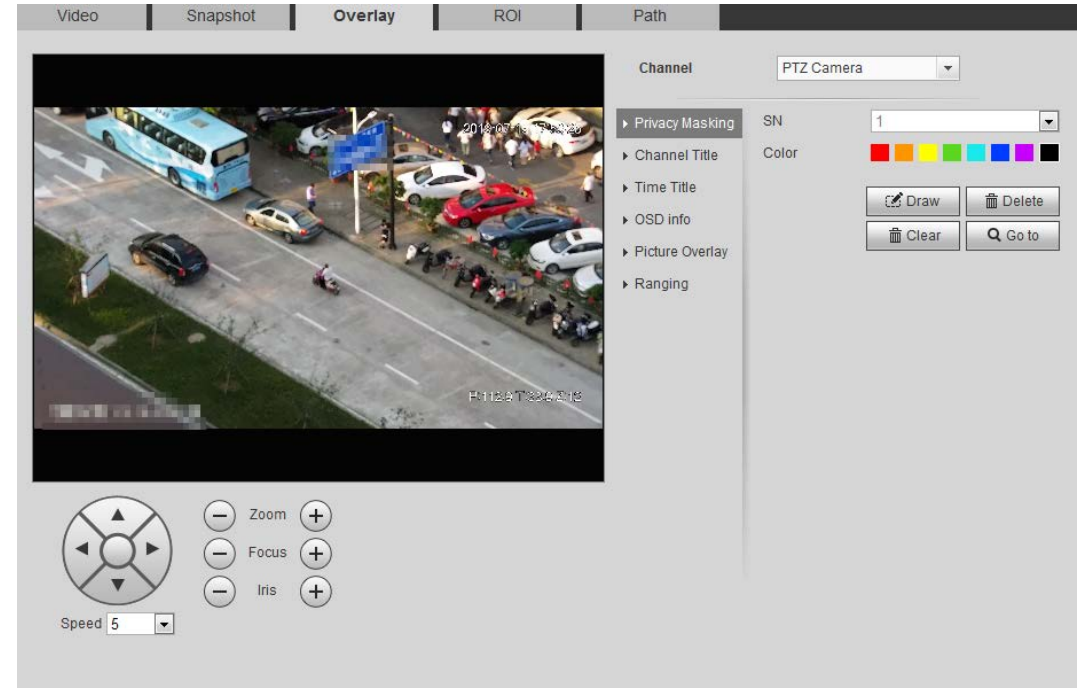

#### Step 2 Configure privacy masking.

- PTZ dome
	- 1. Select the SN.
	- 2. Adjust the live image to the proper location through PTZ, select the color, and then click Draw. Press the mouse button to draw rectangles. The configuration takes effect immediately.
	- 3. Other operations:
		- $\circ$  Select the SN, and click Go to, the speed dome rotates to the masked area.
		- $\circ$  Select the SN, and click Delete to delete the masking rectangles.
		- $\diamond$  Click Clear, and the click OK to clear all masking rectangles.
- Other cameras

1. Select Enable, and then drag the block to the area that you need to cover.

 $\Box$ 

- ◇ You can drag 4 rectangles at most.
- ◇ Click Remove All to delete all the area boxes; select one box, and then click Delete or right-click to delete it.
- 2. Adjust the size of the rectangle to protect the privacy.
- 3. Click Save.

### Privacy Masking (2)

You can select the type of the masking from Color Lump and Mosaic.

- When selecting Color Lump only, you can draw triangles and convex quadrilaterals as blocks. You can drag 8 blocks at most, and the color is black.
- When selecting Mosaic, you can draw rectangles as blocks with mosaic. You can draw 4 blocks at most.
- Color Lump + Mosaic (≤4): You can draw 8 blocks at most.

#### Step 1 Select Setting > Camera > Video > Overlay > Privacy Masking.

- Step 2 Select Enable.
- Step 3 Click Add, select the masking type, and then draw blocks in image as needed.

#### Figure 4-54 Privacy masking (2)

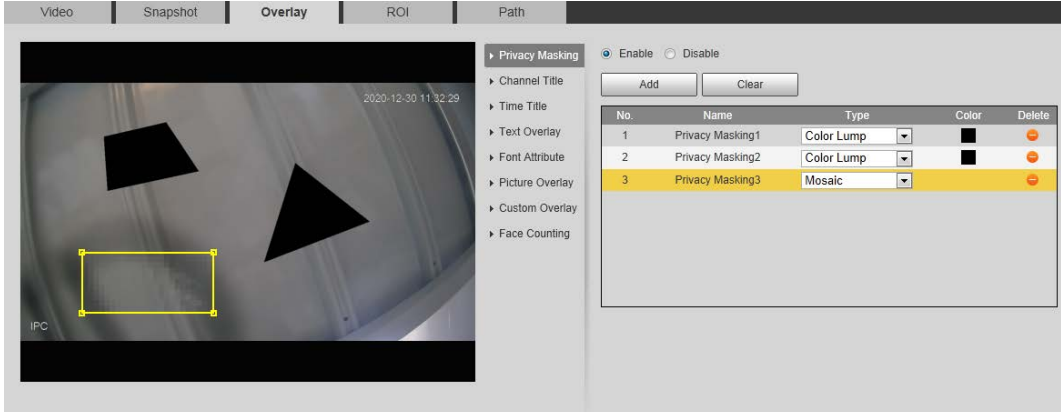

### Related Operations

● View and edit the block

Select the privacy masking rule to be edited in the list, then the rule is highlighted, and the block frame is displayed in the image. You can edit the selected block as needed, including moving the position, and adjusting the size.

- Edit the block name Double-click the name in Name to edit the block name.
- Delete the block
	- $\Diamond$  Click  $\Box$  to delete blocks one by one.
	- ◇ Click Clear to delete all blocks.

### 4.5.2.3.2 Configuring Channel Title

You can enable this function when you need to display channel title in the video image.

**Step 1** Select Setting > Camera > Video > Overlay > Channel Title.

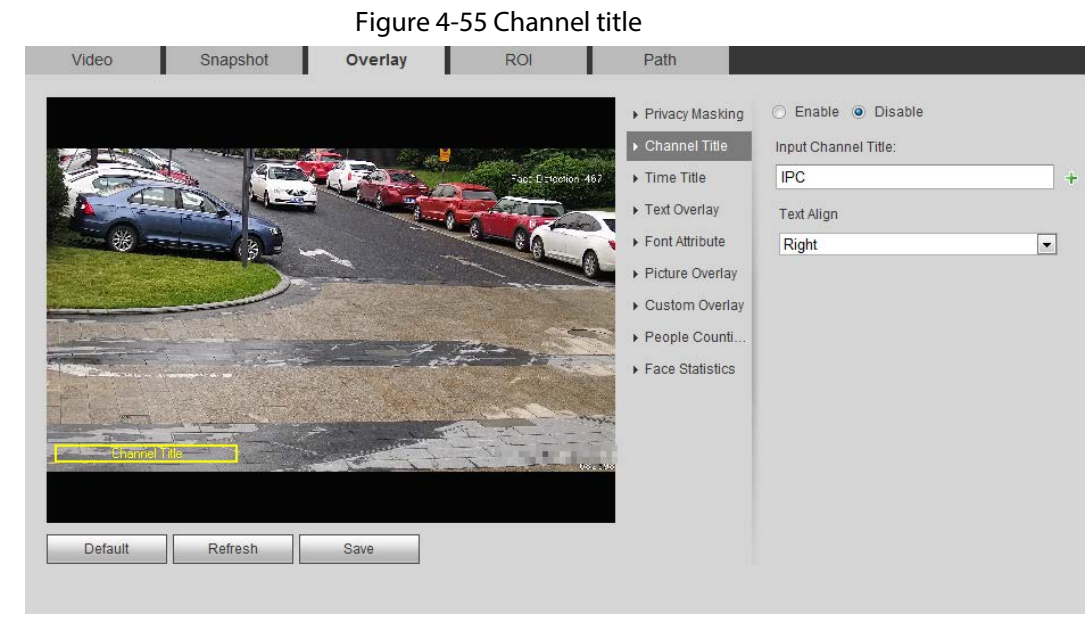

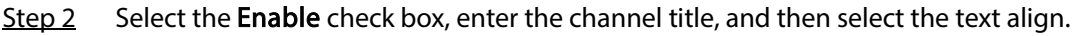

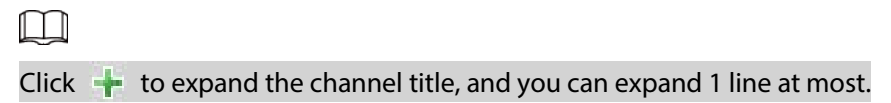

- Step  $3$  Move the title box to the position that you want in the image.
- Step 4 Click Save.

### 4.5.2.3.3 Configuring Time Title

You can enable this function when you need to display time in the video image.

#### $Step 1$  Select Setting > Camera > Video > Overlay > Time Title.

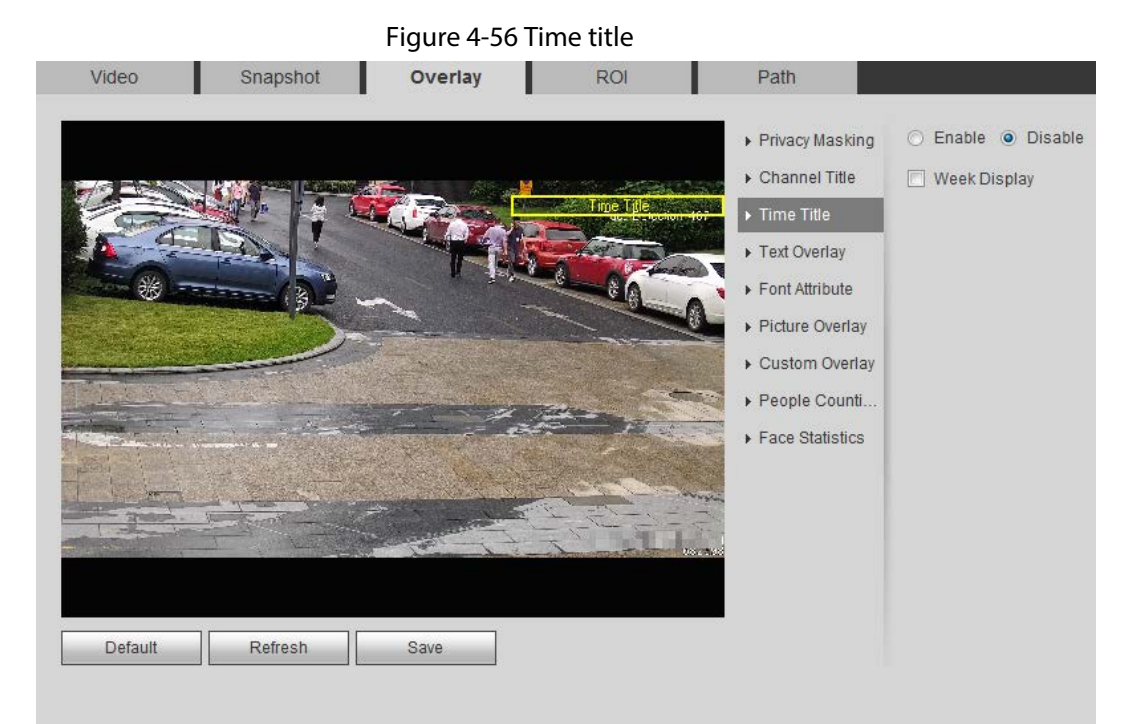

Step 2 Select the **Enable** check box.

- Step 3 Select the Week Display check box.
- Step  $4$  Move the time box to the position that you want in the image.
- Step 5 Click Save.

### 4.5.2.3.4 Configuring Text Overlay

You can enable this function if you need to display text in the video image.

 $\Box$ 

Text overlay and picture overlay cannot work at the same time, and the IPC that connects to mobile NVR with private protocol would display GPS information as priority.

```
<u>Step 1</u>   Select Setting <math>></math> Camera <math>></math> Video <math>></math> Overlay <math>></math> Text Overlay.</u>
```
Figure 4-57 Text overlay

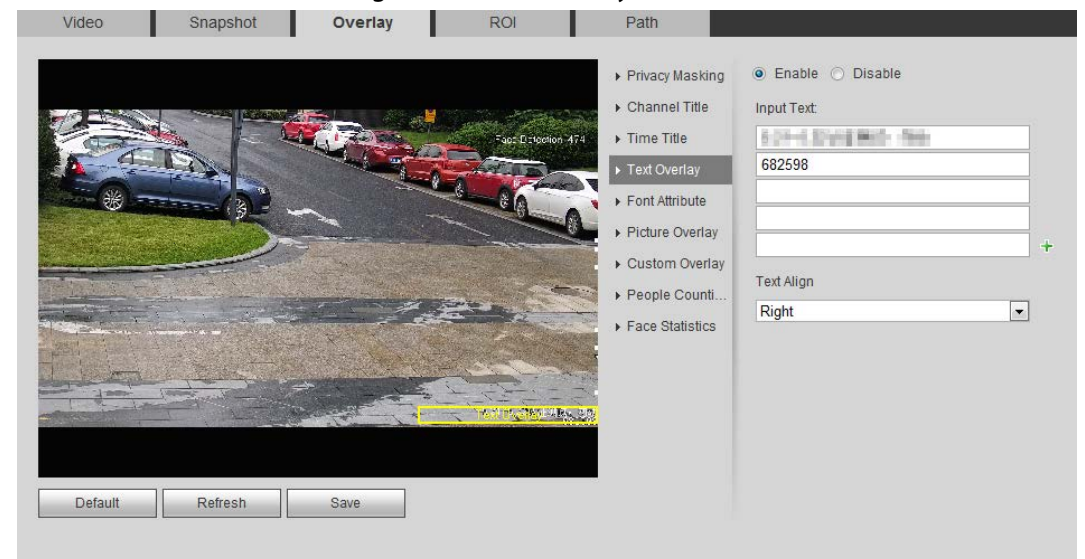

- Step 2 Select the Enable check box, enter the text you need, and then select alignment. The text is displayed in the video image.
	- $\Box$

Click  $\div$  to expand the text overlay, and you can expand 9 lines at most.

 $Step 3$  Move the text box to the position that you want in the image.

Step 4 Click Save.

#### 4.5.2.3.5 Configuring Font Attribute

You can enable this function if you need to adjust the font size in the video image.

**Step 1** Select Setting > Camera > Video > Overlay > Font Attribute.

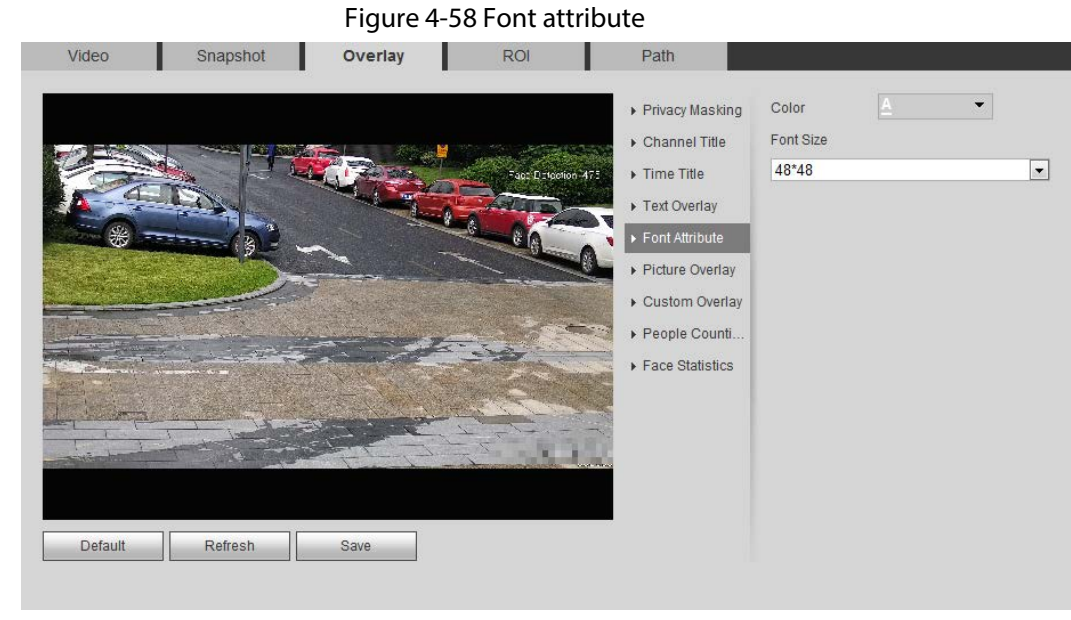

Step 2 Select the font color and size. Click More Color to customize the font color. Step 3 Click Save.

## 4.5.2.3.6 Configuring Picture Overlay

You can enable this function if you need to display picture information on the video image.

 $\square\hspace{-.05in}1$ 

Text overlay and picture overlay cannot work at the same time.

**Step 1** Select Setting > Camera > Video > Overlay > Picture Overlay.

Figure 4-59 Picture overlay

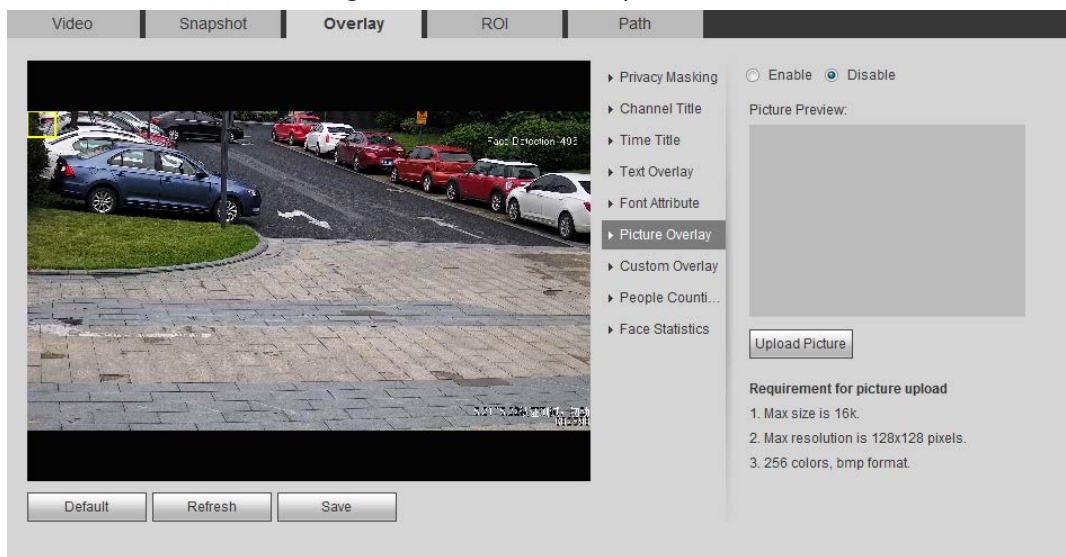

Step 2 Select the Enable check box, click Upload Picture, and then select the picture to be overlaid.

The picture is displayed on the video image.

- $Step 3$  Move the overlaid picture to the position that you want in the image.
- Step 4 Click Save.

## 4.5.2.3.7 Configuring Custom Overlay

You can enable this function if you need to display custom information on the video image. **Step 1** Select Setting > Camera > Video > Overlay > Custom Overlay.

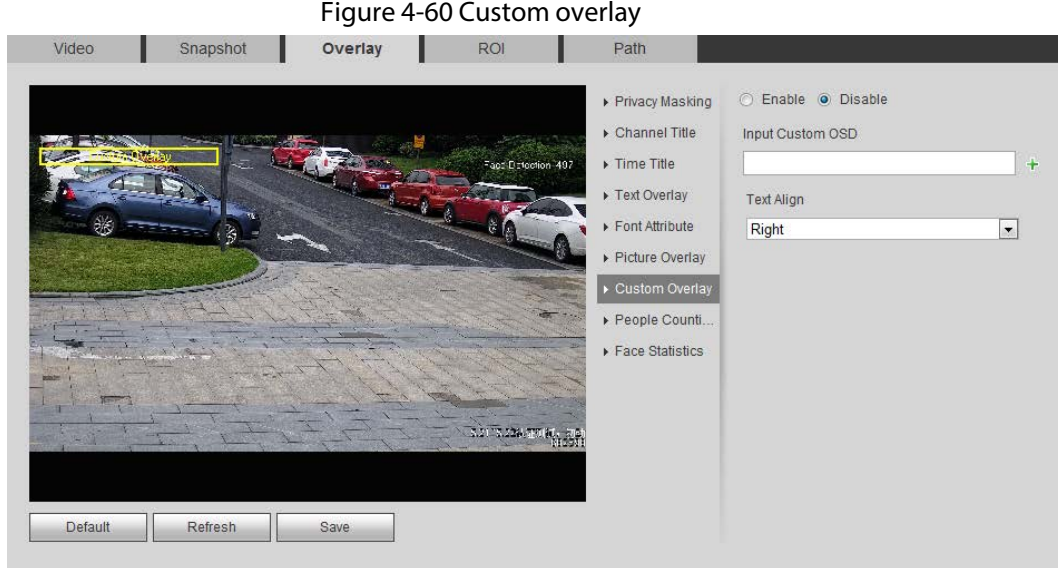

Step 2 Select the Enable check box, and then select the text align.

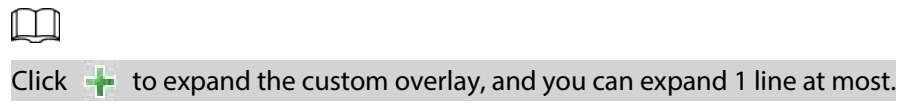

- Step 3 Move the custom box to the position that you want in the image.
- Step 4 Click Save.

#### 4.5.2.3.8 Configuring OSD Info

You can enable this function if you want to display the information of preset, PTZ coordinates, zoom, tour and location on the video image.

 $\Box$ 

Only tracking speed dome supports OSD info function.

**Step 1** Select Setting > Camera > Video > Overlay > OSD Info.

#### Figure 4-61 OSD information

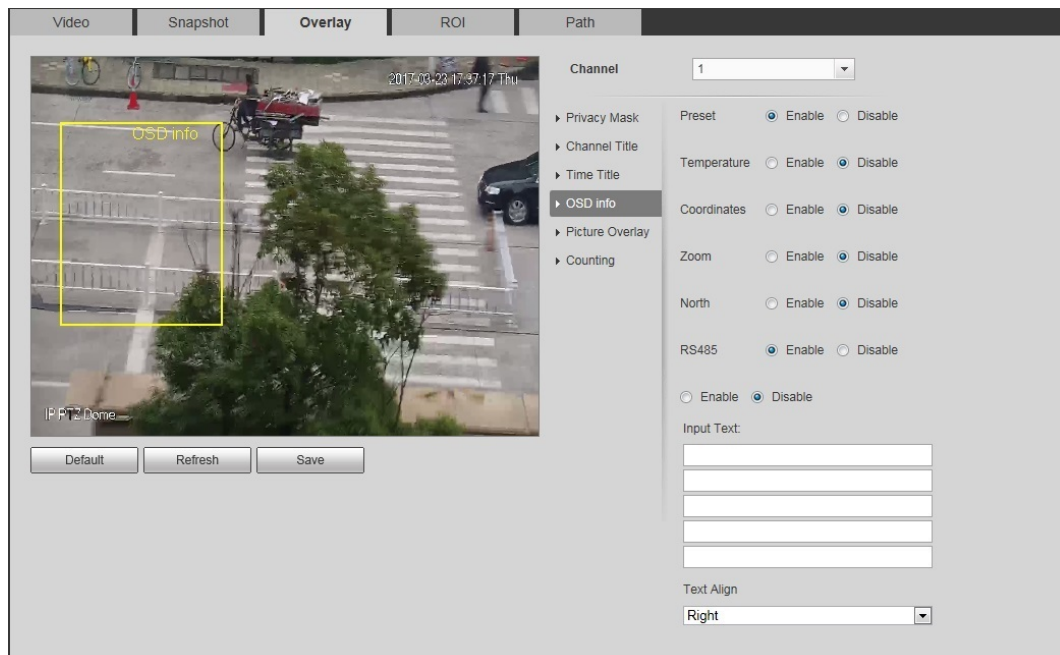

Step 2 Configure OSD information.

#### Table 4-19 Description of OSD information

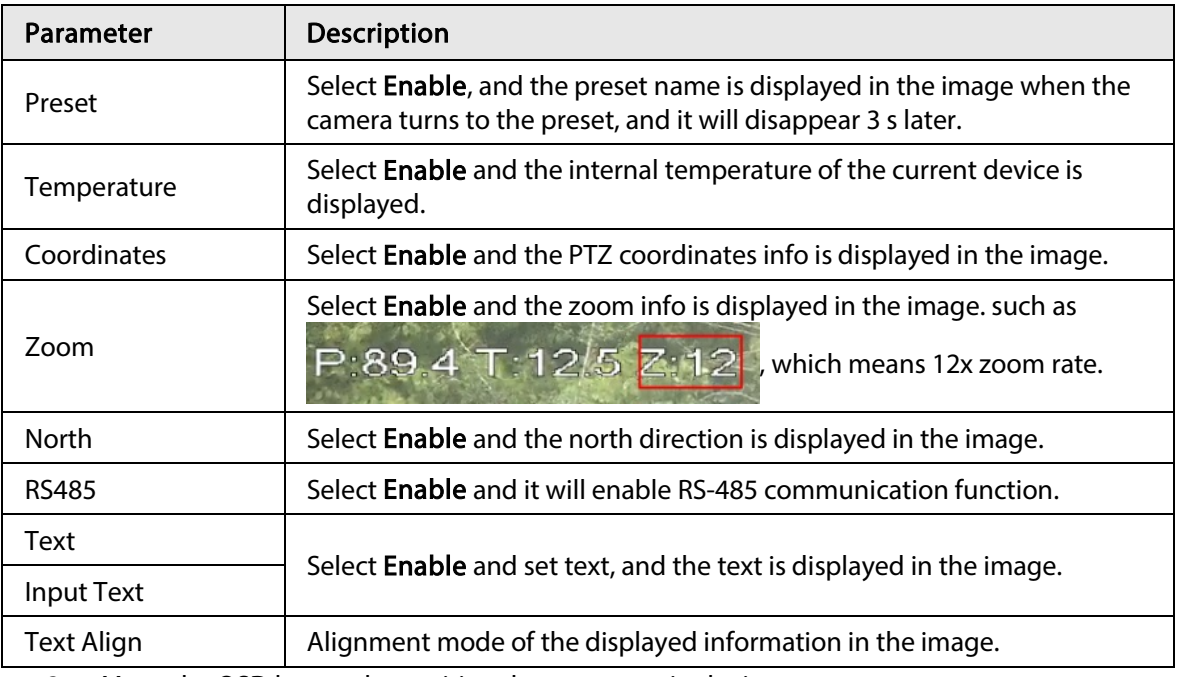

Step 3 Move the OSD box to the position that you want in the image.

Step 4 Click Save.

## 4.5.2.3.9 Configuring Counting

The image displays statistics of the enter number and leave number. When the overlay function is enabled during intelligent rules configuration, this function is enabled simultaneously.

**Step 1** Select Setting > Camera > Video > Overlay > Counting.

Snapshot Video Overlay **ROI** Path. C Enable o Disable Fivacy Masking 10-22 14:30:27 20 Statistics Type Channel Title V Enter Number . Time Title V Leave Number Text Overlay Text Align · Picture Overlay Left  $\vert \bullet \vert$ » Counting Default Refresh Save

Figure 4-62 Counting

- Step 2 Select the Enable check box, and then configure counting method and alignment.
- Step 3 Move the counting box to the position that you want in the image.
- Step 4 Click Save.

### 4.5.2.3.10 Configuring Structured Statistics

The image displays structured statistics. When the overlay function enabled during intelligent rules configuration, this function is enabled simultaneously.

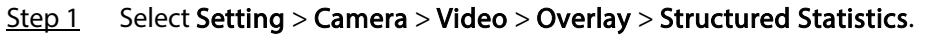

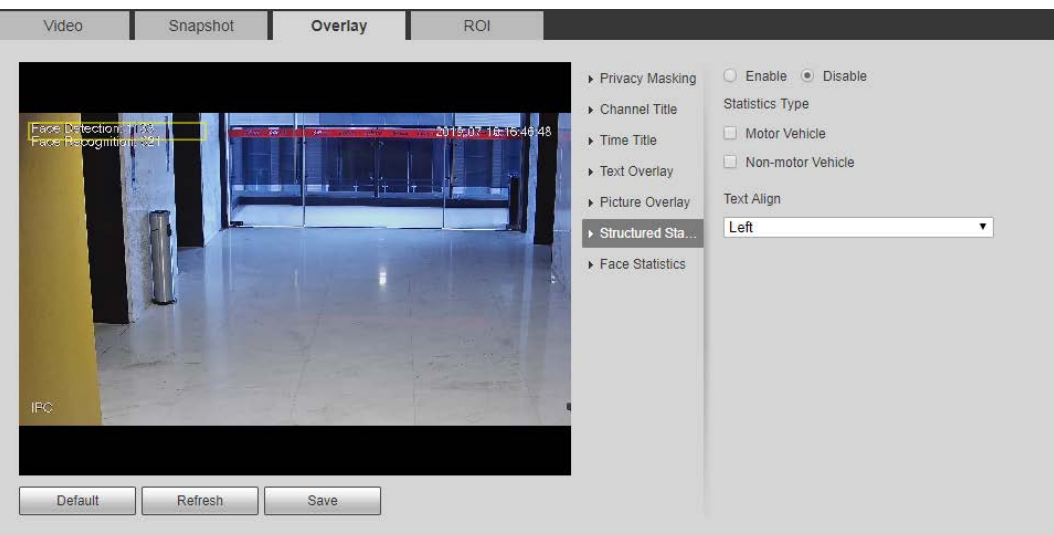

Figure 4-63 Structured statistics

Step 2 Select the Enable check box, select the statistics type, and then select text align.

- Step 3 Move the structured statistics box to the position that you want in the image.
- Step 4 Click Save.

### 4.5.2.3.11 Configuring GPS Position

The image displays GPS position. When the overlay function enabled during intelligent rules configuration, this function is enabled simultaneously.

**Step 1** Select Setting > Camera > Video > Overlay > GDP Position.

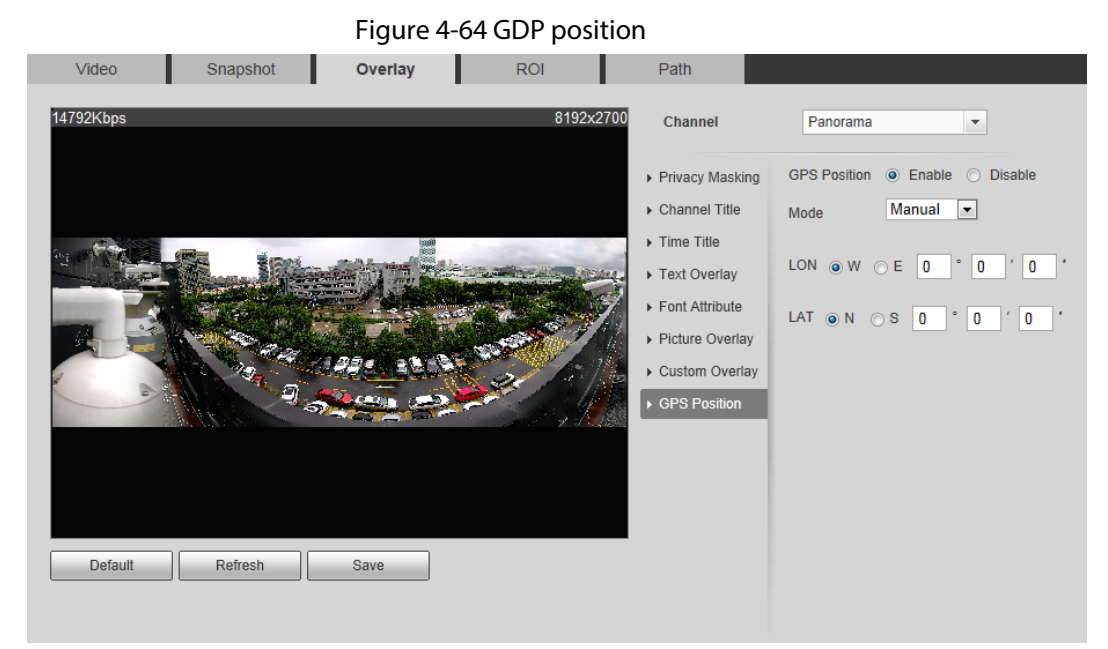

- Step 2 Select the Enable check box, and then select the Mode to Auto or Manual.
	- Auto: The GPS positions the longitude and latitude automatically.
	- Manual: Enter the longitude and latitude manually.
- Step 3 Move GPS position box to the position that you want in the image.
- Step 4 Click Save.

### 4.5.2.3.12 Configuring Ranging

Configure camera height and the display time of overlay information. Click any point on the ground that the pole is installed on the image, and the overlay information between camera and the selected point is displayed.

#### $Step 1   Select Setting  $>$  Camera  $>$  Video  $>$  Overlay  $>$  Ranging.</u>$

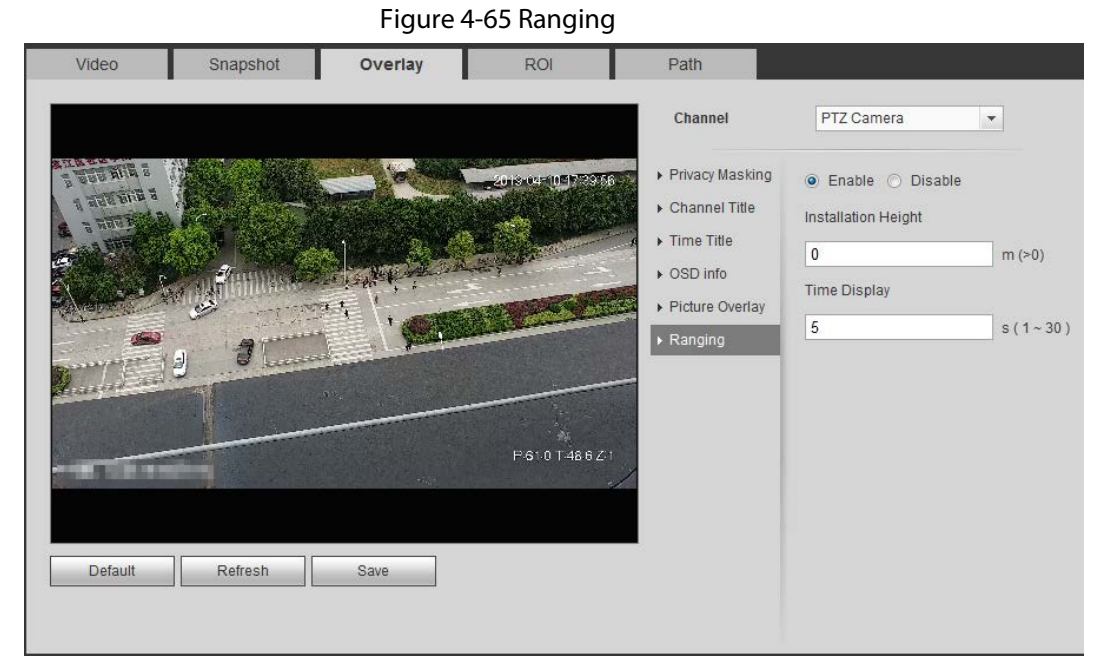

Step 2 Select the Enable check box, and then set the installation height and time display. Time display: The display time of the ranging information on live image.

#### Step 3 Click Save.

### 4.5.2.3.13 Configuring ANPR

The image displays ANPR statistics information. When the overlay function enabled during intelligent rules configuration, this function is enabled simultaneously.

#### Step 1 Select Setting > Camera > Video > Overlay > ANPR.

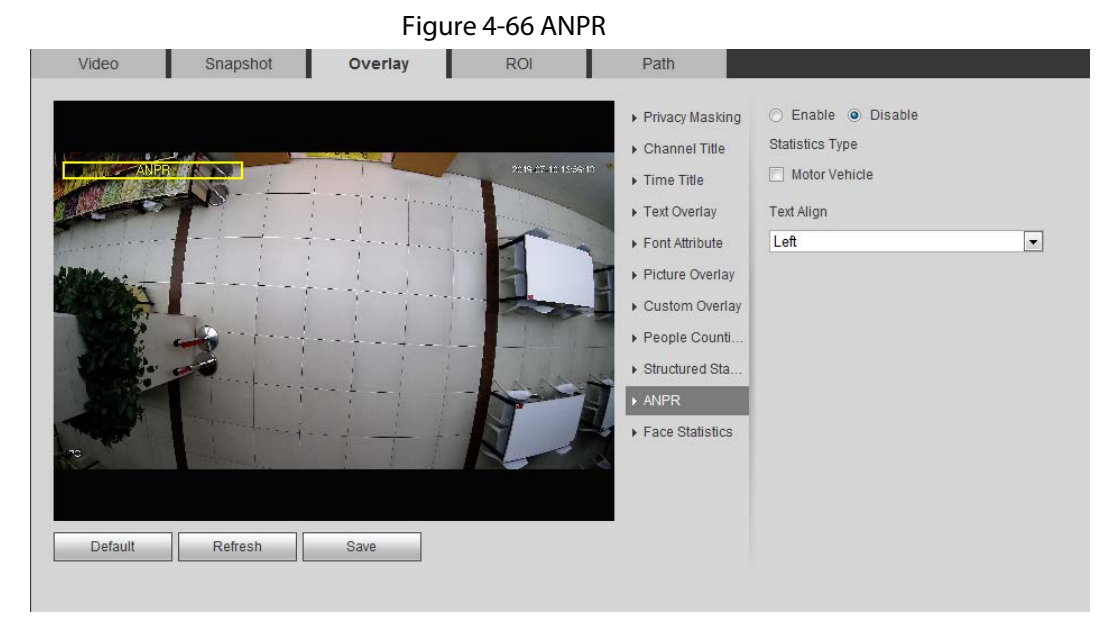

Step 2 Select the Enable check box, select the statistics type, and then select text align.

Step 3 Move the ANPR box to the position that you want in the image.

Step 4 Click Save.

#### 4.5.2.3.14 Configuring Face Statistics

The image displays face statistics information. When the overlay function enabled during intelligent rules configuration, this function is enabled simultaneously.

```
Step 1 Select Setting > Camera > Video > Overlay > Face Statistics.
```
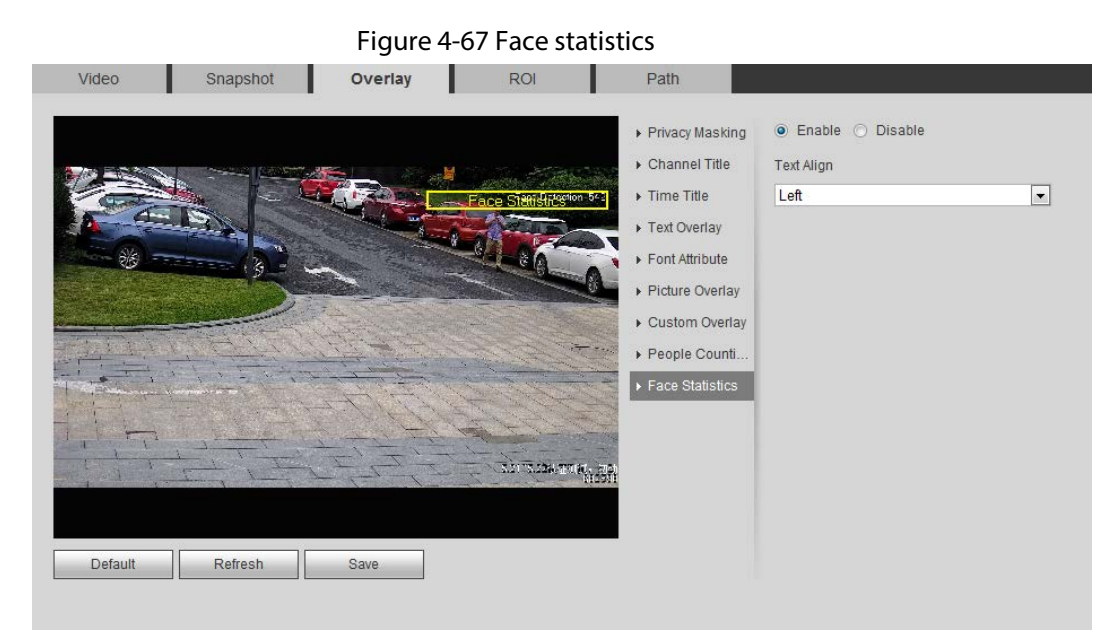

Step 2 Select the Enable check box, and select text align.

- Step 3 Move the structured statistics box to the position that you want in the image.
- Step 4 Click Save.

## 4.5.2.4 ROI

Select ROI (region of interest) on the image and configure the image quality of ROI, and then the selected image is display at defined quality.

 $Step 1$  Select Setting > Camera > Video > ROI.

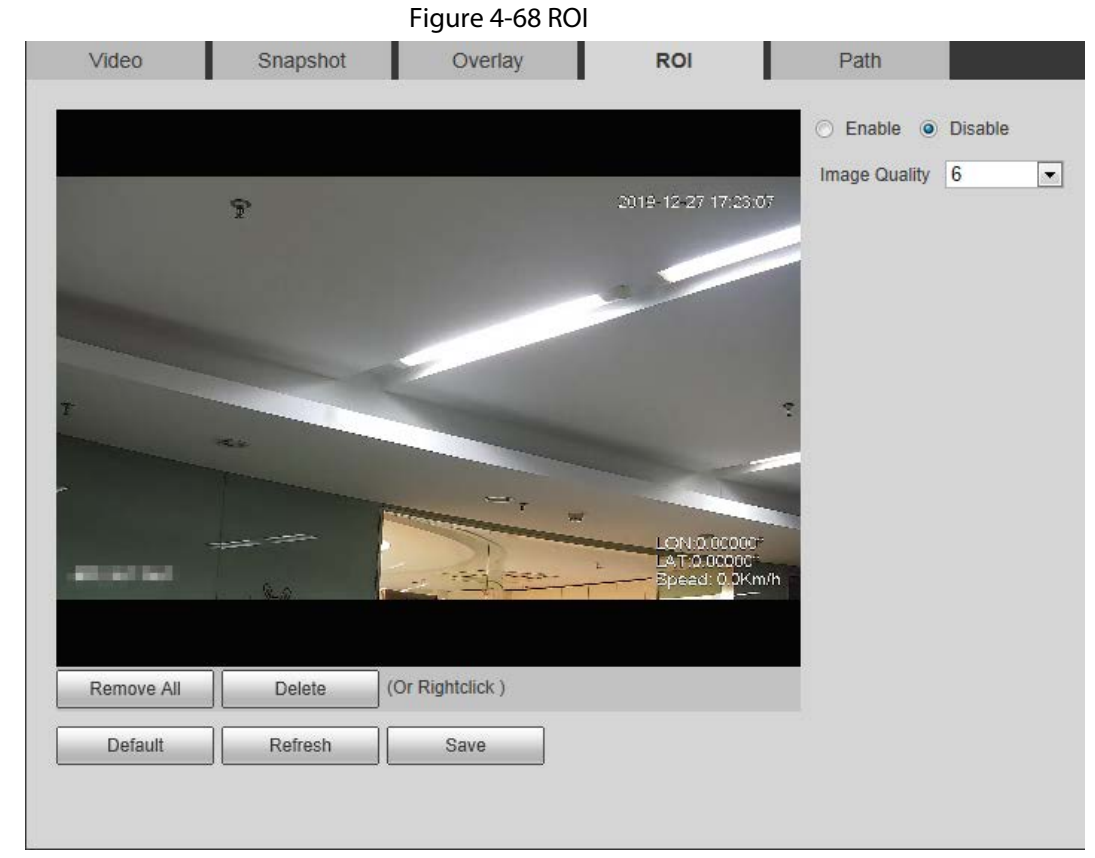

Step 2 Select the Enable check box, draw the area on the image, and then configure the image quality of ROI.

 $\Box$ 

- You can draw four area boxes at most.
- The higher the image quality value is, the better the quality will be.
- Click Remove All to delete all the area boxes; select one box, and then click Delete or right-click to delete it.

Step 3 Click Save.

## 4.5.2.5 Path

You can configure the storage path for live snapshot, live record, playback snapshot, playback download, and video clips.

 $Step 1   Select Setting  $>$  Camera  $>>$  Video  $>>$  Path.</u>$ 

Figure 4-69 Path

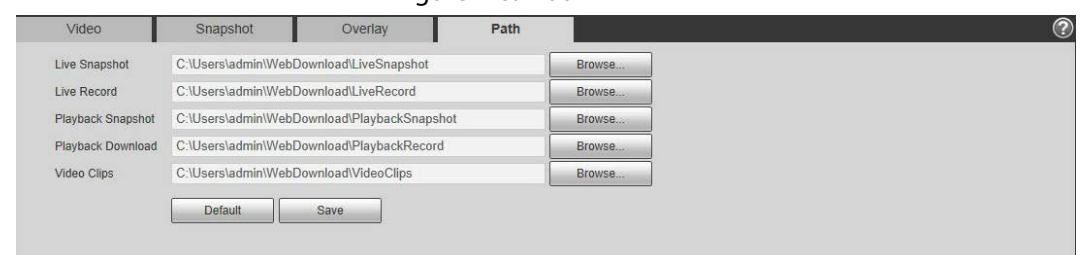

Step 2 Click Browse to select the storage path for live snapshot, live record, playback snapshot, playback download, and video clips.

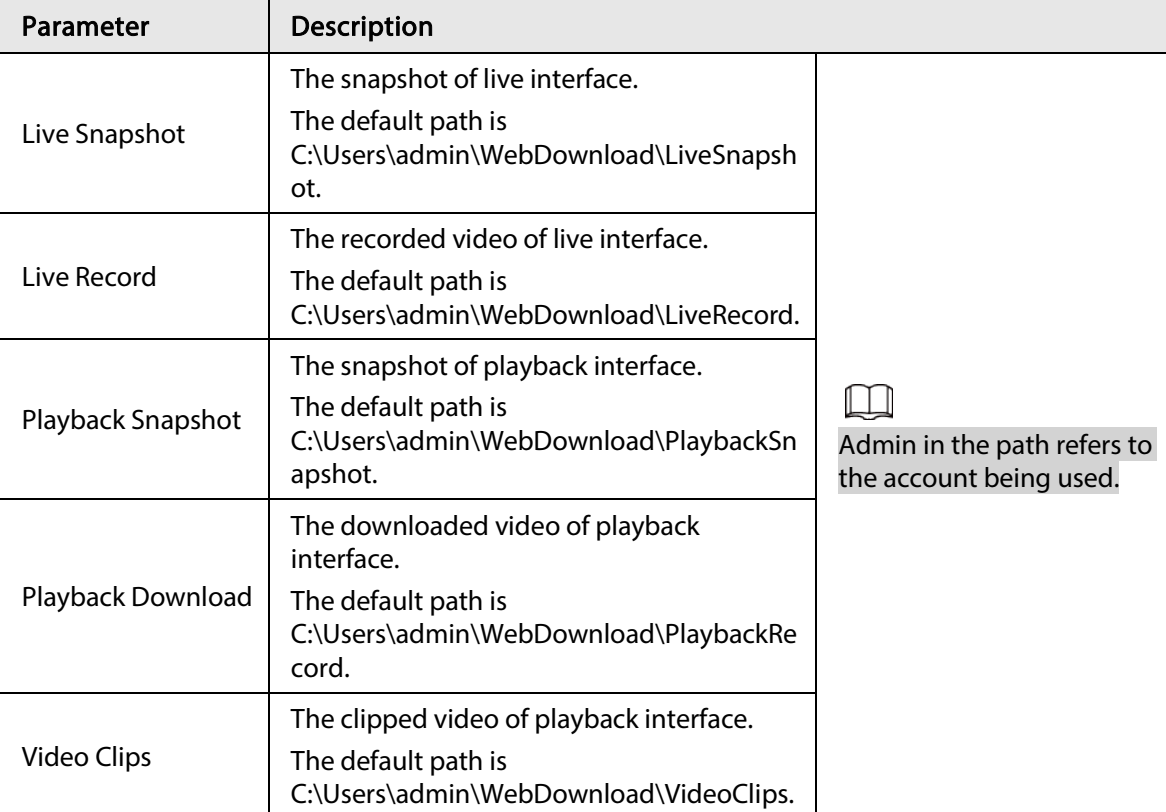

#### Table 4-20 Description of path

Step 3 Click Save.

## 4.5.3 Audio

You can configure audio parameters and alarm audio.

## 4.5.3.1 Configuring Audio Parameter

This section introduces audio parameters, including encode mode, sampling frequency, audio in type, and noise filter.

Step 1 Select Setting > Camera > Audio > Audio.

#### Figure 4-70 Audio Audio Encode **Main Stream**  $\sqrt{2}$  Enable Encode Mode G.711A  $\boxed{\bullet}$ Sampling Frequency 16k  $\boxed{\blacksquare}$ Sub Stream  $\boxed{\blacksquare}$  $\Box$  Enable Sub Stream 1 Encode Mode<br>
G.711A a a  $\boxed{\bullet}$ Sampling Frequency 16k  $\boxed{\blacksquare}$ Attribute  $\begin{array}{|c|} \hline \textbf{v} \\ \hline \textbf{v} \\ \hline \end{array}$ Lineln Audioln Type Enable Noise Filter Microphone Volume  $-150$  $\overline{\phantom{a}}$  $\boxed{+}$  50 Default Refresh Save

#### Step 2 Select the Enable check box in Main Stream or Sub Stream.

For the camera with multiple channels, select the channel number.

#### ∕∖∖ J

Please carefully activate the audio acquisition function according to the actual requirements of the application scenario.

Step 3 Configure audio parameters.

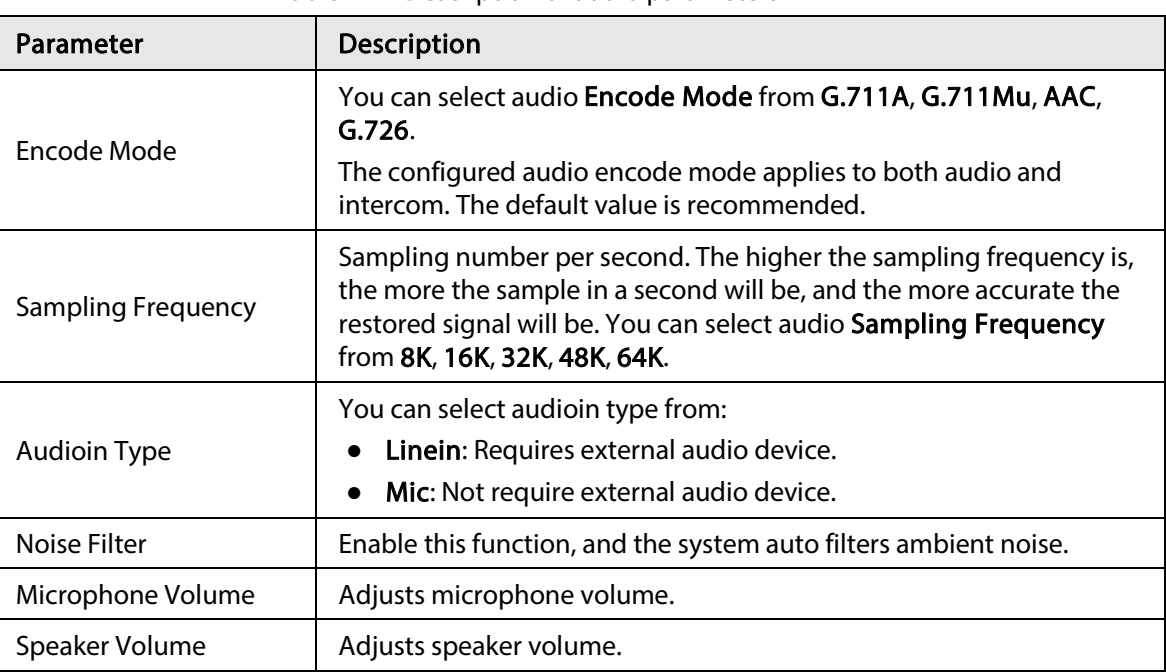

#### Table 4-21 Description of audio parameters

Step 4 Click Save.

## 4.5.3.2 Configuring Alarm Audio

You can record or upload alarm audio file. The audio file will be played when the alarm is triggered.

- $\bullet$  Click  $\bullet$  to play the selected audio.
- Click  $\perp$  to download the audio to local storage.

#### **Step 1** Select Setting > Camera > Audio > Alarm Audio.

| Audio         | Alarm Audio |      |                 |               |               |
|---------------|-------------|------|-----------------|---------------|---------------|
| Choose        | Name        | Play | <b>Download</b> | <b>Modify</b> | <b>Delete</b> |
| $\mathcal{C}$ | alarm1.pcm  |      | 土               |               |               |
| $\subset$     | alarm2.pcm  |      | 芝               |               |               |
|               |             |      |                 |               |               |

Step 2 Click Add Audio File.

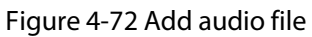

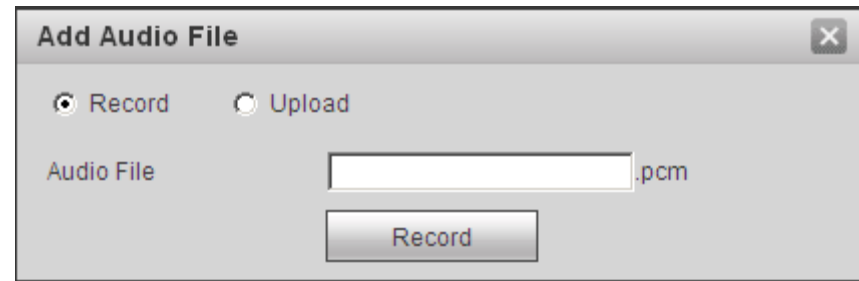

Step 3 Configure the audio file.

- Select Record, enter the audio name in the input box, and then click Record.
- Select Upload, click **the select the audio file to be uploaded**, and then click Upload.

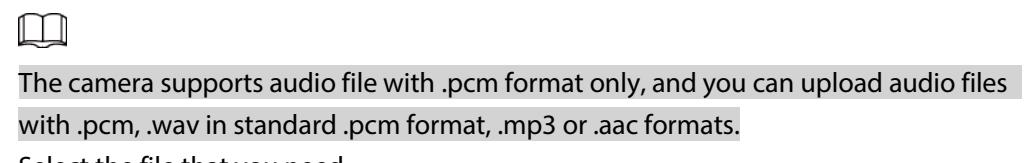

Step 4 Select the file that you need.

# 4.6 Network

This section introduces network configuration.

## 4.6.1 TCP/IP

You can configure IP address and DNS (Domain Name System) server and so on according to network planning.

### Prerequisites

The camera has connected to the network.

### Procedure

 $Step 1$  Select Setting > Network > TCP/IP.

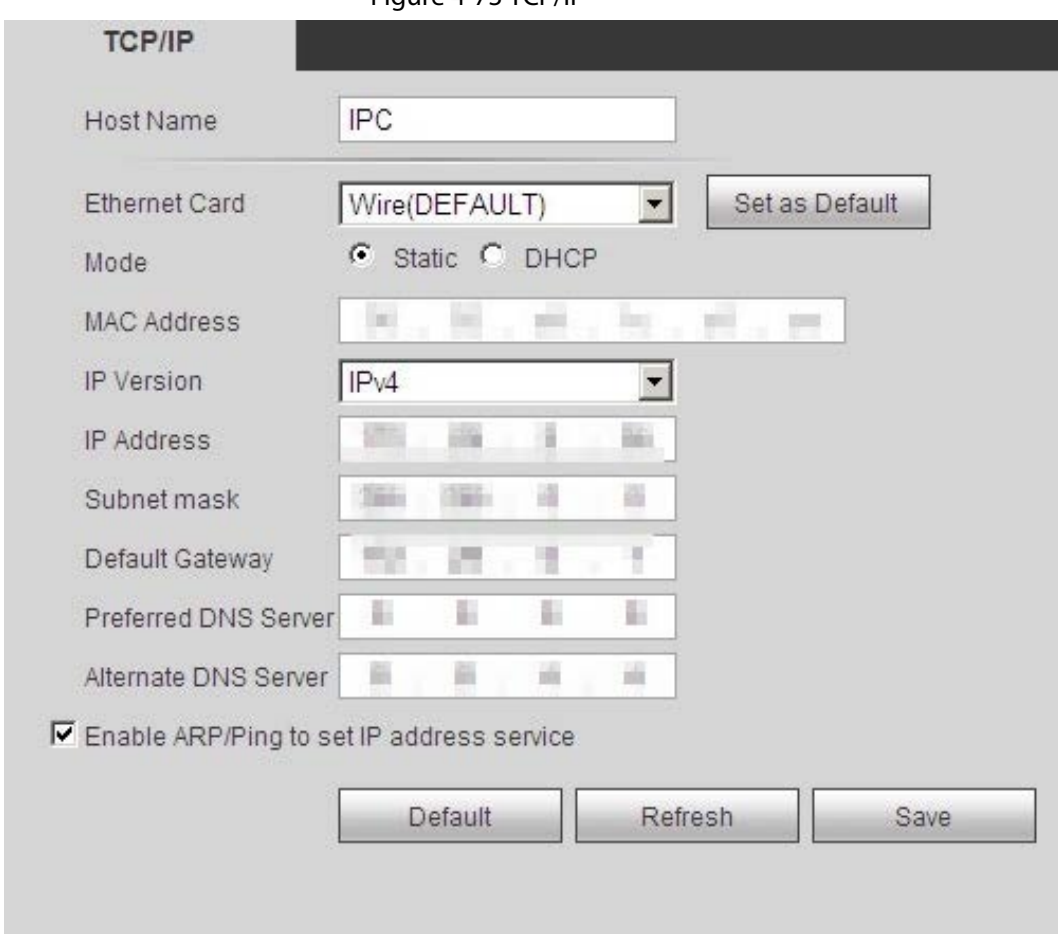

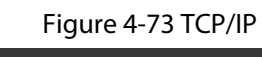

Step 2 Configure TCP/IP parameters.

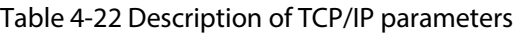

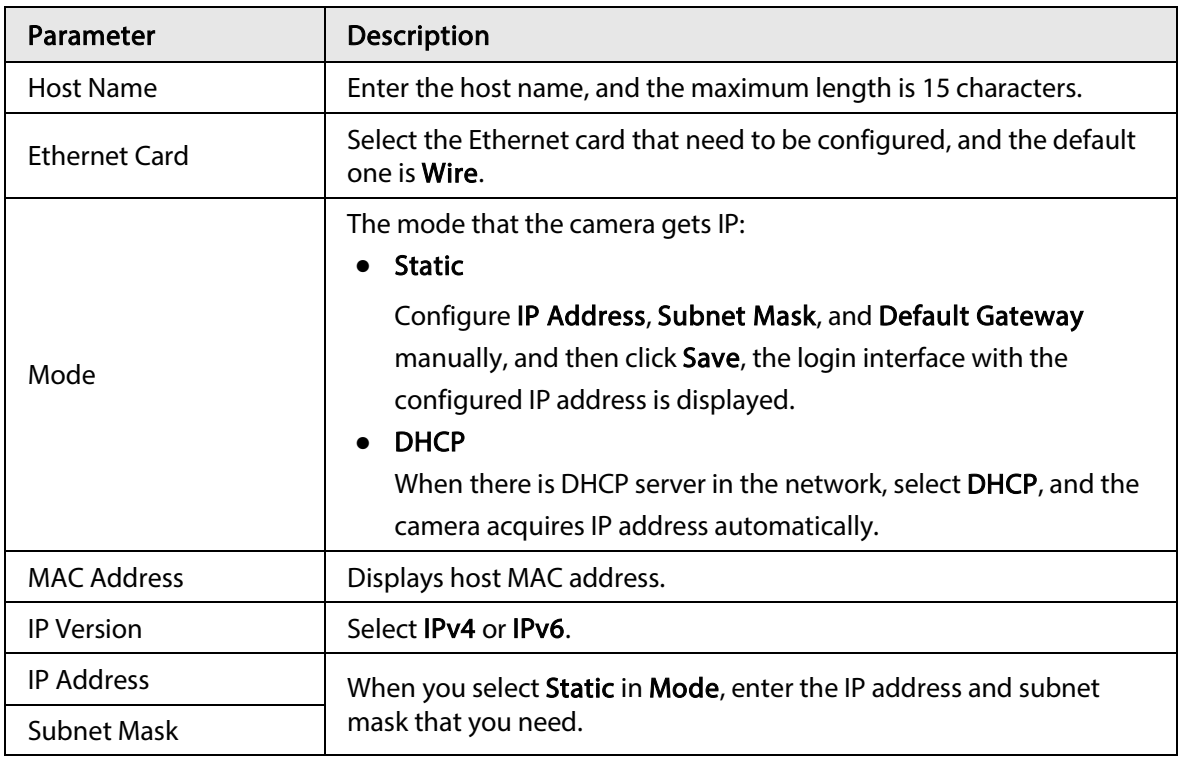

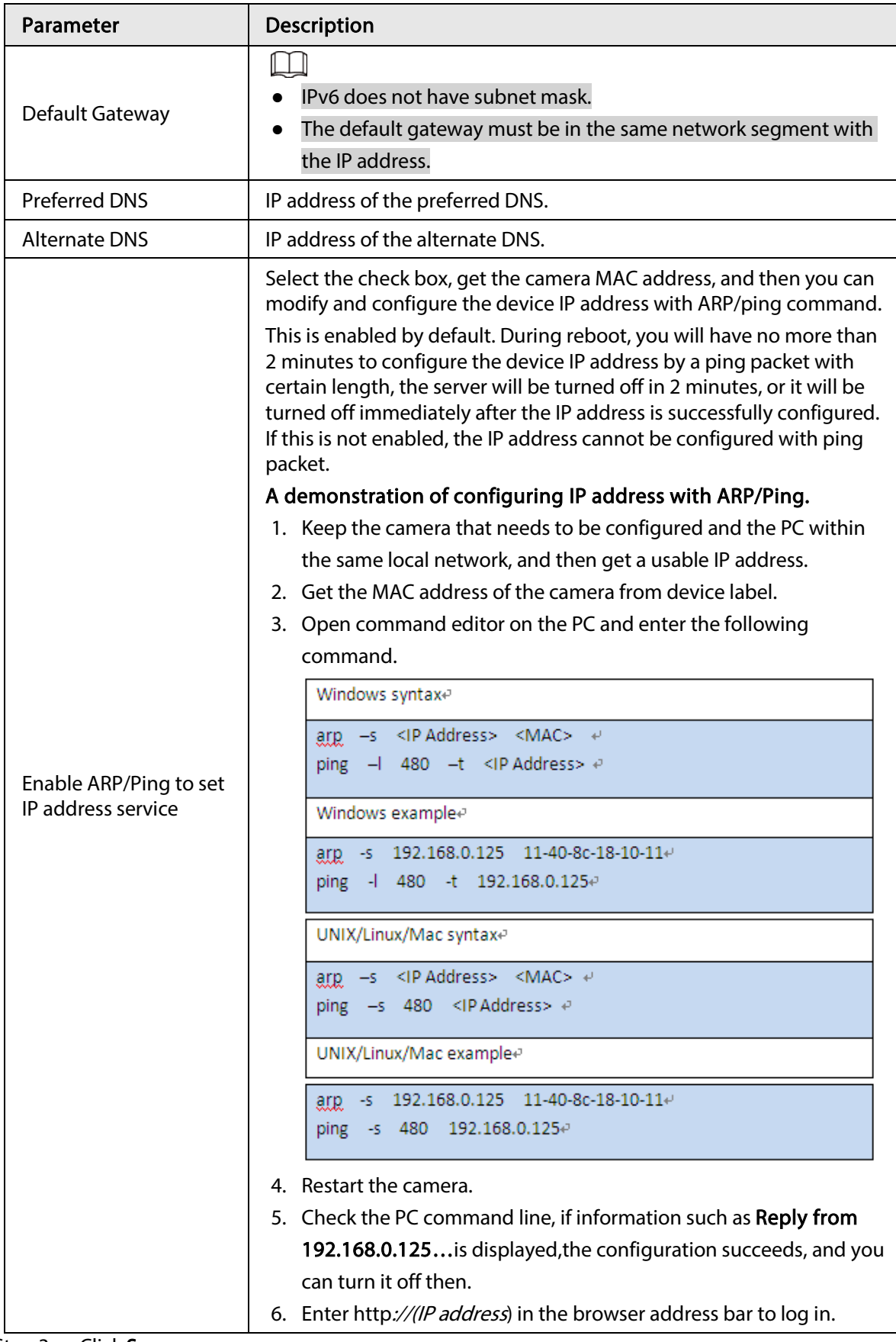

Step 3 Click Save.

## 4.6.2 Port

Configure the port numbers and the maximum number of users (includes web, platform client, and mobile phone client) that can connect to the device simultaneously.

```
Step 1 Select Setting > Network > Port.
```
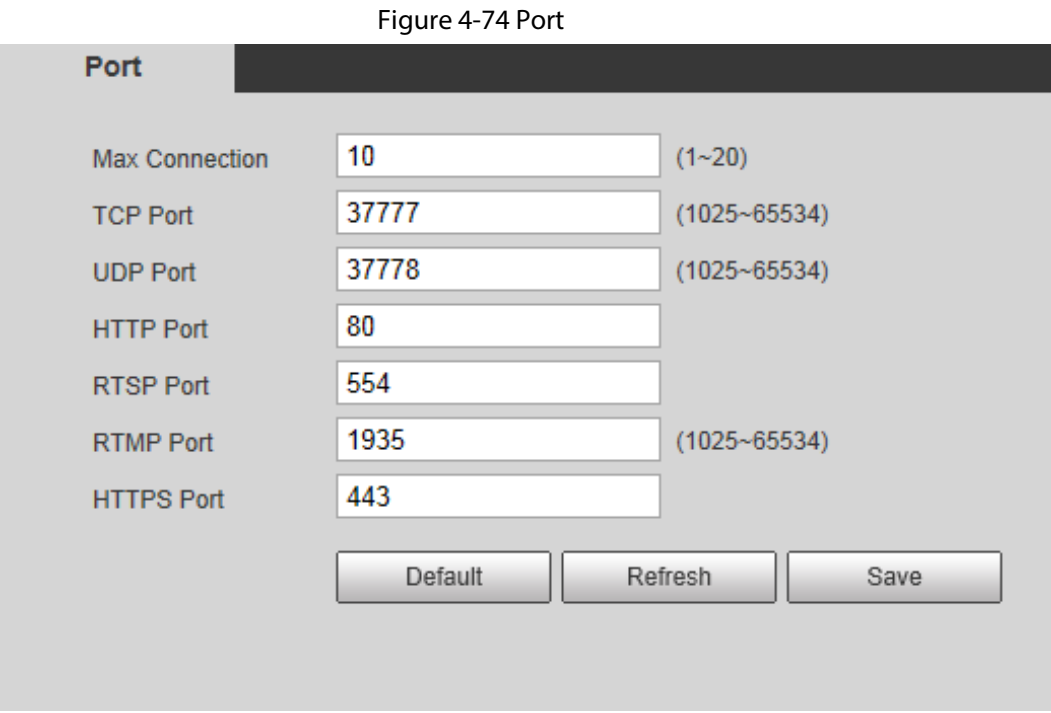

Step 2 Configure port parameters.

 $\boxed{1}$ 

- 0–1024, 1900, 3800, 5000, 5050, 9999, 37776, 37780–37880, 39999, 42323 are occupied for specific uses.
- Do not use the same value of any other port during port configuration.

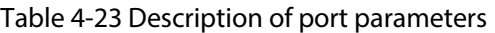

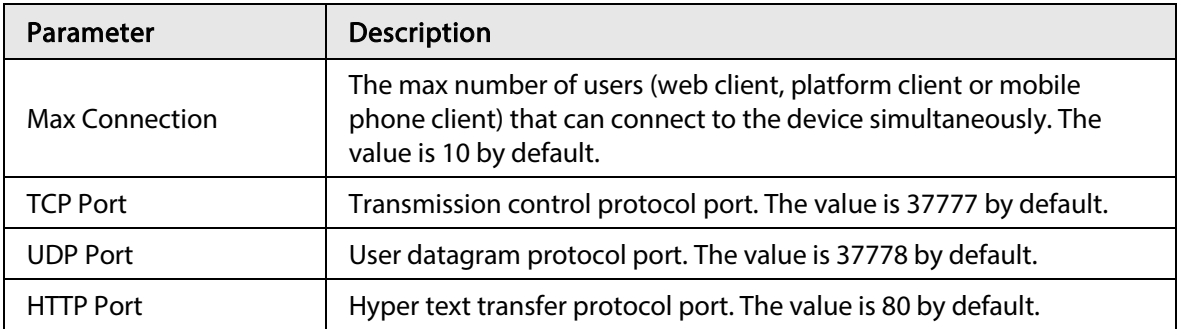

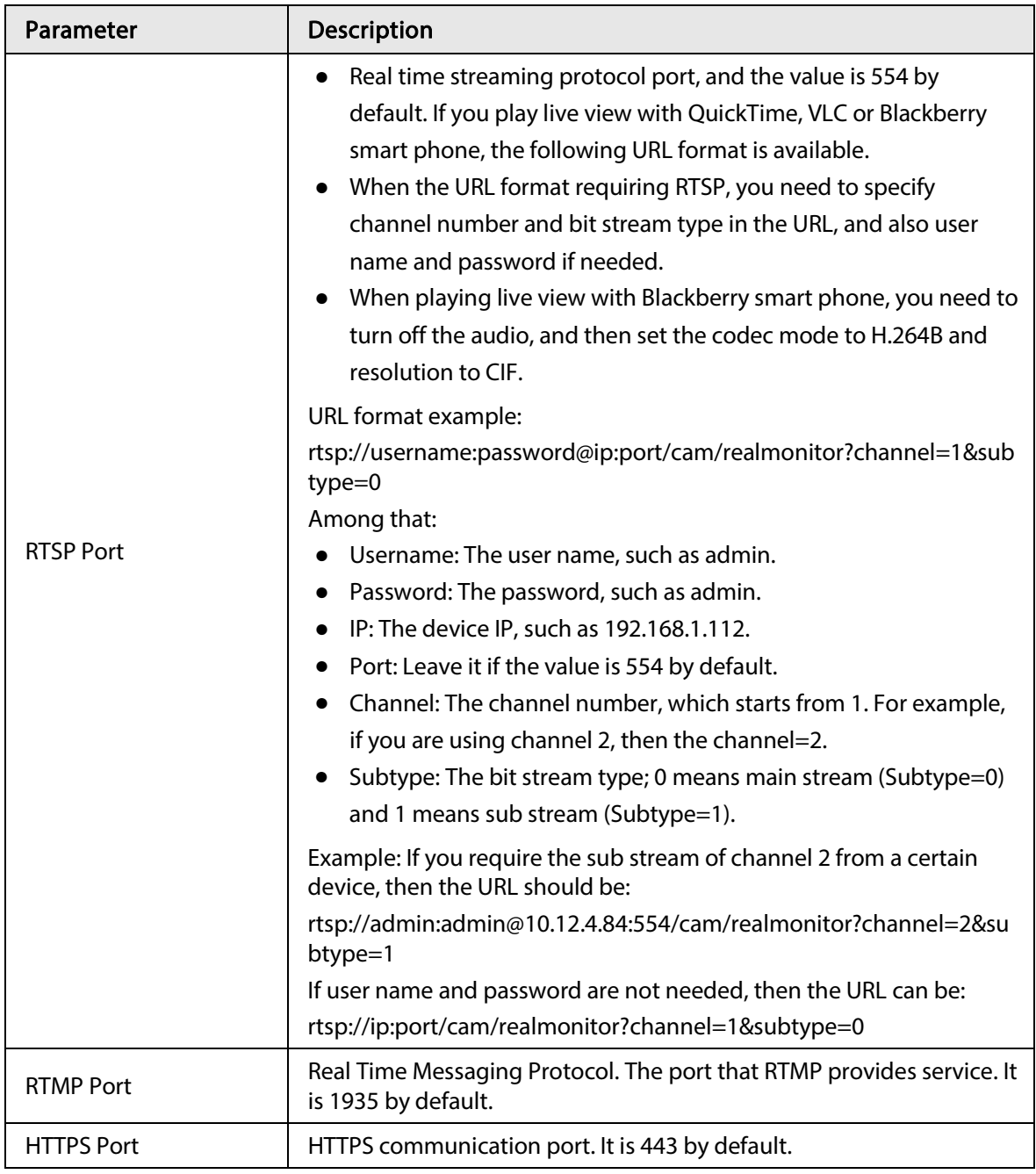

#### Step 3 Click Save.

 $\Box$ 

The configuration of Max Connection takes effect immediately, and others will take effect after reboot.

## 4.6.3 PPPoE

Point-to-Point Protocol over Ethernet, it is one of the protocols that device uses to connect to the internet. Get the PPPoE username and password from the internet service provider, and then set up network connection through PPPoE, the camera will acquire a WAN dynamic IP address.

Prerequisites

- The camera has connected to the network.
- You have gotten the account and password from Internet Service Provider.

## Procedure

 $Step 1$  Select Setting > Network > PPPoE.

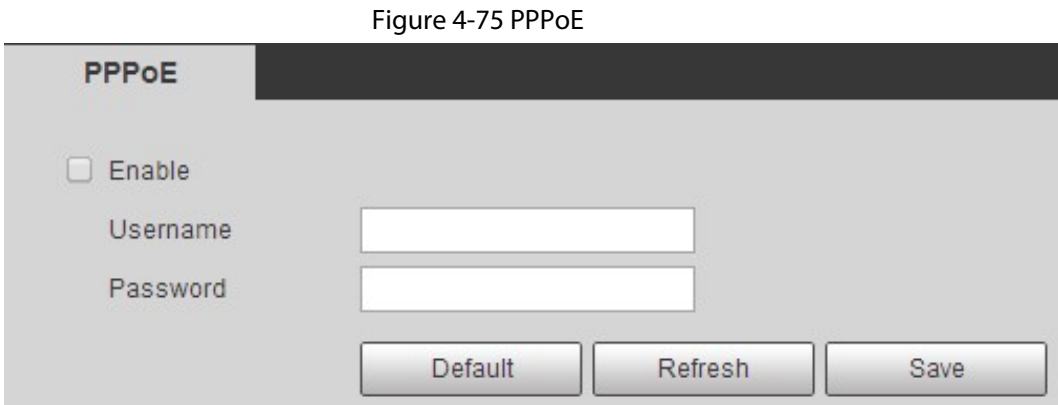

Step 2 Select the Enable check box, and then enter user name and password.

#### $\Box$

- Disable UPnP while using PPPoE to avoid possible influence.
- After making PPPoE connection, the device IP address cannot be modified through web interface

#### Step 3 Click Save.

The success prompt box is displayed, and then the real-time WAN IP address is displayed. You can visit camera through the IP address.

## 4.6.4 DDNS

Properly configure DDNS, and then the domain name on the DNS server matches your IP address and the matching relation refreshes in real time. You can always visit the camera with the same domain name no matter how the IP address changes.

## Prerequisites

Check the type of DNS server supported by the camera.

### Procedure

 $Step 1$  Select Setting > Network > DDNS.

 $\Box$ 

- Third party server might collect your device information after DDNS is enabled.
- Register and log in to the DDNS website, and then you can view the information of all the connected devices in your account.

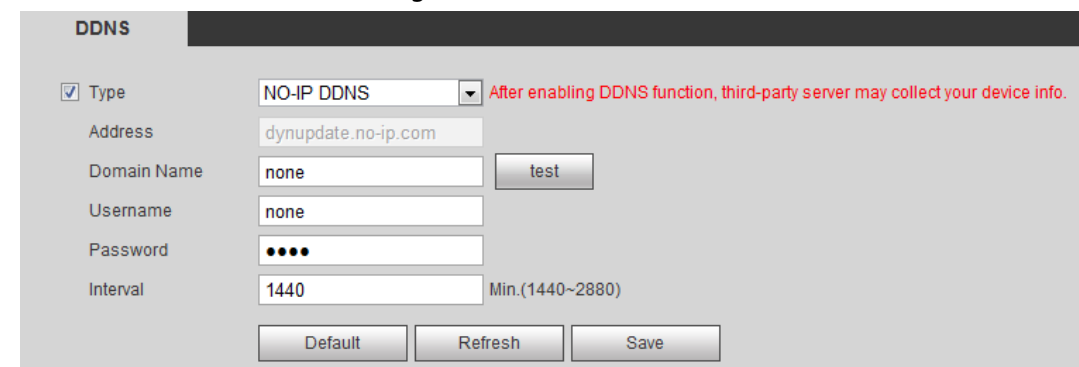

Figure 4-76 DDNS

Step 2 Select Type, and configure the parameters as needed.

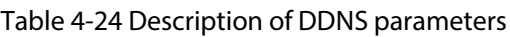

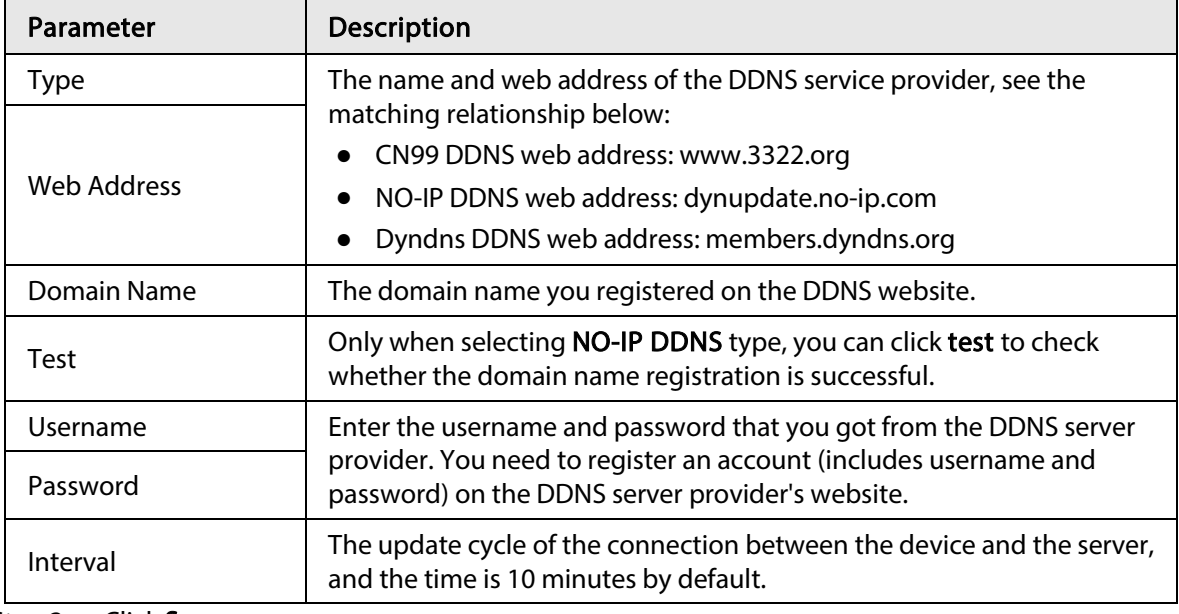

Step 3 Click Save.

### Result

Open the browser on PC, enter the domain name at the address bar, and then press Enter, the login interface is displayed.

## 4.6.5 SMTP (Email)

Configure email parameter and enable email linkage. The system sends email to the defined address when the corresponding alarm is triggered.

 $Step 1$  Select Setting > Network > SMTP (Email).

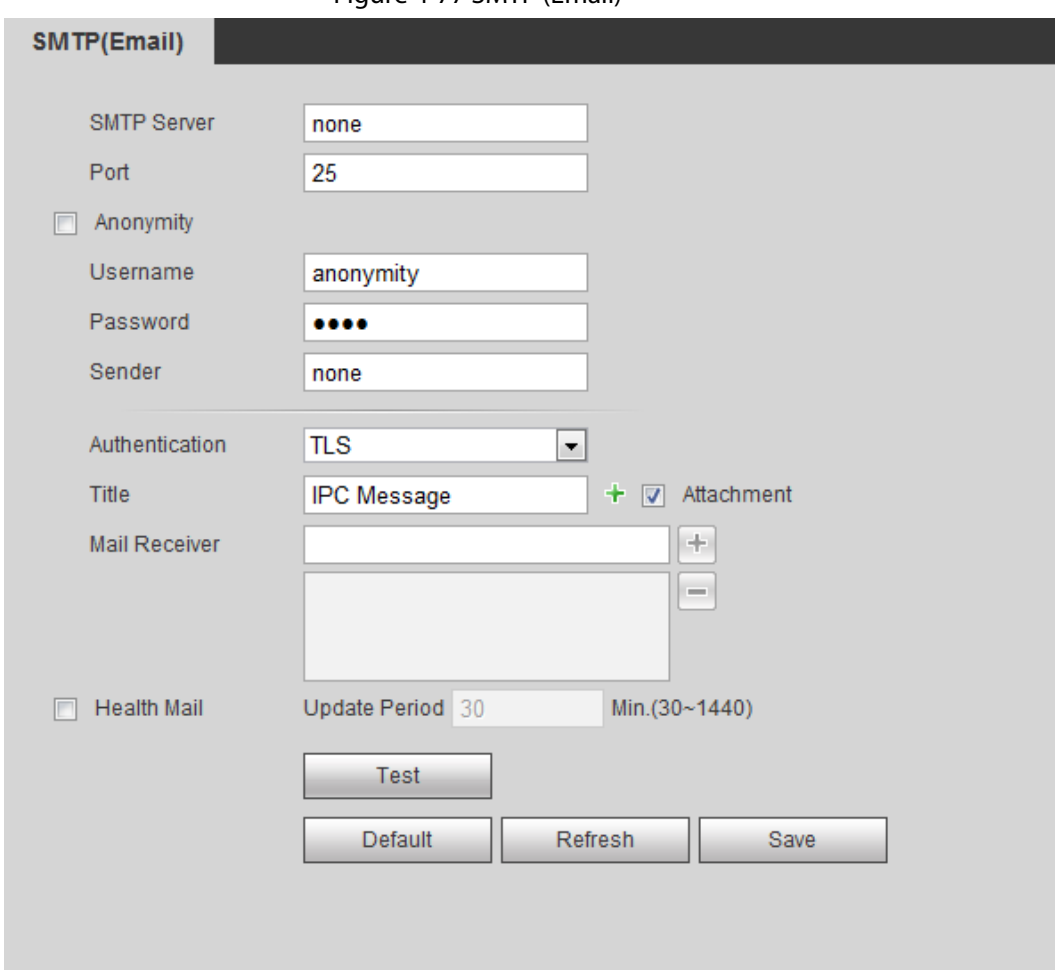

### Step 2 Configure SMTP (Email) parameters.

### Table 4-25 Description of SMTP (Email) parameters

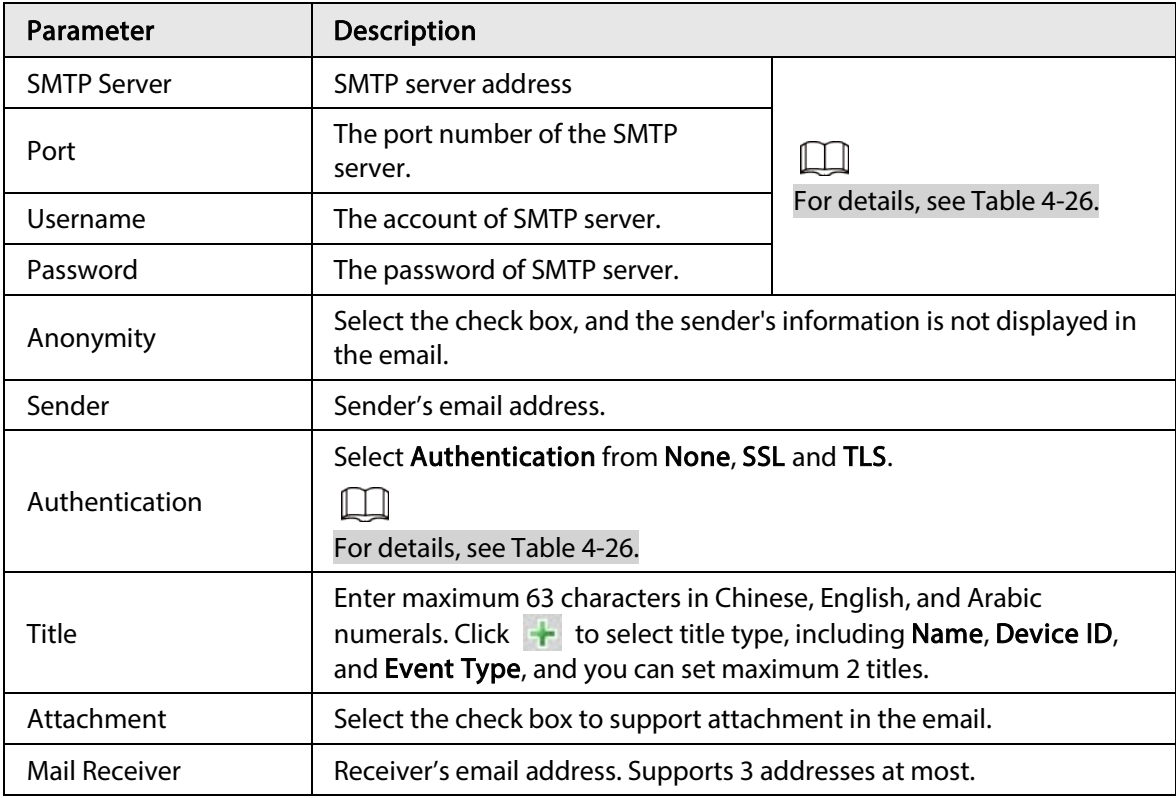

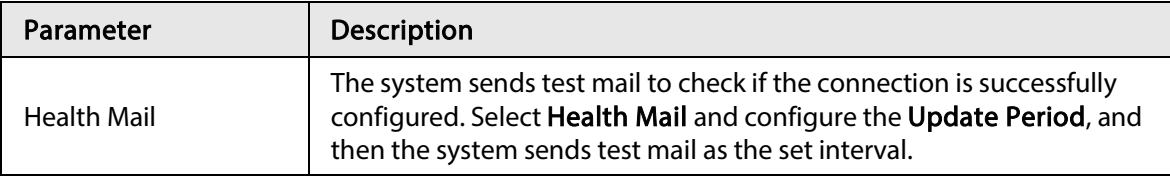

For the configuration of major mailboxes, se[e Table 4-26.](#page-93-0)

<span id="page-93-0"></span>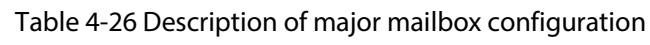

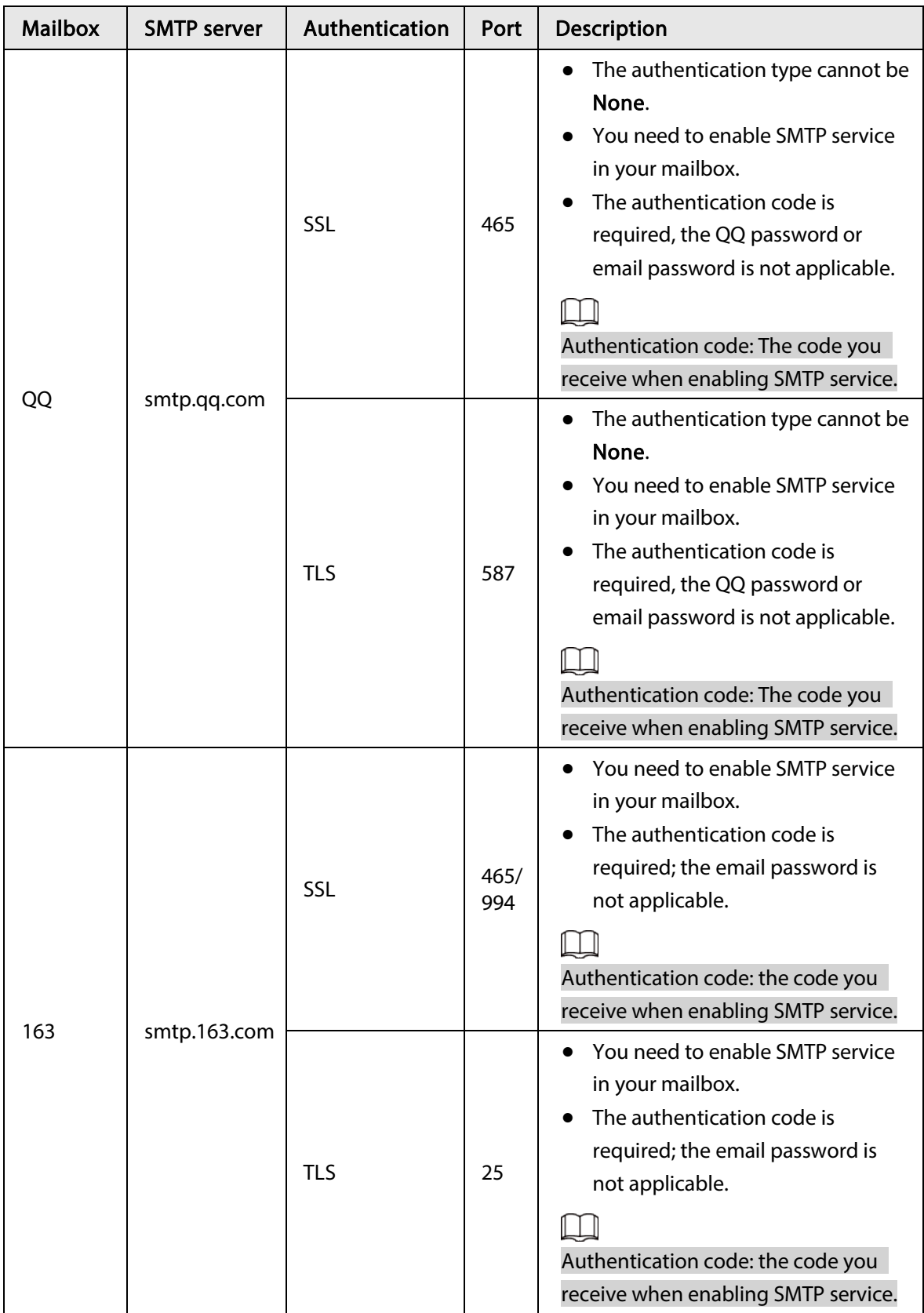

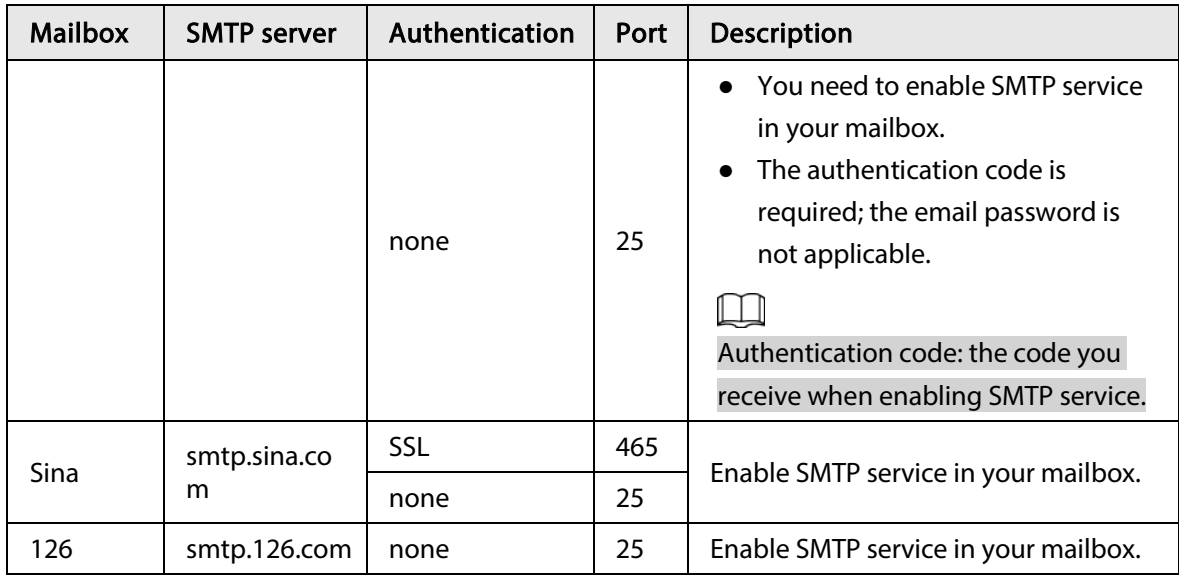

#### Step 3 Click Save.

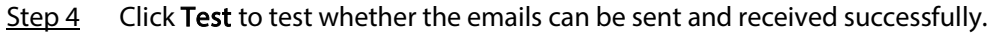

## 4.6.6 UPnP

UPnP (Universal Plug and Play), a protocol that establishes mapping relation between local area and wide area networks. This function enables you to visit local area device through wide area IP address.

#### Prerequisites

- Make sure the UPnP service is installed in the system.
- Log in the router, and configure WAN IP address to set up internet connection.
- Enable UPnP in the router.
- Connect your device to the LAN port of the router.
- Select Setting > Network > TCP/IP, in IP Address, enter the local area IP address of the router or select DHCP and acquires IP address automatically.

#### Procedure

Step 1 Select Setting > Network > UPnP.

| Mode Custom         |                                                          |                      |                             |                       |          |               |
|---------------------|----------------------------------------------------------|----------------------|-----------------------------|-----------------------|----------|---------------|
|                     |                                                          |                      |                             |                       |          |               |
|                     |                                                          |                      |                             |                       |          |               |
| <b>Service Name</b> | <b>Protocol</b>                                          | <b>Internal Port</b> | <b>External Port</b>        | <b>Status</b>         |          |               |
| <b>HTTP</b>         | WebService:TCP                                           | m                    | <b>STATISTICS</b>           | <b>Mapping Failed</b> | Í.       |               |
| <b>TCP</b>          | PrivService:TCP                                          | $3^{7.7\%}$          | <b>STATE</b>                | <b>Mapping Failed</b> | <b>P</b> |               |
| <b>UDP</b>          | PrivService:UDP                                          | <b>STOR</b>          | <b>STEP</b>                 | <b>Mapping Failed</b> | t,       |               |
| <b>RTSP</b>         | RTSPService:TCP                                          | RRA                  | 664                         | <b>Mapping Failed</b> | Í.       |               |
|                     |                                                          |                      |                             |                       |          |               |
|                     |                                                          |                      |                             |                       |          |               |
|                     |                                                          |                      |                             |                       |          |               |
|                     |                                                          |                      |                             |                       |          |               |
|                     |                                                          |                      |                             |                       |          |               |
|                     | <b>Start Device Discover</b><br><b>Port Mapping List</b> | $\vert \cdot \vert$  | Router State Mapping Failed |                       |          | <b>Modify</b> |

- Step 2 Select the Enable check box, and there are two mapping modes: Custom and Default.
	- Select Custom, click and then you can modify external port as needed.

● Select Default, and then the system finishes mapping with unoccupied port automatically, and you cannot modify mapping relation.

#### Step 3 Click Save.

Open web browser on PC, enter http:// wide area IP address: external port number, and then you can visit the local area device with corresponding port.

## 4.6.7 SNMP

SNMP (Simple Network Management Protocol) can be used to enable software such as MIB Builder and MG-SOFT MIB Browser to connect to the camera and manage and monitor the camera.

#### Prerequisites

- Install SNMP monitoring and managing tools such as MIB Builder and MG-SOFT MIB Browser.
- Get the MIB file of the matched version from technical support.

### Procedure

 $Step 1$  Select Setting > Network > SNMP.

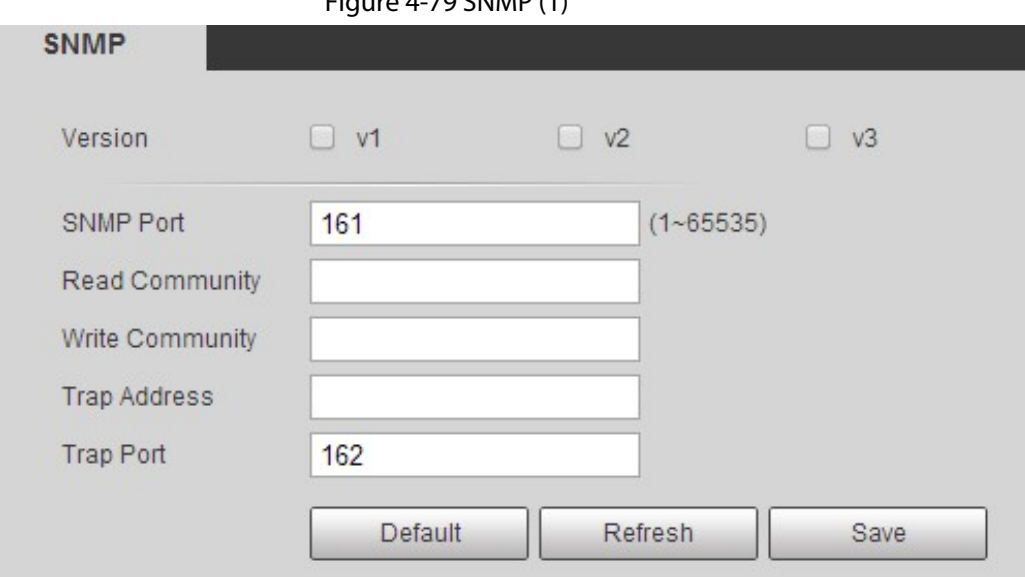

Figure 4-79 SNMP (1)

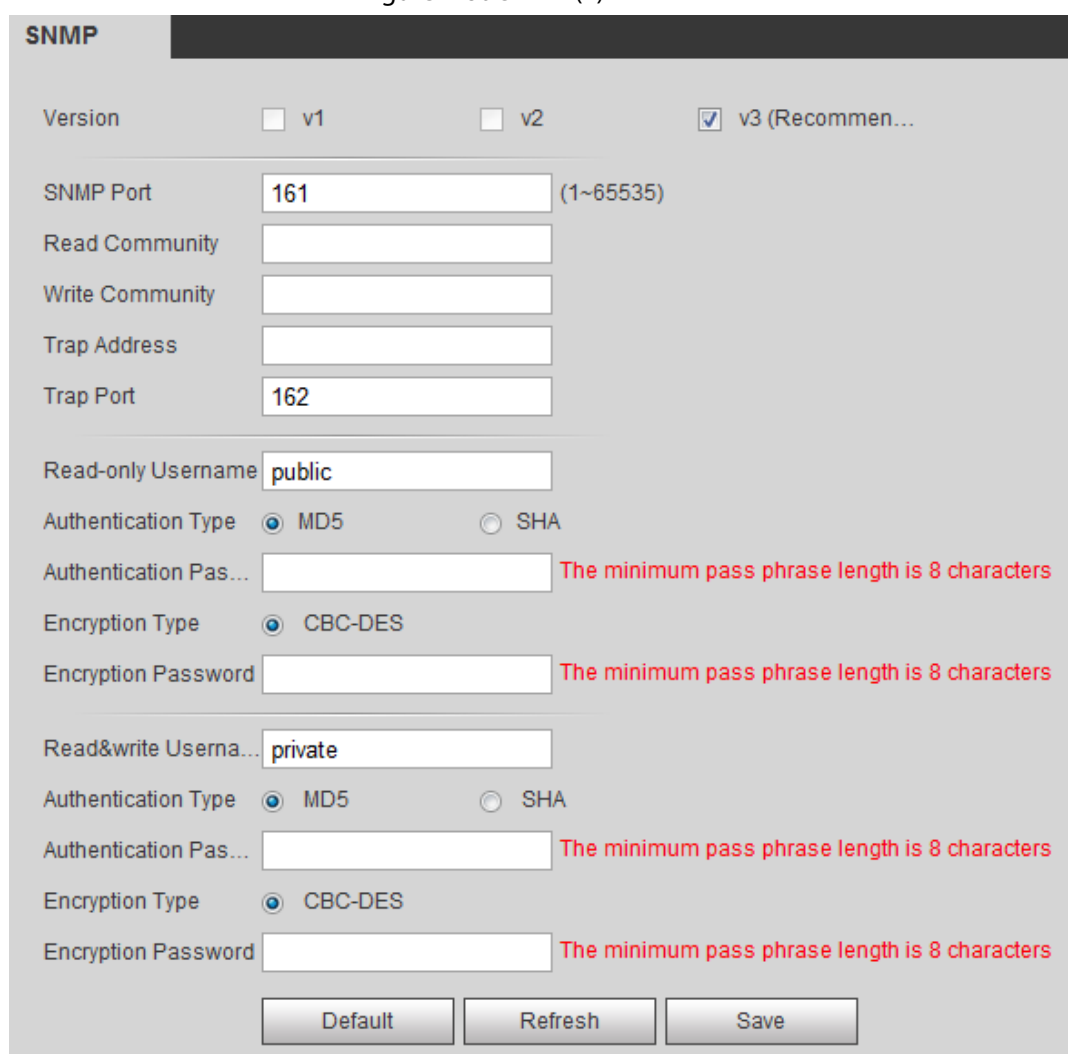

#### Figure 4-80 SNMP (2)

Step 2 Select SNMP version to enable SNMP.

- Select V1, and the system can only process information of V1 version.
- Select V2, and the system can only process information of V2 version.
- Select V3, and then V1 and V2 become unavailable. You can configure user name, password and authentication type. It requires corresponding user name, password and authentication type to visit your device from the server.

### $\boxed{1}$

Using V1 and V2 might cause data leakage, and V3 is recommended.

In Trap Address, enter the IP address of the PC that has MIB Builder and MG-SOFT MIB Browser installed, and leave other parameters to the default.

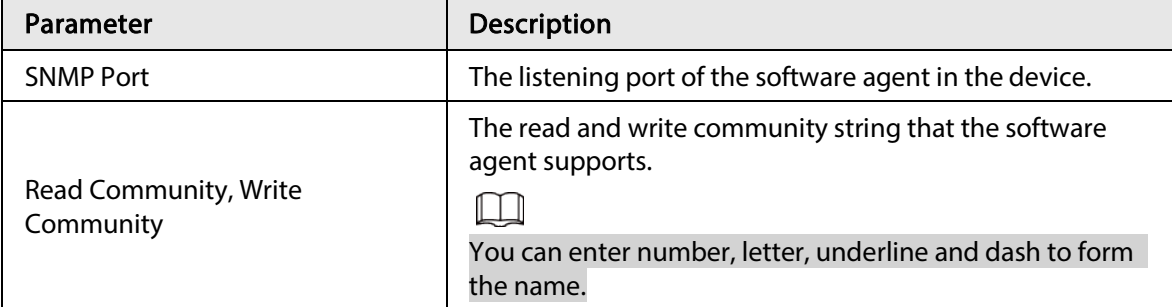

#### Table 4-27 Description of SNMP parameters

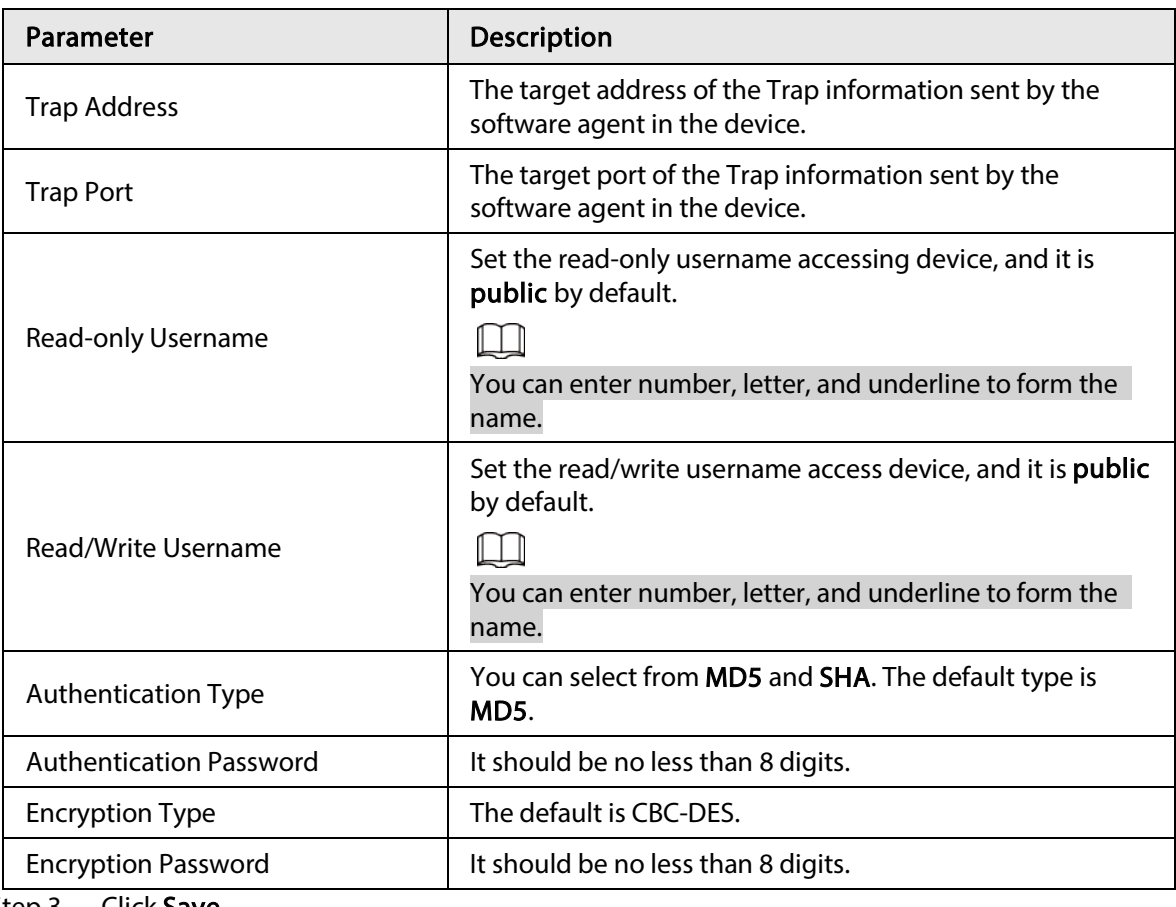

Step 3 Click Save.

### Result

View device configuration through MIB Builder or MG-SOFT MIB Browser.

- 1. Run MIB Builder and MG-SOFT MIB Browser.
- 2. Compile the two MIB files with MIB Builder.
- 3. Load the generated modules with MG-SOFT MIB Browser.
- 4. Enter the IP address of the device you need to manage in the MG-SOFT MIB Browser, and then select version to search.
- 5. Unfold all the tree lists displayed in the MG-SOFT MIB Browser, and then you can view the configuration information, video channel amount, audio channel amount, and software version.

 $\Box$ 

Use PC with Windows OS and disable SNMP Trap service. The MG-SOFT MIB Browser will display prompt when alarm is triggered.

## 4.6.8 Bonjour

Enable this function, and the OS and clients that support Bonjour would find the camera automatically. You can have quick visit to the camera with Safari browser.

 $\Box$ 

Bonjour is enabled by default.

### Procedure

 $Step 1$  Select Setting > Network > Bonjour.

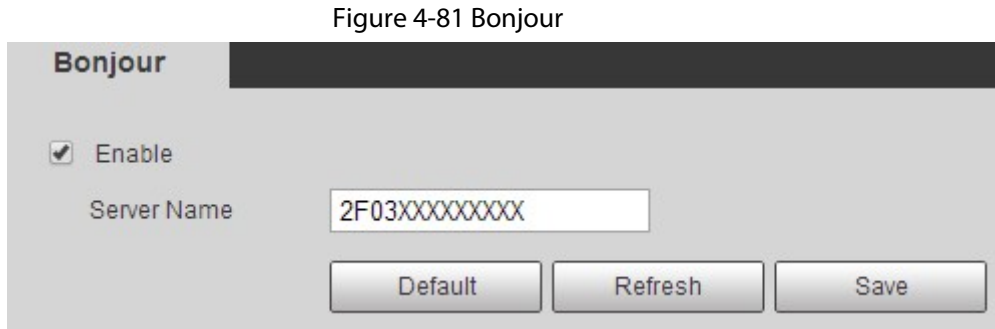

Step 2 Select the Enable check box, and then configure server name.

Step 3 Click Save.

#### Result

In the OS and clients that support Bonjour, follow the steps below to visit the network camera with Safari browser.

- 1. Click Show All Bookmarks in Safari.
- 2. Enable Bonjour. The OS or client automatically detects the network cameras with Bonjour enabled in the LAN.
- 3. Click the camera to visit the corresponding web interface.

## 4.6.9 Multicast

 $\overline{\phantom{a}}$ 

When multiple users are previewing the device video image simultaneously through network, it might fail due to limited bandwidth. You can solve this problem by setting up a multicast IP (224.0.1.0–238.255.255.255) for the camera and adopt the multicast protocol.

### Procedure

#### $Step 1$  Select Setting > Network > Multicast.

Figure 4-82 Multicast

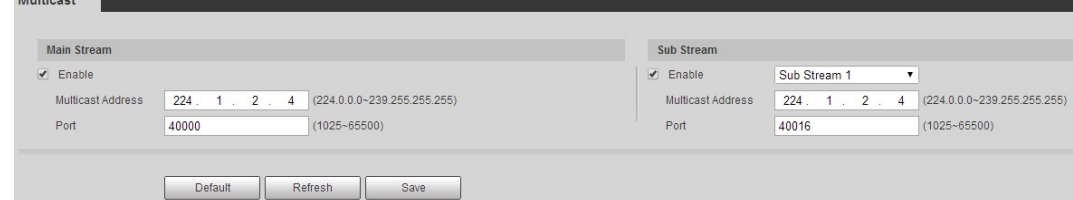

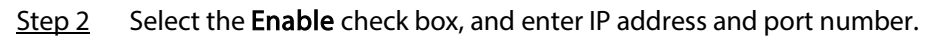

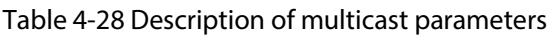

| Parameter                | <b>Description</b>                                                                                                    |
|--------------------------|----------------------------------------------------------------------------------------------------|
| <b>Multicast Address</b> | The multicast IP address of Main Stream/Sub Stream is 224.1.2.4<br>by default, and the range is 224.0.0.0-239.255.255.255.                     |
| Port                     | The multicast port of corresponding stream: Main Stream: 40000;<br>Sub Stream1: 40016; Sub Stream2: 40032, and all the range is<br>1025-65500. |

Step 3 Click Save.

### Result

In the Live interface, select RTSP in Multicast, and then you can view the video image with multicast protocol.

## 4.6.10 802.1x

Cameras can connect to LAN after passing 802.1x authentication.

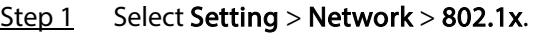

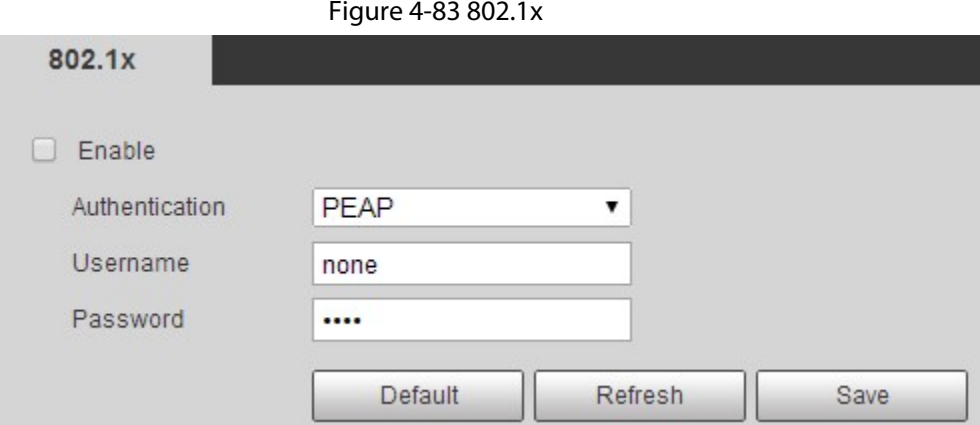

Step 2 Select the Enable check box, and then configure parameters.

Table 4-29 Description of 802.1x parameters

| Parameter                          | <b>Description</b>                                  |
|------------------------------------|-----------------------------------------------------|
| Authentication                     | PEAP (protected EAP protocol).                      |
| Username                           | The user name that was authenticated on the server. |
| Password                           | Corresponding password.                             |
| $\sim$ $\sim$ $\sim$ $\sim$ $\sim$ |                                                     |

Step 3 Click Save.

## 4.6.11 QoS

You can solve problems such as network delay and congestion with this function. It helps to assure bandwidth, reduce transmission delay, packet loss rate, and delay jitter to improve experience. 0–63 means 64 degrees of priority; 0 for the lowest and 63 the highest.

```
Step 1 Select Setting > Network > QoS.
```
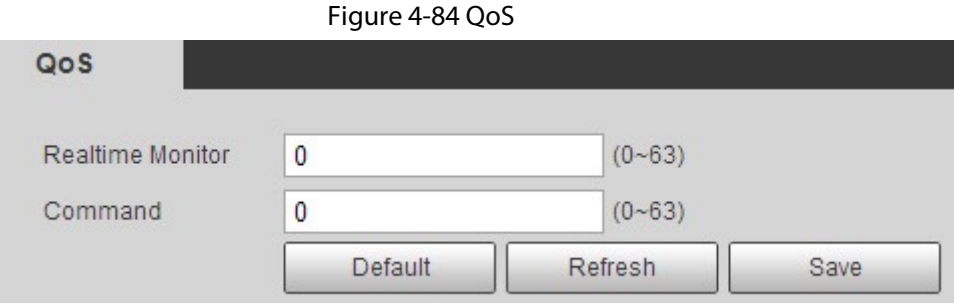

Step 2 Configure QoS parameters.

Table 4-30 Description of QoS parameters

| <b>Parameter</b>        | <b>Description</b>                                                                                                    |
|-------------------------|----------------------------------------------------------------------------------------------------|
| <b>Realtime Monitor</b> | Configure the priority of the data packets that used for network<br>surveillance. 0 for the lowest and 63 the highest. |

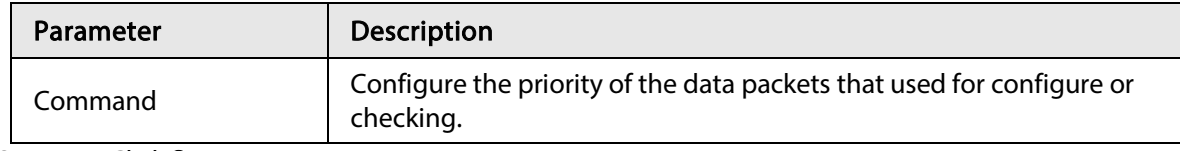

Step 3 Click Save.

## 4.6.12 5G

5G configuration includes dialing configuration and mobile configuration. Install SIM card (Subscriber Identification Module) to the camera, and connect it to 5G network through dialing configuration and mobile configuration.

- Dialing configuration: Connect the camera to 5G network in a specific period.
- Mobile configuration: Configure the mobile phone to receive the linkage message. When an alarm is triggered, the system sends an alarm message to the receiver, and then the receiver can active the camera and connect it to 5G network through message or call.

## 4.6.12.1 Dialing Setting

Configure the camera to connect it to 5G network.

- $Step 1$  Select Setting > Network > 5G > Dialing Setting.
- Step 2 Select the Enable check box, and configure the parameters.

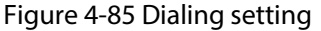

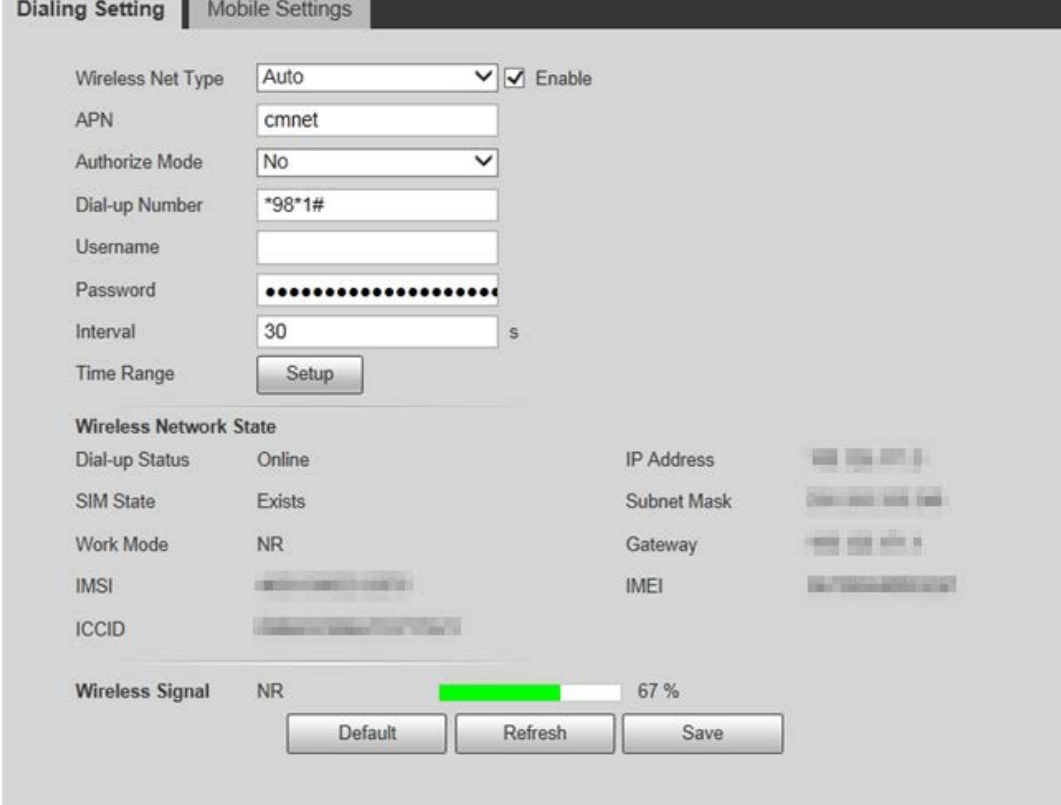

#### Table 4-31 Dialing setting parameters

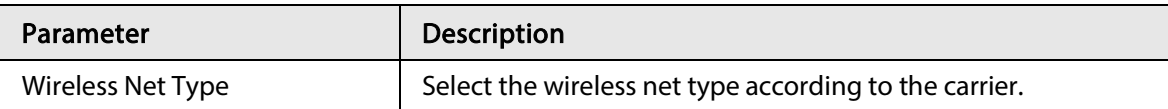

| Parameter                  | <b>Description</b>                                                                                                    |
|----------------------------|----------------------------------------------------------------------------------------------------|
| <b>APN</b>                 | Acquired from the carrier.                                                                                                    |
| <b>Authentication Mode</b> | Select the authentication mode according to different carrier.                                                                                                    |
| Dial-up Number             | The number is different according to different carrier, and it<br>can be acquired from carrier.                                                                                                    |
| Username                   | Acquired from the carrier.                                                                                                    |
| Password                   | Acquired from the carrier.                                                                                                    |
| Interval                   | It is the period beyond the dial-up period which has been<br>configured, it is 30 s by default, during which means the<br>camera can auto connect to 5G network. After the period is<br>over, the camera automatically cuts off the connection to save<br>flow. |
| Time Range                 | The camera can connect to 5G network during the configured<br>period. For details, see "5.1.1.1 Setting Period".                                                                                                    |
| Wireless Network State     | When the dialing is successful, the wireless network status is<br>displayed.                                                                                                    |
| <b>Wireless Signal</b>     | When the dialing is successful, the wireless net type and signal<br>strength are displayed.                                                                                                    |

Step 3 Click Save.

## 4.6.12.2 Mobile Setting

Configure the mobile phone, and all alarm messages support sending message the configured receiver. After receiving a message, the receiver can active the camera and connect it to 5G network through message or call.

- Message send: Set the receiver's phone number, and when an alarm is triggered, the system will send message to the receiver.
- Message activation: Set the sender's phone number, the sender can send command message to active the camera. The commands are as following:
	- ◇ On: Make the camera online.
	- ◇ Off: Make the camera offline.
	- ◇ Reboot: Restart the camera.
- Phone activation: Set the receiver's phone number, the caller can call the camera to active the camera, and make it online.

**Step 1** Select Setting > Network > 5G > Mobile Setting.

Step 2 Select Message send, Message activation, or Phone activation as needed.

- Step 3 Enter the phone numbers of receiver, sender, or caller, and click  $\bullet$  to add it to the list.
	- M
	- Select a phone number, and click  $\boxed{-}$  to delete it.
	- You can edit the message in Title during configuration.

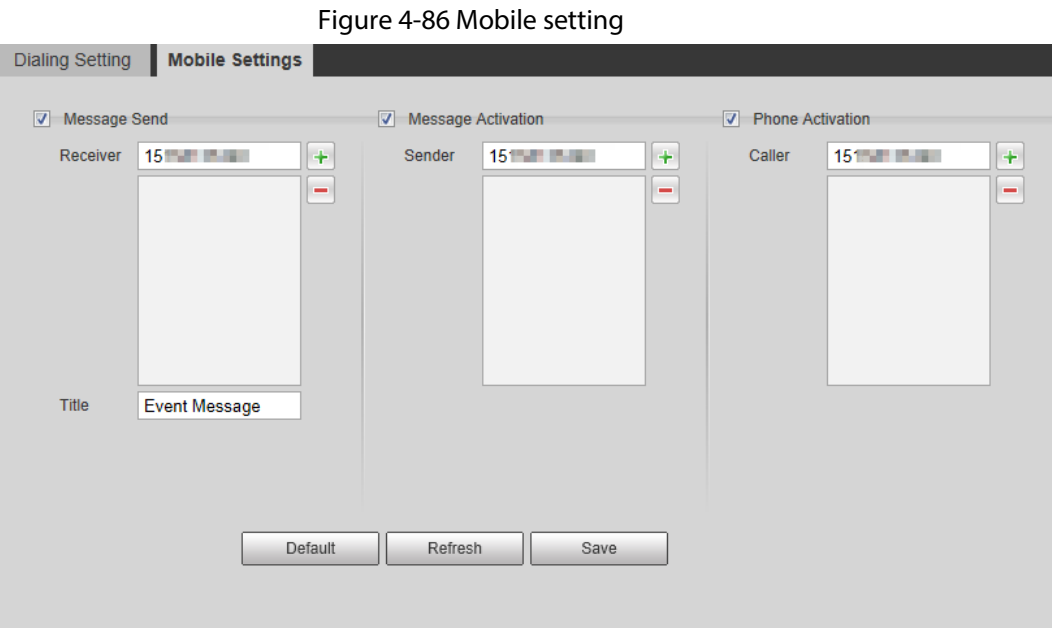

## 4.6.13 Access Platform

## 4.6.13.1 P2P

P2P is a private network traversal technology which enables users to manage devices easily without requiring DDNS, port mapping or transit server.

Scan the QR code with your smart phone, and then you can add and manage more devices on the mobile phone client.

Step 1 Select Setting > Network > Access Platform > P2P.

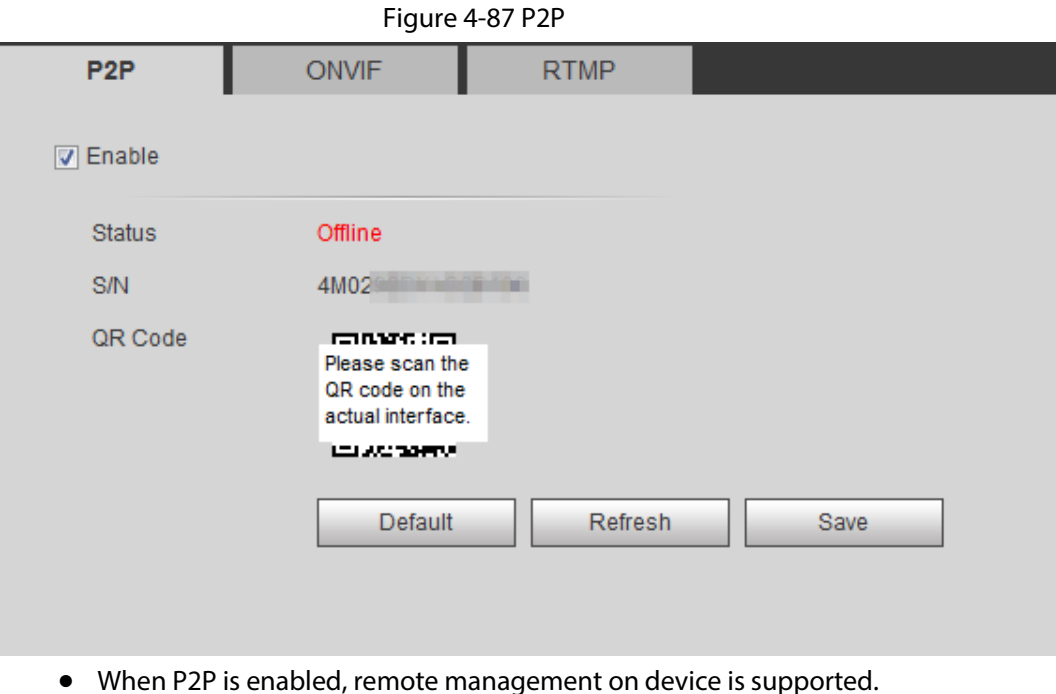

- When P2P is enabled and the device accesses to the network, the status shows online. The information of the IP address, MAC address, device name, and device SN will be
	- collected. The collected information is for remote access only. You can cancel Enable

selection to reject the collection.

- Step 2 Log in to mobile phone client and tap Device management.
- Step  $3$  Tap the  $+$  at the upper right corner.
- Step 4 Scan the QR code on the P2P interface.
- Step 5 Follow the instructions to finish the settings.

## 4.6.13.2 ONVIF

The ONVIF authentication is On by default, which allows the network video products (including video recording device and other recording devices) from other manufacturers to connect to your device.

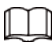

ONVIF is enabled by default.

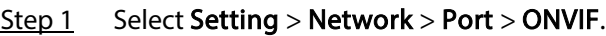

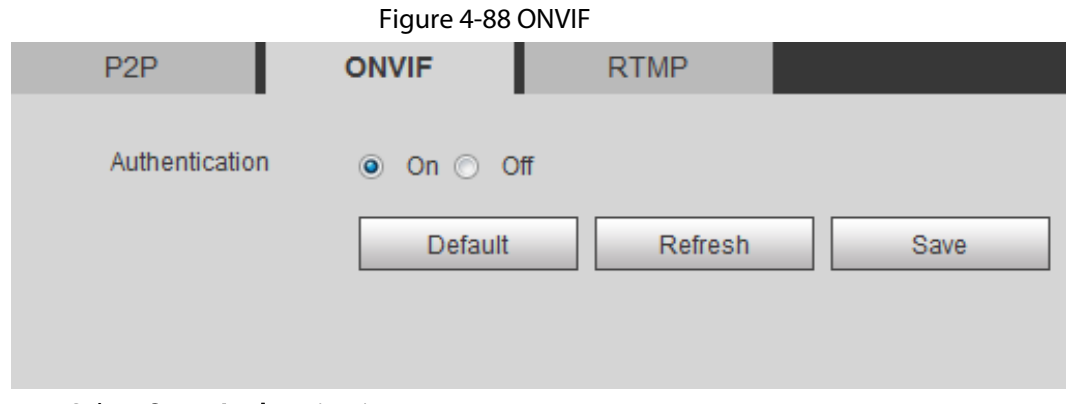

Step 2 Select On in Authentication.

Step 3 Click Save.

## 4.6.13.3 RTMP

Through RTMP, you can access the third-party platform (such as Ali and YouTube) to realize video live view.

 $\Box$ 

- RTMP can be configured by admin only.
- RTMP supports the H.264, H.264 B and H.264H video formats, and the AAC audio format only.

Step 1 Select Setting > Network > Port > RTMP.

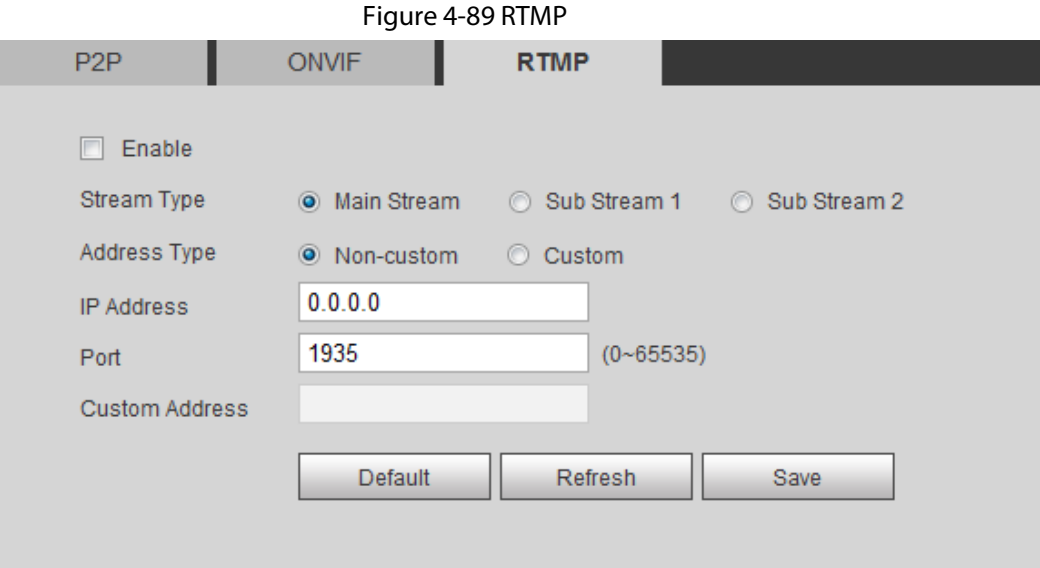

Step 2 Select the Enable check box.

#### $\bigwedge$ J

Make sure that the IP address is trustable when enabling RTMP.

Step 3 Configure RTMP parameters..

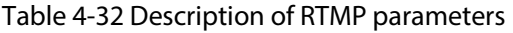

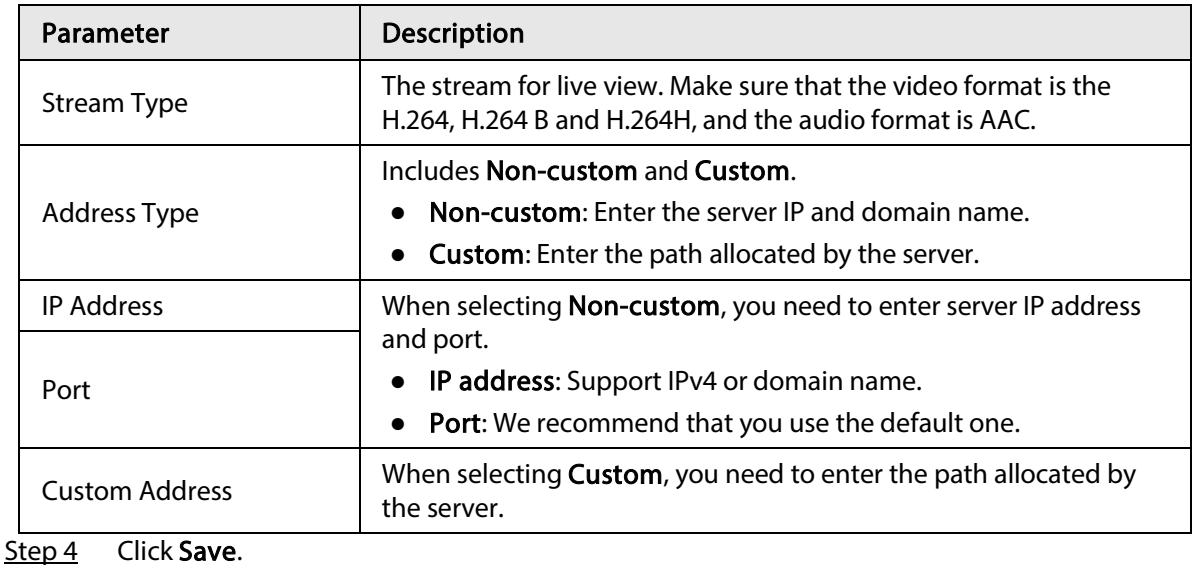

# 4.7 Storage

This section introduces how to manage saved resources (such as recorded video) and storage space. The storage management helps to make best use of storage space.

## 4.7.1 Setting Storage Plan

● Setting record plan and record control to achieve all-time recording, recording in specific period or alarm linked recording. For details, se[e "5.1.1.2.1 Setting Record Plan"](#page-135-0) an[d "5.1.1.2.2 Setting](#page-136-0)  [Record Control".](#page-136-0)

● Set the snapshot schedule as needed. For details, se[e "5.1.1.3.1 Setting Snapshot Plan".](#page-138-0)

## 4.7.2 Setting Schedule

You can configure record schedule, snapshot schedule and holiday schedule. Set certain days as holiday, and when the Record or Snapshot is selected in the holiday schedule, the system takes snapshot or records video as holiday schedule defined.

### Prerequisites

- Set the record mode to be Auto in Record Control. For details, see "5.1.1.2.1 Setting Record [Plan".](#page-135-0)
- Configure holiday record and snapshot schedule. For details, se[e "5.1.1.2.1 Setting Record Plan"](#page-135-0) and ["5.1.1.3.1 Setting Snapshot Plan".](#page-138-0)

## Procedure

 $Step 1$  Select Setting > Storage > Schedule > Holiday Schedule.

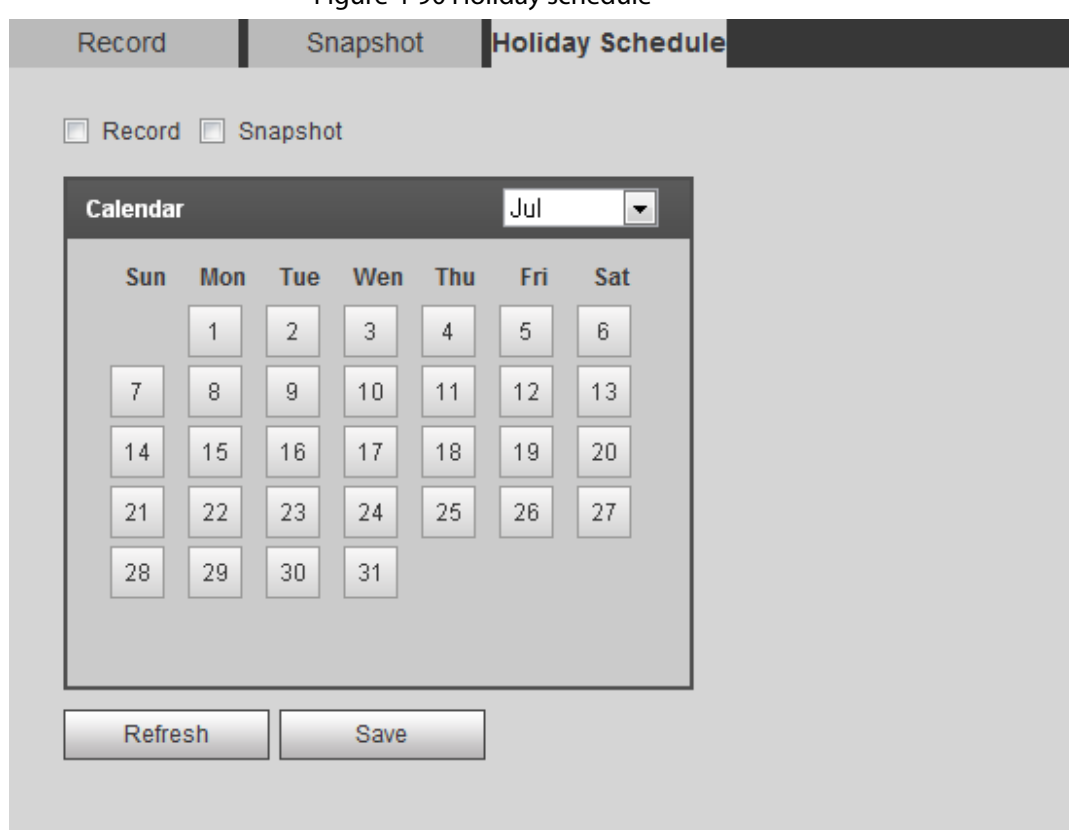

#### Figure 4-90 Holiday schedule

#### Step 2 Select Record or Snapshot.

Step 3 Select the days you need to set as holiday.

Those days with yellow color indicates that they were set as holidays.

#### $\Box$

When holiday schedule setting is not the same as the general setting, holiday schedule setting is prior to the general setting. For example, with Holiday Schedule enabled, if the day is holiday, the system snapshots or records as holiday schedule setting; otherwise, the system snapshots or records as general setting.

Step 4 Click Save.

## <span id="page-106-0"></span>4.7.3 Setting Destination

This section introduces the configuration of the storage method for the recorded videos and snapshots.

## 4.7.3.1 Path

You can select different storage paths for the recorded videos and snapshots according to event type. You can select from SD card, FTP and NAS.

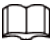

Local is displayed only on models that support SD card.

#### $Step 1$  Select Setting > Storage > Destination > Path.

Figure 4-91 Path

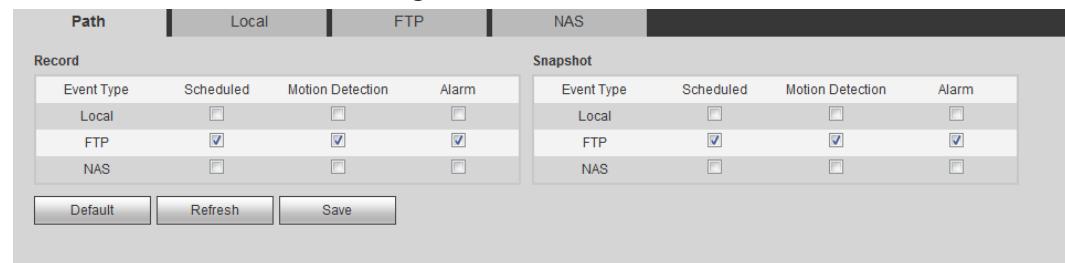

Step 2 Select the storage method that you need for the recorded videos and snapshots of different types.

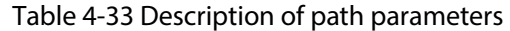

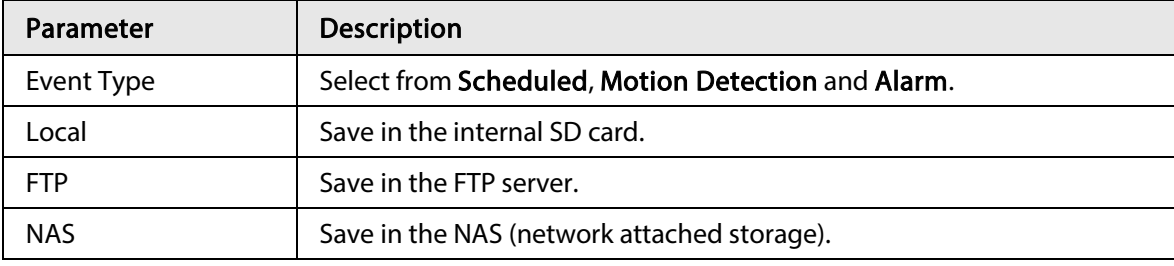

Step 3 Click Save.

Step 4 Configure other path parameters on Destination, FTP or NAS interface. For details, see ["4.7.3 Setting Destination",](#page-106-0) ["4.7.3.3 FTP"](#page-107-0) o[r "4.7.3.4 NAS".](#page-109-0)

## 4.7.3.2 Local

Display the information of the local SD card. You can set it as read only or read & write; you can also hot swap and format SD card.

Select Setting > Storage > Destination > Local.

- Click Read Only, and then the SD card is set to read only.
- Click Read & Write, and then the SD card is set to read & write.
- Click Hot Swap, and then you can pull out the SD card.
- Click Refresh, and then you can format the SD card.
- Click Format, and you can format the SD card.

M

When reading SD card on PC, if the SD card capacity is much less than the nominal capacity, you need to format the SD card. Then the data in SD card will be cleared, and the SD card is formatted to be private file system. The private file system can greatly improve SD card multimedia file read/write performance. Download Diskmanager from Toolbox to read the SD card. For details, contact aftersales technicians.

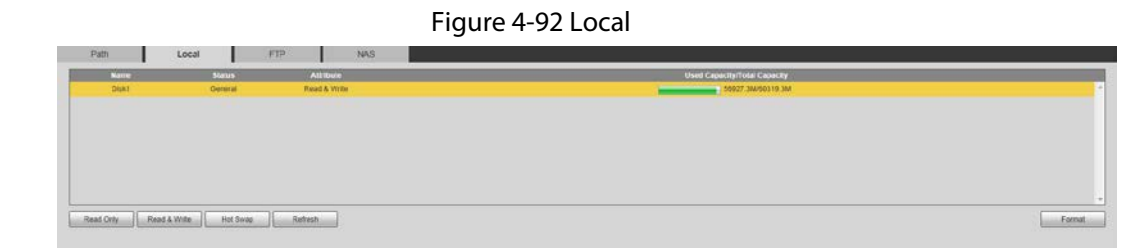

## <span id="page-107-0"></span>4.7.3.3 FTP

FTP can be enabled only when it was selected as a destination path. When the network does not work, you can save all the files to the internal SD card for emergency.

 $Step 1   Select Setting  $>$  Storage  $>$  Destination  $>$  FTP.$ </u>

Step 2 Select the Enable check box, and select the FTP type.

 $\Box$ 

You select FTP or SFPT from the drop-down list. SFTP is recommended to enhance network security.

Step 3 Configure FTP parameters.
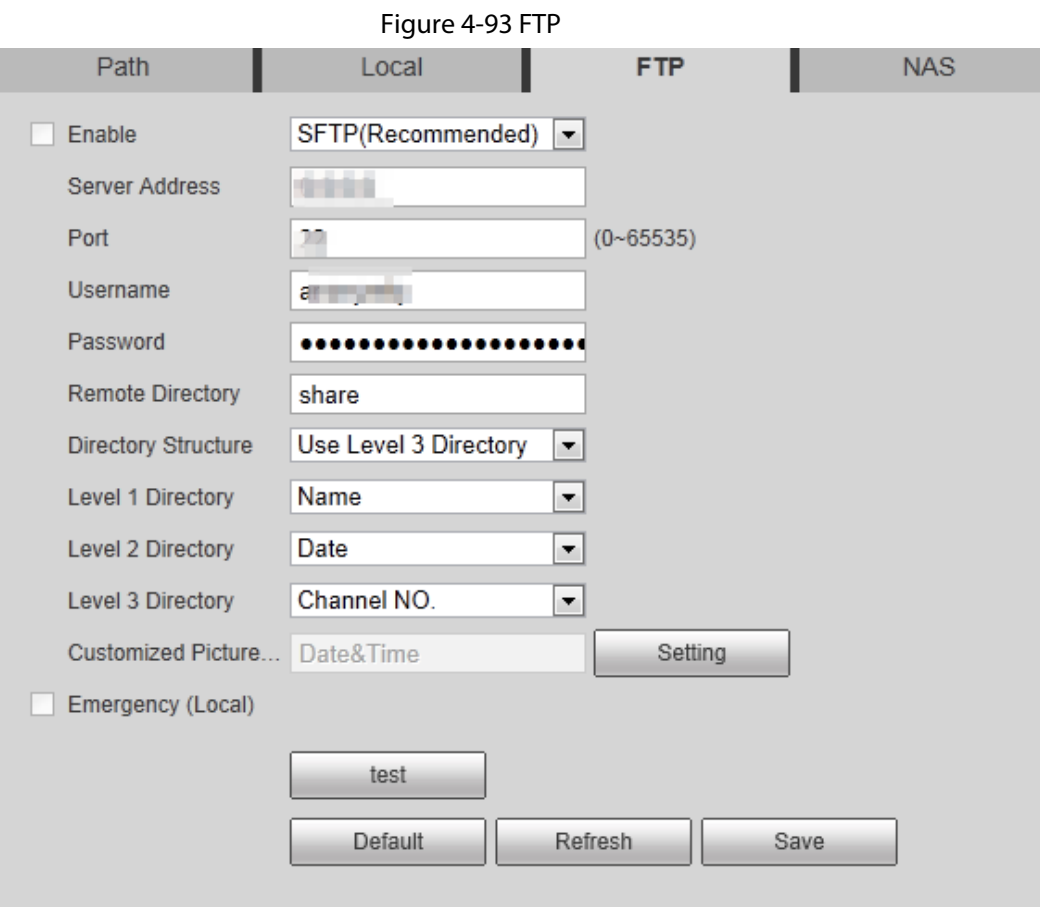

## Figure 4-94 Picture name settings

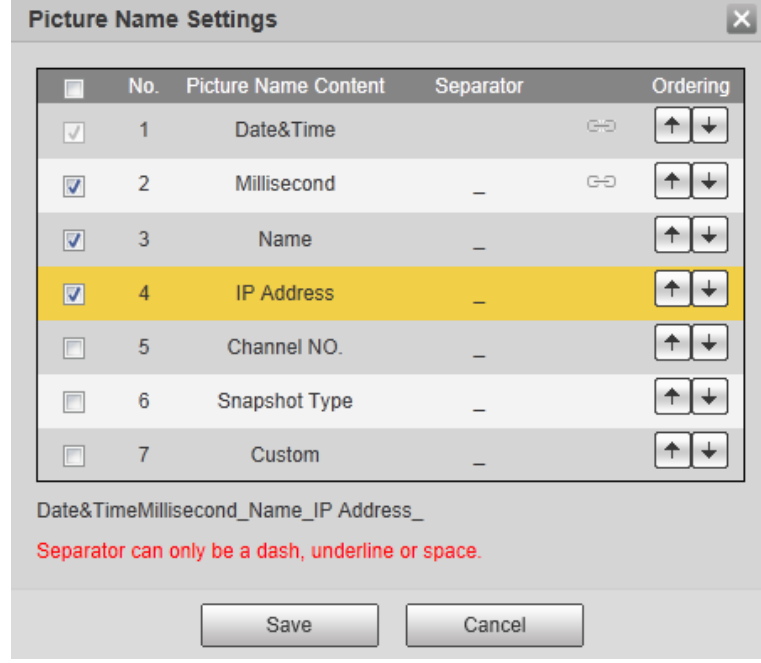

#### Table 4-34 Description of FTP parameters

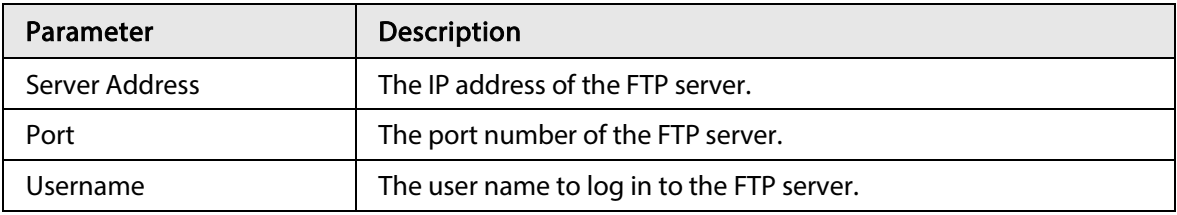

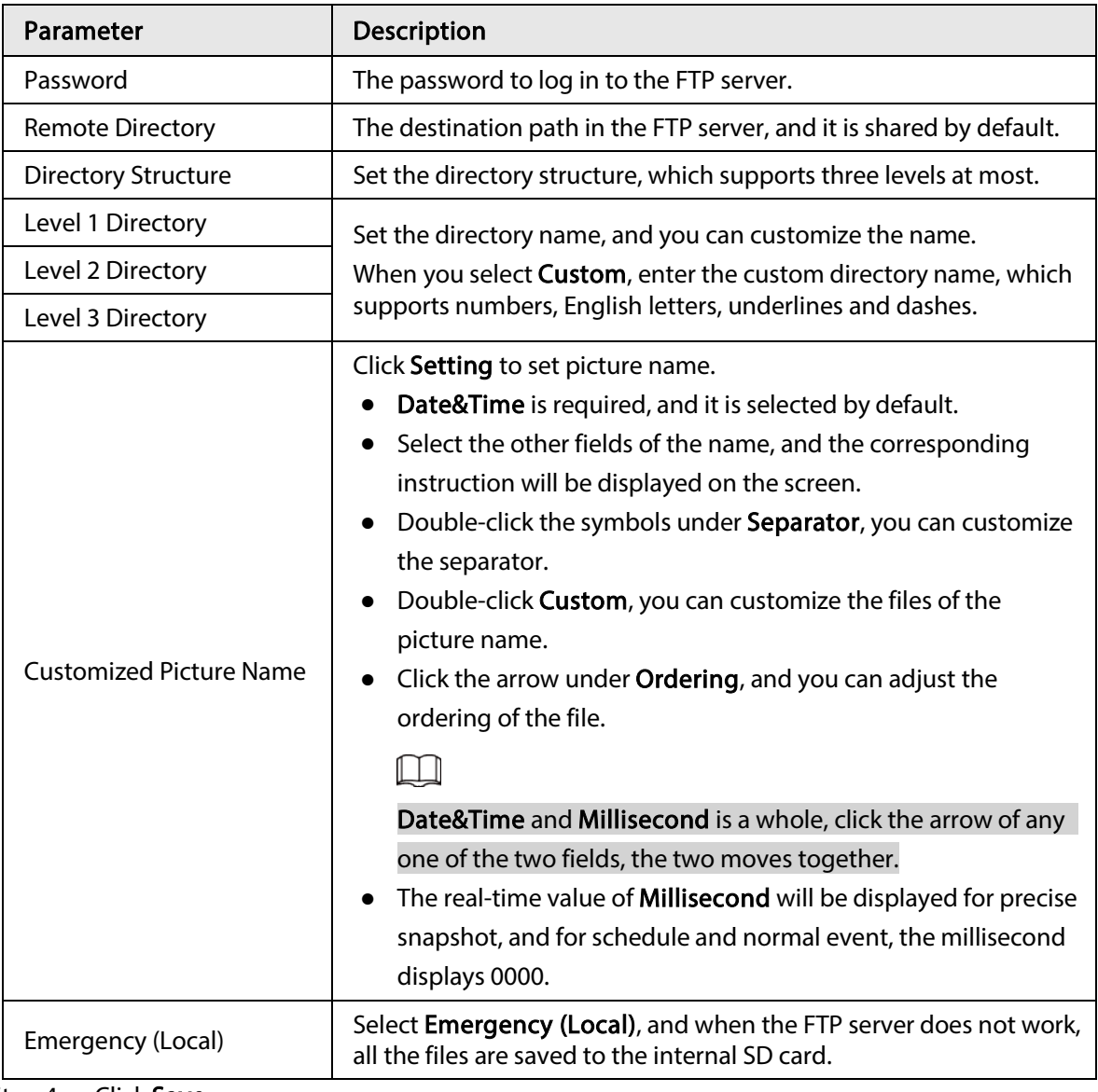

Step 4 Click Save.

Step 5 Click test to test whether FTP function works normally.

## 4.7.3.4 NAS

This function can be enabled only when NAS was selected as a destination path. Enable this function, and you can save all the files in the NAS.

 $Step 1   Select Setting  $>$  Storage  $>$  Destination  $>$  NAS.$ </u>

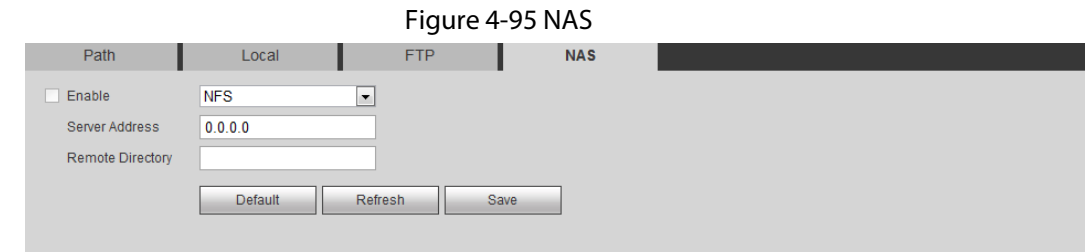

Step 2 Select the Enable check box to enable NAS function, and select NAS protocol type.

- NFS (Network File System): A file system which enables computers in the same network to share files through TCP/IP.
- SMB (Server Message Block): Provides shared access for clients and the server.

#### Step 3 Configure NAS parameters.

| Parameter                              | <b>Description</b>                                          |  |  |  |
|----------------------------------------|-------------------------------------------------------------|--|--|--|
| Server Address                         | The IP address of the NAS server.                           |  |  |  |
| Username                               | When selecting SMB protocol, you are required to enter user |  |  |  |
| Password                               | name and password. Enter them as needed.                    |  |  |  |
| <b>Remote Directory</b>                | The destination path in the NAS server.                     |  |  |  |
| $\mathbf{1}$ . A Clientia $\mathbf{C}$ |                                                             |  |  |  |

Table 4-35 Description of NAS parameters

Step 4 Click Save.

## 4.8 System

This section introduces system configurations, including general, date & time, account, safety, PTZ settings, default, import/export, remote, auto maintain and upgrade.

## 4.8.1 General

You can configure device name, language and video standard.

 $Step 1$  Select Setting > System > General > General.

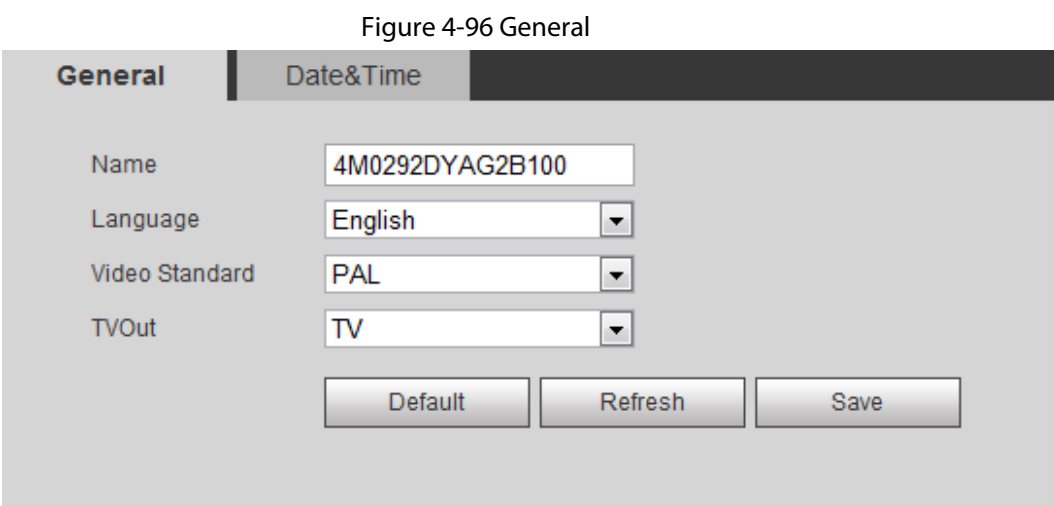

#### Step 2 Configure general parameters.

Table 4-36 Description of general parameters

| Parameter      | <b>Description</b>                                       |  |  |  |
|----------------|----------------------------------------------------------|--|--|--|
| Name           | The name of the device.<br>Each device has its own name. |  |  |  |
| Language       | Select system language.                                  |  |  |  |
| Video Standard | Select video standard from <b>PAL</b> and <b>NTSC</b> .  |  |  |  |

| Parameter | <b>Description</b>                                                                    |  |  |  |  |
|-----------|---------------------------------------------------------------------------------------|--|--|--|--|
| TVOut     | Select On or Off. This function is available on models with analog<br>output.         |  |  |  |  |
|           | If the TV out is $On$ , smart plans will be disabled; if the smart plans<br>$\bullet$ |  |  |  |  |
|           | are enabled, the TV out will be set as Off.                                           |  |  |  |  |
|           | SDI and HDCVI are available on select models.                                         |  |  |  |  |

Step 3 Click Save.

## 4.8.2 Date & Time

You can configure date and time format, time zone, current time, DST (Daylight Saving Time) or NTP server.

```
Step 1 Select Setting > System > General > Date & Time.
```
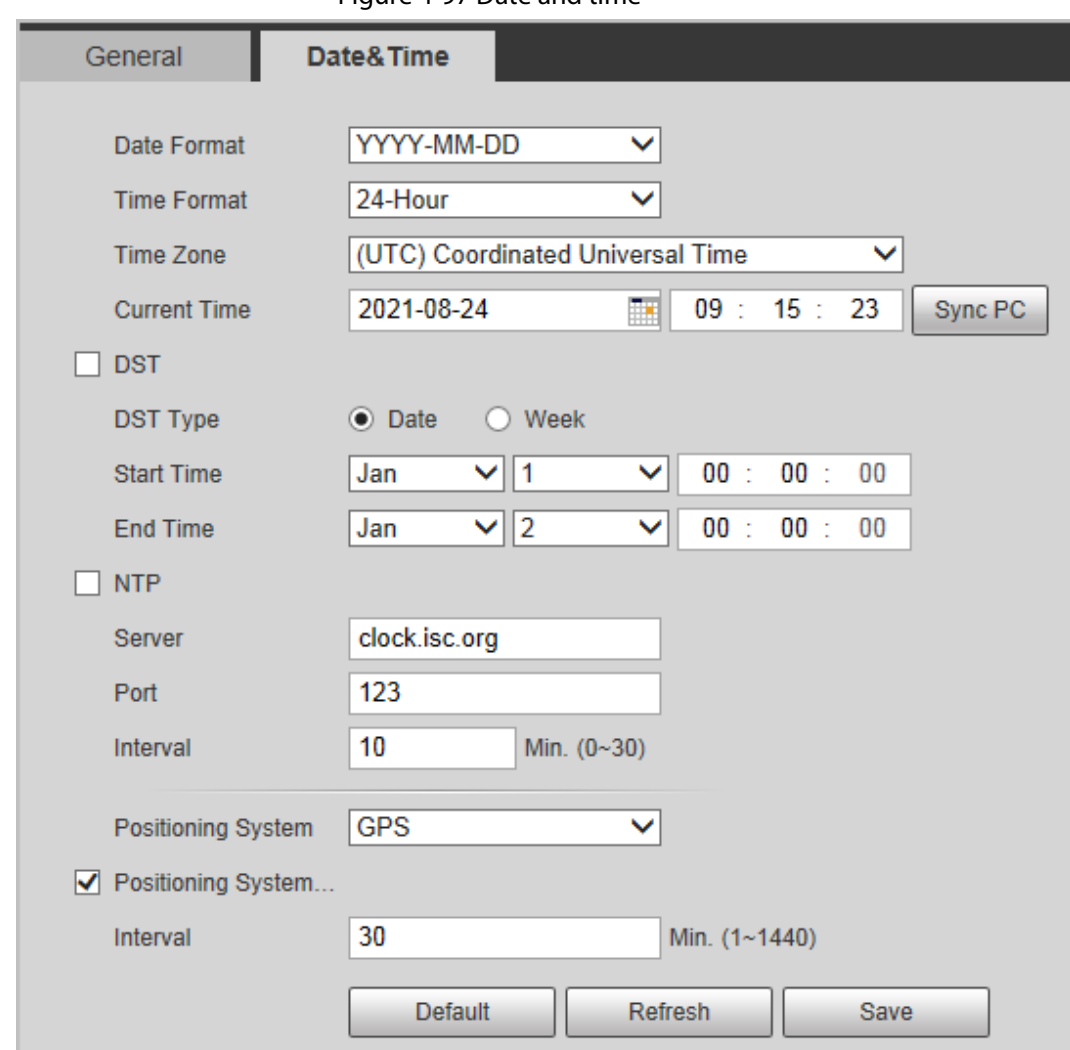

Figure 4-97 Date and time

Step 2 Configure date and time parameters.

Table 4-37 Description of date and time parameters

| <b>Parameter</b> | <b>Description</b>         |
|------------------|----------------------------|
| Date Format      | Configure the date format. |

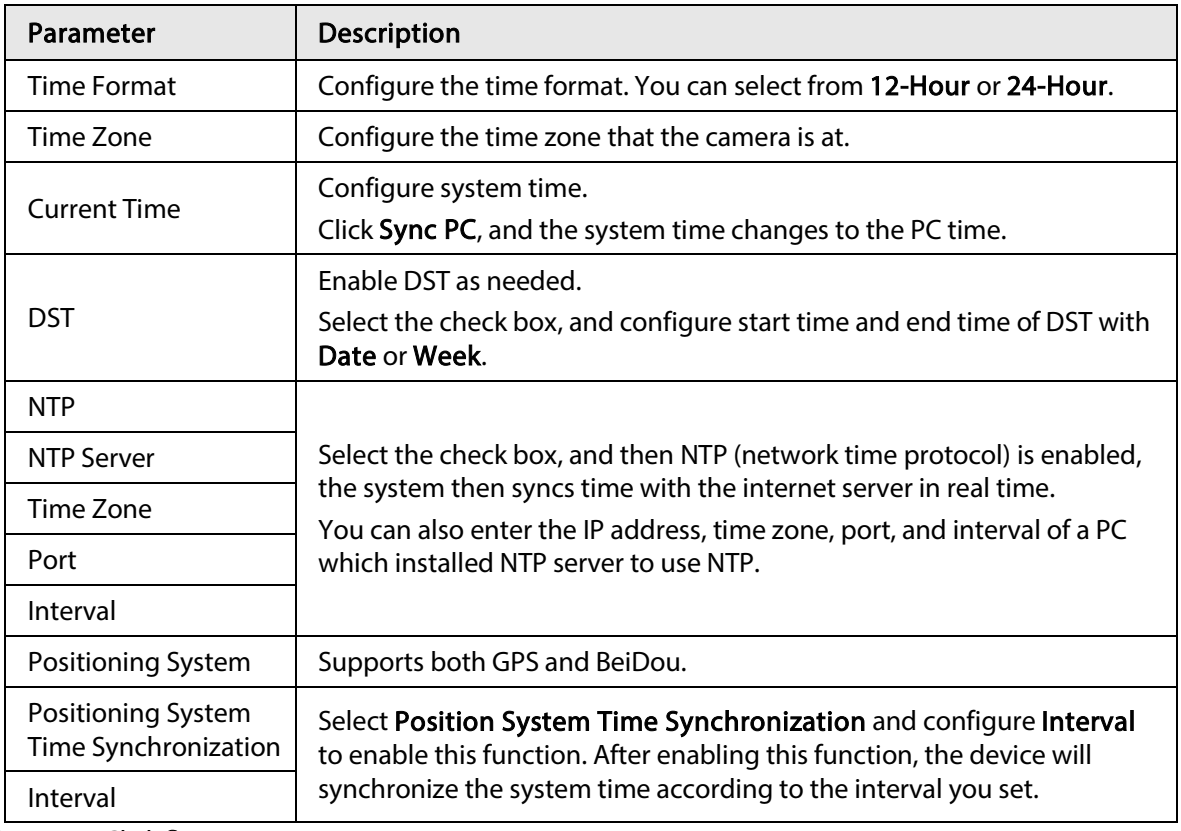

Step 3 Click Save.

## 4.8.3 Account

Manage all the users. You can add, delete, or modify users. Users include admin, added users and ONVIF users.

Managing users and groups are only available for administrator users.

- The max length of the user or group name is 31 characters which consisted of number, letters, underline, dash, dot and @.
- The password must consist of 8 to 32 non-blank characters and contain at least two types of characters among upper case, lower case, number, and special character (excluding ' " ; : &).
- You can have 18 users and 8 groups at most.
- You can manage users through single user or group, and duplicate user names or group names are not allowed. A user can be in only one group at a time, and the group users can own authorities within group authority range.
- Online users cannot modify their own authority.
- There is one admin by default which has highest authority.
- Select Anonymous Login, and then log in with only IP address instead of user name and password. Anonymous users only have preview authorities. During anonymous login, click Logout, and then you can log in with other username.

## 4.8.3.1 Adding a User

You are admin user by default. You can add users, and configure different authorities.

#### Procedure

 $Step 1   Select Setting  $>$  System  $>$  Account  $>$  Account  $>$  Username.$ </u>

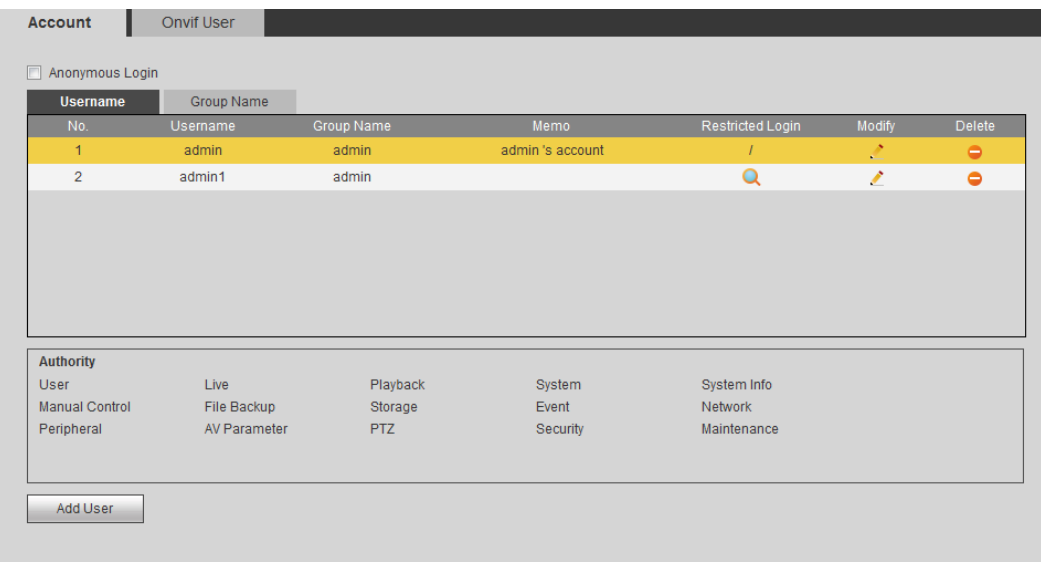

Figure 4-98 Username

## Step 2 Click Add User.

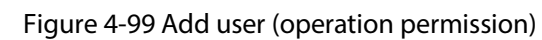

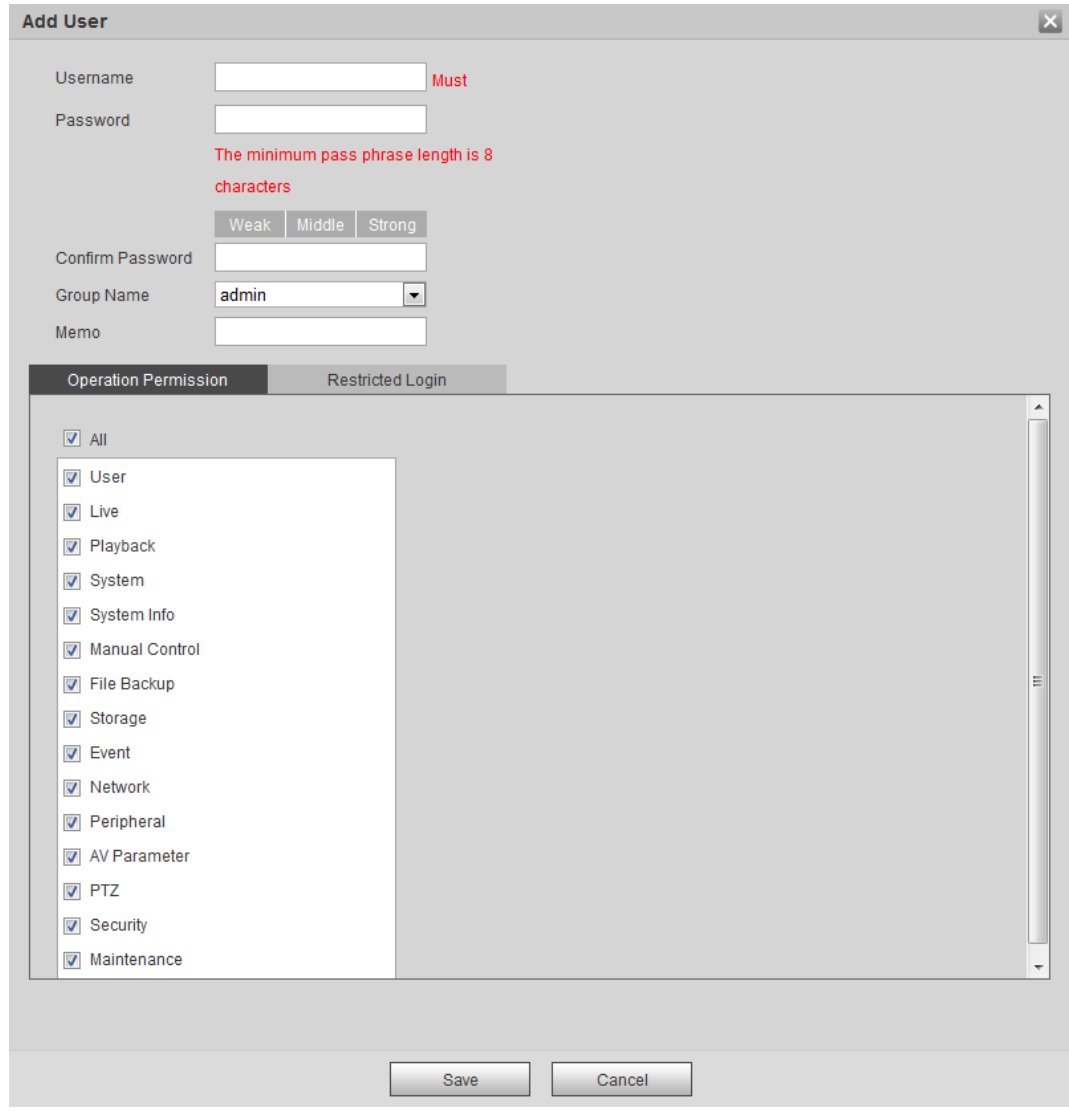

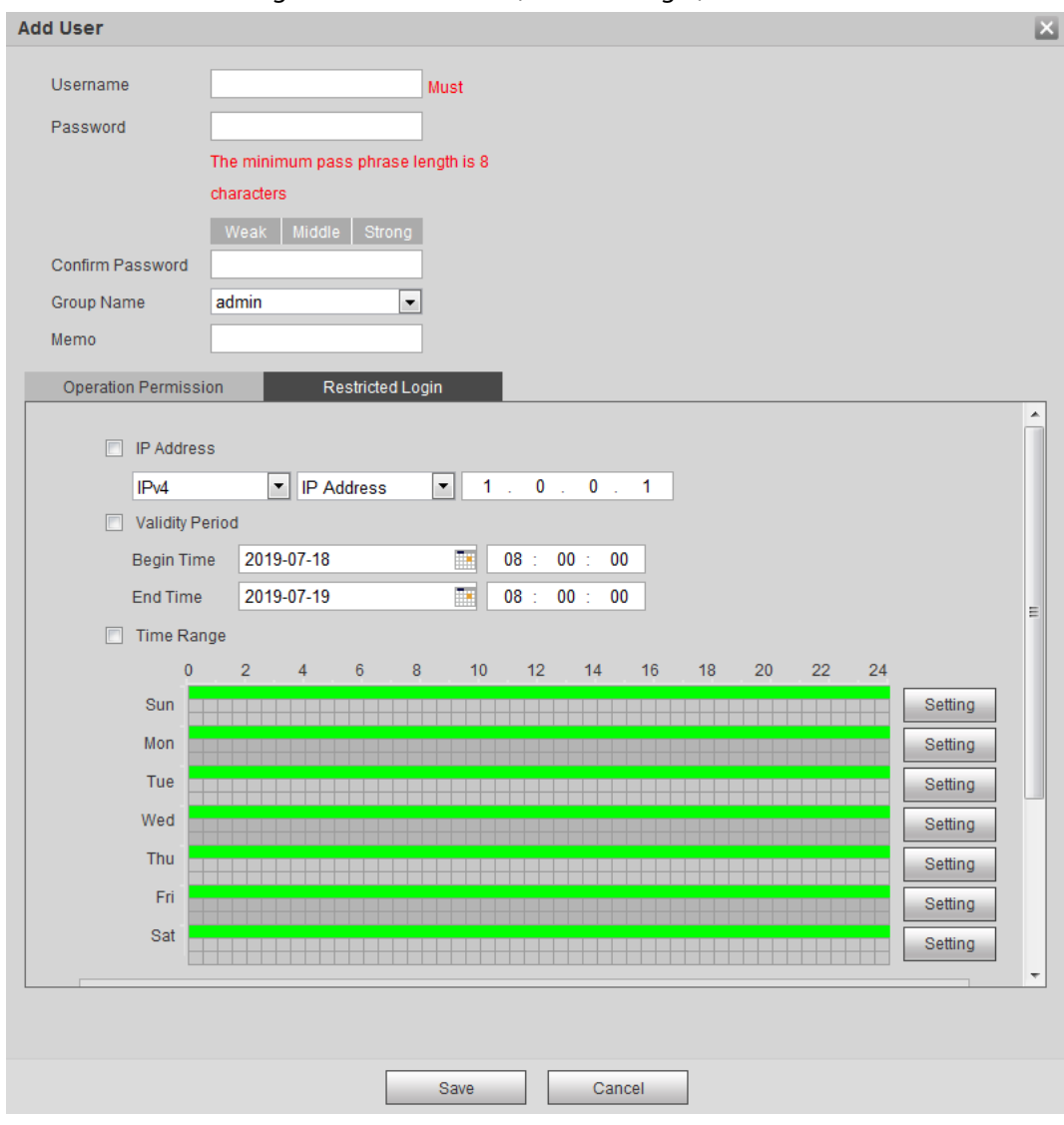

#### Figure 4-100 Add user (restricted login)

Step 3 Configure user parameters.

Table 4-38 Description of user parameters (1)

| Parameter                   | Description                                                                                                    |  |  |  |  |
|-----------------------------|----------------------------------------------------------------------------------------------------|--|--|--|--|
| Username                    | User's unique identification. You cannot use existed user<br>name.                                                                                                    |  |  |  |  |
| Password                    | Enter password and confirm it again.                                                                                                    |  |  |  |  |
| Confirm Password            | The password must consist of 8 to 32 non-blank characters<br>and contain at least two types of characters among upper<br>case, lower case, number, and special character (excluding<br>$'$ "; : &). |  |  |  |  |
| Group Name                  | The group that users belong to. Each group has different<br>authorities.                                                                                                    |  |  |  |  |
| Memo                        | Describe the user.                                                                                                    |  |  |  |  |
| <b>Operation Permission</b> | Select authorities as needed.<br>We recommend you give fewer authorities to normal users<br>than advance users.                                                                                     |  |  |  |  |

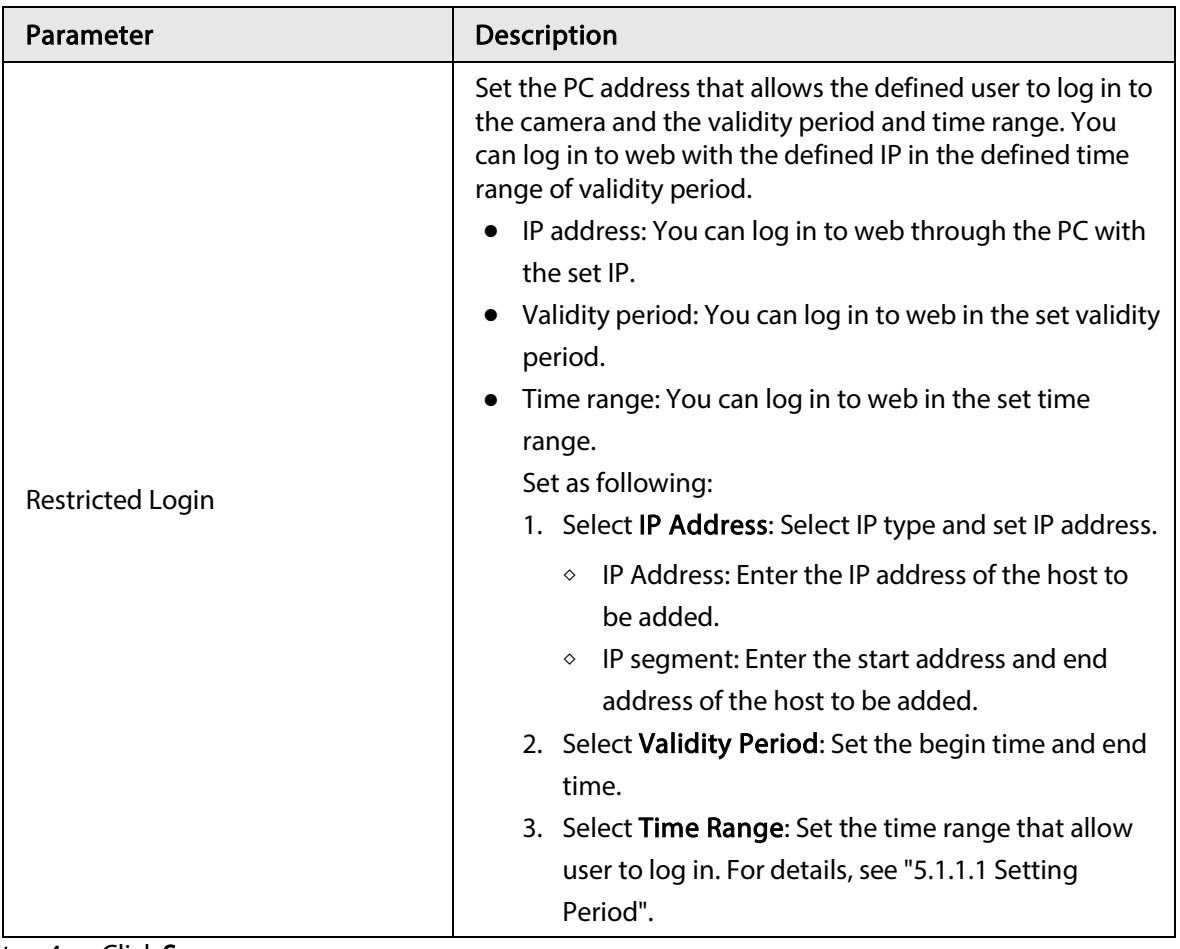

Step 4 Click Save.

The newly added user is displayed in the user name list.

#### Related Operations

● Edit user information

Click  $\mathbb{R}$  to change password, group, memo, operation authorities, and login authorities.

 $\Box$ 

You can only change the password of the admin.

The methods of changing password vary with different accounts.

- ◇ Login with the admin account, you can change password through Old Password and Admin Account.
- ◇ Login with non-admin account (an added account with the permission of user management), you can change password through Old Password.
- ◇ Old Password: Change the password through entering the old password to be changed, and then the new password.

Figure 4-101 Change password through old password (login with non-admin account)

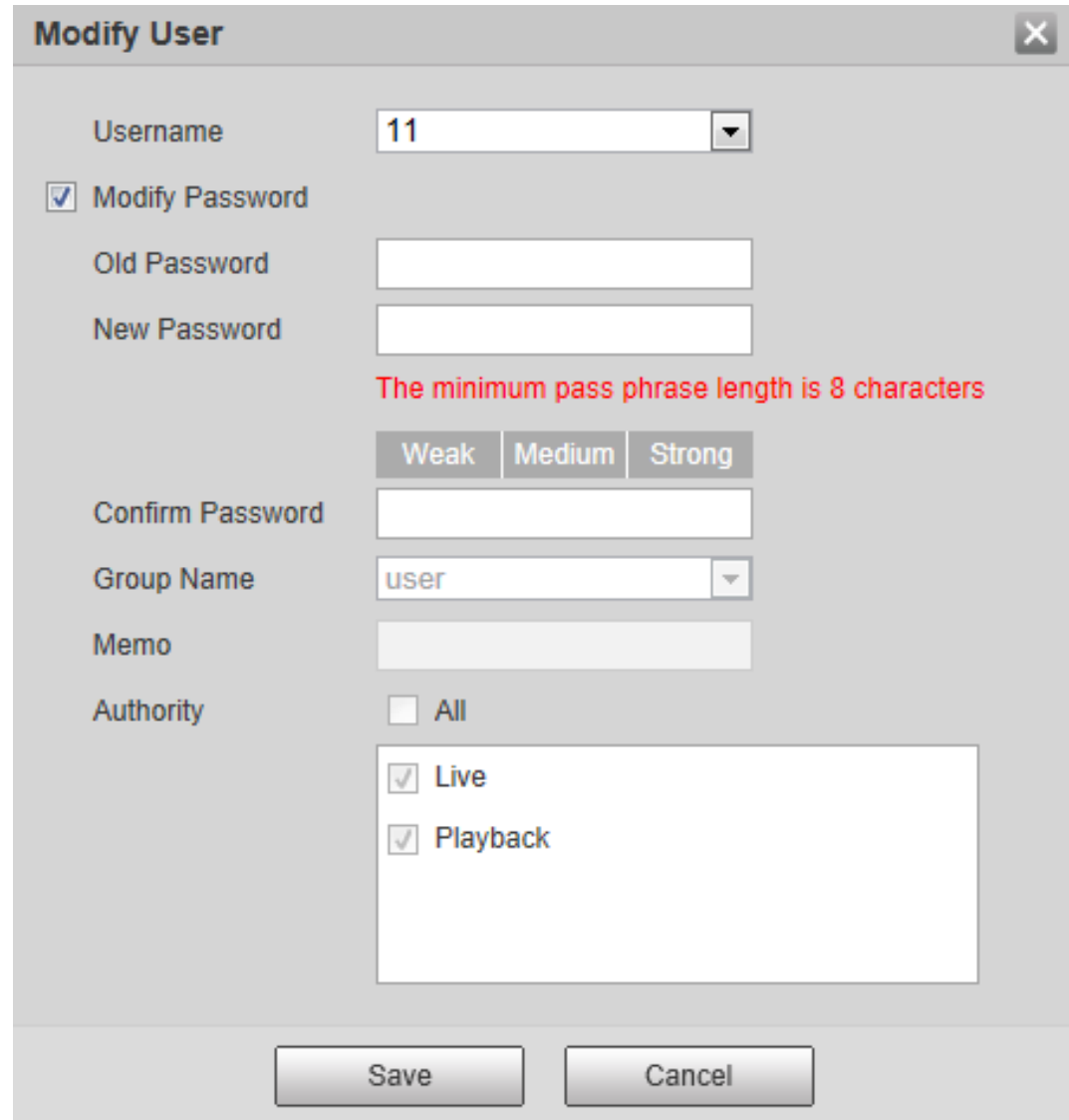

◇ Admin Account: Change the password through entering the admin password, and then the new password for the non-admin account to be changed.

Figure 4-102 Change password through admin password (login with admin account)

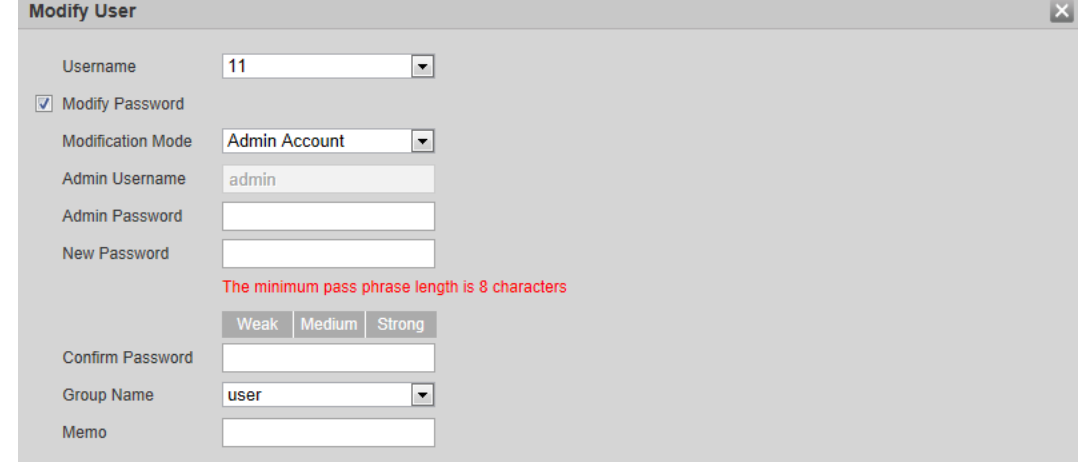

● Delete users

Click  $\begin{array}{|c|c|} \hline \textbf{C} & \textbf{C} & \textbf{C} \end{array}$  to delete the added users.

M

Admin account cannot be deleted.

● View the authorities

If the current account has with the permission of user management, click  $\overline{Q}$  to view the login authorities of other accounts. If not, you can only view the login authorities of the current account.

### 4.8.3.2 Adding User Group

You have two groups named admin and user by default, and you can add new group, delete added group or modify group authority and memo.

#### $Step 1$  Select Setting > System > Account > Account > Group Name.

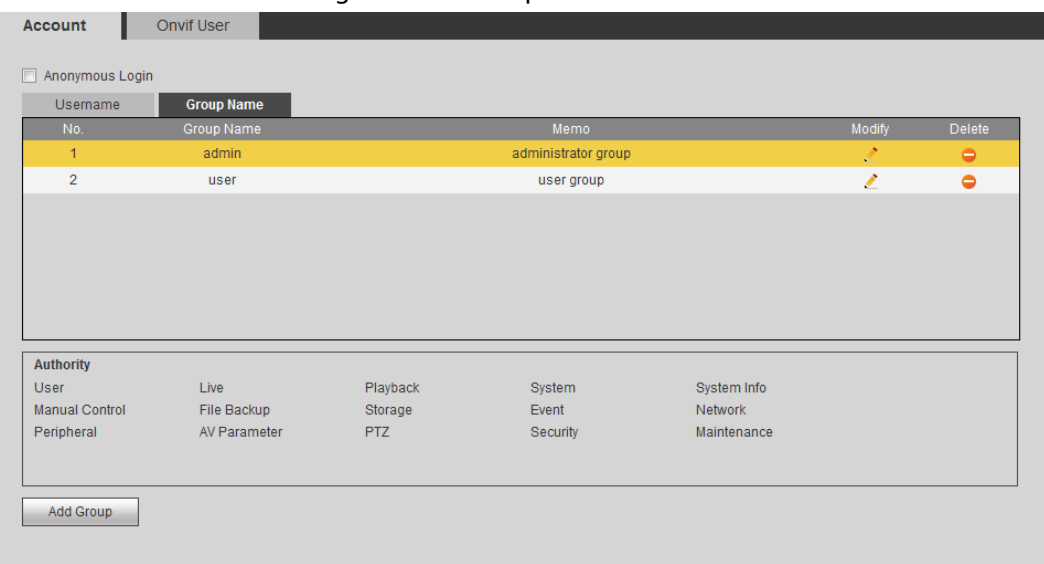

Figure 4-103 Group name

Step 2 Click Add Group.

Figure 4-104 Add group

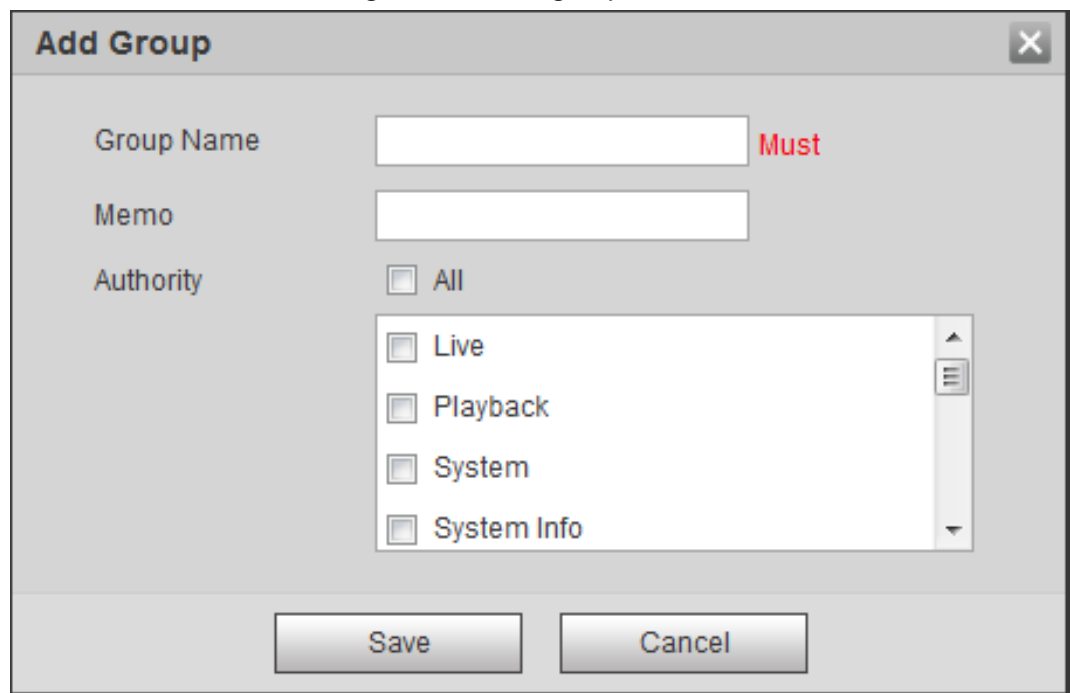

Step 3 Enter the group name and memo, and then select group authorities. The default authorities of Admin group includes live, playback, storage, file backup, user, system, system info, manual control, maintenance, peripheral, PTZ, security, network, event and AV parameters; the default authorities of User group include live and playback.

| <b>Group Authority</b> | Admin      | <b>User</b> | <b>Functions</b>                                                                                          |  |  |  |  |
|------------------------|------------|-------------|----------------------------------------------------------------------------------------------------|--|--|--|--|
| User                   | YES        | NA          | Add, delete and check<br>user/user group.                                                                 |  |  |  |  |
| Live                   | <b>YES</b> | <b>YES</b>  | Real-time stream view.                                                                                    |  |  |  |  |
| Playback               | <b>YES</b> | <b>YES</b>  | Playback view.                                                                                            |  |  |  |  |
| System                 | <b>YES</b> | <b>NA</b>   | System time setting and<br>more.                                                                          |  |  |  |  |
| System Info            | <b>YES</b> | <b>NA</b>   | Version information, system<br>logs and more.                                                             |  |  |  |  |
| <b>Manual Control</b>  | <b>YES</b> | <b>NA</b>   | PTZ settings.                                                                                             |  |  |  |  |
| File Backup            | <b>YES</b> | <b>NA</b>   | File backup.                                                                                              |  |  |  |  |
| Storage                | <b>YES</b> | <b>NA</b>   | Storage point configuration,<br>snapshot recording time<br>configuration, SFTP<br>configuration and more. |  |  |  |  |
| Event                  | YES        | NA          | Video detection settings,<br>audio detection settings,<br>alarm settings and more.                        |  |  |  |  |
| Network                | <b>YES</b> | ΝA          | IP settings, SMTP settings,<br>SNMP settings, AP Hotspot<br>settings and more.                            |  |  |  |  |
| Peripheral             | YES        | <b>NA</b>   | External light, wiper and<br>serial port settings.                                                        |  |  |  |  |
| <b>AV Parameter</b>    | <b>YES</b> | <b>NA</b>   | Camera property settings,<br>audio and video settings<br>and more.                                        |  |  |  |  |
| <b>PTZ</b>             | <b>YES</b> | <b>NA</b>   | Preset settings, tour settings<br>and more.                                                               |  |  |  |  |
| Security               | <b>YES</b> | <b>NA</b>   | HTTPS settings, RTSP over<br>TLS settings and more.                                                       |  |  |  |  |
| Maintenance            | YES        | <b>NA</b>   | Automatic maintenance<br>settings and more.                                                               |  |  |  |  |

Table 4-39 Description of user group parameters

- $\Box$
- Any user in the Admin group has User authorities to modify group suthorities. The User group does not have this authorities.
- The function of the device correspond to the authority control respectively. Only user with specified authority can use corresponding function; the Admin group has all the authorities.

Step 4 Click Save to finish configuration.

The newly added group displays in the group name list.

- M
- **•** After adding group, click  $\therefore$  to modify group memo or authorities; click  $\bullet$  to delete the added group, admin group and user group cannot be deleted.
- Click ∴ in the row of admin group or user group to modify group memo.

#### 4.8.3.3 ONVIF User

You can add, delete ONVIF user, and modify their passwords.

#### Procedure

 $Step 1$  Select Setting > System > Account > ONVIF User.

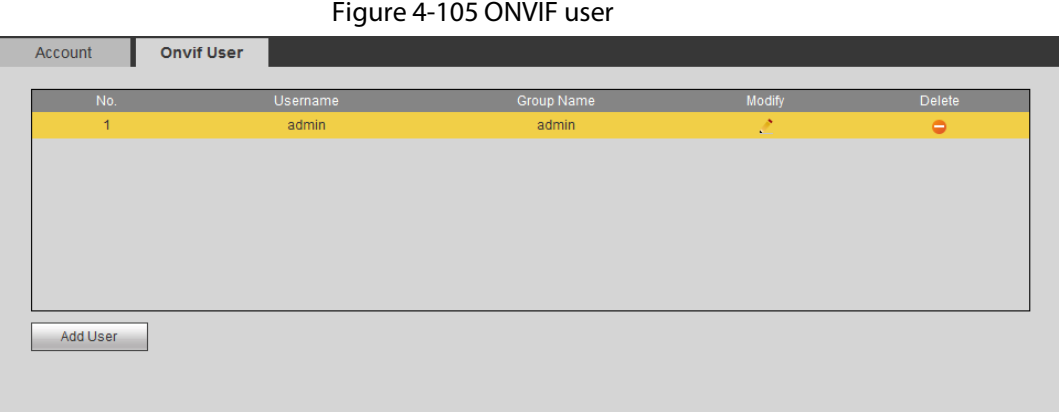

Step 2 Click Add User.

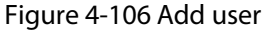

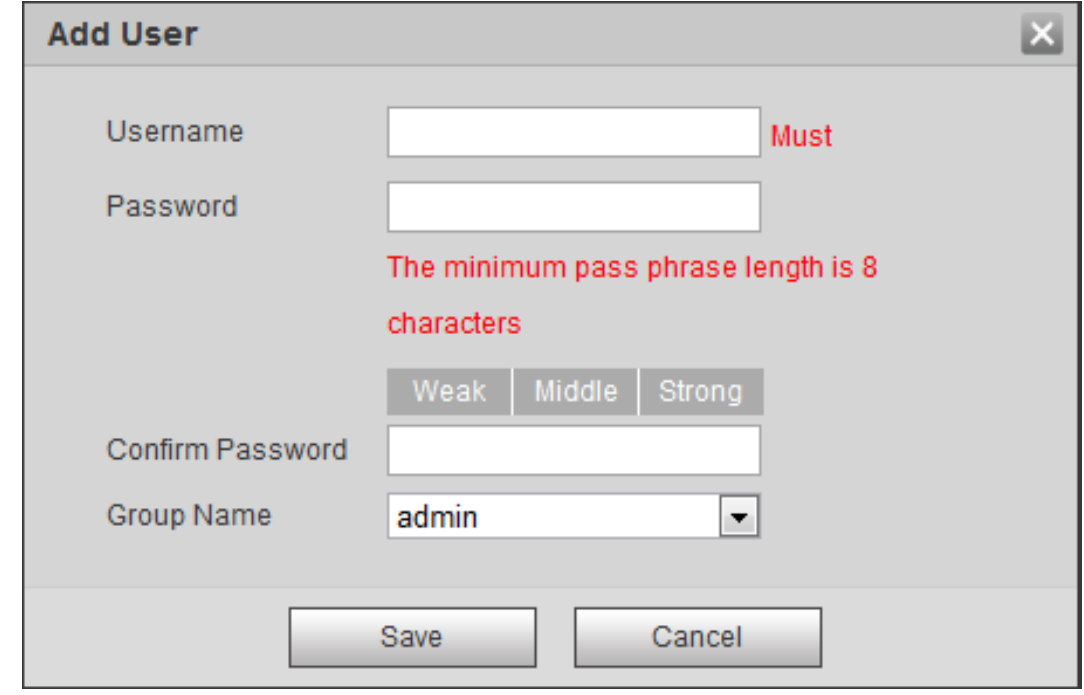

Step 3 Configure user parameters.

Table 4-40 Description of user parameters

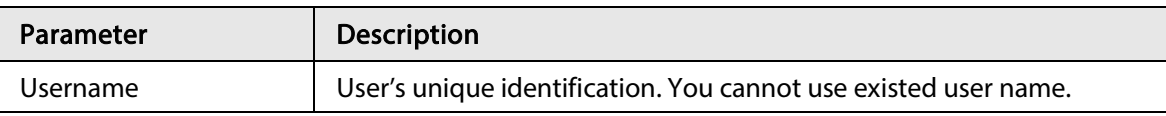

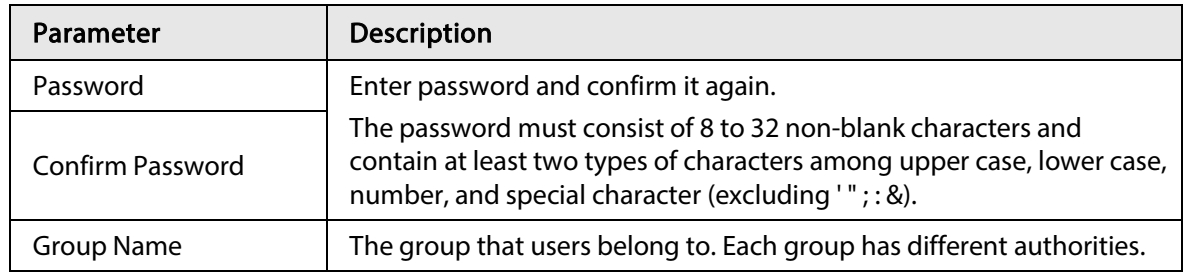

#### Step 4 Click Save.

The newly added user displays in the user name list.

#### Related Operations

● Edit user information

Click  $\mathcal{L}$  to change password, group, memo, operation authorities, and login authorities.

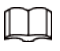

#### You can only change the password of the admin.

The methods of changing password vary with different accounts.

◇ Log in with admin account, you can change password through Old Password and Admin Account.

The password of admin account can be changed through Old Password only.

- ◇ Login with non-admin account (an added account with the permission of user management), you can change password through Old Password.
- ◇ Old Password: Change the password through entering the old password to be changed, and then the new password.

Figure 4-107 Change password through old password (login with non-admin account)

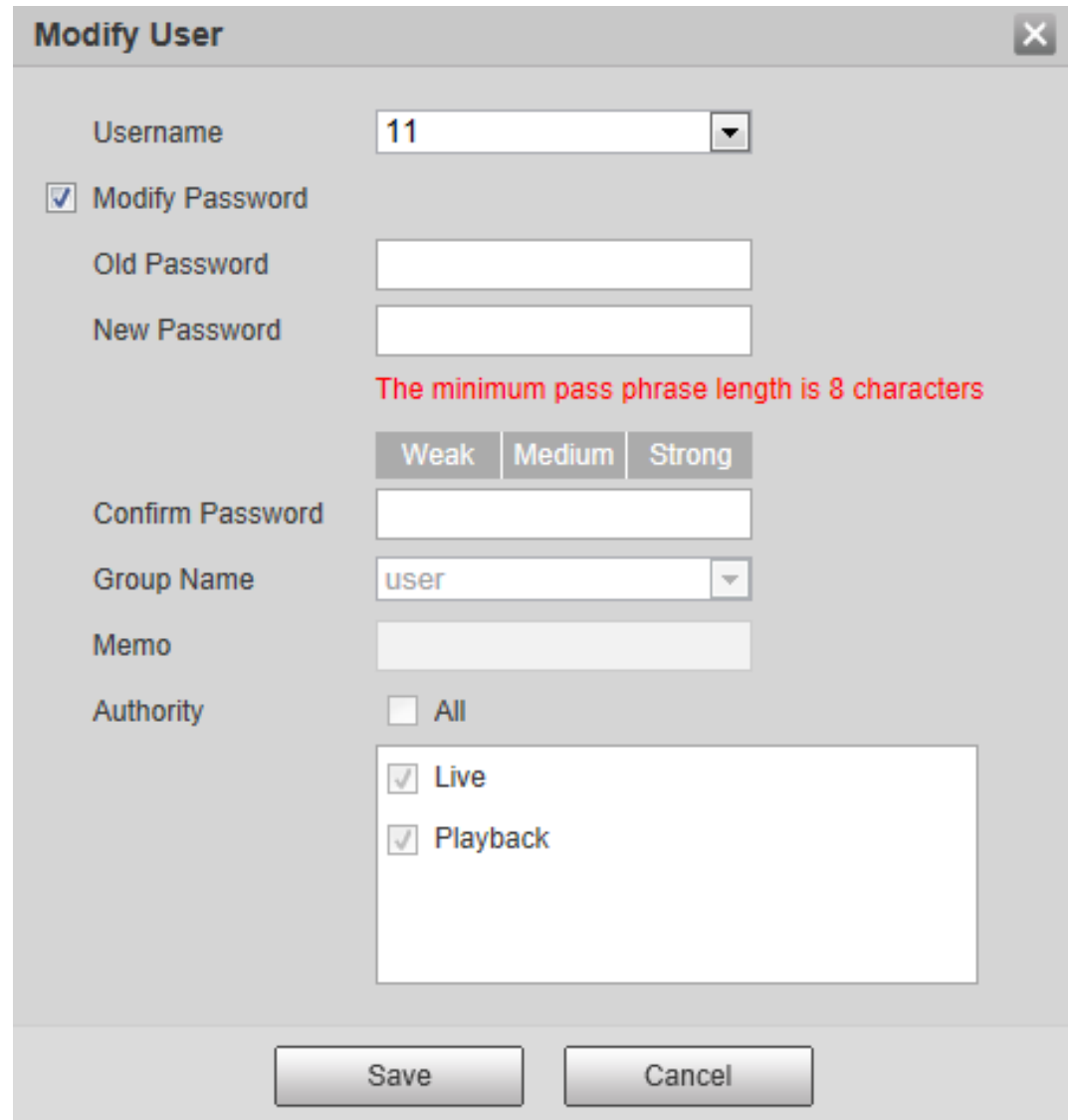

◇ Admin Account: Change the password through entering the admin password, and then the new password for the non-admin account to be changed.

Figure 4-108 Change password through admin password (login with admin account)

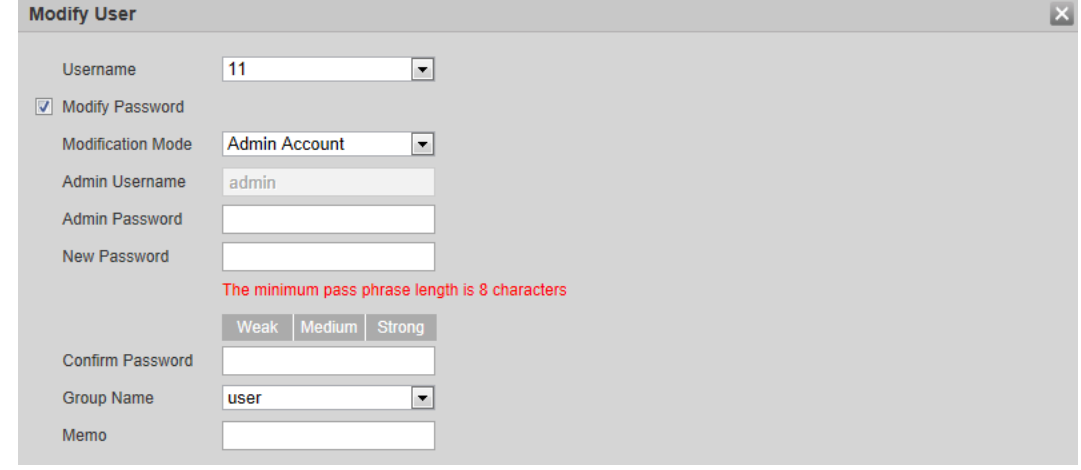

● Delete users

Click  $\begin{array}{|c|c|} \hline \textbf{C} & \textbf{C} & \textbf{C} \end{array}$  to delete the added users.

M

Admin account cannot be deleted.

● View the authorities

If the current account has the permission of user management, click  $\overline{Q}$  to view the login authorities of other accounts. If not, you can only view the login authorities of the current account.

## 4.8.4 Safety

You can configure system service, HTTPS, and firewall.

## 4.8.4.1 System Service

Configure the IP hosts (devices with IP address) that are allowed to visit the device. Only the hosts in the trusted sites list can log in to the web interface. This is to enhance network and data security. Step 1 Select Setting > System > Safety > System Service.

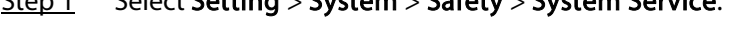

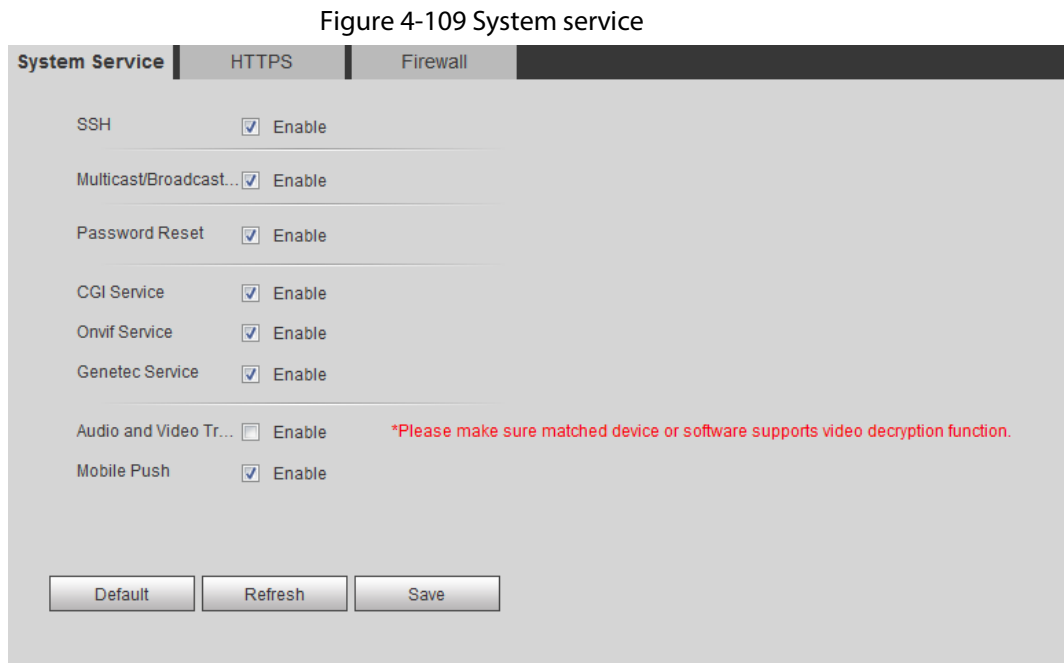

Step 2 Enable the system service according to the actual needs.

Table 4-41 Description of system service parameters

| <b>Function</b>            | <b>Description</b>                                                                                                    |  |  |  |  |
|----------------------------|----------------------------------------------------------------------------------------------------|--|--|--|--|
| <b>SSH</b>                 | You can enable SSH authentication to perform safety<br>management.                                                                                                    |  |  |  |  |
| Multicast/Broadcast Search | Enable this function, and then when multiple users are<br>previewing the device video image simultaneously through<br>network, they can find your device with multicast/broadcast<br>protocol. |  |  |  |  |
| Password Reset             | Manage system security with this function.                                                                                                    |  |  |  |  |
| CGI Service                | Enable this function, and then other devices can access through<br>this service.                                                                                                    |  |  |  |  |

| <b>Function</b>                                   | <b>Description</b>                                                                                                    |
|---------------------------------------------------|----------------------------------------------------------------------------------------------------|
| <b>Onvif Service</b>                              | Enable this function, and then other devices can access through<br>this service.                                                                                |
| Genetec Service                                   | Enable this function, and then other devices can access through<br>this service.                                                                                |
| Audio and Video<br><b>Transmission Encryption</b> | Enable to encrypt audio/video transmission.<br>Make sure that the other devices and software that working<br>together with the camera support video decryption. |
| Mobile Push                                       | Enable this function, and then the system would send the<br>snapshot that was taken when alarm is triggered to your phone,<br>this is enabled by default.       |

Step 3 Click Save.

## 4.8.4.2 HTTPS

Create a certificate or upload an authenticated certificate, and then you can log in through HTTPS with your PC. The HTTPS can protect page authenticity on all types of websites, secure accounts, and keep user communications, identity, and web browsing private.

#### $Step 1$  Select Setting > Network > HTTPS.

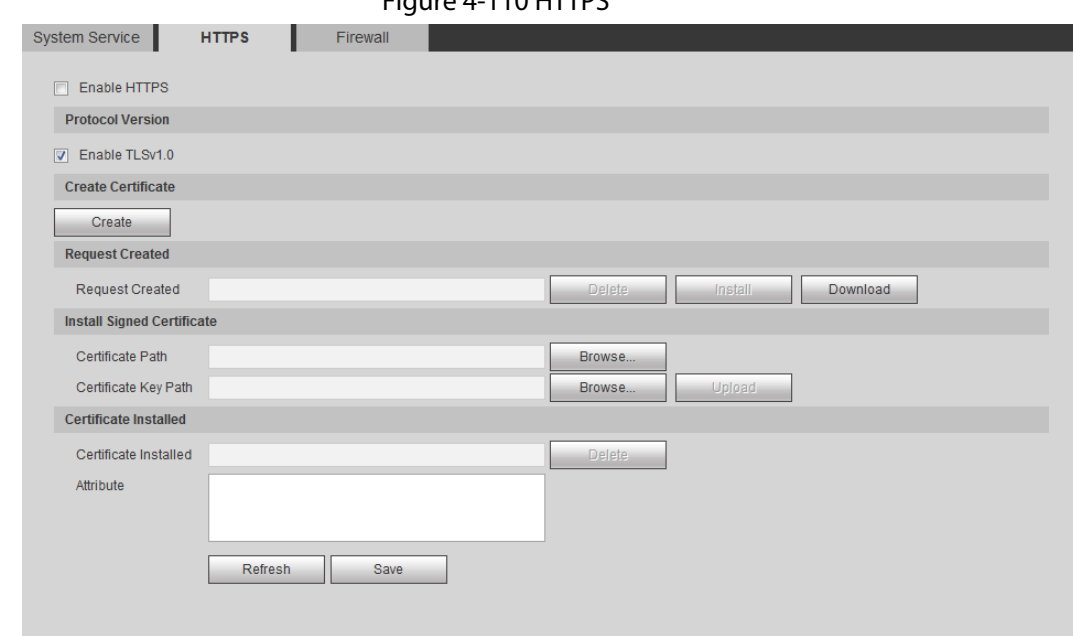

Figure 4-110 HTTPS

#### Step 2 Create a certificate or upload an authenticated certificate.

● For creating a certificate, click Create.

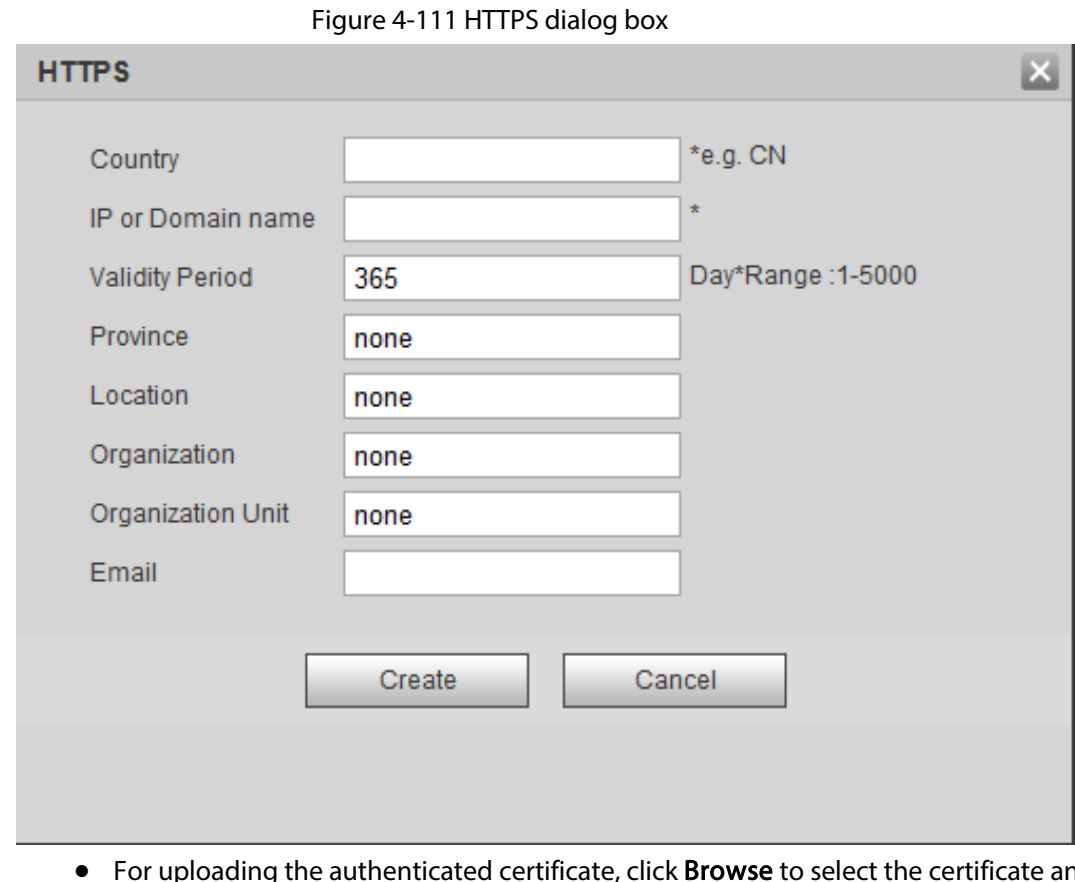

- For uploading the authenticated certificate, click **Browse** to select the certificate and certificate key, click Upload to upload them, and then skip t[o Step5.](#page-124-0)
- Step 3 Enter the required information and then click Create.

## $\boxed{1}$

The entered IP or Domain name must be the same as the IP or domain name of the device.

Step 4 Click Install.

Figure 4-112 Certificate installation

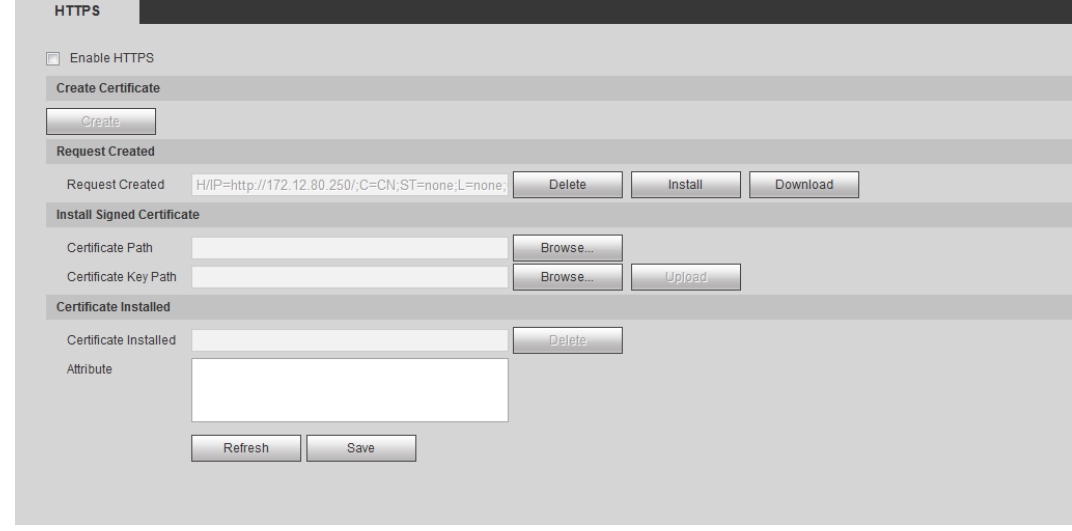

<span id="page-124-0"></span>Step 5 Click Download to download root certificate.

Step 6 Click Download Root Certificate.

Figure 4-113 File download

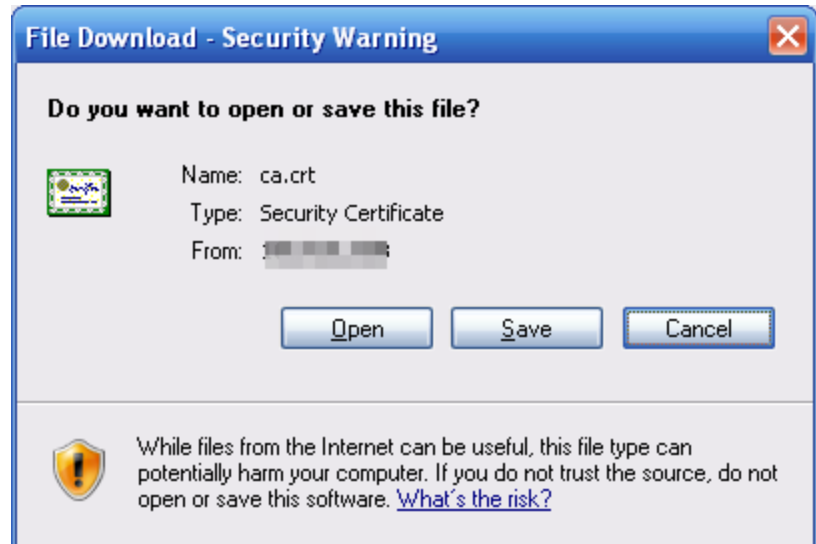

## Step 7 Click Open.

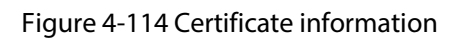

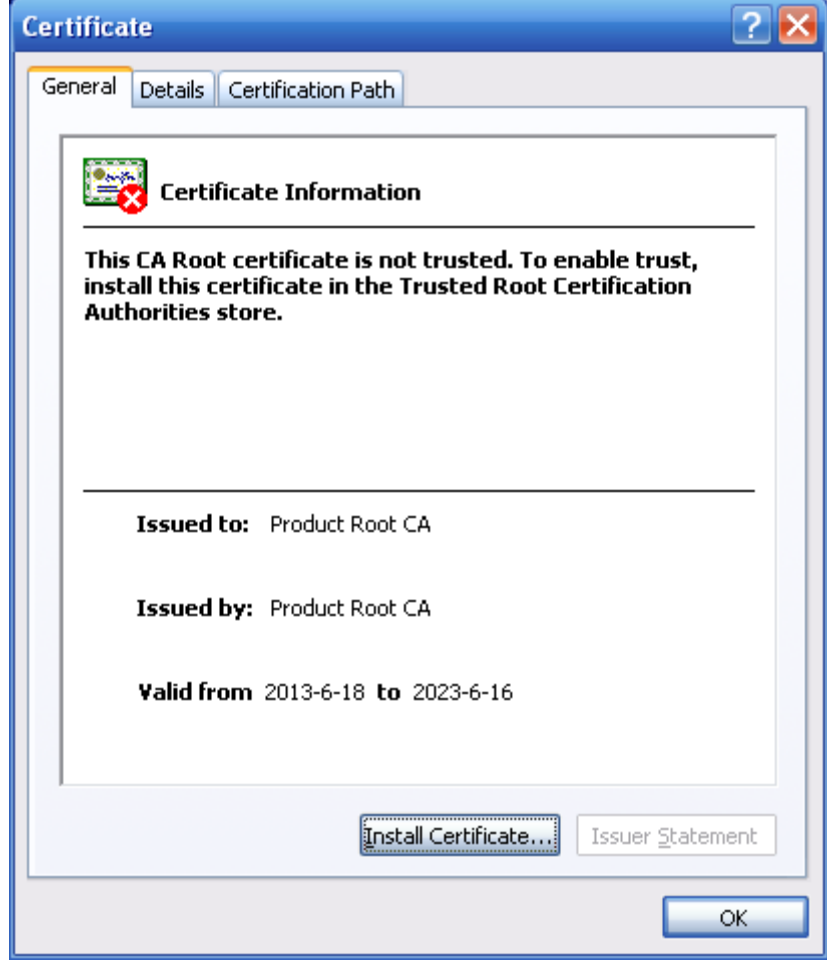

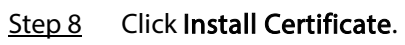

Figure 4-115 Certificate import wizard (1)

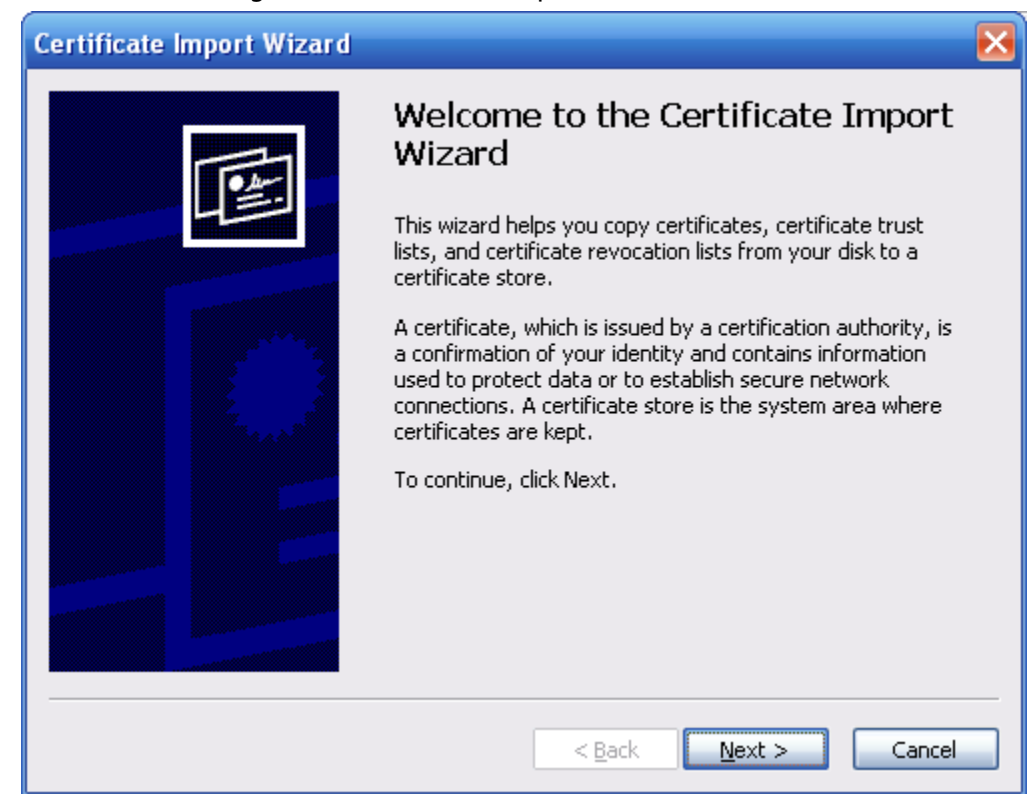

Step 9 Click Next.

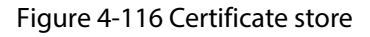

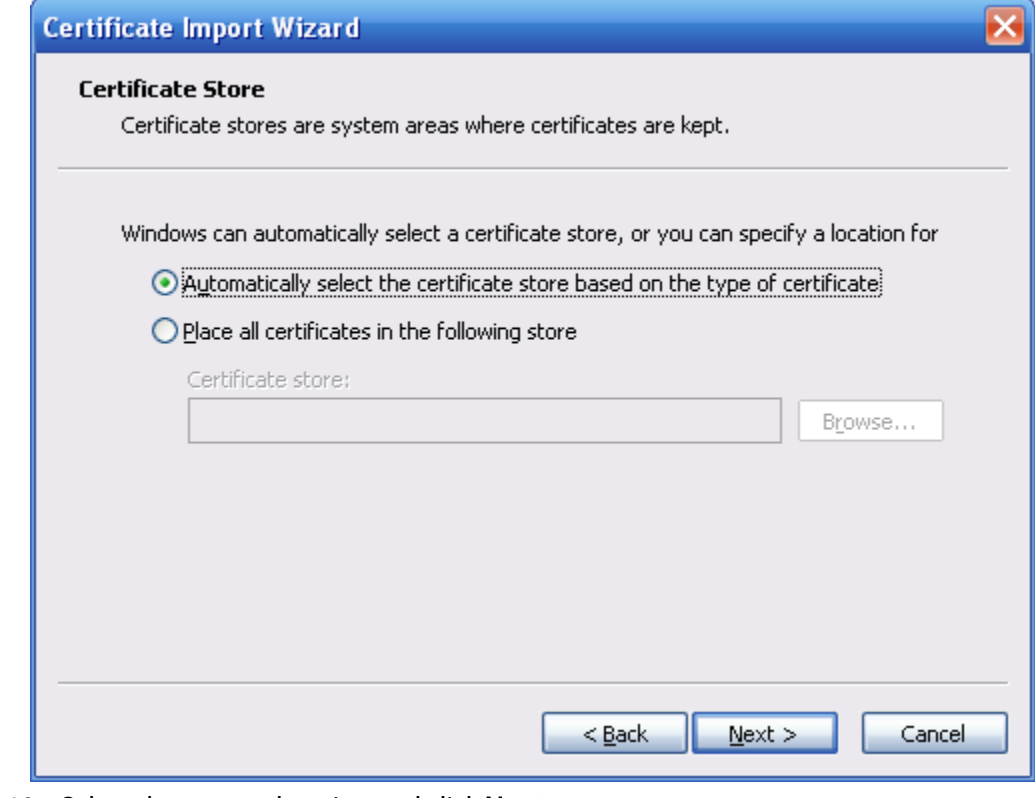

Step 10 Select the storage location and click Next.

Figure 4-117 Certificate import wizard (2)

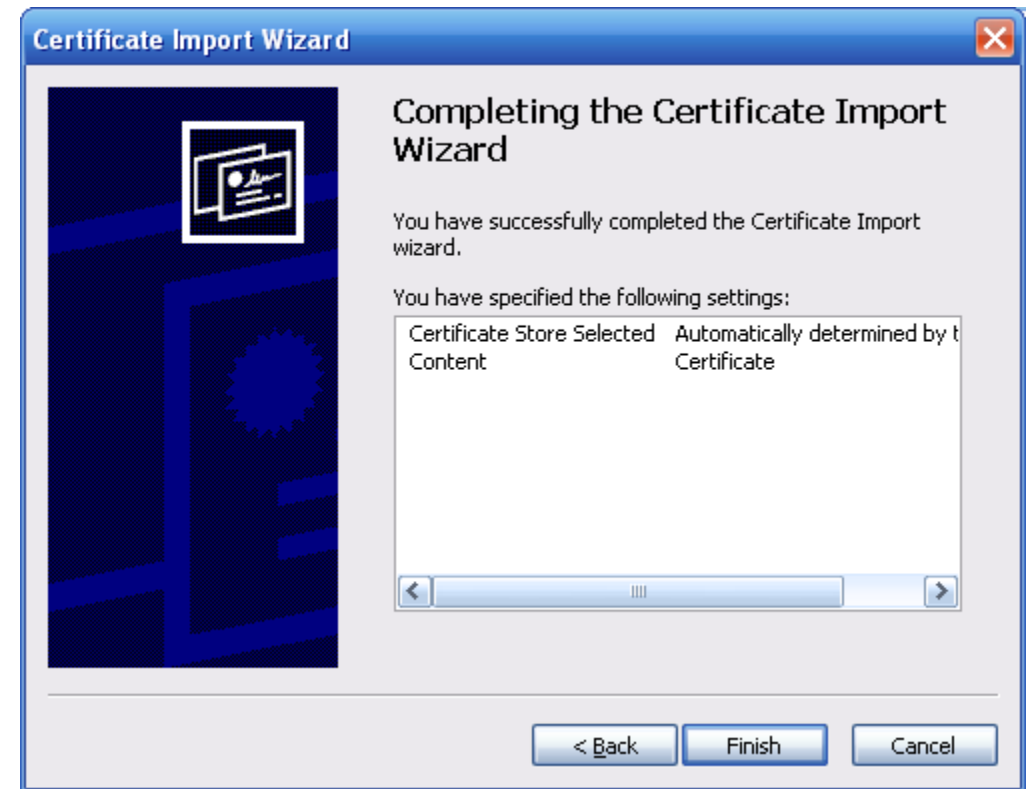

Step 11 Click Finish and a dialog box showing The import was successful pops up.

Figure 4-118 Import succeeds

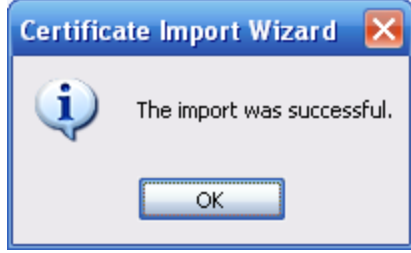

## 4.8.4.3 Firewall

Configure Network Access, PING prohibited and Prevent Semijoin to enhance network and data security.

- Network Access: Set trusted list and restricted list to limit access.
	- ◇ Allowlist: Only when the IP/MAC of your PC in the allowlist, can you access the camera. Ports are the same.
	- ◇ Blocklist: When the IP/MAC of your PC is in the blocklist, you cannot access the camera. Ports are the same.
- PING prohibited: Enable PING prohibited function, and the camera will not respond to the ping request.
- Prevent Semijoin: Enable Prevent Semijoin function, and the camera can provide service normally under Semijoin attack.

 $\Box$ 

- You cannot set allowlist or blocklist for camera IP or MAC addresses.
- You cannot set allowlist or blocklist for port MAC addresses.
- When the IP addresses of the camera and your PC are in the same LAN, MAC verification takes effect.
- When you access the camera through internet, the camera verifies the MAC address according to the router MAC.

This section takes Network Access as an example.

Step 1 Select Setting > System > Safety > Firewall.

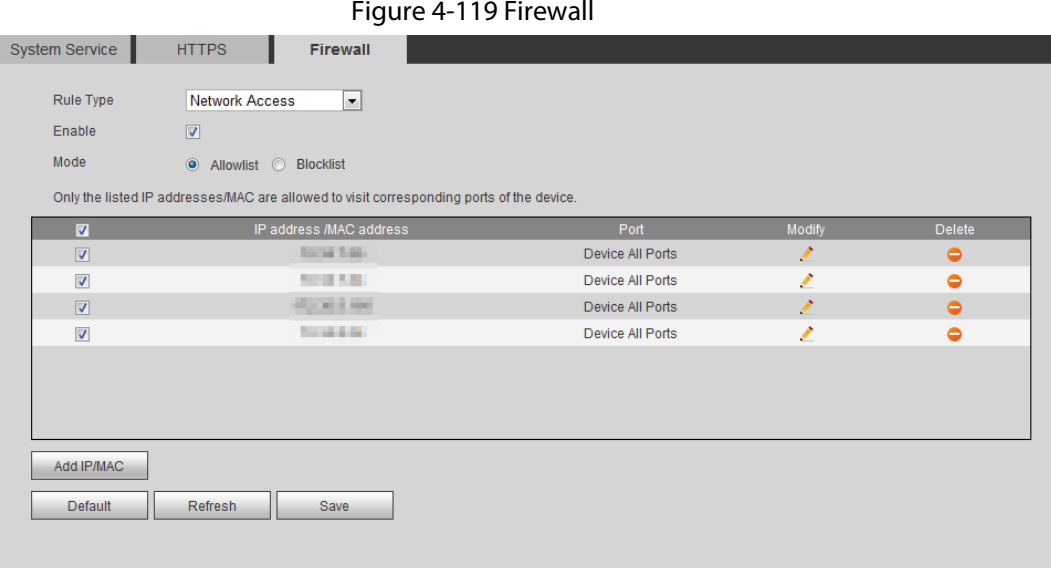

Step 2 Select Network Access from Rule Type list, and then select the Enable check box.

- Enable PING prohibited and Prevent Semijoin, and click Save. You do not need to configure parameters.
- Enable Network Access, and configure allowlist and blocklist.
	- ◇ Select the mode: Allowlist and Blocklist.
	- ◇ Click Add IP/MAC.

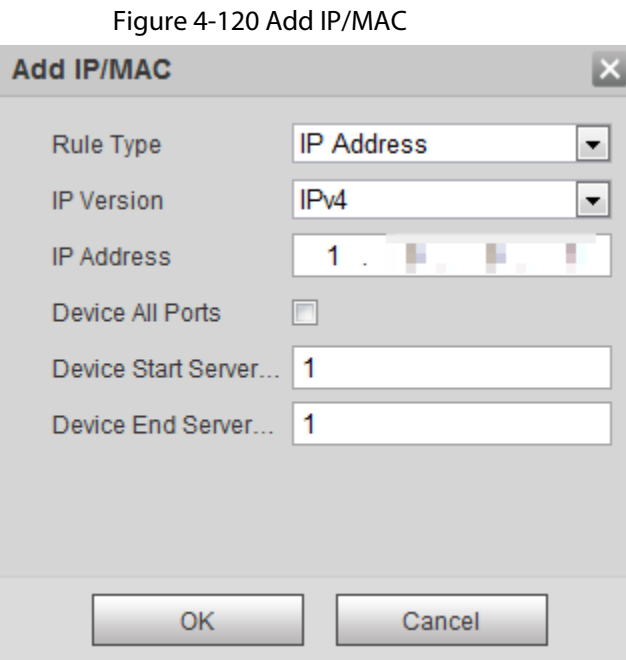

Step 3 Configure parameters.

| Parameter                   | Description                                                                                                    |  |
|-----------------------------|----------------------------------------------------------------------------------------------------|--|
| Rule Type                   | Select IP address, IP segment, MAC address or all IP addresses.<br>IP address: Select IP version and enter the IP address of the host to<br>be added.<br>IP segment: Select IP version and enter the start address and end<br>address of the segment to be added.<br>MAC address: Enter MAC address of the host to be added.<br>All IP addresses: Set all IP addresses in allowlist or restricted list. |  |
| Device All Ports            | Set access ports. You can select all ports or the ports in defined areas.                                                                                                    |  |
| Device Start Server<br>Port | Device all ports: Set all IP port in allowlist or Blocklist. When<br>selecting BlocklList in Mode, and All IP Address in Rule Type, you                                                                                                    |  |
| Device End Server<br>Port   | cannot select the <b>Device All Ports</b> check box.<br>Device start server port and Device end server port: Set Device start<br>server port and device end server port, and the range is 1-65535.                                                                                                    |  |

Table 4-42 Description of adding IP/MAC parameters

Step 4 Click OK, and the Firewall interface is displayed.

Step 5 Click Save.

## 4.8.5 Peripheral

## <span id="page-129-0"></span>4.8.5.1 Serial Port Settings

Set the serial port of the external device.

#### Step 1 Select Setting > System > Peripheral > Serial Port Setting.

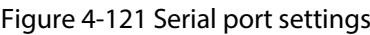

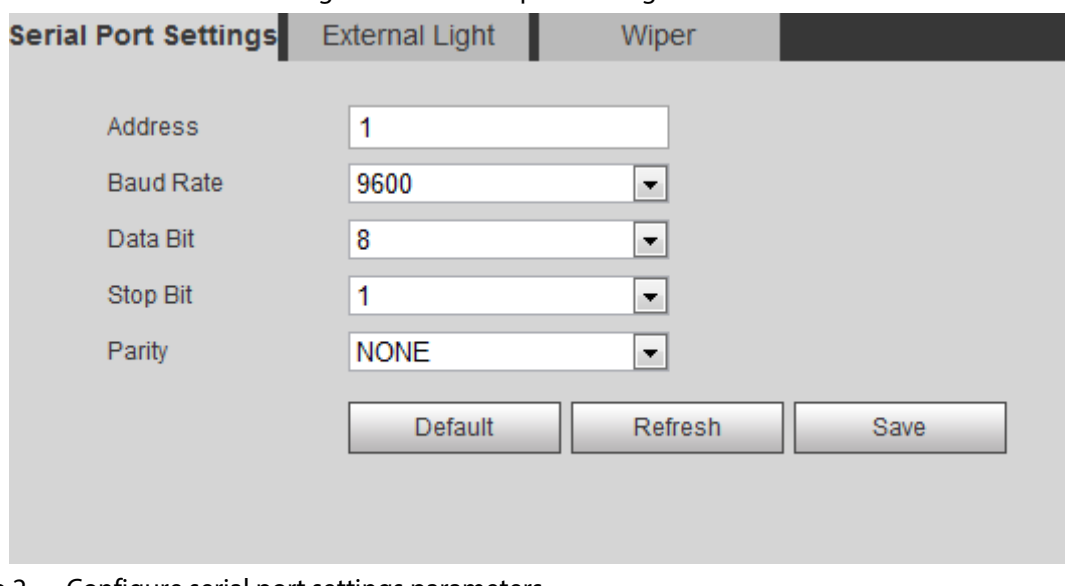

Step 2 Configure serial port settings parameters.

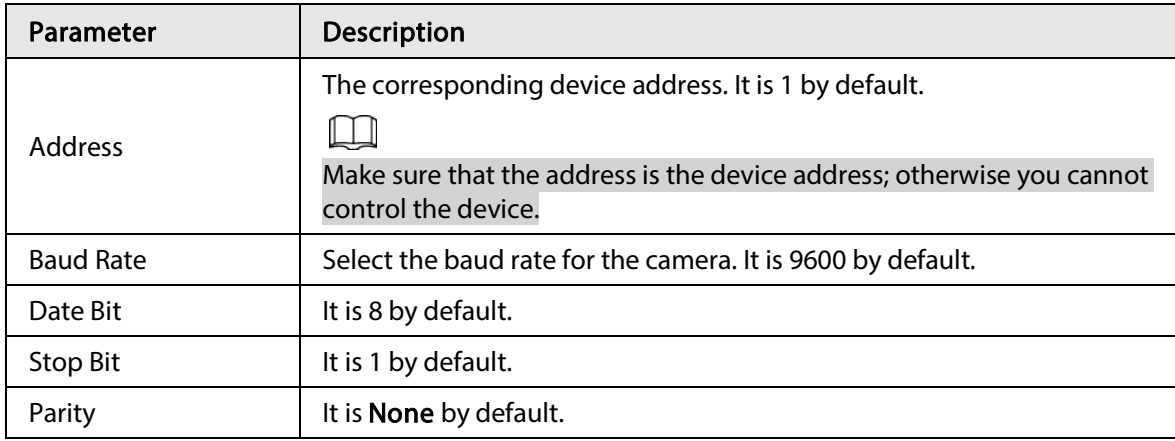

Table 4-43 Description of serial port settings parameters

Step 3 Click Save.

## 4.8.5.2 External Light

You need to configure external light mode when the external light is used.

#### Prerequisites

- Connect external light with RS-485 port.
- You have configured serial port parameters. For details, se[e "4.8.5.1 Serial Port Settings".](#page-129-0)

#### Procedure

```
Step 1 Select Setting > System > Peripheral > External Light.
```
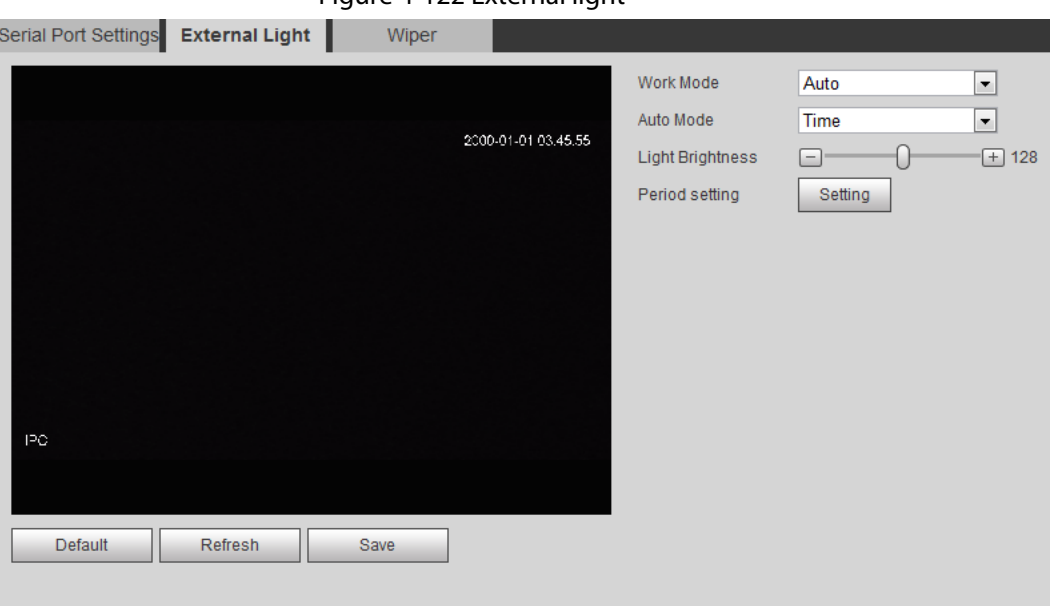

Figure 4-122 External light

Step 2 Configure external light work mode.

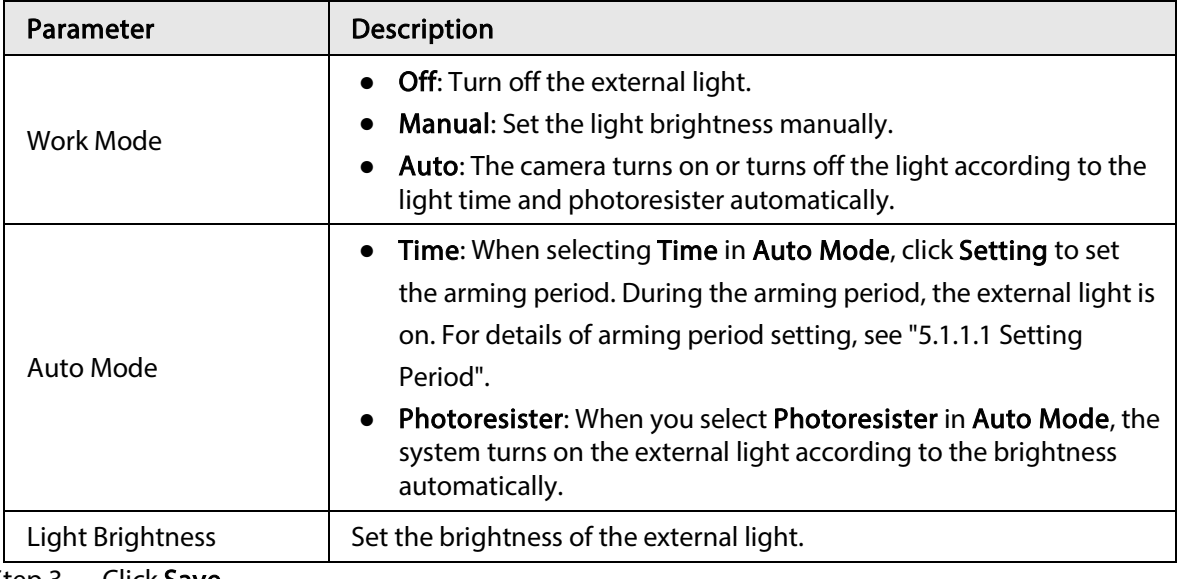

#### Table 4-44 Description of external light parameters

Step 3 Click Save.

## 4.8.5.3 Wiper

#### Step 1 Select Setting > System > Peripheral > Peripheral > Wiper.

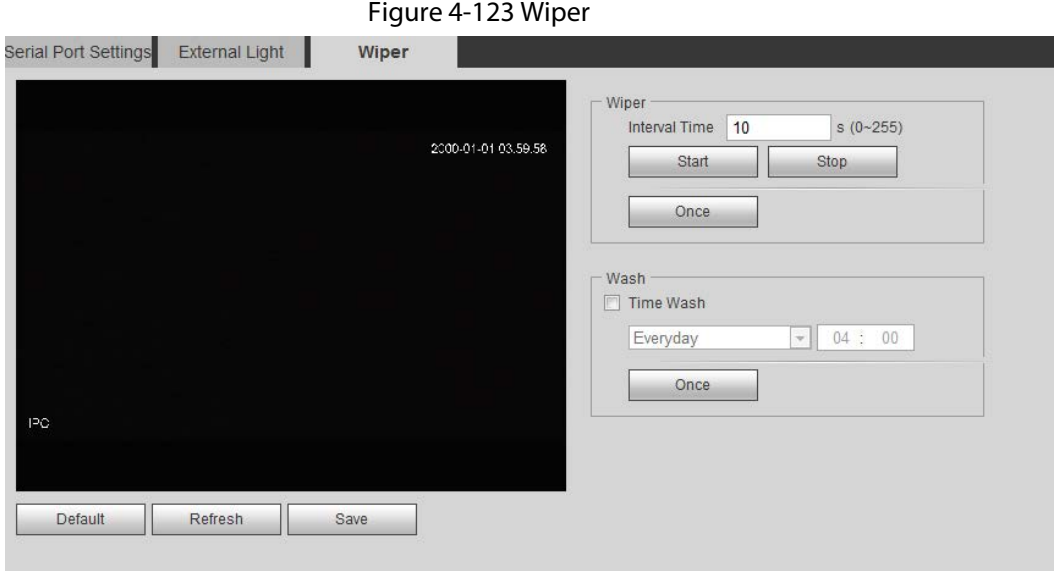

Step 2 Configure wiper work mode.

Table 4-45 Description of wiper parameters

| Parameter     | <b>Description</b>                                                                                                    |  |  |  |  |
|---------------|----------------------------------------------------------------------------------------------------|--|--|--|--|
| Interval Time | The interval time between stop mode and start mode. For example, set<br>the time to 10 s, and the wiper will work every 10 s. |  |  |  |  |
| Start         | Set the work status of the wiper.                                                                                             |  |  |  |  |
| Stop          | • Start: Click Start, and the wiper works as the set interval time.                                                           |  |  |  |  |
| Once          | • Stop: Click Stop, and the wiper stops working.<br>• Once: Click Once, and the wiper works once.                             |  |  |  |  |
|               |                                                                                                    |  |  |  |  |

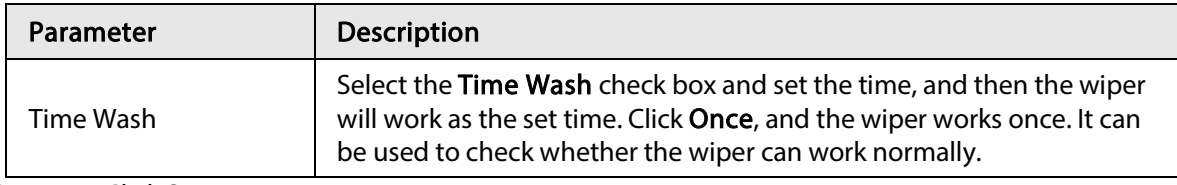

Step 3 Click Save.

# 5 Event

This chapter introduces intelligent event settings, including smart track, panoramic calibration, video detection, audio detection, smart plan, IVS, face detection, face recognition, people counting, heat map, video Metadata, alarm, and abnormality.

# 5.1 Setting Alarm Linkage

## 5.1.1 Alarm Linkage

When configuring alarm events, select alarm linkages (such as record, snapshot). When the corresponding alarm is triggered in the configured arming period, the system will alarm. Interfaces might vary with different events, and the actual interface shall prevail.

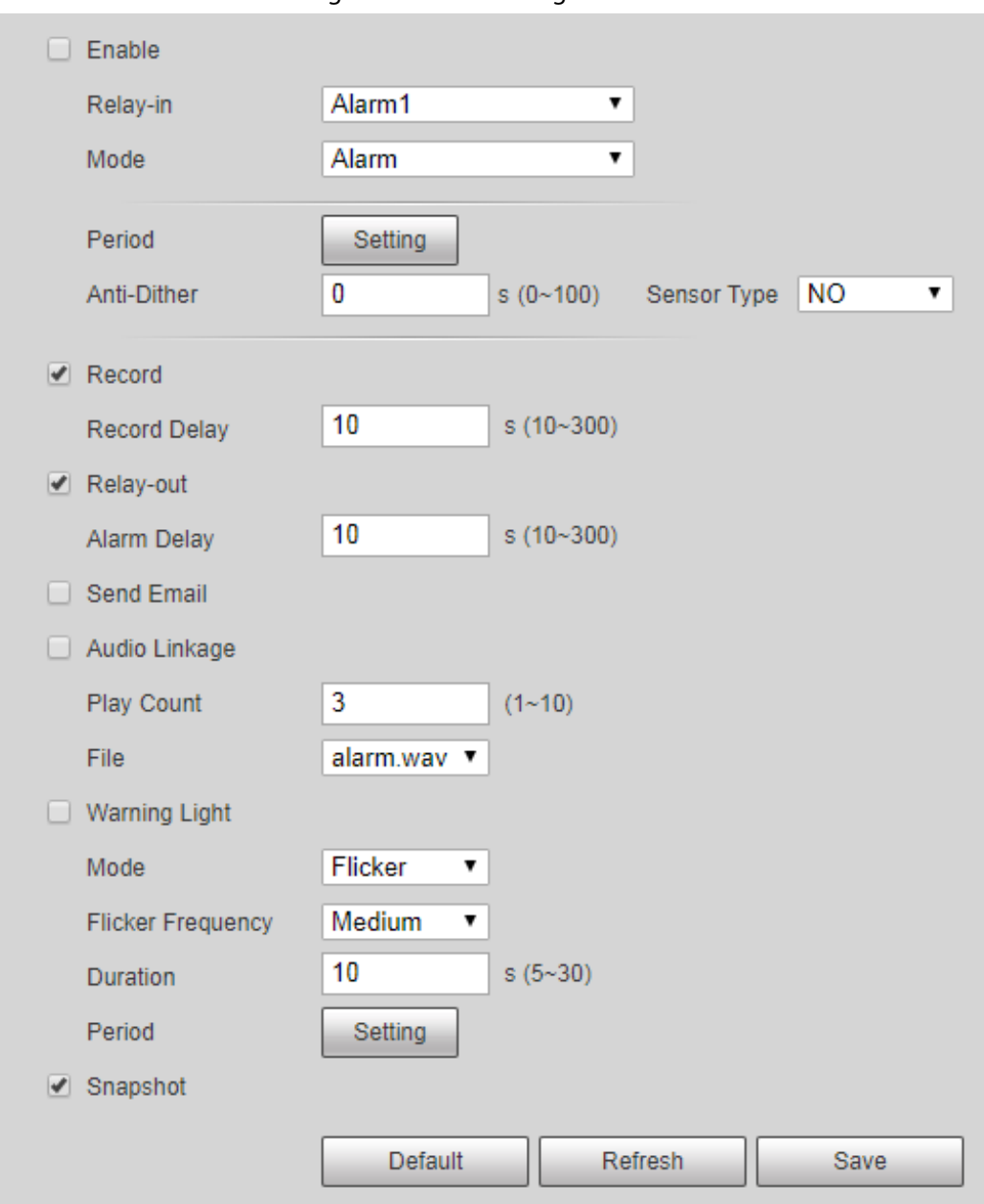

#### Figure 5-1 Alarm linkage

## <span id="page-134-0"></span>5.1.1.1 Setting Period

Set arming periods. The system only performs corresponding linkage action in the configured period.

Step 1 Click Setting next to Period.

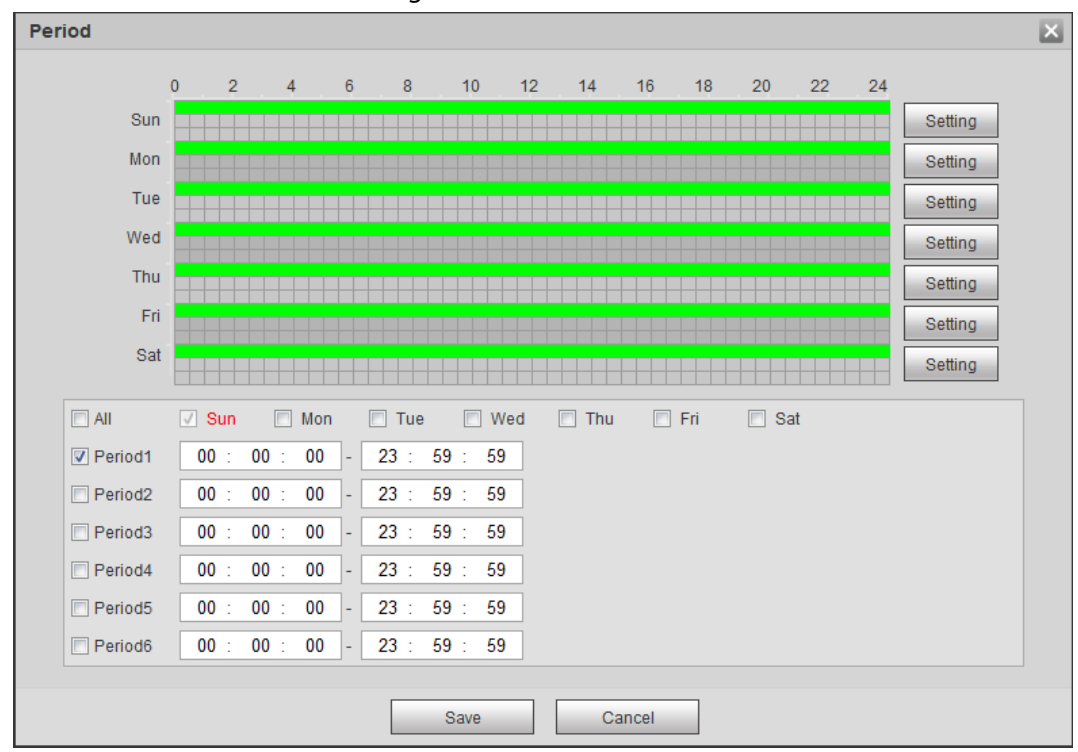

Figure 5-2 Period

Step 2 Set arming periods. Alarms will be triggered in the time period in green on the timeline.

- Method 1: Directly press and drag the left mouse button on the timeline.
- Method 2: Enter an actual time period.
	- 1. Click Setting next to a day.
	- 2. Select a time period to be enabled.
	- 3. Enter start time and end time of a time period.

#### $\Box$

- ◇ Select All or check boxes of some days to set the time period of multiple days at one time.
- ◇ You can set 6 time periods per day.

Step 3 Click Save.

## 5.1.1.2 Record Linkage

The system can link record channel when an alarm event occurs. After alarm, the system stops recording after an extended time period according to the Record Delay setting. To use the record linkage function, set record plan for motion detection alarm and enable auto recording in record control.

#### 5.1.1.2.1 Setting Record Plan

After the corresponding alarm type (Normal, Motion, and Alarm) is enabled, the record channel links recording.

 $Step 1   Select Setting  $>gt;$  Storage  $>gt;$  Schedule  $>gt;$  Record.$ </u>

Figure 5-3 Record

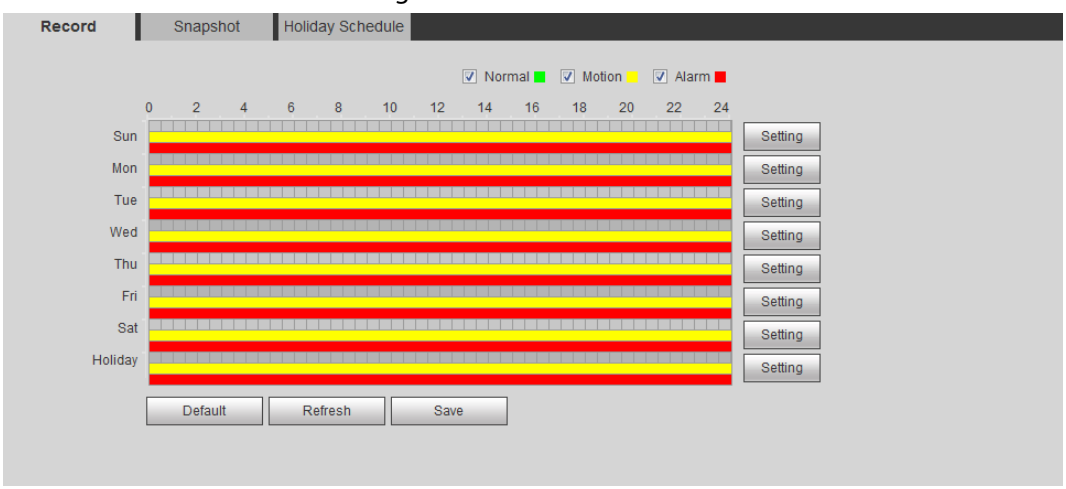

#### Step 2 Set record plan.

Green represents normal record plan (such as timing recording); yellow represents motion record plan (such as recording triggered by intelligent events); red represents alarm record plan (such as recording triggered by alarm-in).

- Method one: Select a record type, such as **Normal**, and directly press and drag the left mouse button to set the time period for normal record on the timeline.
- Method two: Enter an actual time period.
	- 1. Click Setting next to a day.

Figure 5-4 Setting (record time period)

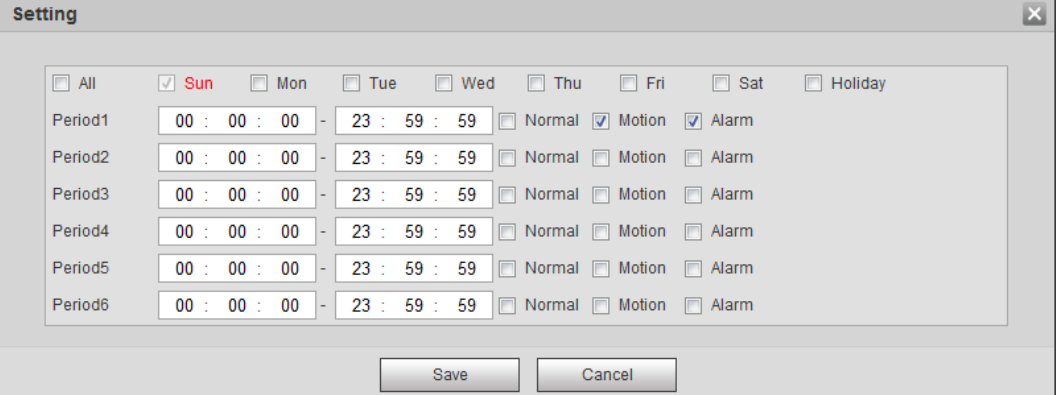

2. Select a day, and the alarm type next to a period, and then set the period.

M

- ◇ Select All or check boxes of some days to set the time period of multiple days at one time.
- ◇ You can set 6 time periods per day.
- Step 3 Click Save.

#### 5.1.1.2.2 Setting Record Control

Set parameters such as pack duration, pre-event record, disk full, record mode, and record stream.  $Step 1$  Select Setting > Storage > Record Control.

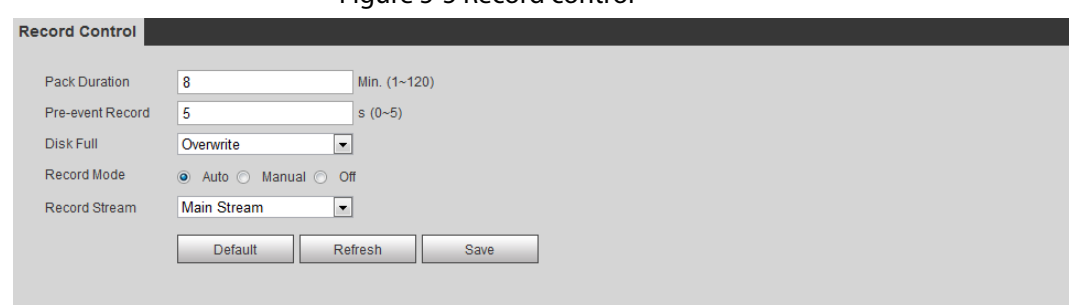

Figure 5-5 Record control

Step 2 Set parameters.

| Parameter            | Description                                                                                                    |
|----------------------|----------------------------------------------------------------------------------------------------|
| <b>Pack Duration</b> | The time for packing each video file.                                                                                                    |
| Pre-event Record     | The time to record the video in advance of a triggered alarm event.<br>For example, if the pre-event record is set to be 5 s, the system<br>saves the recorded video of 5 s before the alarm is triggered.<br>When an alarm or motion detection links recording, and the<br>recording is not enabled, the system saves the video data within<br>the pre-event record time to the video file. |
| Disk Full            | Recording strategy when the disk is full.<br><b>Stop:</b> Stop recording when the disk is full.<br><b>Overwrite:</b> Cyclically overwrite the earliest video when the disk<br>$\bullet$<br>is full.                                                                                                    |
| Record Mode          | When you select Manual, the system starts recording; when you<br>select <b>Auto</b> , the system starts recording in the configured time<br>period of record plan.                                                                                                    |
| <b>Record Stream</b> | Select record stream, including Main Stream and Sub Stream.                                                                                                    |

Table 5-1 Description of record control parameters

Step 3 Click Save.

#### 5.1.1.2.3 Setting Record Linkage

On the alarm event setting interface (such as the motion detection interface), select Record and set Record Delay to set alarm linkage and record delay.

After Record Delay is configured, alarm recording continues for an extended period after the alarm ends.

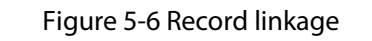

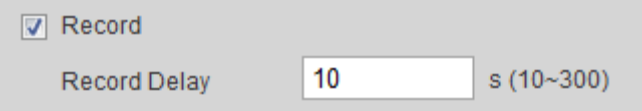

## 5.1.1.3 Snapshot Linkage

After snapshot linkage is configured, the system can automatically alarm and take snapshots when an alarm is triggered.

After Motion is enabled in Snapshot, the system takes snapshots when an alarm is triggered. For

querying and setting snapshot storage location, se[e "4.5.2.5 Path".](#page-82-0)

#### 5.1.1.3.1 Setting Snapshot Plan

According to the configured snapshot plan, the system enables or disables snapshot at corresponding time.

#### $Step 1$  Select Setting > Storage > Schedule > Snapshot.

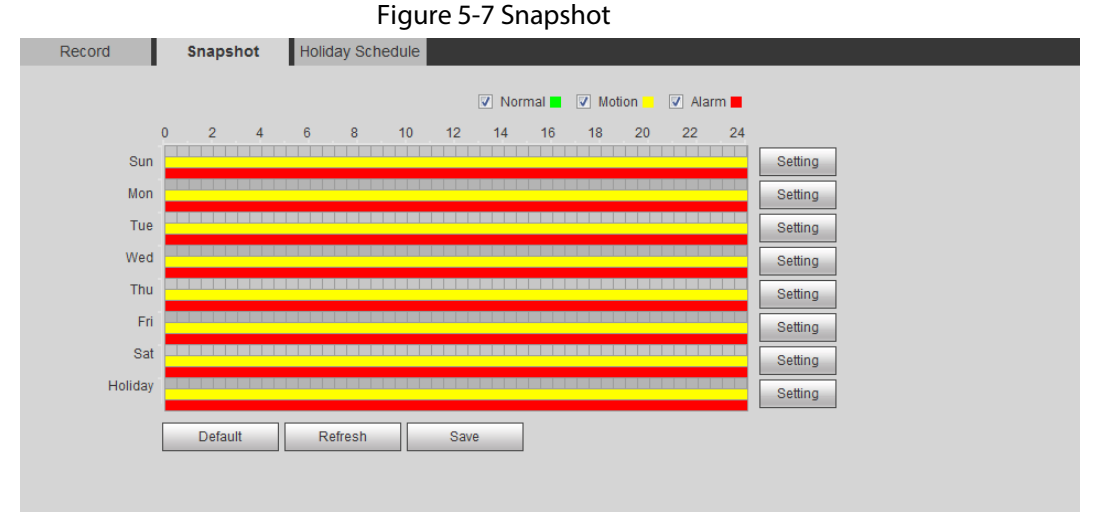

Step 2 Select snapshot type and set time period.

Green represents normal snapshot plan (such as timing snapshot); yellow represents motion snapshot plan (such as snapshot triggered by intelligent events); red represents alarm snapshot plan (such as snapshot triggered by alarm-in).

- Method one: Select snapshot type, such as **Normal**, and directly press and drag the left mouse button to set time period for normal snapshot on the timeline.
- Method two: Enter an actual time period.
	- 1. Click Setting next to a day.

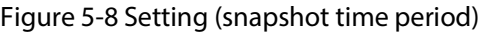

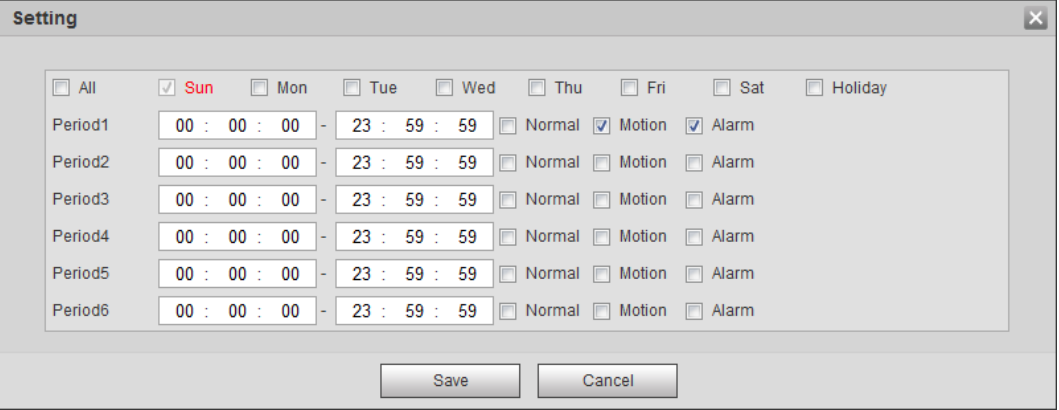

2. Select a day, and the alarm type next to a period. Then set the period.

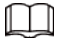

- ◇ Select All or check boxes of some days to set the time period of multiple days at one time.
- ◇ You can set 6 time periods per day.
- 3. You can set 6 time periods per day.
- Step 3 Click Save.

#### 5.1.1.3.2 Setting Snapshot Linkage

On the alarm event setting interface (such as the motion detection interface), select Snapshot and set alarm linkage snapshot.

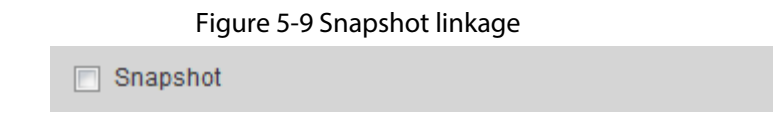

## 5.1.1.4 Relay-out Linkage

When an alarm is triggered, the system can automatically link with relay-out device.

On the alarm event setting interface (such as the motion detection interface), select Alarm and set Alarm Delay.

When alarm delay is configured, alarm continues for an extended period after the alarm ends.

Figure 5-10 Relay-out linkage

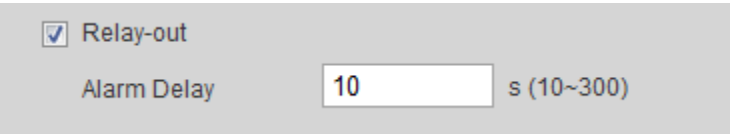

### 5.1.1.5 Email Linkage

When an alarm is triggered, the system will automatically send an email to users. Email linkage takes effect only when SMTP is configured. For details, se[e "4.6.5 SMTP \(Email\)".](#page-91-0)

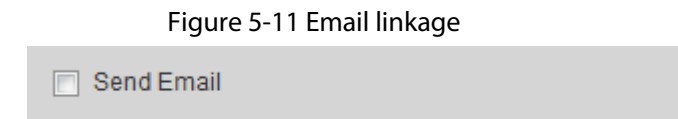

## 5.1.1.6 PTZ Linkage

When an alarm is triggered, the system links PTZ to do some operations. For example, the system links PTZ to rotate to the preset X.

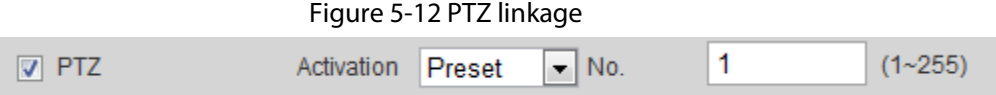

## 5.1.1.7 Warning Light Linkage

When an alarm is triggered, the system can automatically enable the warning light.

#### Set Mode, Flicker Frequency, Duration, and Period.

● Mode: The display mode of the warning light when an alarm is triggered. It includes Normally on and Flicker. When setting Flicker as the mode, you need to set the flicker frequency.

 $\Box$ 

For the camera with red and blue alarm light, you can only select Flicker in Mode.

- Duration: After setting warning light duration, the warning light is turned off after an extended time of period after an alarm. It is 5 seconds–30 seconds.
- Period: The period for using warning light. When an alarm triggered during the configured

period, the system links warning light. For the configuration, se[e "5.1.1.1 Setting Period".](#page-134-0)

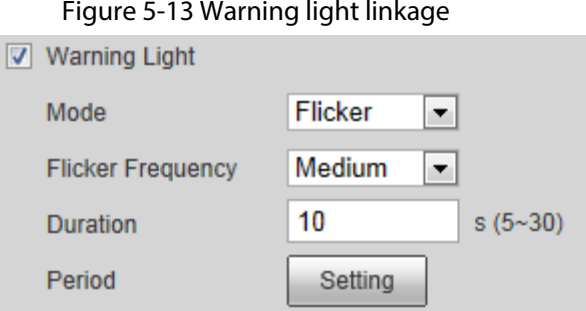

## 5.1.1.8 Audio Linkage

The system broadcasts alarm audio file when an alarm event occurs. Select Setting > Camera > Audio > Alarm Audio to set alarm audio file.

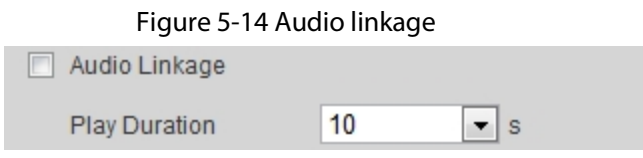

## 5.1.2 Subscribing Alarm

## <span id="page-140-0"></span>5.1.2.1 About Alarm Types

For alarm types and preparations of alarm events, se[e Table 5-2.](#page-140-0)

#### Table 5-2 Description of alarm types

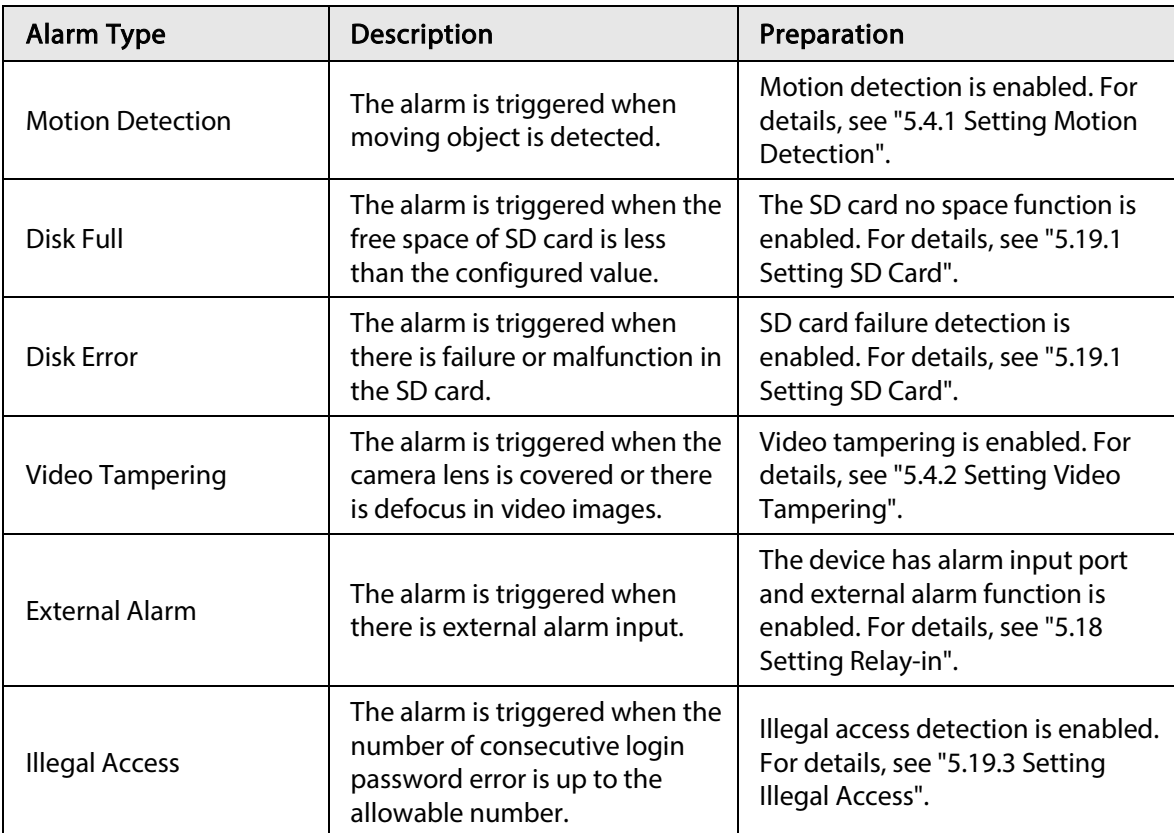

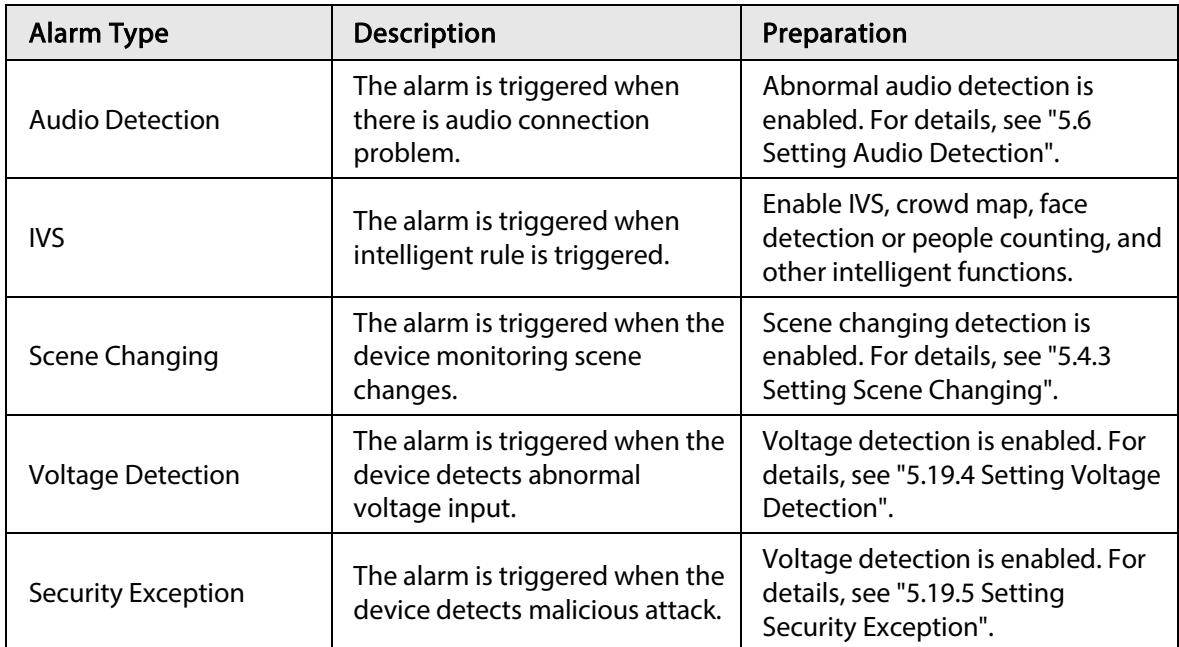

### 5.1.2.2 Subscribing Alarm Information

You can subscribe alarm event. When a subscribed alarm event is triggered, the system records detailed alarm information at the right side of the interface.

#### $\Box$

#### Functions of different devices might vary.

Step 1 Click the **Alarm** tab.

Figure 5-15 Alarm (subscription)

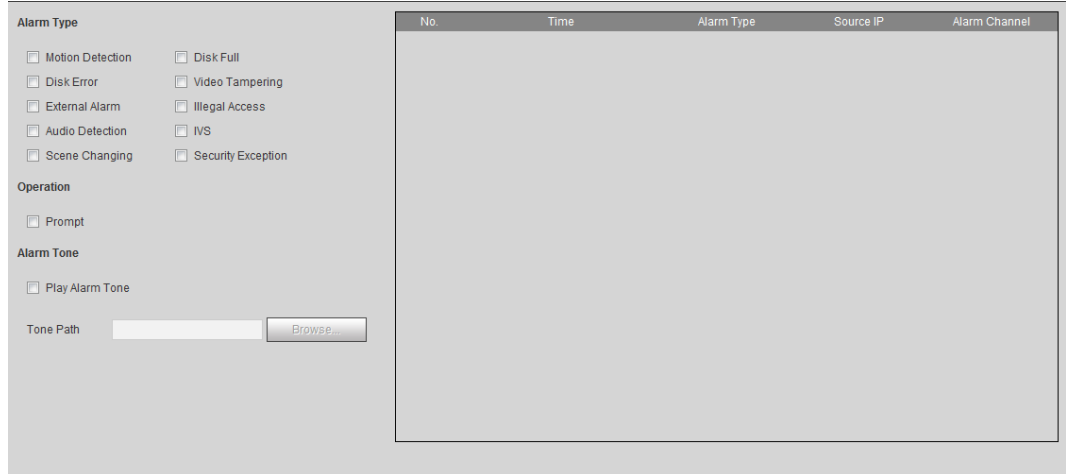

Step 2 Select Alarm Type according to the actual need.

- Select Prompt. The system prompts and records alarm information according to actual conditions.
	- ◇ When the subscribed alarm event is triggered and the Alarm interface is not displayed, the  $\blacksquare$  is displayed on the Alarm tab and the alarm information is recorded automatically. Click the Alarm tab, and this icon disappears.
	- ◇ When the subscribed alarm event is triggered and the Alarm interface is displayed, the corresponding alarm information is displayed in the alarm list at the right side of the Alarm interface.

● Select Play Alarm Tone, and select the tone path.

The system would play the selected audio file when the selected alarm is triggered.

## 5.2 Setting Smart Track

After setting calibration and parameters for smart track, the tracking speed dome can automatically link to a corresponding position and track an object till it is out of the monitoring range or the set tracking time is reached when the intelligent rules for panoramic camera triggers an alarm.

## 5.2.1 Setting Calibration Parameters for Smart Track

The camera has calibration parameters by default, and you can modify the parameters manually when the effect is not good with default setting.

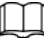

Auto calibration mode is available on some select models.

 $Step 1$  Select Setting > Event > Smart Track > Smart Track.

Step 2 Configure calibration parameters.

● Auto calibration Select Auto in Calibration Mode, and then click Start Calibration.

Figure 5-16 Auto calibration

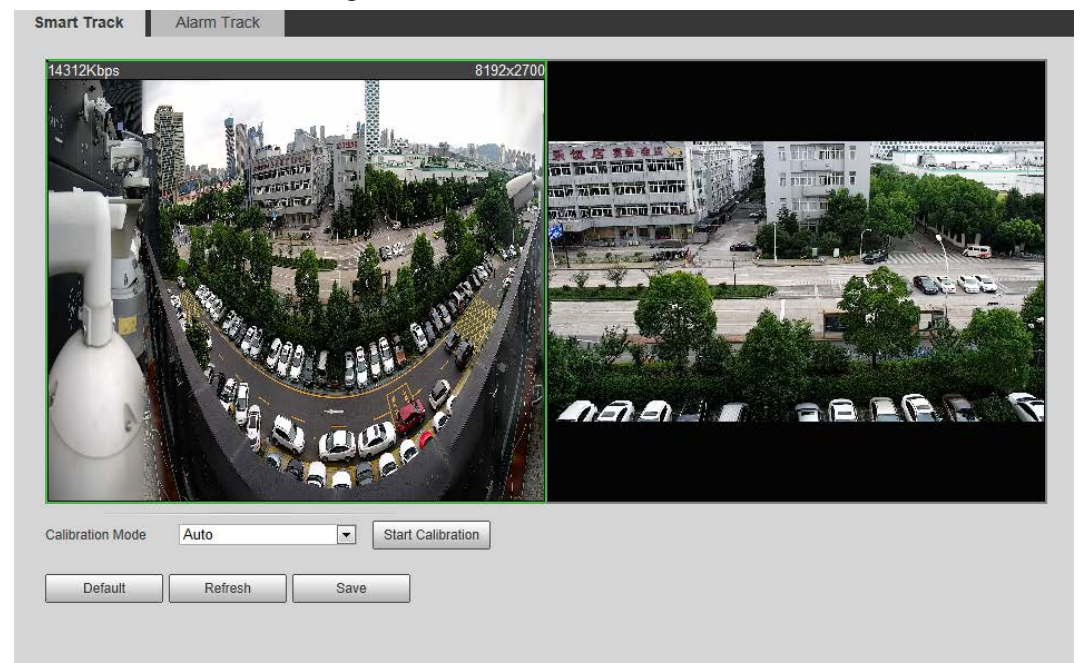

● Manual calibration

Select Manual in Calibration Mode, select the channel that you need, and then add calibration point for it in the live image.

Figure 5-17 Manual calibration (1)

| <b>Smart Track</b>     | Alarm Track                                   |                                      |                                                 |                                                                                           |           |                     |                     |                |  |  |
|------------------------|-----------------------------------------------|--------------------------------------|-------------------------------------------------|-------------------------------------------------------------------------------------------|-----------|---------------------|---------------------|----------------|--|--|
| $\overline{1}$         | $\bullet$<br>$\overline{2}$<br>$\overline{3}$ | <b>Lust in The</b><br>$\overline{4}$ | 77<br>$=$<br>$\equiv$<br>Ξ<br>Speed<br>Position | $(+)$<br>Zoom<br>Focus<br>$+$<br>$(+)$<br>Iris<br>$\vert \bullet \vert$<br>$\overline{5}$ |           |                     | 2019-07-12 11 42 48 | P468 T39 5 Z 2 |  |  |
|                        |                                               |                                      | Center                                          |                                                                                           | Delete    |                     |                     |                |  |  |
| Number<br>$\mathbf{I}$ | Panorama Coordinates<br>1683,3059             | PTZ Camera Coordinates<br>4863, 1693 | 1374,311,7                                      | Save<br>日                                                                                 | $\bullet$ | $\ddot{\mathbf{c}}$ |                     |                |  |  |
| $\overline{2}$         | 1849,4062                                     | 5299,3879                            | 1374, 311, 7                                    | $\Box$                                                                                    | ٠         |                     |                     |                |  |  |
| $_{3}$                 | 1429,2558                                     | 4039,473                             | 1374, 311, 7                                    | $\mathbb{H}$                                                                              | ٠         |                     |                     |                |  |  |
| $\overline{4}$         | 1453,3159                                     | 4071,1851                            | 1374, 311, 7                                    | $\Box$                                                                                    | $\bullet$ |                     |                     |                |  |  |
|                        |                                               |                                      |                                                 |                                                                                           |           |                     |                     |                |  |  |
| Default                | Refresh                                       | Save                                 |                                                 |                                                                                           |           |                     |                     |                |  |  |

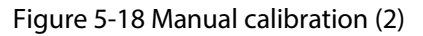

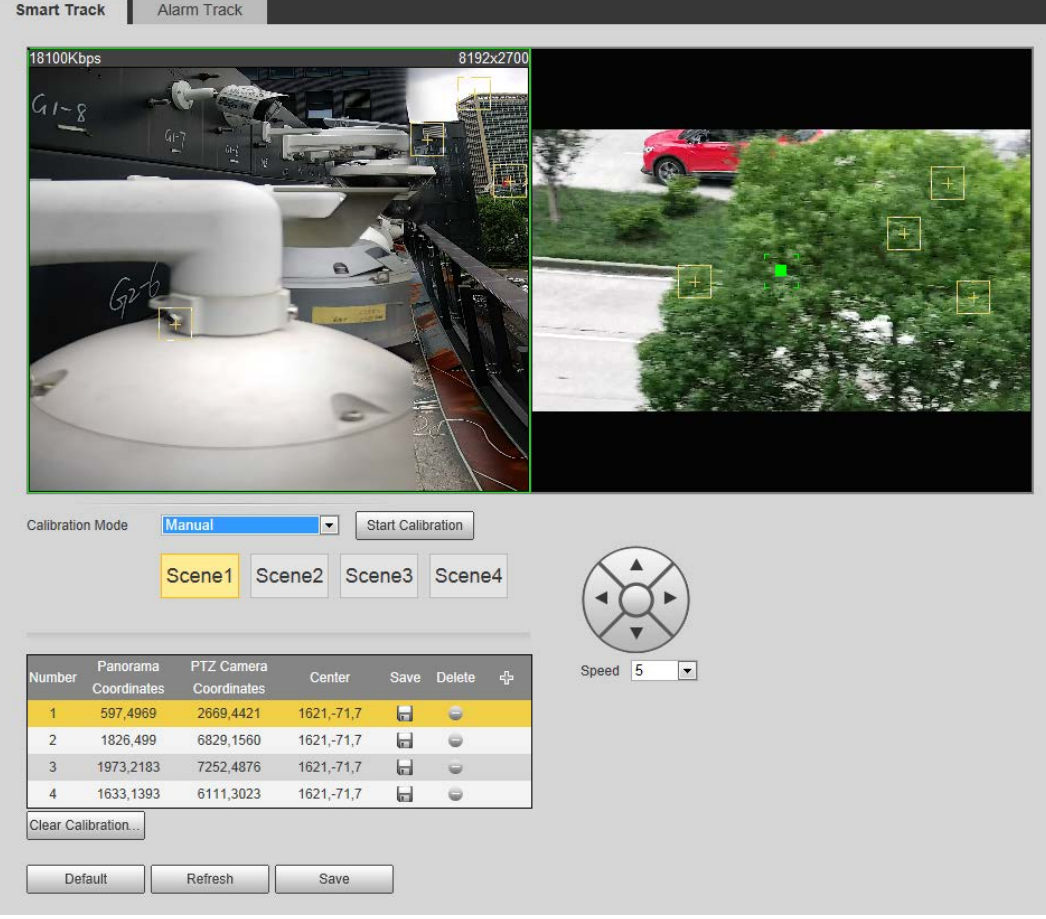

1) Adjust the speed dome lens and turn it to the same view as the chosen lens, and then click  $\left| \cdot \right|$ .

The calibration boxes are displayed in both images.

2) Pair each box in the two images, and keep the paired boxes at the same spot of the live
view.

3) Click  $\Box$ .

You need at least 4 pairs of calibration boxes to ensure the views of the speed dome and the panoramic camera as similar as possible.

Step 3 Click Save.

## <span id="page-144-0"></span>5.2.2 Enabling Alarm Track

Alarm Track is disabled by default. Smart Track is enabled only after Alarm Track is enabled and intelligent rules of the panoramic camera are configured. Smart Track is supported only when rules of crowd map, intrusion and tripwire are triggered. Se[e "5.8 Setting IVS"](#page-156-0) an[d "5.9 Setting Crowd](#page-162-0)  [Map".](#page-162-0)

**Step 1** Select Setting > Event > Smart Track > Alarm Track.

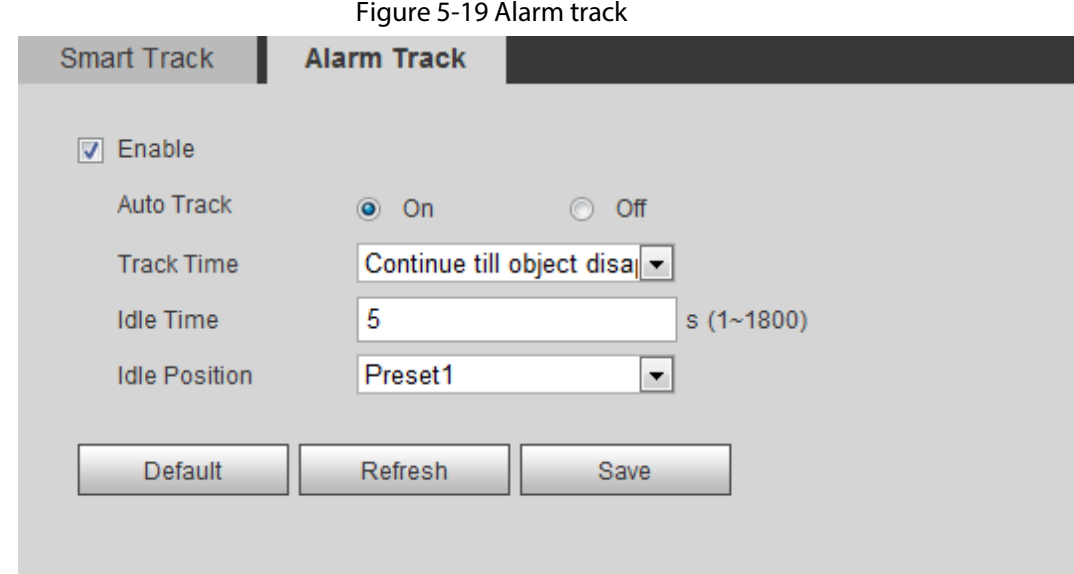

Step 2 Select the Enable check box to enable track linkage.

After enabling the function, manual positioning, manual tacking and auto tracking take effect.

Step 3 Set parameters.

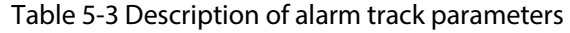

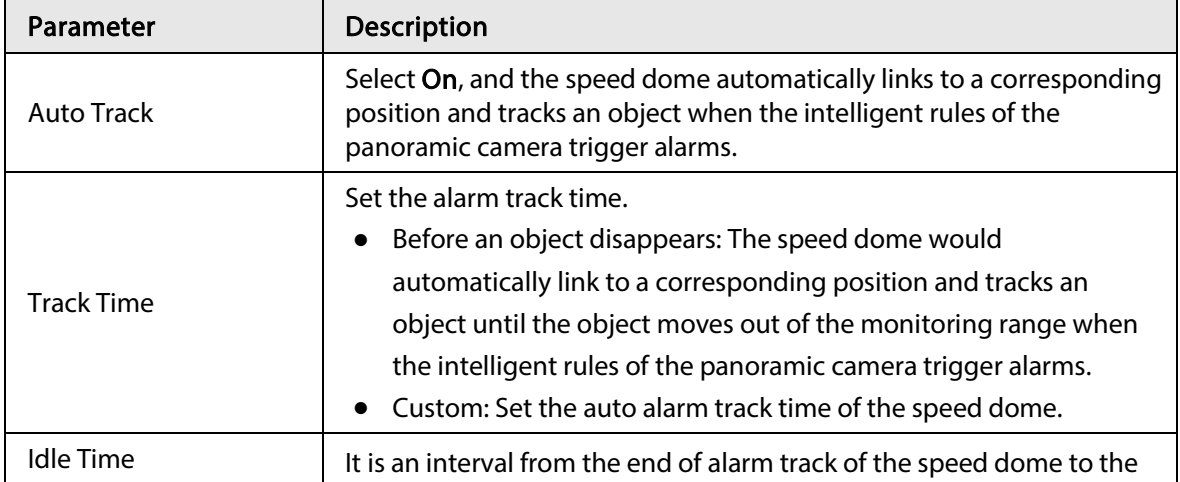

| Parameter            | <b>Description</b>                                                                                                    |
|----------------------|----------------------------------------------------------------------------------------------------|
|                      | start of idle mode.                                                                                                    |
| <b>Idle Position</b> | Set <b>Idle Time</b> and <b>Idle Position</b> . If no event needs to be tracked after<br>the configured idle time, the device automatically rotates to the set<br>idle position. For example, the Idle Time is set to be five seconds and<br>the <b>Idle Position</b> is set to be preset point 1. When the speed dome<br>does not start tracking after five seconds, it automatically rotates to<br>preset 1. |
|                      | To set Idle Position, first set a preset point. For preset point, see<br>"4.3.2.1 Preset".                                                                                                    |

Step 4 Click Save.

# 5.3 Setting Panoramic Calibration

The device has calibration parameters by default, and you can modify the parameters manually when the effect is not good with default setting. Before manually calibrating a channel, clear all default calibration parameters.

Channel 1 is a PTZ camera. You should calibrate the scene coordinates of Channel 1 and other channels. Take Channel 2 as an example.

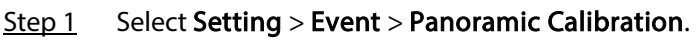

```
Panoramic Calibration
                                                                   2019-07
                                                                                                                                                           2019-07-
Please adjust the PTZ angle of channel 1 via PTZ control interface, make the center point of channel 1 basically concide with the green point of calibration 1 or calibration
2 screen, then it is to make calibration
                                                                                                                           Zoom +Calibrate2
 Calibrate1
                                                                                                                    Speed \sqrt{5}▽
                           \overline{\mathbf{2}}Channel
                                                       \blacktriangledownnera Ci
                                                                    2446,393
                                                                                                      1328,311,
                                                                                                                                    \Box\overline{2}1108.6328
                                                                   3676.7643
                                                                                                      1328.311.0
                                                                                                                                    \Boxe
                                2020,1219
                                                                   2775,931
                                                                                                      1328,311,0
           \overline{3}\Boxö
          \overline{A}2459,7205
                                                                   5574,7301
                                                                                                      1328.311.0
                                                                                                                                    ы
                                                                                                                                                      ۰
      Default
                            Refresh
```
Figure 5-20 Panoramic calibration

Step 2 Select channel 2, and then select a calibration number under the video images in turns

<span id="page-146-0"></span>(Se[e Figure 5-21\)](#page-146-0) to add calibration points to the corresponding video images. Take Calibrate 1 as an example.

Figure 5-21 Select a calibration number

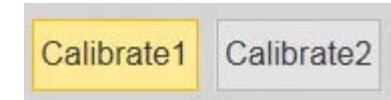

<span id="page-146-1"></span>1) Adjust the PTZ angle of channel 1 through the PTZ control interface to rotate the center of channel 1 to a position aligned with the green point in Calibrate 1 image, and then  $click \, | \cdot \cdot \cdot |$ .

Calibration box is displayed in images of Channel 1 and Calibrate 1

<span id="page-146-2"></span>2) Respectively drag calibration boxes on images of Channel 1 and Calibrate 1 to the corresponding positions. Click  $\|\cdot\|$  to save this pair of calibration boxes.

You are recommended to drag calibration box to a static position with clear edges in the image. This can ensure the edges can be accurately distinguished by the camera. After the calibration record is saved, the calibration box is displayed in yellow.

Repeat  $1$ ) to  $2$ ) to add at least 4 pairs of calibration points to each calibration picture.

Step 3 Click Save.

# 5.4 Setting Video Detection

Check whether there are considerable changes on the video by analyzing video images. In case of any considerable change on the video (such as moving object, fuzzy image), the system performs an alarm linkage.

## 5.4.1 Setting Motion Detection

The system performs an alarm linkage when the moving object appears on the image and its moving speed reaches the preset sensitivity.

 $\Box$ 

- If you enable motion detection and smart motion detection simultaneously, and configure the linked activities, the linked activities take effect as following:
	- ◇ When Motion Detection is triggered, the camera will record and take snapshots, but other configured linkages such as sending emails, PTZ operation will not take effect.
	- ◇ When Smart Motion Detection is triggered, all the configured linkages take effect.
- If you only enable motion detection, all the configured linkages take effect when motion detection is triggered.
- $Step 1$  Select Setting > Event > Video Detection > Motion Detection.

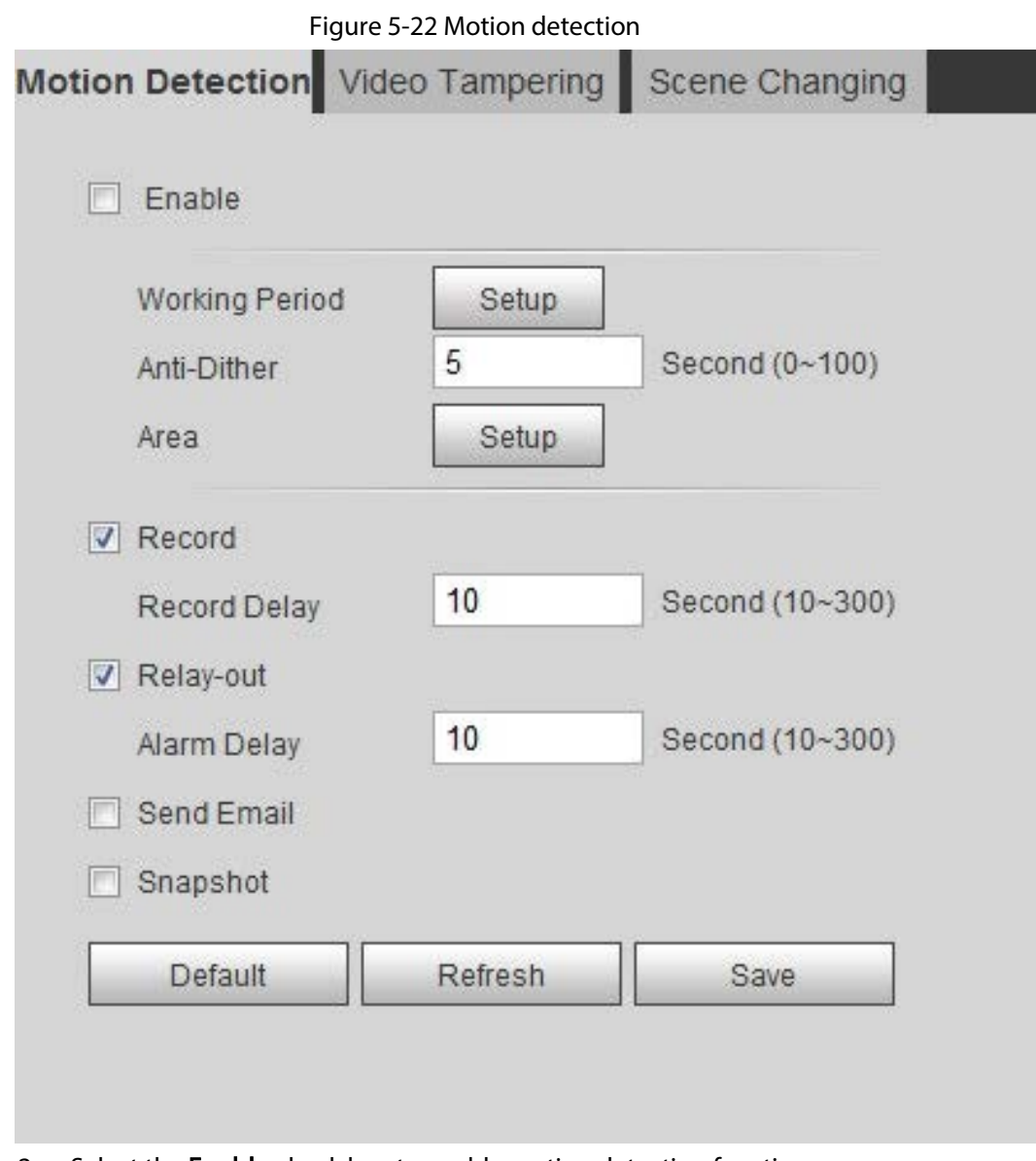

Step 2 Select the Enable check box to enable motion detection function.

Step 3 Set the area for motion detection.

1) Click Setup next to Area.

Figure 5-23 Area

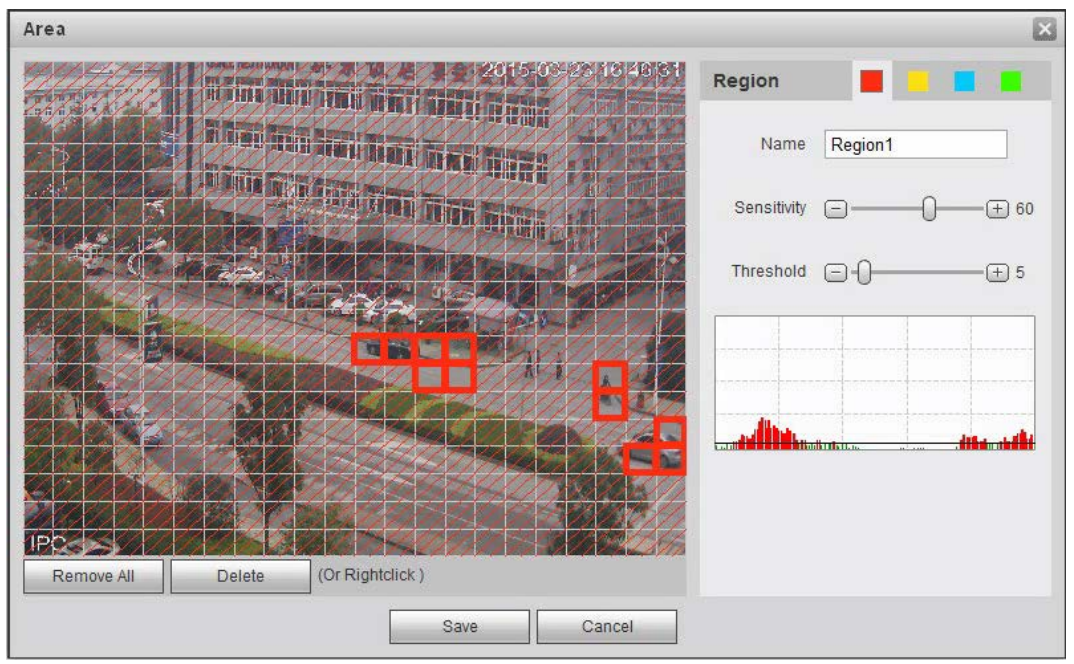

- 2) Select a color and set the region name. Select an effective area for Motion Detection in the image and set Sensitivity and Threshold.
	- Select a color on **the set of set of set different detection parameters** for each region.
	- Sensitivity: Sensitive degree of outside changes. It is easier to trigger the alarm with higher sensitivity.
	- Threshold: Effective area threshold for Motion Detection. The smaller the threshold is, the easier the alarm is triggered.
	- The whole video image is the effective area for Motion Detection by default.
	- The red line in the waveform indicates that the Motion Detection is triggered, and the green one indicates that there is no motion detection. Adjust sensitivity and threshold according to the waveform.
- 3) Click Save.
- Step 4 Set arming periods and alarm linkage action. For details, see ["5.1.1 Alarm Linkage".](#page-133-0) Anti-dither: After the Anti-dither time is set, the system only records one motion detection event in the period.
- Step 5 Click Save.

# 5.4.2 Setting Video Tampering

The system performs alarm linkage when the lens is covered or video output is mono-color screen caused by light and other reasons.

- $Step 1$  Select Setting > Event > Video Detection > Video Tamper.
- Step 2 Select the event type.
	- Video Tampering: When the percentage of the tampered image and the duration exceed the configured values, an alarm will be triggered.
	- Defocus Detection: When the image is blurred, an alarm will be triggered. This function is available on some select models.

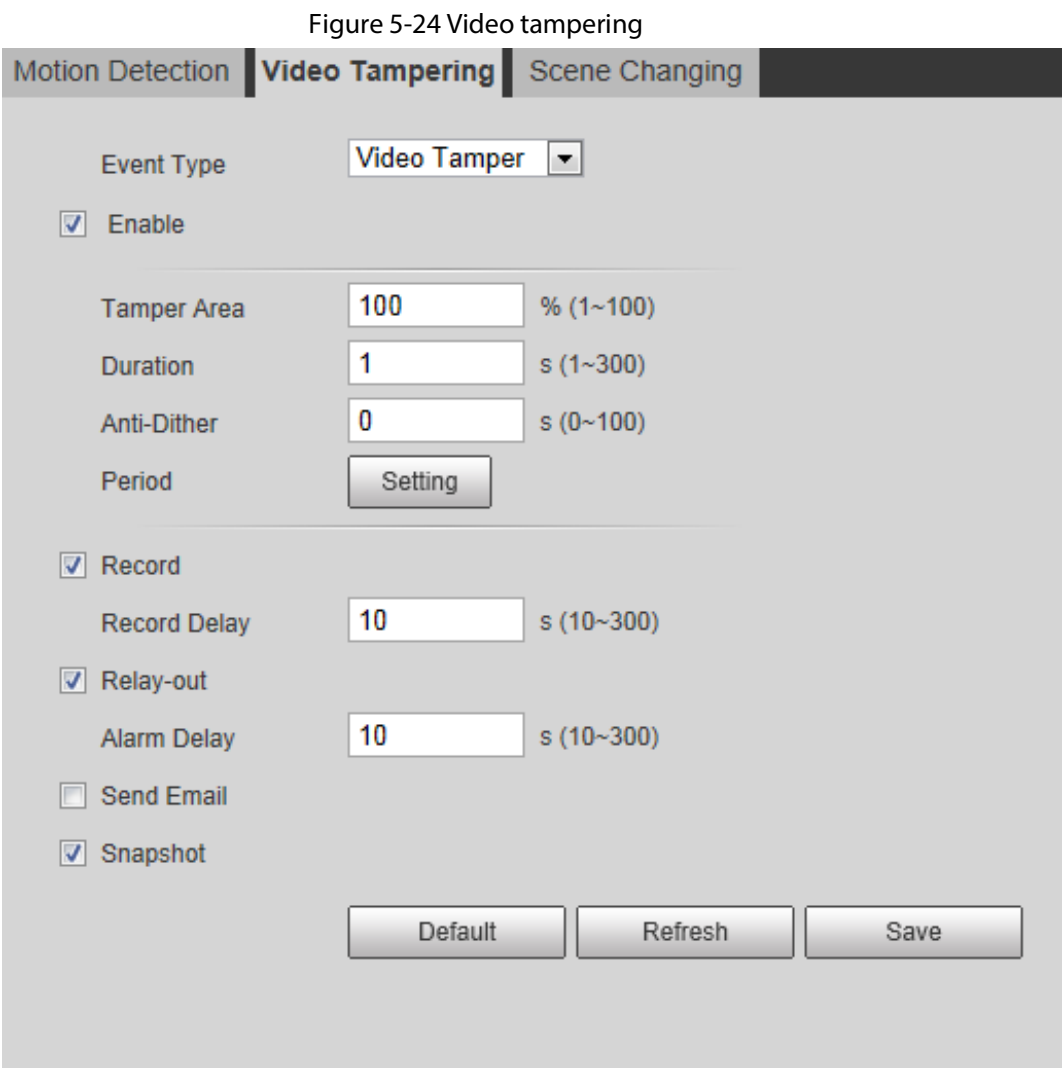

Table 5-4 Description of video temper parameter

| <b>Description</b>                                         |  |
|------------------------------------------------------------|--|
| When the percentage of the tampered image and the duration |  |
| exceed the configured values, an alarm will be triggered.  |  |
| The tamper area is 30% and the duration is 5 s by default. |  |
| Only record one alarm event during the anti-dither period. |  |
|                                                            |  |

Step 3 Set arming periods and alarm linkage action. For details, see ["5.1.1 Alarm Linkage".](#page-133-0) Step 4 Click Save.

# 5.4.3 Setting Scene Changing

The system performs alarm linkage when the image switches from the current scene to another one. **Step 1** Select Setting > Event > Video Detection > Scene Changing.

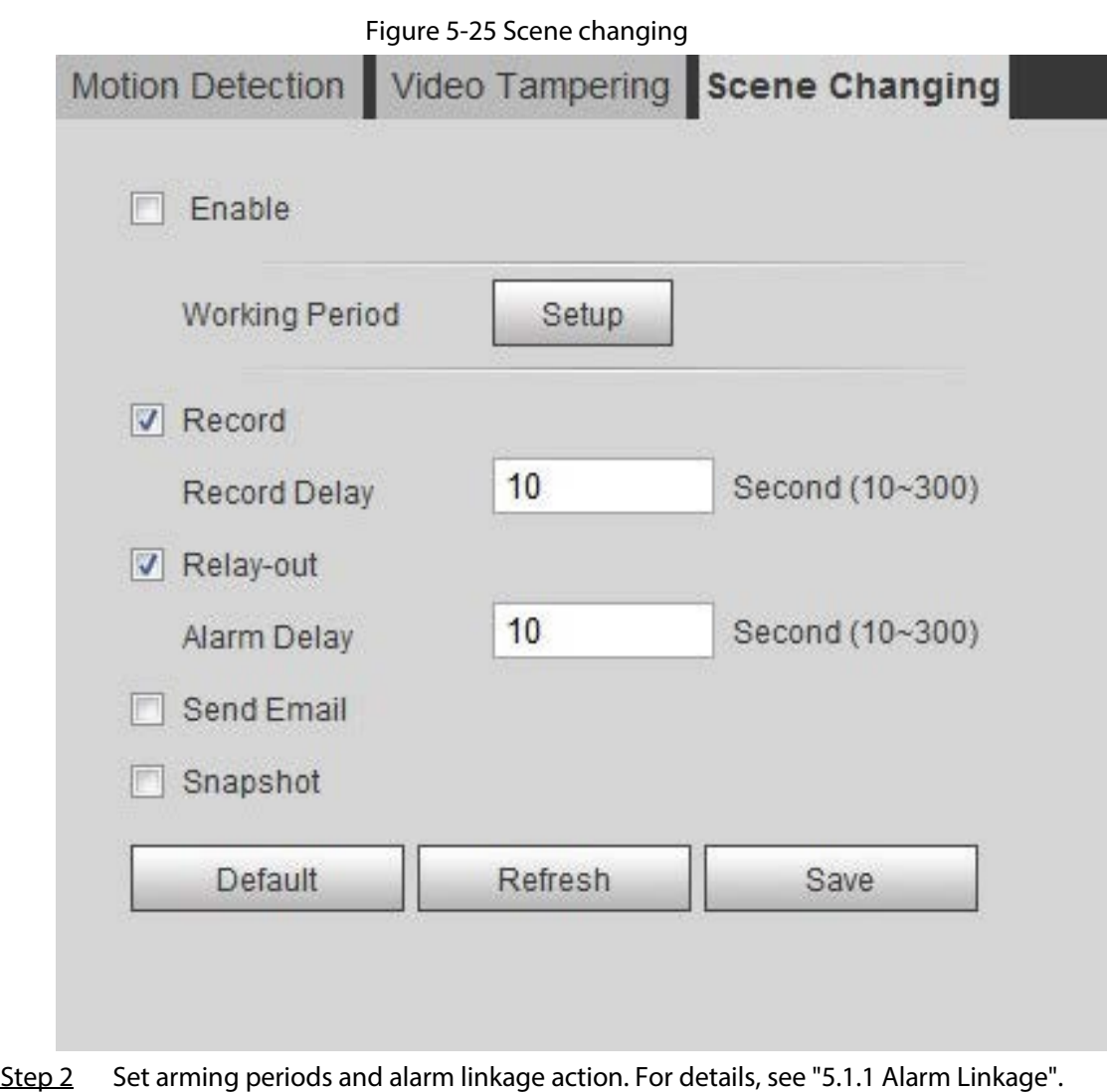

Step 3 Click Save.

# 5.5 Setting Smart Motion Detection

The system performs alarm linkage when human, non-motorized vehicle, or motor vehicle appear on the image and its moving speed reaches the preset sensitivity. Enabling smart motion detection can avoid the alarms triggered by the environment changes, and the function is enabled by default.

## Prerequisites

- Select Setting > Event > Video Detection > Motion Detection to enable the motion detection function.
- You have set Period and Area in Motion Detection, and make sure that the sensitivity value is larger than 0, and the threshold value is smaller than 100.

## Procedure

**Step 1** Select Setting > Event > Smart Motion Detection.

#### Figure 5-26 Smart motion detection

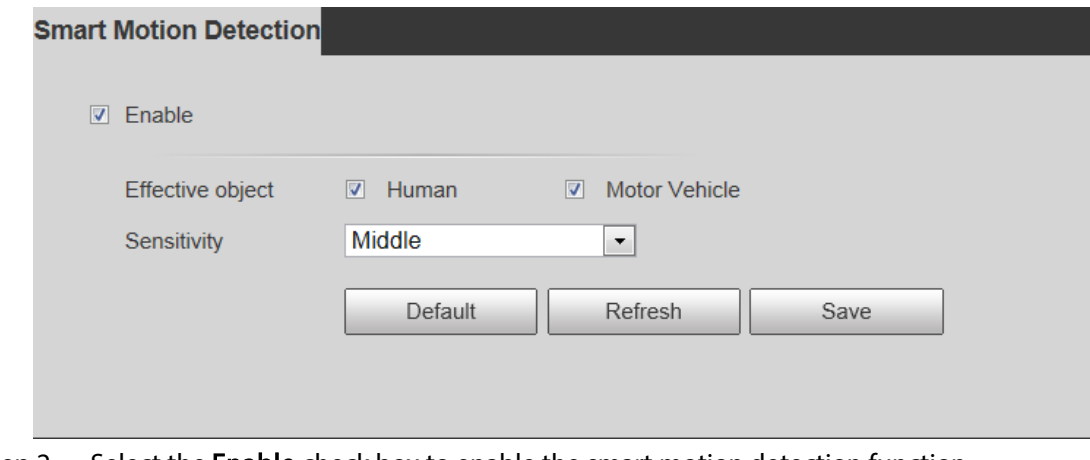

Step 2 Select the Enable check box to enable the smart motion detection function.

- Step 3 Set effective object and sensitivity.
	- Effective object: Includes Human and Motor vehicle. When you select Human, the camera will detect human and non-motorized vehicle.
	- Sensitivity: Includes Low, Middle, and High. The higher the sensitivity is, the easier the alarm will be triggered.

Step 4 Click OK.

# 5.6 Setting Audio Detection

The system performs alarm linkage when vague voice, tone change, or sound intensity rapid change is detected.

**Step 1** Select Setting > Event > Audio Detection.

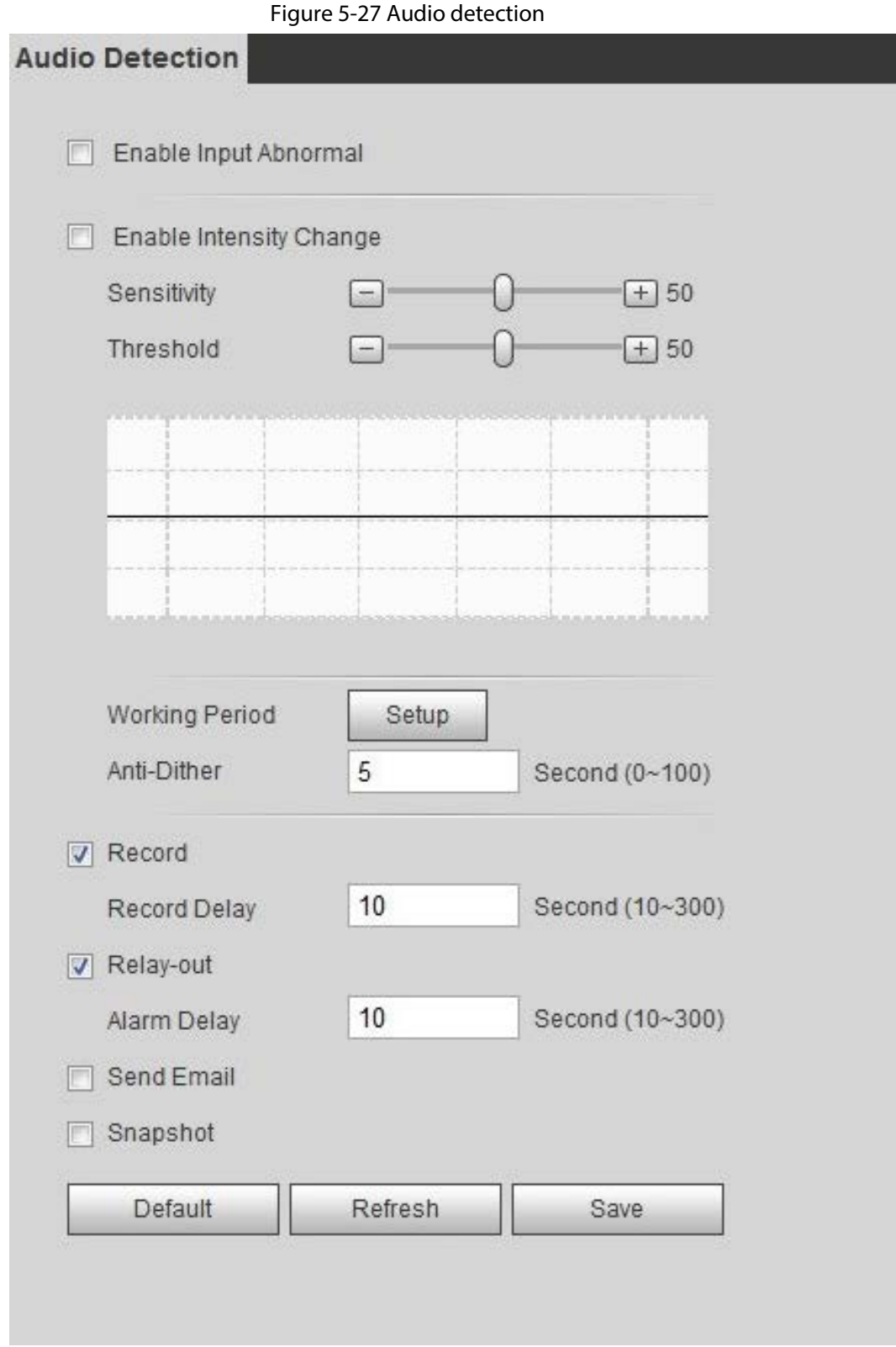

### Step 2 Set parameters.

- Input abnormal: Select the Enable Input Abnormal check box, and the alarm is triggered when the system detects abnormal sound input.
- Intensity change: Select the Enable Intensity Change check box and then set Sensitivity and Threshold. The alarm is triggered when the system detects that the sound intensity exceeds the set threshold.
	- $\circ$  It is easier to trigger the alarm with higher sensitivity or smaller threshold. Set a high threshold for noisy environment.
- $\circ$  The red line in the waveform indicates audio detection is triggered, and the green one indicates no audio detection. Adjust sensitivity and threshold according to the waveform.
- Step 3 Set arming periods and alarm linkage action.

Step 4 Click Save.

# 5.7 Setting Smart Plan

Smart plan includes face detection, heat map, IVS, people counting, face detection, video metadata, stereo analysis and schedule. The intelligent function can be enabled only after the corresponding smart plan is enabled.

## 5.7.1 Basic Smart Plan

### $Step 1$  Select Setting > Event > Smart Plan.

The Smart Plan interface is displayed. For smart plan icon, see the table below.

| Icon                             | Description                                | Icon                                               | <b>Description</b> | Icon | Description         |
|----------------------------------|--------------------------------------------|----------------------------------------------------|--------------------|------|---------------------|
| ر ال                             | Face<br>detection                          |                                                    | Stereo vision      |      | Heat map            |
|                                  | Stereo<br>analysis                         |                                                    | <b>IVS</b>         | Ě    | Face<br>recognition |
| <b><i>fit</i></b>                | People<br>counting                         |                                                    | Video<br>metadata  | 師    | Crowd map           |
| 00000<br>$\sim$<br>$\sim$<br>. . | <b>ANPR</b><br>$\cdot$ $\cdot$<br>$\cdots$ | 190<br>ĊЮ<br>$---$<br>စု<br>$ \hat{\theta} $<br>л. | Vehicle<br>density |      |                     |

Table 5-5 Description of smart plan icon

Step 2 Enable smart functions as need.

Different cameras support different ways to enable smart functions. Select corresponding ways to enable these functions according to the actual interface.

● Select an icon to enable the corresponding smart plan. Click an icon to enable it, and the selected smart function is highlighted. Click it again to cancel the selection.

If the icon  $\Box$  of  $\Box$  on the interface, click it to enable the smart function switch.

- Enable smart plan through Add Plan.
	- 1. Select a preset point from the Add Plan the interface. The smart plan for the point is displayed.
- 2. Click the corresponding icon to enable a smart function.
	- The selected smart function is highlighted. Click it again to cancel the selection.

Step 3 Click Save.

## 5.7.2 Schedule

After enabling this function, you can configure different smart plans at different periods for your camera.

<span id="page-154-0"></span> $Step 1$  Select Setting > Event > Smart Plan.

Step 2 Enable Schedule.

Figure 5-28 Schedule

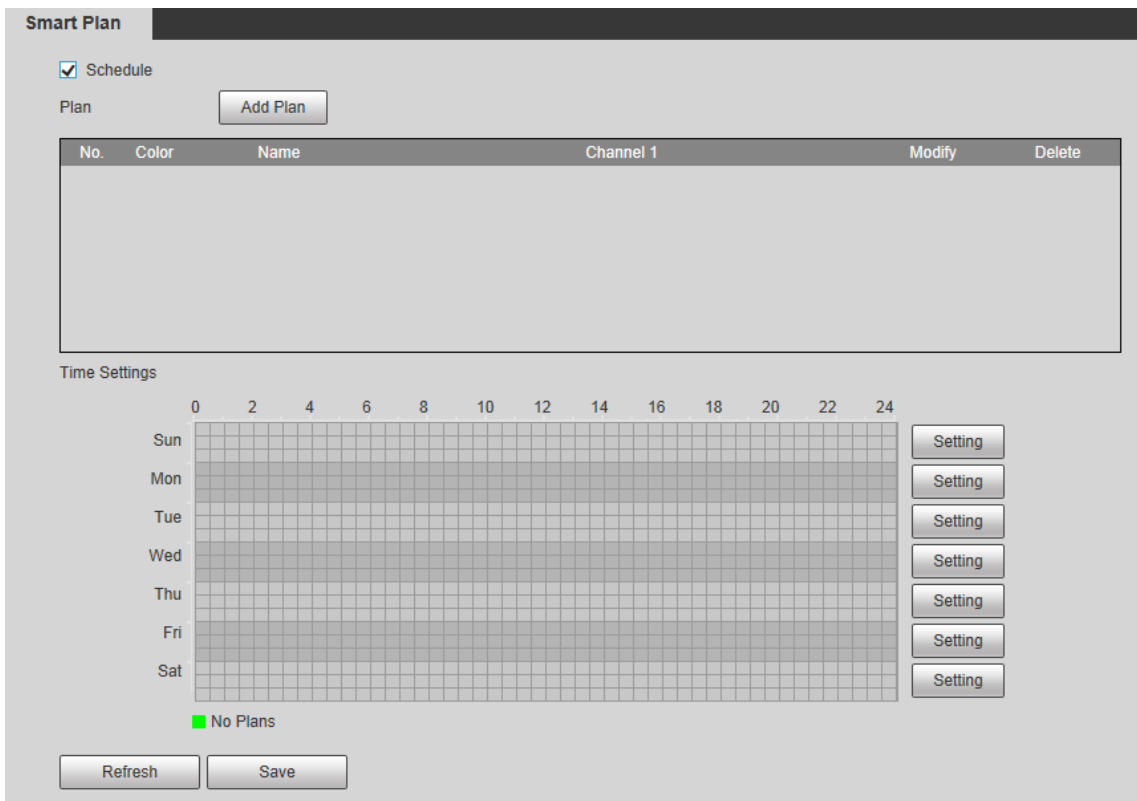

<span id="page-154-1"></span>Step 3 Click Add Plan.

- 1. Rename the plan as needed.
- 2. Select smart plan. Other plans which are incompatible with the one that you selected would turn gray.
- 3. Click Save.
- 4. Follow [Step1t](#page-154-0)o [Step3](#page-154-1) to add more plans. You can add 10 plans at most.
	- Click  $\angle$  to modify the plan added.
	- $\bullet$  Click  $\bullet$  to delete the plan.

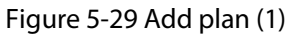

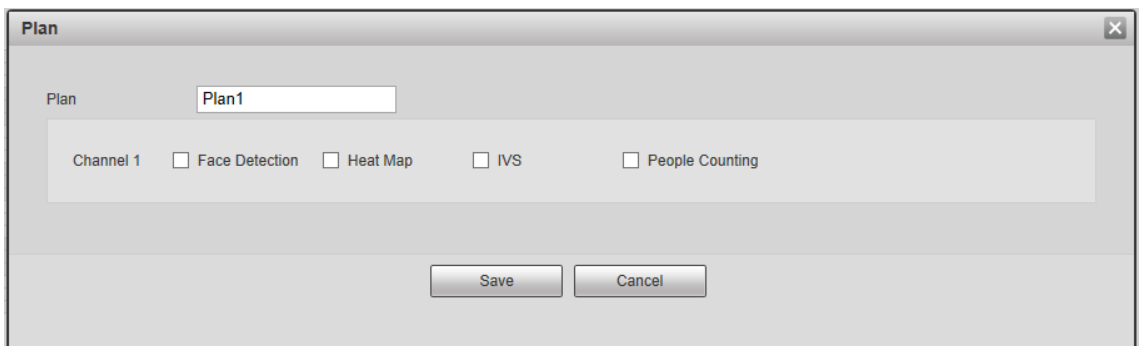

Figure 5-30 Add plan (2)

| Plan           |              | Add Plan          |                        |               |               |
|----------------|--------------|-------------------|------------------------|---------------|---------------|
| No.            | <b>Color</b> | <b>Name</b>       | Channel 1              | <b>Modify</b> | <b>Delete</b> |
|                |              | Plan1             | <b>Face Detection</b>  |               | $\sim$        |
| $\overline{2}$ |              | Plan2             | <b>Heat Map</b>        |               | -             |
| 3              |              | Plan <sub>3</sub> | IVS.                   |               | . .           |
| 4              |              | Plan4             | <b>People Counting</b> |               | -             |
|                |              |                   |                        |               |               |

Step 4 Configure the time settings.

- 1. Click Settings.
- 2. Configure the period. In the Smart Plan list, select the type as needed.
- 3. Click Save.
- 4. (Optional) Repeat step 1-4 to add more plans for different time.
	- You can set up to 6 different plans for one day.
	- One period can only add one smart plan.

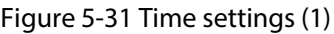

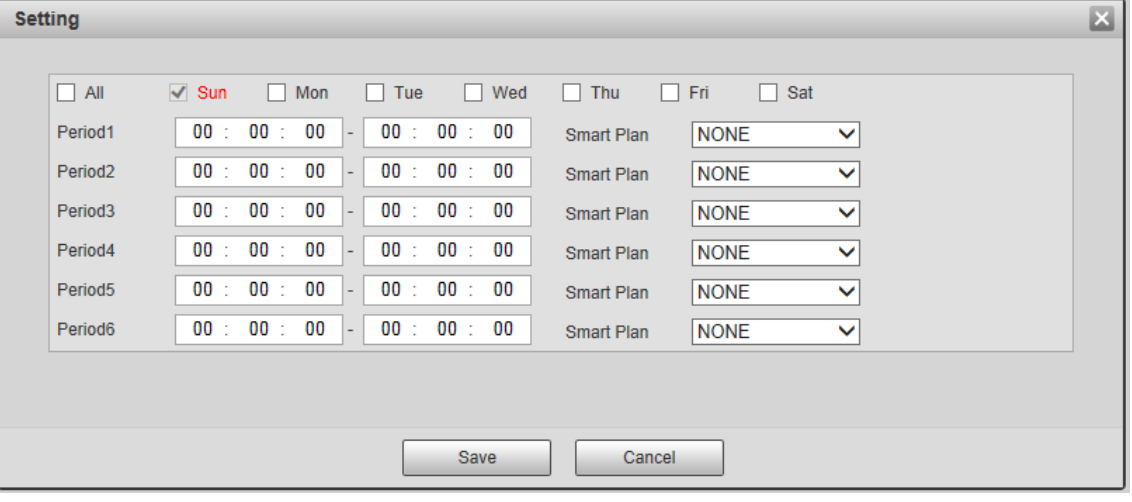

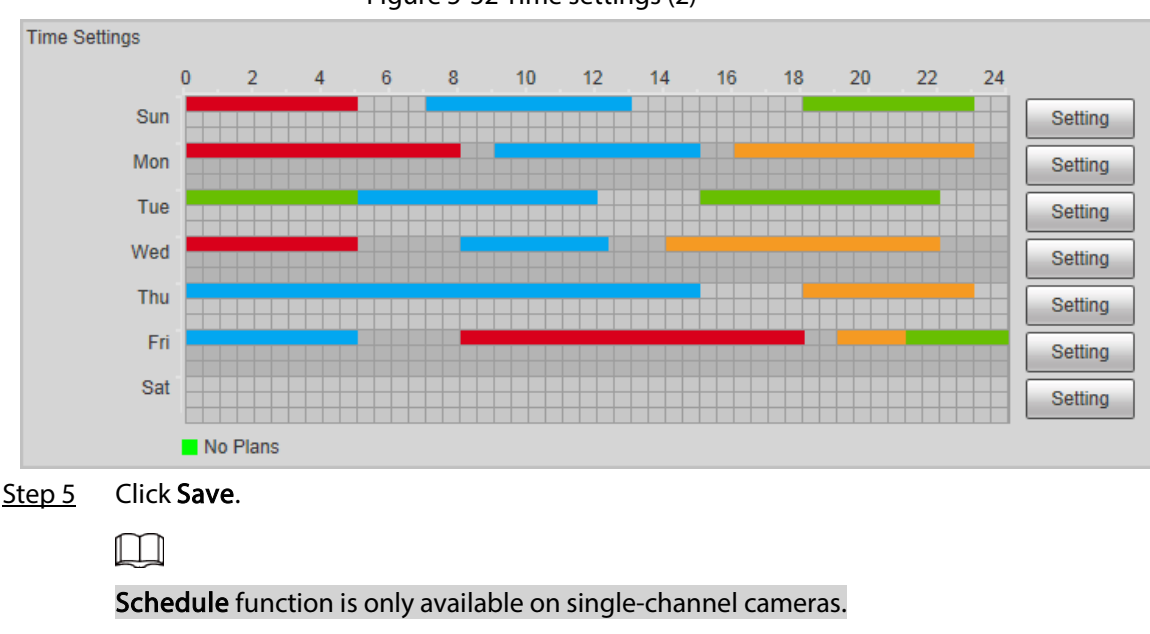

### Figure 5-32 Time settings (2)

# <span id="page-156-0"></span>5.8 Setting IVS

This section introduces scene selection requirements, rule configuration, and global configuration for IVS (intelligent video surveillance).

Basic requirements on scene selection are as follows.

- The target should occupy no more than 10% of the whole image.
- The target size in the image should be no more than  $10 \times 10$  pixels. The size of abandoned object in the image should be no less than  $15 \times 15$  pixels (CIF image). The target height and width should no more less than a third of the image height and width. The recommended target height is 10% of the image height.
- The brightness difference of the target and the background should be no less than 10 gray levels.
- The target should be continuously present in the image for no less than two seconds, and the moving distance of the target should be larger than its width and no less than 15 pixels (CIF image) at the same time.
- Reduce the complexity of surveillance scene as much as you can. Intelligent analysis functions are not recommended to be used in scene with dense targets and frequent illumination change.
- Avoid areas such as glass, reflective ground, water surface, and areas interfered by branch, shadow and mosquito. Avoid backlight scene and direct light.

## 5.8.1 Global Configuration

Set global rules for IVS, including anti-disturb, depth of field calibration, and valid motion parameter for targets.

### Calibration Purpose

Determine corresponding relationship between 2D image captured by the camera and 3D actual object according to one horizontal ruler and three vertical rulers calibrated by the user and the corresponding actual distance.

## Applicable Scene

- Medium or distant view with installation height of more than three meters. Scenes with parallel view or ceiling-mounted are not supported.
- Calibrate horizontal plane, not vertical walls or sloping surfaces.
- This function is not applicable to scenes with distorted view, such as the distorted views captured by super wide-angle or fisheye camera.

### **Notes**

- Calibration Drawing
	- ◇ Calibration area: The calibration area drawn should be on one horizontal plane.
	- ◇ Vertical ruler: The bottom of three vertical rulers should be on the same horizontal plane. Select three reference objects with fixed height in triangular distribution as vertical rulers, such as vehicle parked at roadside or road lamp poles. Arrange three persons to draw at each of the three positions in the monitoring scene.
	- ◇ Horizontal ruler: Select reference object with known length on the ground, such as sign on the road, or use a tape to measure the actual length.
- Calibration Verification

After setting the ruler, draw a straight line on the image, check the estimated value of the straight line, and then compare this value with the value measured in the actual scene to verify calibration accuracy. In case of major difference between the estimated value and the actual one, fine-tune or reset parameters until the error requirement is met.

### Procedure

1. Select Setting > Event > IVS > Global Setup.

Figure 5-33 Global setup of IVS

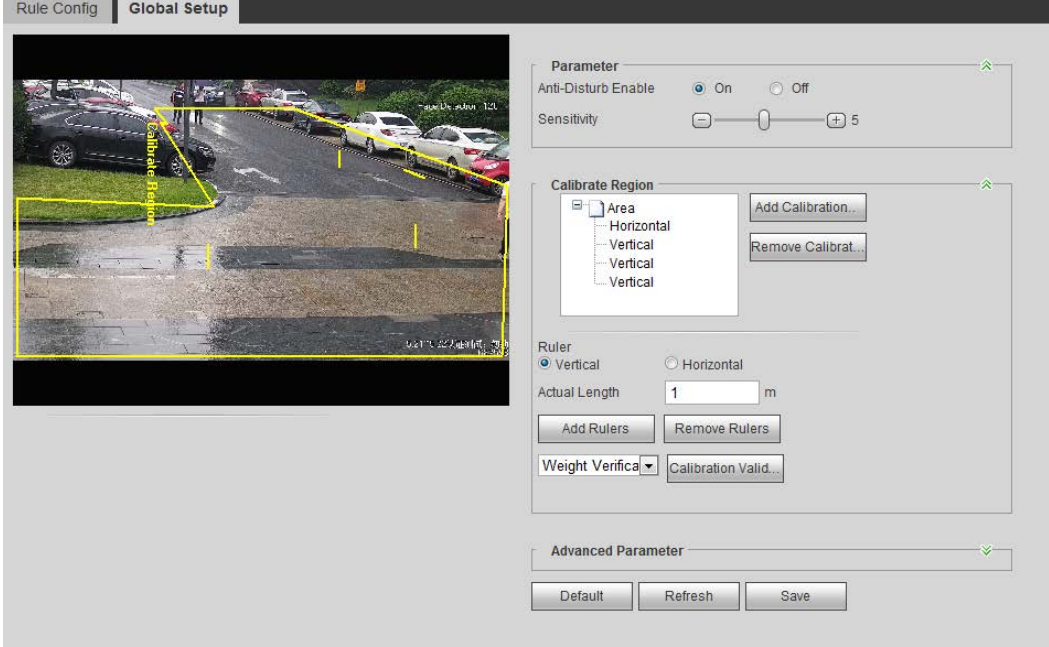

2. Set parameters.

| Parameter                      | <b>Description</b>                                                                                                    |
|--------------------------------|----------------------------------------------------------------------------------------------------|
| Anti-Disturb Enable            | A reserved function.                                                                                                    |
| Sensitivity                    | Adjust the filter sensitivity. With higher value, it is easier to<br>trigger an alarm when low-contrast object and small object are<br>captured, and the false detection rate is higher. |
| <b>Tracking Overlap Rate</b>   |                                                                                                    |
| <b>Valid Tracking Distance</b> | Reserved functions.                                                                                                    |
| Valid Tracking Time            |                                                                                                    |

Table 5-6 Description of global setup (IVS) parameters

- 3. Set calibration area and ruler.
	- a. Click Add Calibration Area and draw a calibration area in the image.
	- b. Select a calibration type and enter the actual length, and then click Add Rulers.
	- c. Draw one horizontal ruler and three vertical rulers in the calibration area.
- 4. Click Save.

### Result

1. Select the verification type, and then click Calibration Valid.

To verify vertical ruler and horizontal ruler, respectively select Height Verification and Width Verification.

2. Draw a straight line in the image to verify whether the rulers are correctly set.

In case of big difference between the estimated value and the actual one, fine-tune or reset parameters until the error requirement is met.

## 5.8.2 Rule Configuration

<span id="page-158-0"></span>.

Set rules for IVS, including cross fence detection, tripwire, intrusion, abandoned object, moving object, fast moving, parking detection, crowd gathering, and loitering detection.

- Select Setting > Event > Smart Plan, and enable IVS.
- Select Setting > Event > IVS > Global Setup to finish global configuration, and then configure Fast Moving rule.

| Rule            | Description                                                                                                   | <b>Applicable Scene</b>                                                                |  |
|-----------------|----------------------------------------------------------------------------------------------------|----------------------------------------------------------------------------------------|--|
| <b>Tripwire</b> | When the target crosses tripwire from<br>the defined motion direction, the<br>system performs alarm linkages. | Scenes with sparse targets<br>and no occlusion among<br>targets, such as the perimeter |  |
| Intrusion       | When the target enters, leaves, or<br>appears in the detection area, the<br>system performs alarm linkages.   | protection of unattended<br>area.                                                      |  |

Table 5-7 Description of IVS functions

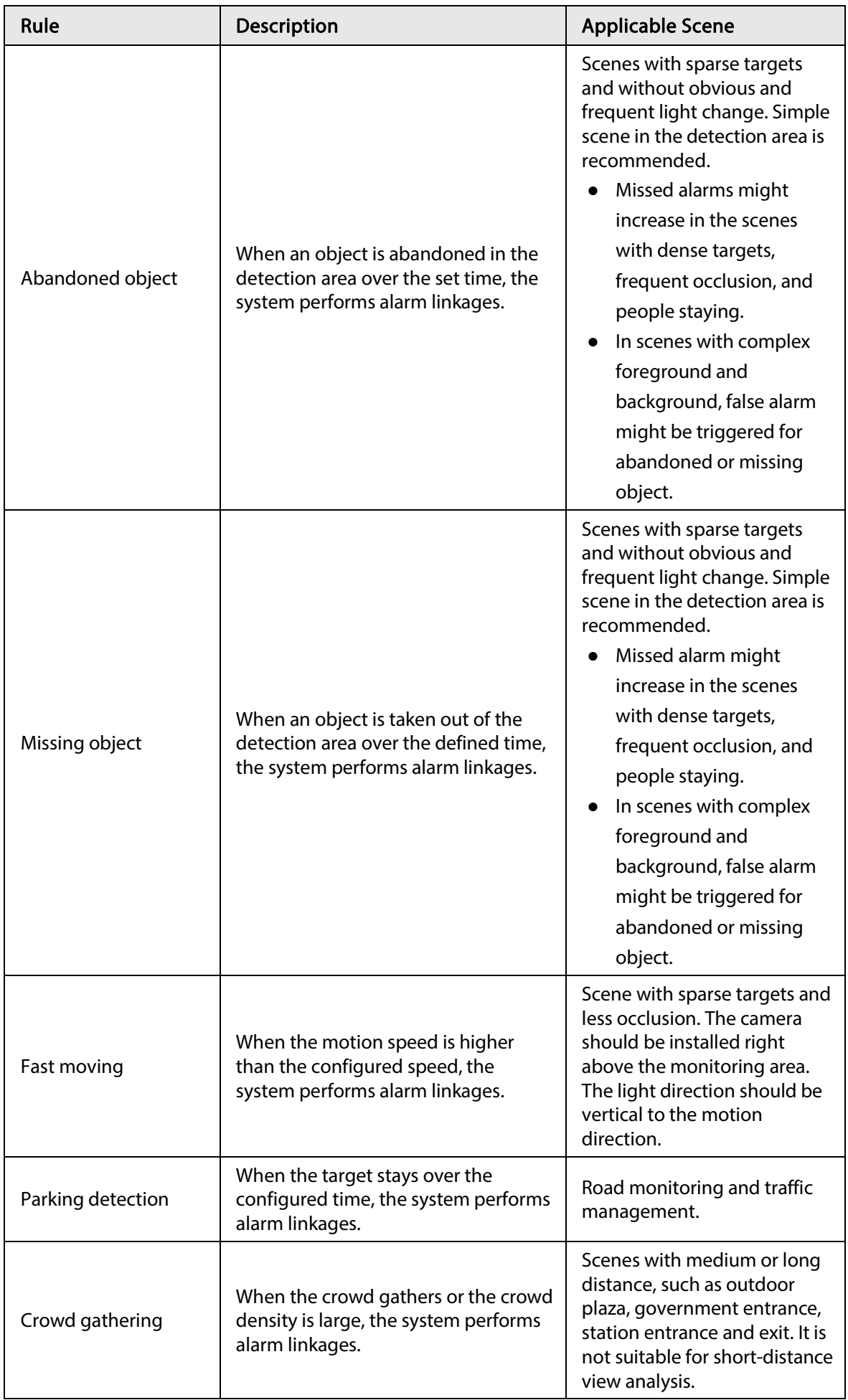

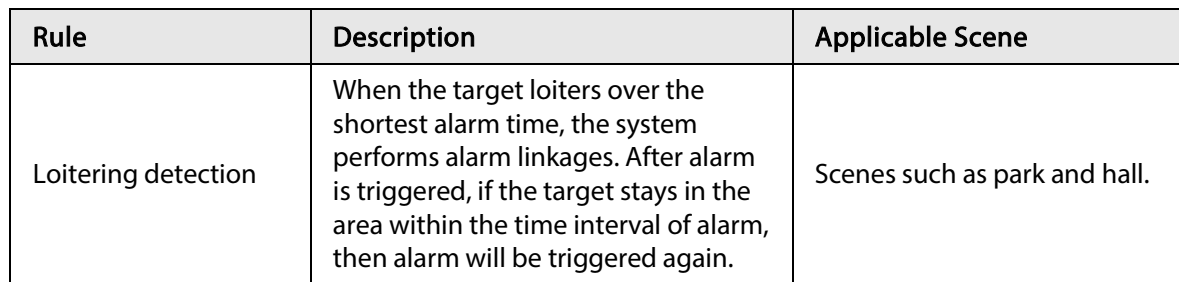

Configure IVS rules. This section takes tripwire as an example.

 $\Box$ 

Go to the Rule Config interface of the speed dome, and the PTZ lock function is automatically enabled. The locking time is 180 seconds. You can only manually control the PTZ during the locking time. Click Unlock at lower left corner of the Rule Config interface to manually unlock the PTZ, and click Lock again to relock the PTZ.

Step 1 Select Setting > Event > IVS > Rule Config.

Step 2 Click  $\Phi$  on the **Rule Config** interface, double-click the name to modify the rule name, and then select Tripwire from the Rule Type drop-down list.

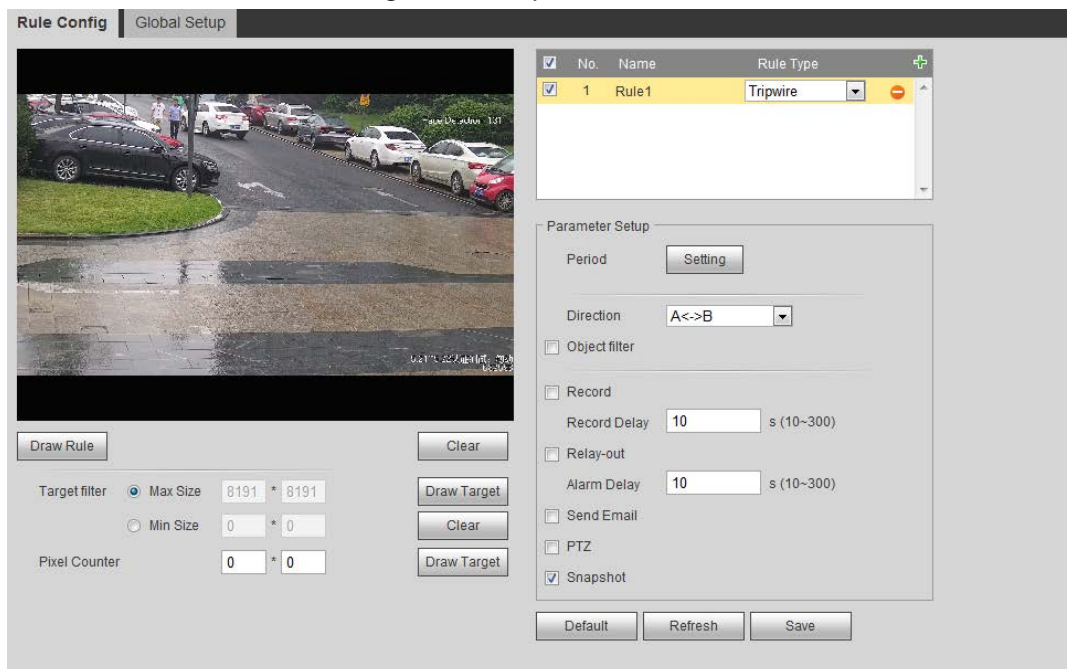

Figure 5-34 Tripwire

Step 3 Click Draw Rule to draw rule line in the image. Right-click to finish drawing. For requirements of drawing rules, se[e Table 5-7.](#page-158-0) After drawing rules, drag corners of the detection area to adjust the area range.

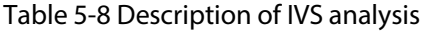

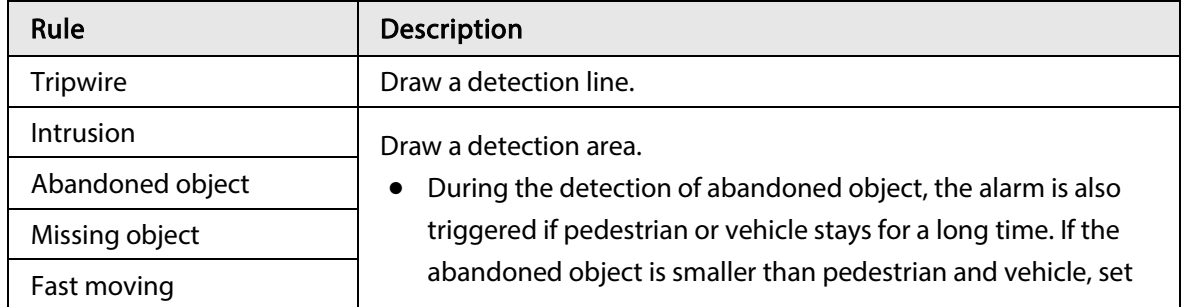

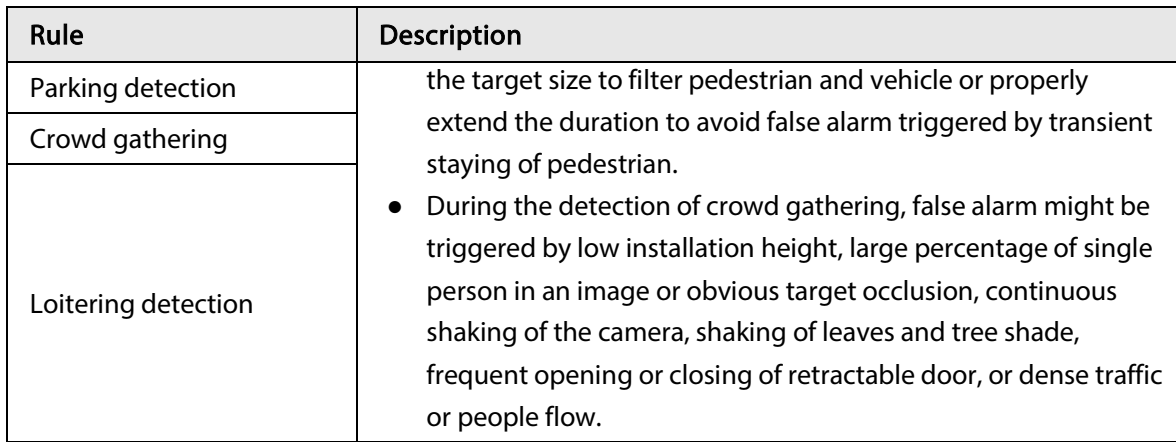

Step 4 (Optional) Click Draw Target at the right side of Target Filter, and then draw the target in the image.

- When the rule of crowd gathering is configured, you do not need to set target filter, but draw the minimum gathering area. Click Draw Target to draw the minimum gathering area in the scene. The alarm is triggered when the number of people in the detection area exceeds the minimum area and the duration.
- Click Clear to delete all drawn detection lines.
- Click Draw Target at the right side of Pixel Counter, and then press and hold the left mouse button to draw a rectangle, the Pixel Counter then displays its pixel.
- Step 5 Set rule parameters for IVS.

| Parameter         | Description                                                                                                    |
|-------------------|----------------------------------------------------------------------------------------------------|
| <b>Direction</b>  | Set the direction of rule detection.<br>When setting cross fence detection and tripwire, select $A \rightarrow B$ ,<br>$B->A$ , or $A<->B$ .<br>When setting intrusion, select Enters, Exits, or Enter&Exit.                                                                                                    |
| Action            | When setting intrusion action, select Appears or Cross.                                                                                                    |
| Object tracking   | Select Object Tracking to enable this function. When alarm is<br>triggered by a moving object, select 1P+3 or 1P+5 as the object<br>tracking display mode in the Live interface. Then the tracking scene<br>follows the moving object until the object is out of the camera range.<br>For details, see "4.2.4 Window Adjustment Bar".<br>This function is available on some select models.                                                                              |
| Track linkage     | Select <b>AlarmTrack</b> and set the tracking time. When alarm is                                                                                                    |
| <b>Track Time</b> | triggered, the camera automatically tracks the person or object that<br>triggers the alarm. Tracking time is the duration that the camera<br>automatically tracks the object.<br>Before enabling this function, you need to enable or disable the<br>Alarm Track function under Smart Track as needed.<br>When the Channel is set as 1, disable Alarm Track under Smart<br>Track.<br>When the Channel is set as 2 or 3, enable Alarm Track under<br><b>Smart Track.</b> |

Table 5-9 Description of IVS parameters

| Parameter      | Description                                                                                                    |  |  |
|----------------|----------------------------------------------------------------------------------------------------|--|--|
| Al Recognition | Select Al Recognition to enable this function.<br>When you select <b>Person</b> as the alarm target, an alarm will be<br>triggered when the system detects that persons trigger the rule.<br>When you select Vehicle as the alarm target, alarm will be<br>triggered when the system detects that vehicle trigger the rule.                                                                                |  |  |
| Duration       | • For abandoned object, the duration is the shortest time for<br>triggering an alarm after an object is abandoned.<br>For missing object, the duration is the shortest time for triggering<br>an alarm after an object is missing.<br>For parking detection, crowd gathering, or loitering detection,<br>the duration is the shortest time for triggering an alarm after an<br>object appears in the area. |  |  |
| Sensitivity    | • For fast moving, sensitivity is related to the triggering speed.<br>Lower sensitivity requires faster moving speed to trigger the<br>alarm.<br>For crowd gathering, sensitivity is related to the alarm triggering<br>time. It is easier to trigger the alarm with higher sensitivity.<br>than Continuation is a studied on distance the leave on the contract of the sea IFAA Above Links and           |  |  |

Step 6 Set arming periods and alarm linkage action. For details, see ["5.1.1 Alarm Linkage".](#page-133-0)

### Step 7 Click Save.

To view alarm information on the Alarm tab, you need to subscribe relevant alarm event. For details, se[e "5.1.2 Subscribing Alarm".](#page-140-0)

# <span id="page-162-0"></span>5.9 Setting Crowd Map

You can view crowd distribution on the map in real time for timely arming, to prevent stampede and other accidents.

# 5.9.1 Global Configuration

Set the calibration parameters of panoramic cameras.

## Calibration Purpose

Determine corresponding relationship between 2D image captured by the camera and 3D actual object according to one horizontal ruler and three vertical rulers calibrated by the user and the corresponding actual distance.

## **Notes**

When drawing calibration ruler, keep the ruler length consistent with the actual length of the object.

## Procedure

1. Select Setting > Event > Crowd Map > Global Setup

#### Figure 5-35 Global setup of crowd map

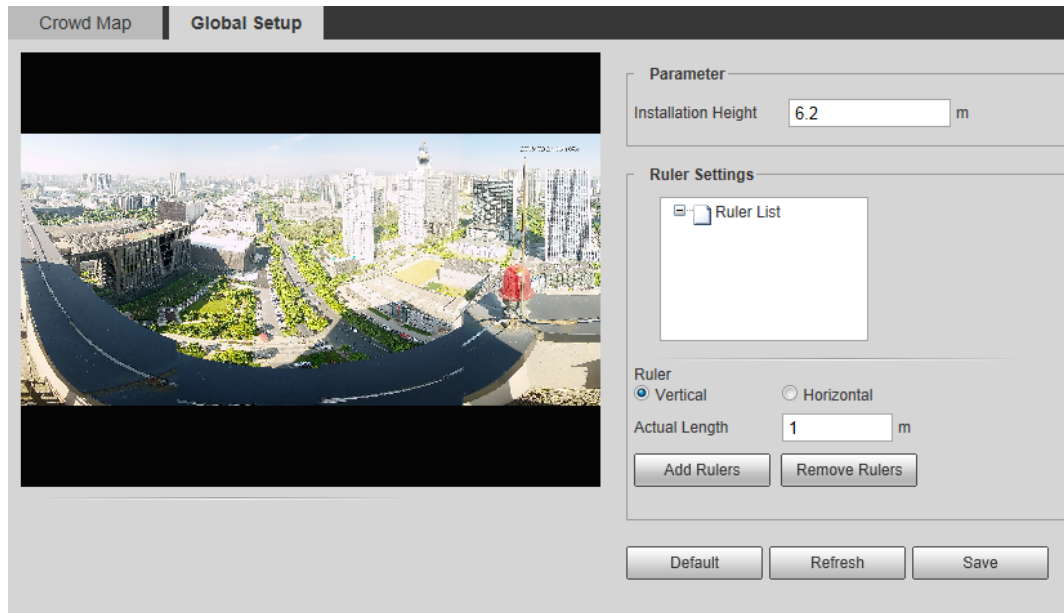

- 2. Set calibration area and ruler.
	- a. Click Add Calibration Area and draw a calibration area in the image.
	- b. Select a calibration type and enter the actual length, and then click Add Rulers.
	- c. Draw one horizontal ruler and three vertical rulers in the calibration area.
- 3. Click Save.

## 5.9.2 Rule Configuration

When the number of people or the crowd density in the detection area exceeds the configured threshold, the system performs alarm linkages.

### Prerequisites

- Select Setting > Event > Smart Plan, and enable Crowd Map.
- Select Setting > Event > Crowd Map > Global Setup to configure the crowd map.

### Procedure

Step 1 Select Setting > Event > Crowd Map > Crowd Map.

Figure 5-36 Crowd map

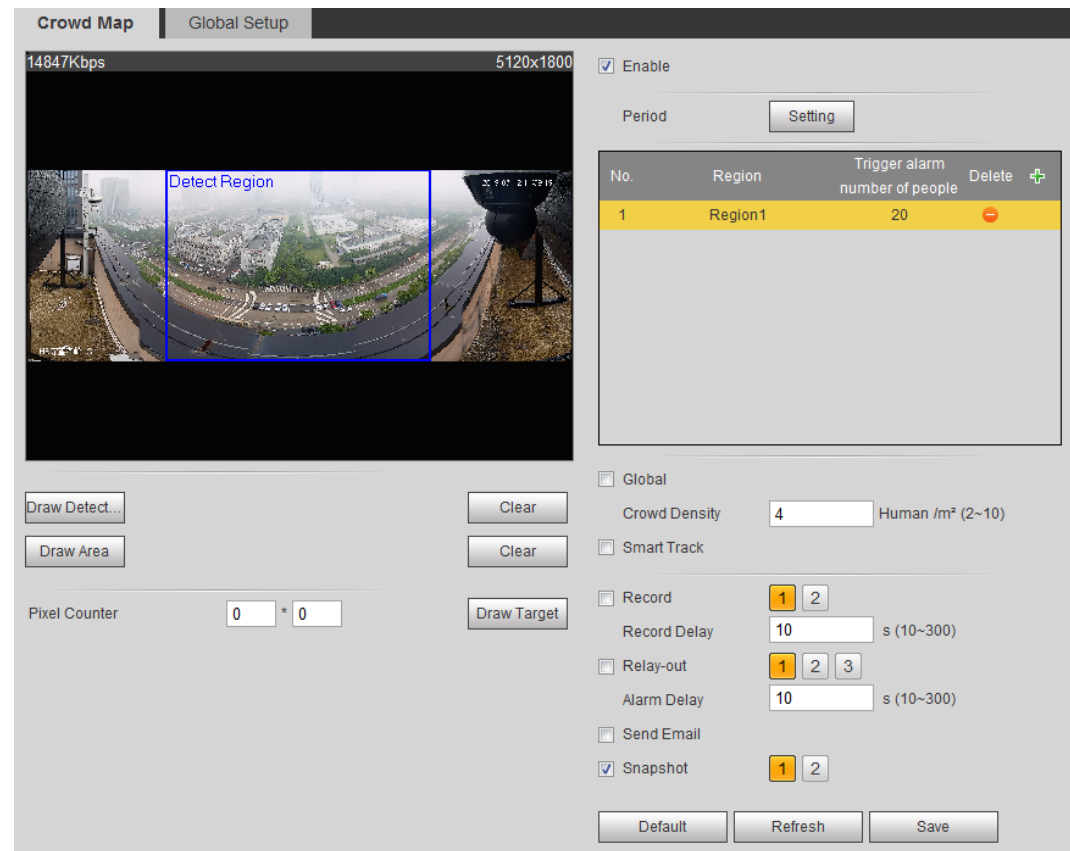

Step 2 Select the Enable check box, and then the crowd map function is enabled.

### Step 3 Click Draw Detection Area to draw global area for detecting crowd distribution in the image.

After drawing a global area, you can draw multiple local statistical areas in the global area as needed.

1) Click  $\left[\cdot\right]$  and then click Draw Area to draw local statistical area in global detection area.

You can draw up to eight local statistical areas.

2) Double-click the area name and the alarm people amount to set the area name of local statistical area and the threshold of the alarm people amount. When the number of people in the statistical area exceeds the alarm people amount,

the system performs alarm linkages. The default alarm people amount is 20.

Step 4 Set parameters.

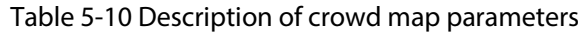

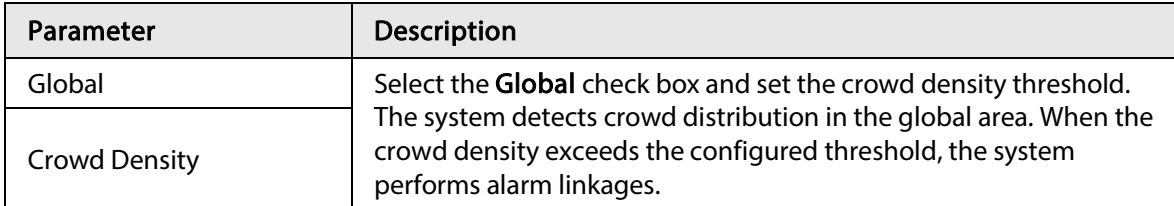

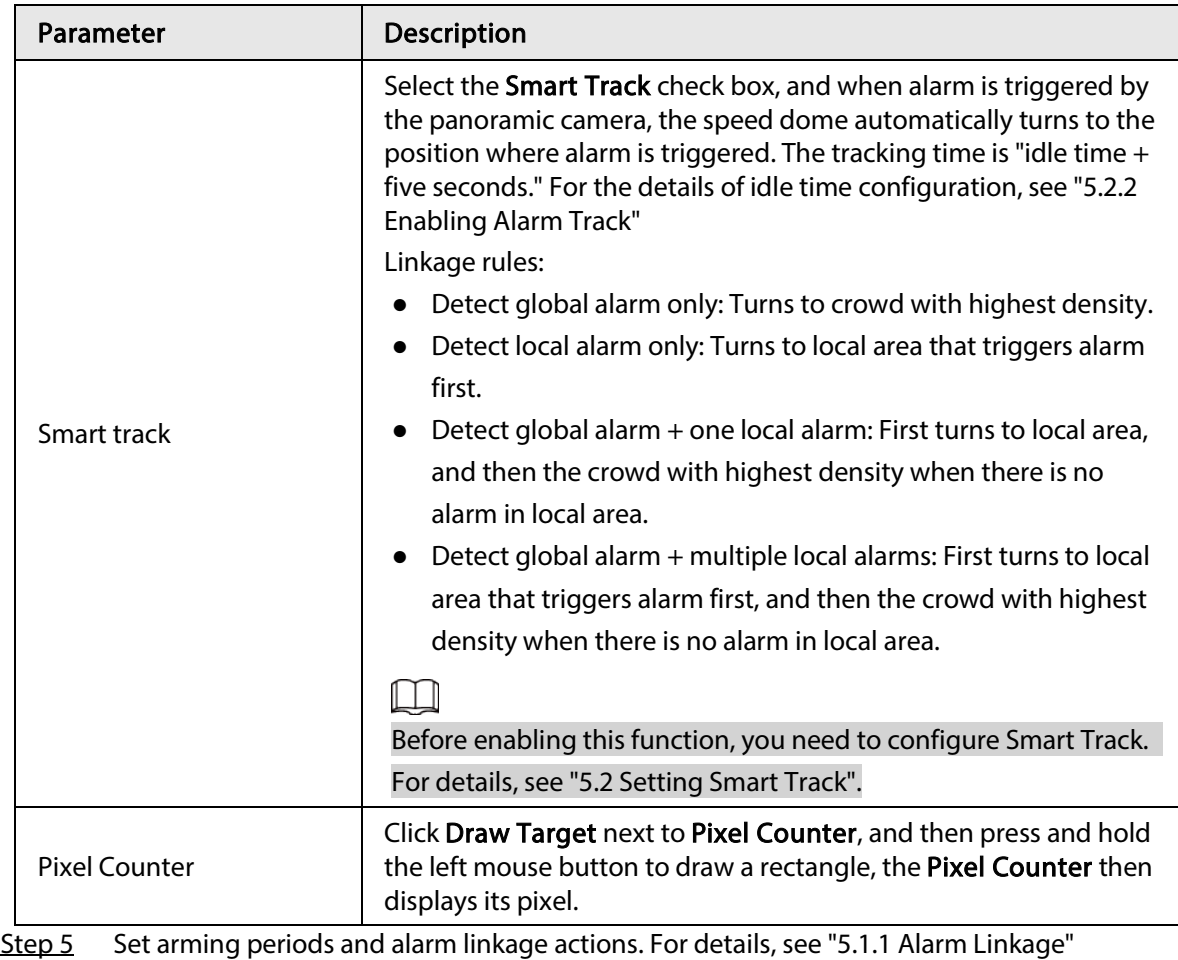

Step 6 Click Save.

## Result

Click  $\boxed{[m]}$  on the Live interface to view the crowd map.

Figure 5-37 Crowd map (1)

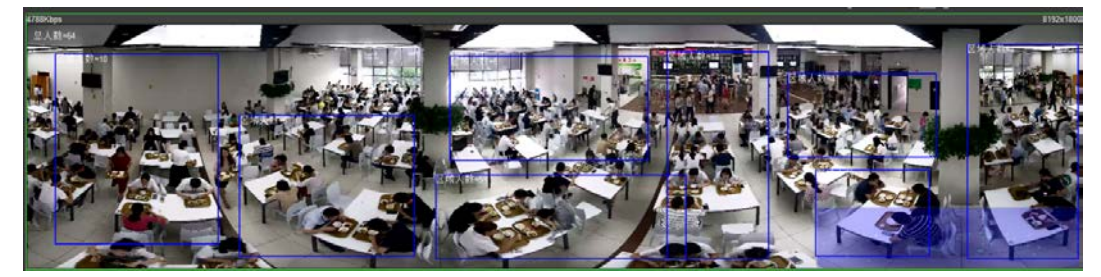

Double-click the rendering area at the lower-right corner in the image to view crowd distribution in the area.

#### Figure 5-38 Crowd map (2)

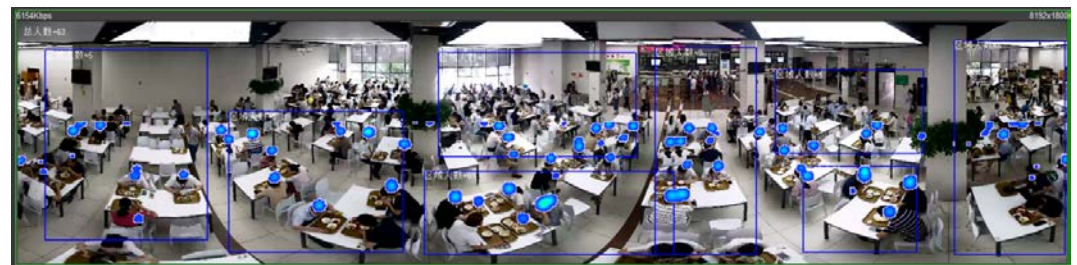

# 5.10 Setting Face Recognition

When a face is detected or recognized in the detection area, the system performs alarm linkage and supports searching face detection and recognition results.

- Face Detection: When a face is detected in the area, the system performs alarm linkage, such as recording and sending emails.
- Face Recognition: When a face is detected in the area, the system compares the captured face image with the information in the face database, and links alarm according to the comparison result.

<span id="page-166-0"></span>For the process of setting face recognition, se[e Figure 5-39.](#page-166-0)

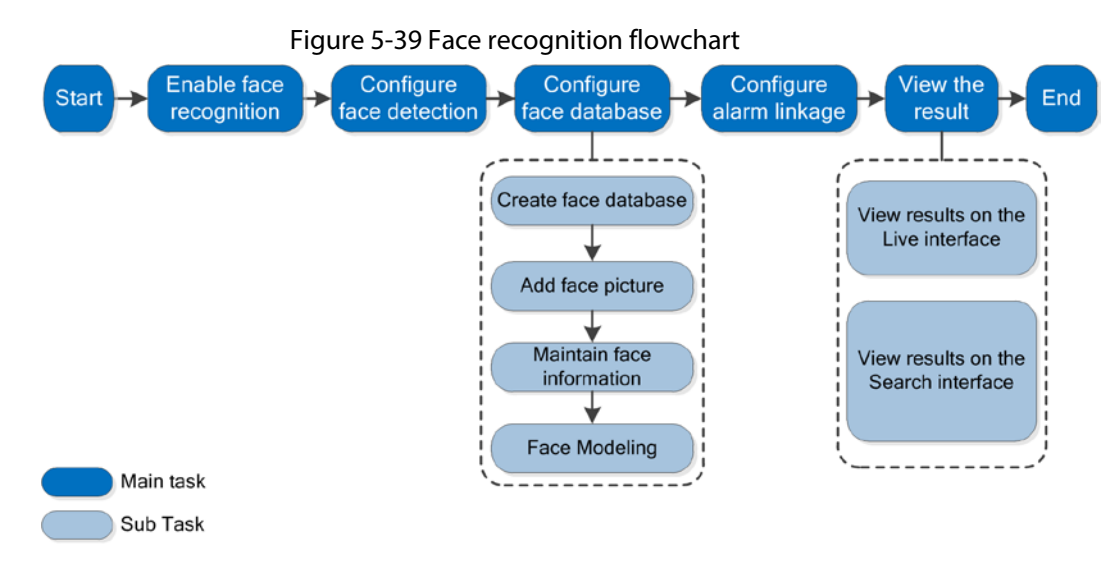

## 5.10.1 Setting Face Detection

When a face is recognized in the detection area, the system performs alarm linkage.

## Prerequisites

Select Setting > Event > Smart Plan, and then enable Face Recognition.

### Procedure

**Step 1** Select Setting > Face Recognition > Face Detection.

#### Figure 5-40 Face detection

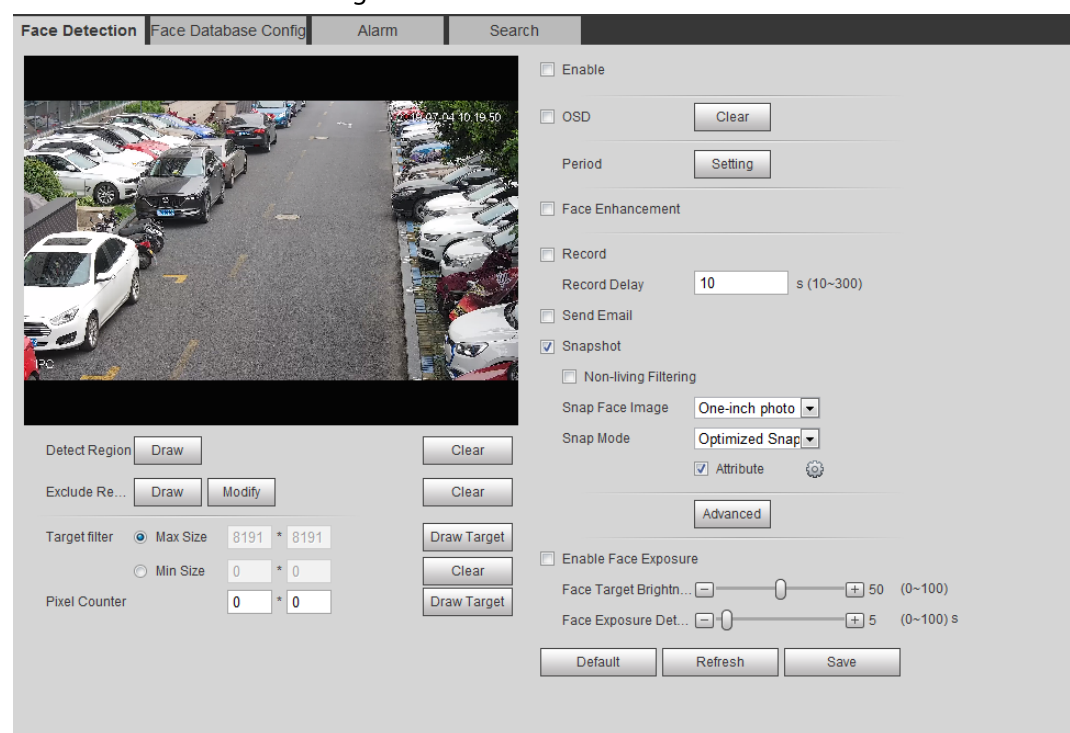

- Step 2 Select the Enable check box to enable the face detection function.
- Step 3 (Optional) Click Draw next to Detect Region to draw a face detection area in the image.
- Step 4 (Optional) Click Draw next to Exclude Region to draw a non-face detection area in the Detect Region.
- Step 5 (Optional) Select Max Size or Min Size, click Draw Target at the right side of Target filter, and then draw the target in the image.
- Step 6 Set parameters.

### Table 5-11 Description of face detection parameters

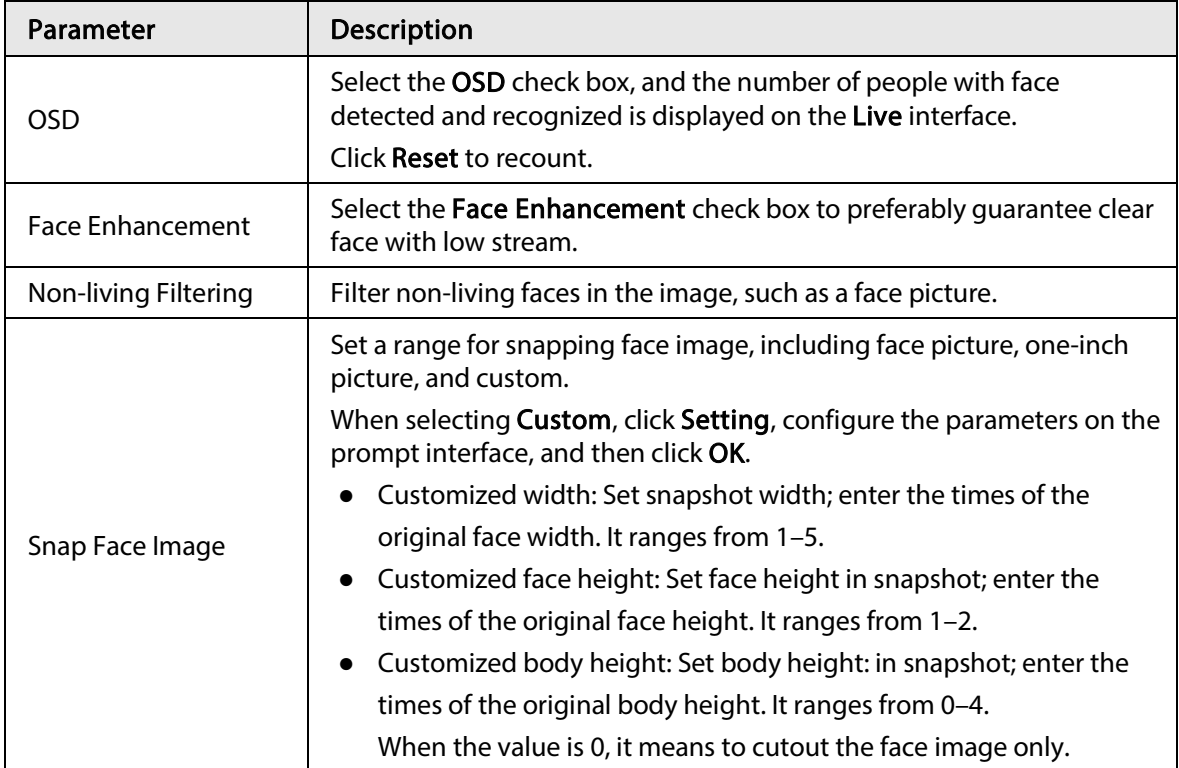

| Parameter                                         | <b>Description</b>                                                                                                    |  |  |
|---------------------------------------------------|----------------------------------------------------------------------------------------------------|--|--|
| Snap Mode                                         | Optimized Snapshot: Capture the clearest picture within the<br>configured time after the camera detects face.<br>Recognition Priority: Repeatedly compare the captured face to<br>the faces in the armed face database, and capture the most similar<br>face image and send the alarm. It is recommended to use this<br>mode in access control scene.<br>Click Advanced to set the optimized time. |  |  |
| Attribute                                         | Select the <b>Attribute</b> check box, and click $\Box$ to set the display of<br>face attribute during the face detection.                                                                                                    |  |  |
| Advanced                                          | Snapshot Angle Filter: Set snapshot angle to be filtered during the<br>$\bullet$<br>face detection.<br><b>Snapshot Sensitivity:</b> Set snapshot sensitivity during the face<br>detection. It is easier to detect face with higher sensitivity.<br><b>Optimized Time:</b> Set a time period to capture the clearest picture<br>after the camera detects face.                                      |  |  |
| <b>Enable Face Exposure</b>                       | Select the Enable Face Exposure check box. When a face is detected,<br>the camera can enhance brightness of the face to make the face image<br>clear.                                                                                                    |  |  |
| <b>Face Target Brightness</b>                     | Set the face target brightness. It is 50 by default.                                                                                                    |  |  |
| <b>Face Exposure</b><br><b>Detection Interval</b> | Set the face exposure detection interval to prevent image flickering<br>caused by constant adjustment of face exposure. It is five seconds by<br>default.                                                                                                    |  |  |
| <b>Pixel Counter</b>                              | Click Draw Target next to Pixel Counter, and then press and hold the<br>left mouse button to draw a rectangle, the Pixel Counter then displays<br>its pixel.                                                                                                    |  |  |

Step 7 Set arming periods and alarm linkage actions. For details, se[e "5.1.1 Alarm Linkage".](#page-133-0) Step 8 Click Save.

## 5.10.2 Setting Face Database

By setting face database, the face database information can be used to compare with the face detected.

Face database configuration includes creating face database, adding face picture, and face modeling.

## 5.10.2.1 Creating Face Database

Face database includes face picture, face data and other information. It also provides comparison data for the captured face pictures.

Step 1 Select Setting > Event > Face Recognition > Face Database Config. Capacity Limit: Shows the usage of the memory.

Figure 5-41 Face database configuration

|                | Human Recognition Face Database Config | Alarm              | Search                  |                             |                 |            |               |
|----------------|----------------------------------------|--------------------|-------------------------|-----------------------------|-----------------|------------|---------------|
| Add Face Datab | Capacity Limit:                        | 92%                |                         |                             |                 |            |               |
| No.            | <b>Face Database</b>                   | <b>Register No</b> | Deploy 7                | <b>Similarity Threshold</b> | <b>MoreInfo</b> | Arm/Disarm | <b>Delete</b> |
| 1              | 11                                     | 10228              | $\overline{\mathsf{v}}$ | 10                          | $\Box$          | ❀          | $\bullet$     |
| Refresh        | Save                                   |                    |                         |                             |                 |            |               |

### Step 2 Click Add Face Database.

Figure 5-42 Add face database

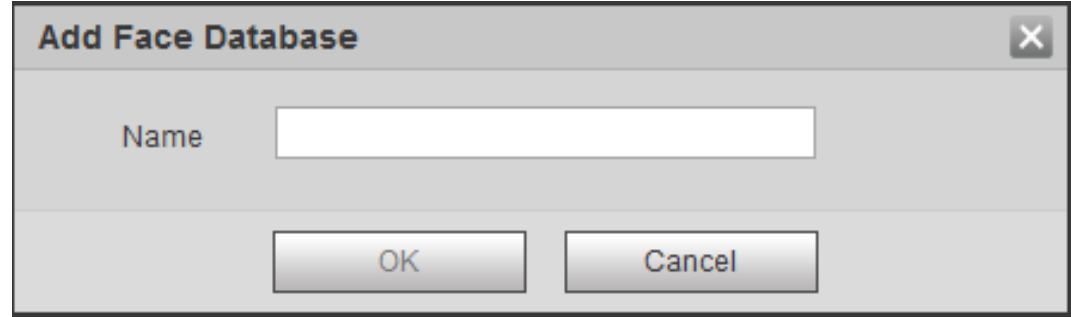

Step 3 Set the name of the face database.

#### Step 4 Click OK.

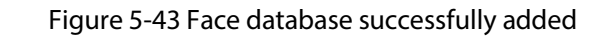

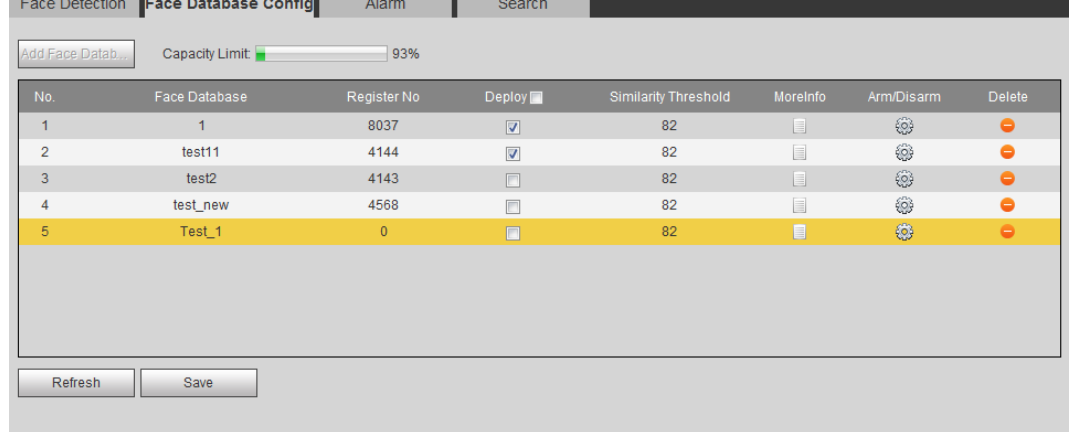

Step 5 Set parameters.

Table 5-12 Description of face database parameters

| Parameter     | <b>Description</b>                                                                                                    |
|---------------|----------------------------------------------------------------------------------------------------|
| <b>Deploy</b> | Select the Deploy check box, and the face database deployment is<br>enabled. The captured face picture is compared to the armed face<br>database. |

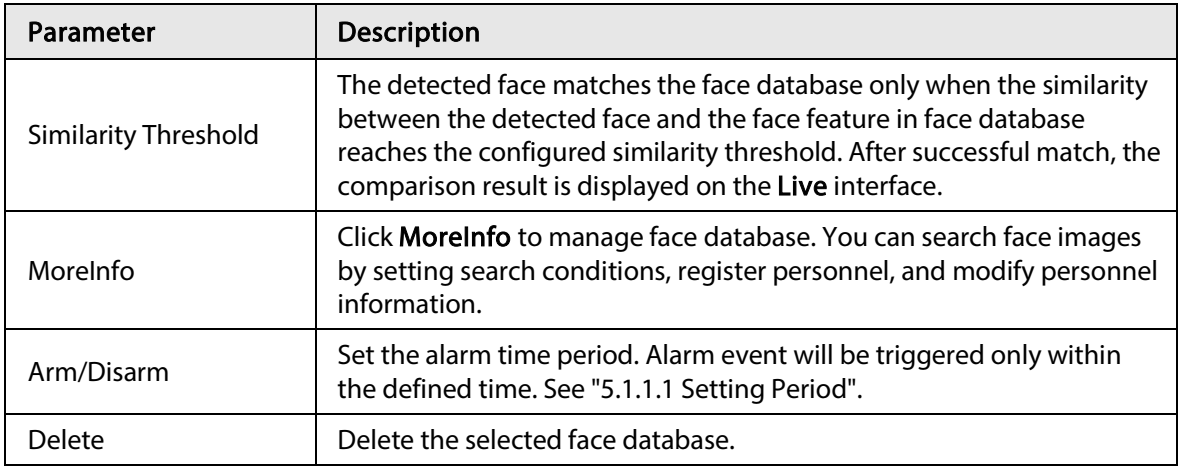

## 5.10.2.2 Adding Face Picture

Add face picture to the created face database. Single adding and batch importing are supported. Requirements on face pictures.

- A single face picture size is 50 K–150 K in JPEG format. The resolution is less than 1080p.
- Face size is 30%–60% of the whole picture. Pixel should be no less than 100 pixels between the ears.
- Taken in full-face view directly facing the camera without makeup, beautification, glasses, and fringe. Eyebrow, mouth and other face features must be visible.

## 5.10.2.2.1 Single Adding

Add face pictures one by one. Select this way when you need to add a small number of face pictures.

 $Step 1   Select Setting  $>$  Event  $>$  Face Recognition  $>$  Face Database Config.$ </u>

Step 2 Click  $\Box$  next to the face database to be set.

#### Figure 5-44 Face database configuration

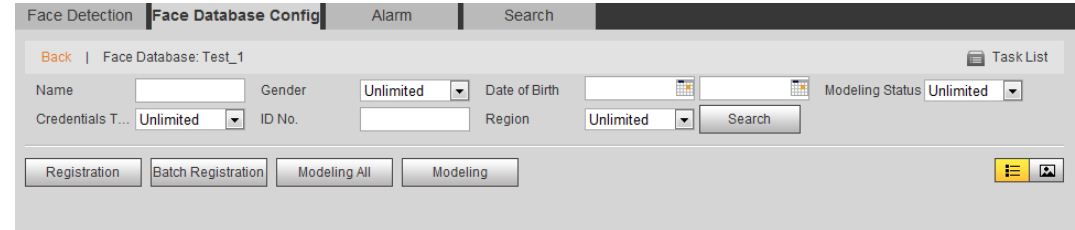

Step 3 Click Registration.

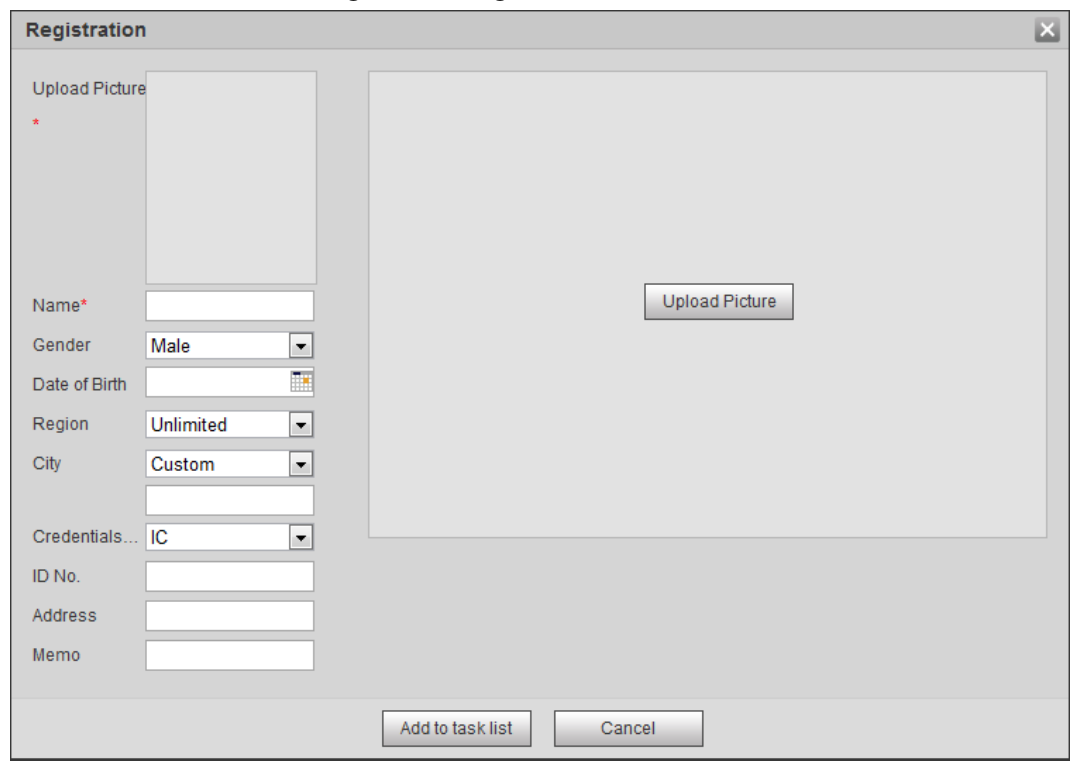

Figure 5-45 Registration (1)

 $\boxed{1}$ 

Step 4 Click Upload Picture, select a face picture to be uploaded, and then click Open.

You can manually select the area for a face. After uploading picture, box select a face and click OK. When there are multiple faces in a photo, select the target face and click OK to save face picture.

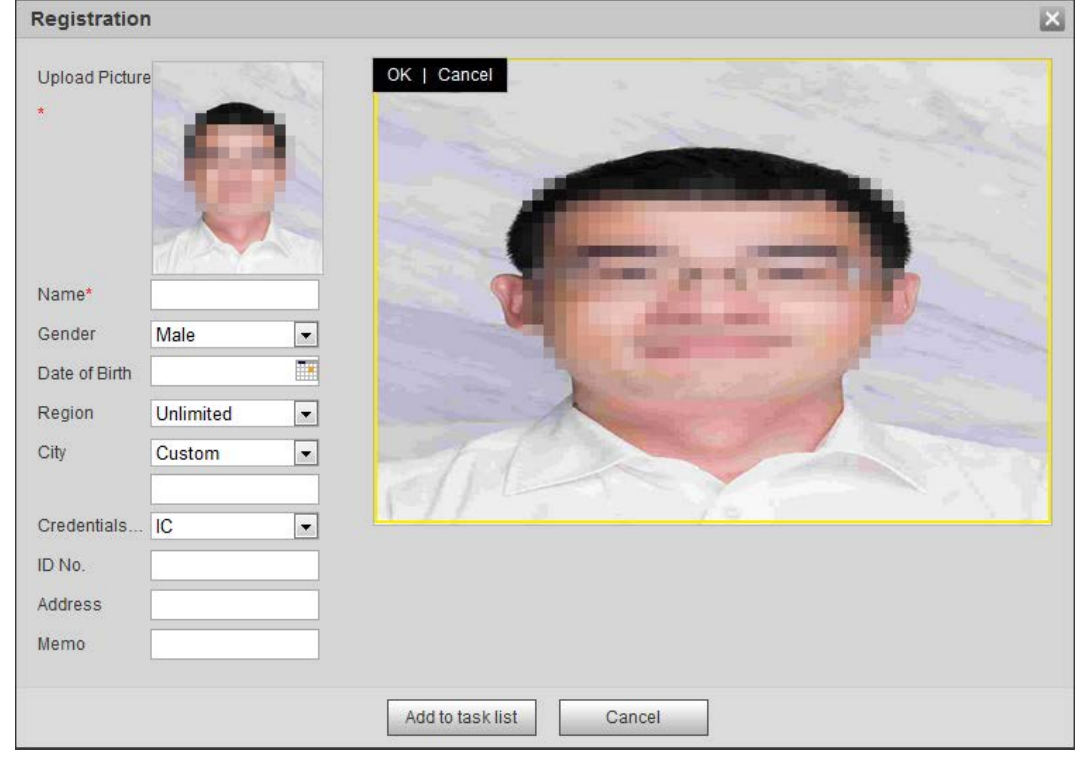

Figure 5-46 Registration (2)

Step 5 Enter the information about face picture according to the actual situation. Step 6 Click Add to task list.

#### Step 7 Click  $TaskList1$ , and then click OK.

The Task List interface is displayed. See [Figure 5-47.](#page-172-0) Click Remove All to remove all tasks by one click.

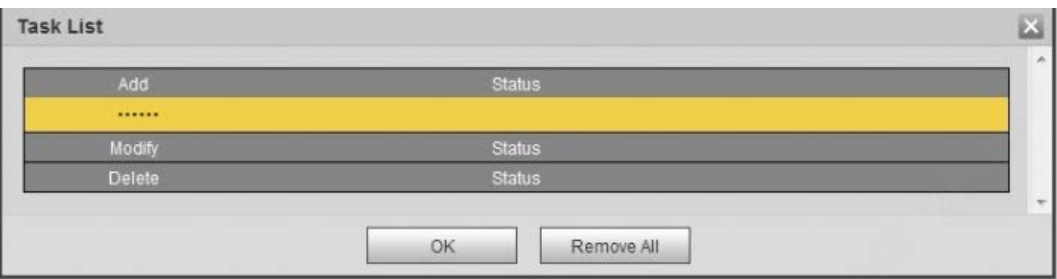

<span id="page-172-0"></span>Figure 5-47 Task list (manually add)

If adding user fails, the error code is displayed on the interface. For details, see [Table 5-13.](#page-172-1)  For face modeling operation, se[e "5.10.2.4 Face Modeling".](#page-175-0)

<span id="page-172-1"></span>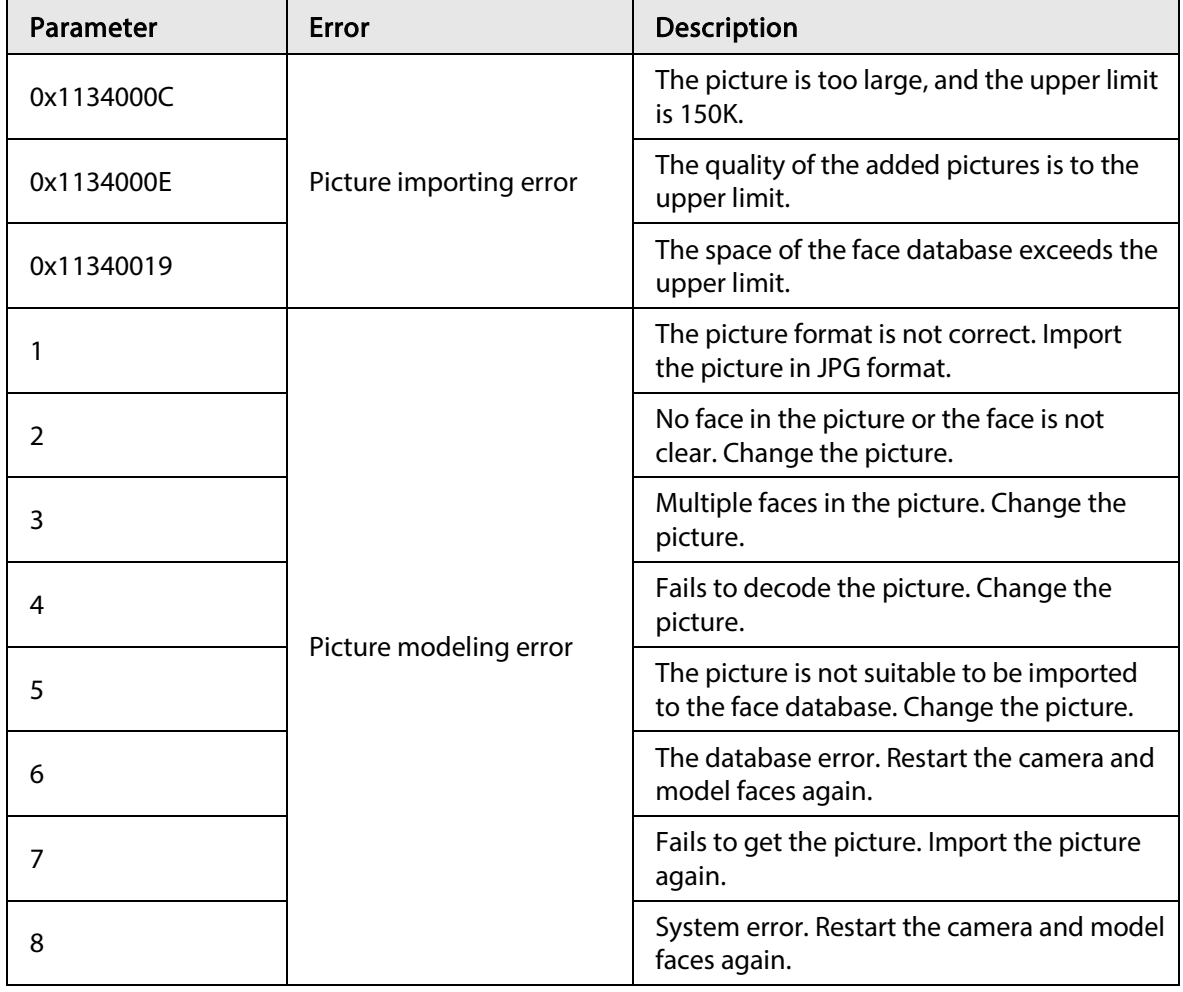

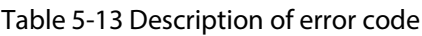

### 5.10.2.2.2 Batch Importing

Import face pictures in batches. Select this way when you need to add a large number of face pictures.

Before importing pictures in batches, name face pictures in a format of "Name#SGender#BDate of Birth#NRegion#TCredentials Type#MID No.jpg" (for example, "John#S1#B1990-01-01#T1#M0000).

 $\Box$ 

- The max. size of a single face picture is 150 K, and the resolution is less than 1080p.
- When naming pictures, Name is required, and others are optional.

#### Table 5-14 Description of naming rules for batch import parameters

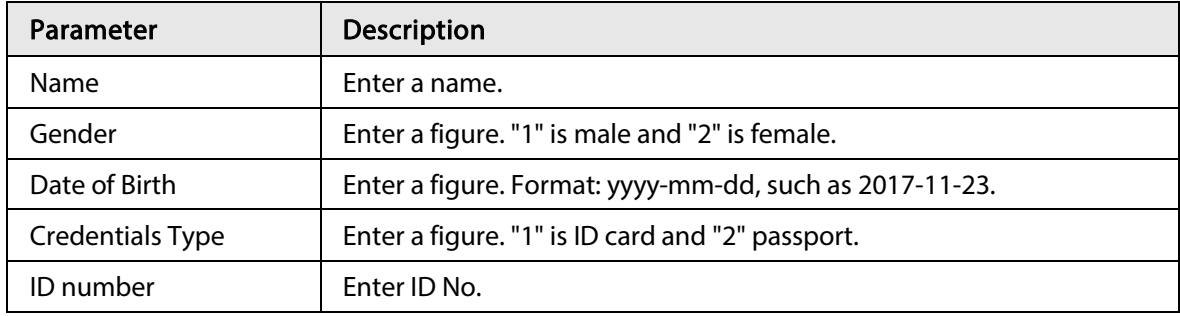

Step 1 Select Setting > Event > Face Recognition > Face Database Config.

Step 2 Click  $\overline{\phantom{a}}$  next to the face database that you want to set.

### Step 3 Click Batch Registration.

#### Figure 5-48 Batch add

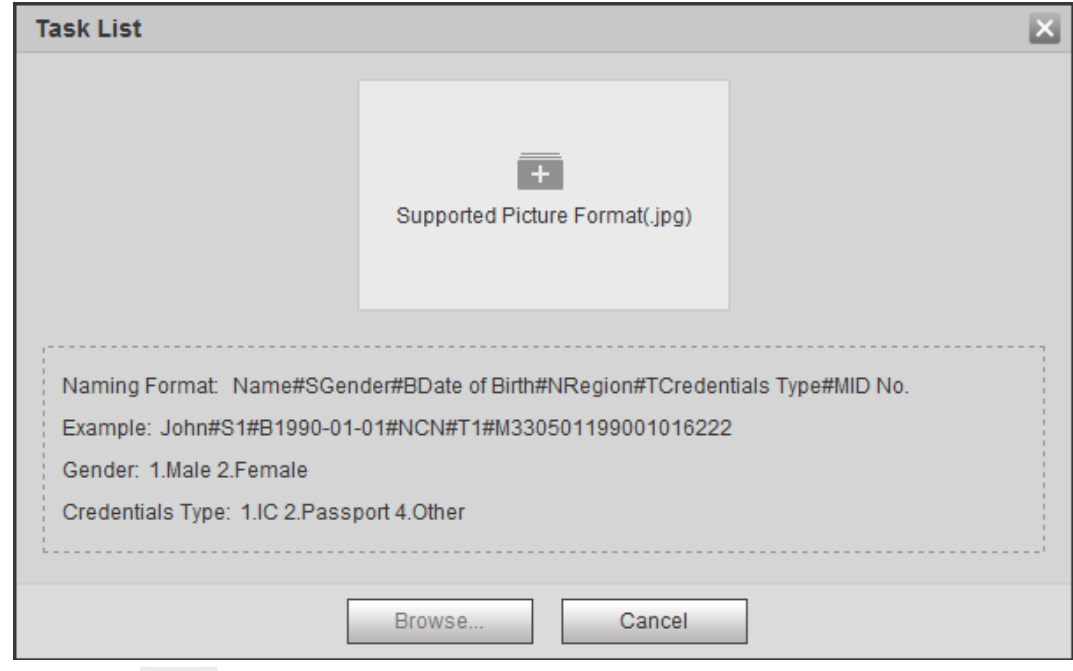

Step 4 Click  $+$  to select file path.

Figure 5-49 Batch import

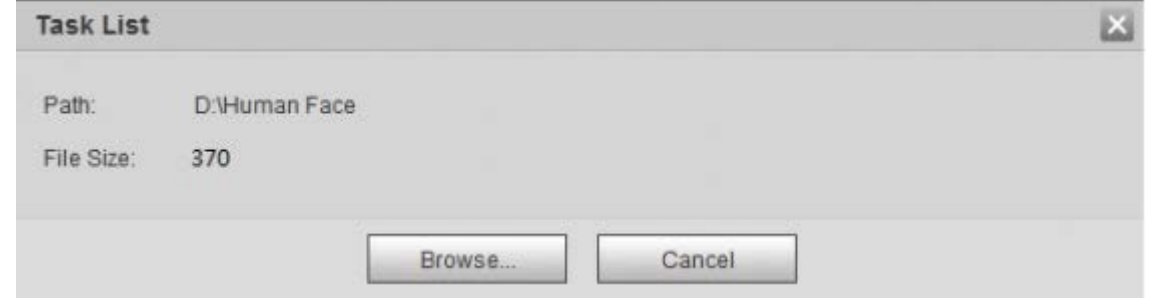

#### Step 5 Click Browse.

The interface shows import process. After finishing the import, the interface shown as [Figure 5-50](#page-174-0) is displayed.

<span id="page-174-0"></span>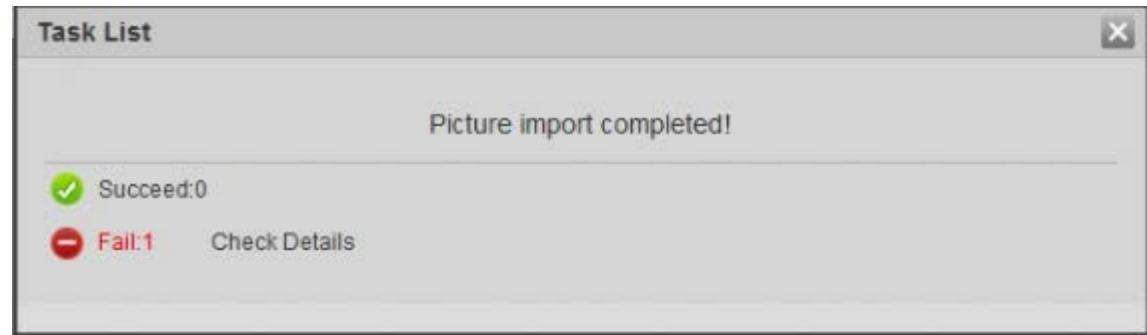

## 5.10.2.3 Managing Face Picture

Add face pictures to face database, and then manage and maintain face pictures to ensure correct information.

### 5.10.2.3.1 Modifying Face Information

Step 1 Go to the Face Database Config interface, set filtering condition as needed, and click Search.

The search result is displayed.

Step 2 Select the row where the face picture or the personnel information is located, and then

click  $\angle$  or  $\angle$ .

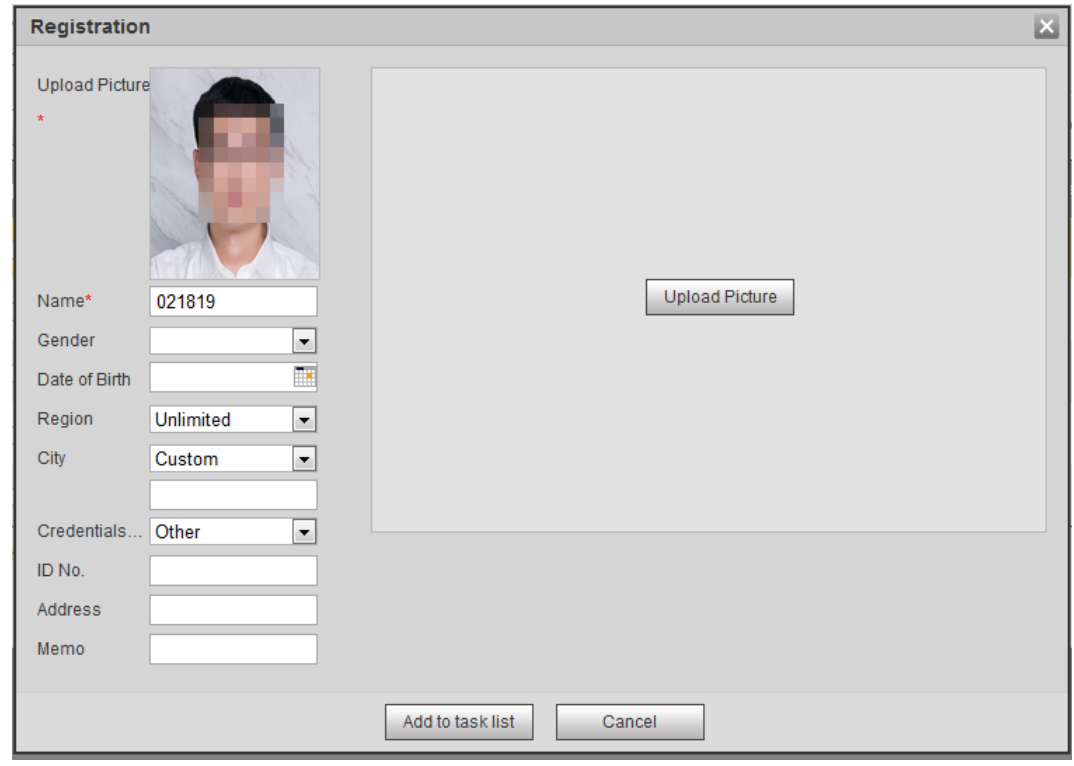

Figure 5-51 Face information modification

Step 3 Modify face information according to the actual need. Click Add to task list.

Step  $4$  Click TaskList , and then click OK.

### 5.10.2.3.2 Deleting Face Picture

Go to the Face Database Config interface, and delete the created face picture.

- Single delete: Select the row where the face picture or the personnel information is located, and click  $\overline{m}$  or  $\overline{m}$  to delete the face picture.
- Batch delete: Select  $\Box$  at the upper right corner of the face picture or  $\Box$  of the row where the personnel information is located. Select the information, click Add to Deletion List, Task Listi and then click OK to delete the selected face picture.
- Delete all: When viewing face pictures in a list, click  $\Box$  of the row where the serial number is located; when viewing by thumbnail, select All to select all face pictures. Click Add to Deletion List,  $\frac{TaskList1}{1}$ , and then click OK to delete all face pictures.

## <span id="page-175-0"></span>5.10.2.4 Face Modeling

Face modeling extracts face picture information and imports the information to a database to establish relevant face feature models. Through this function, the face recognition and other intelligent detections can be realized.

 $\Box$ 

- The more the selected face pictures are, the longer time the face modeling takes. Please wait patiently.
- During modeling, some intelligent detection functions (such as face recognition) are not available temporarily, and will be available after modeling.
- Step 1 Select Setting > Event > Face Recognition > Face Database Config. The Face Database Config interface is displayed.
- Step 2 Click  $\Box$  next to the face database to be set.

#### Figure 5-52 Face database configuration

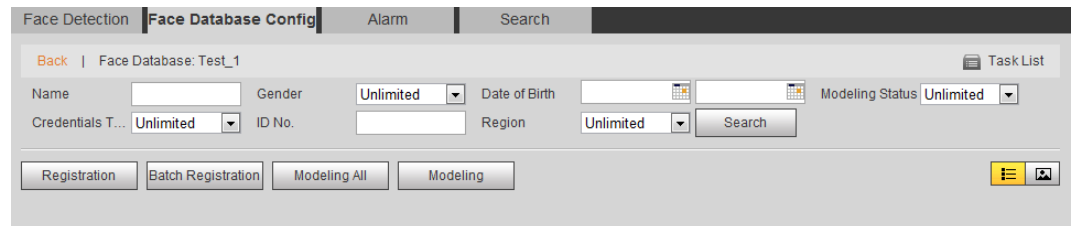

#### Step 3 Start modeling.

● Selective modeling.

If there are many face pictures in the face database, you can set search criteria to select the pictures that need to be modeled.

- 1. Set the search criteria, and click Search.
- 2. Select the face pictures to be modeled.
- 3. Click Modeling.
- All modeling.

#### Click Modeling All to complete modeling of all face pictures in the face database.

- Step 4 View the modeling result.
	- Successful modeling.

#### Figure 5-53 Successful modeling

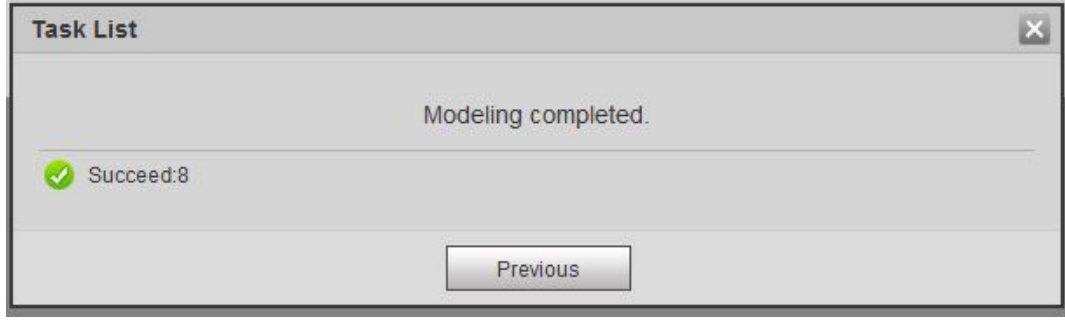

● Failed modeling.

Figure 5-54 Failed modeling

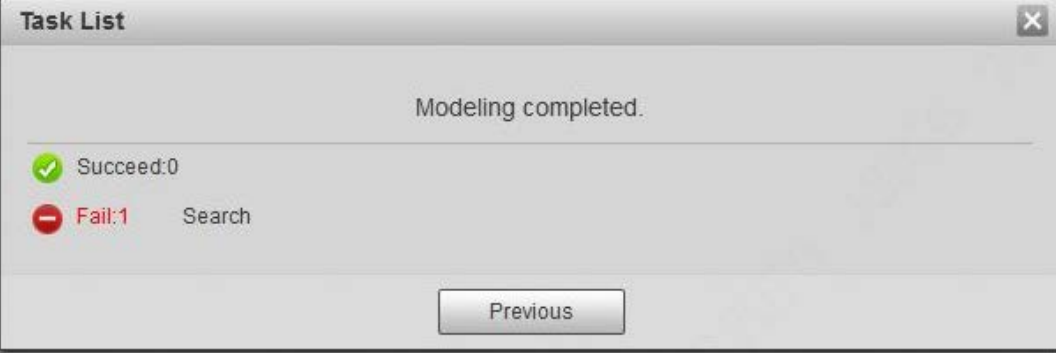

Click Search, and the face details are displayed. Click to view the face picture in list format. Se[e Figure 5-55.](#page-176-0) Click to view the face picture in thumbnail format. Se[e Figure](#page-177-0)  [5-56.](#page-177-0)

- ◇ When the modeling status is Valid in the list or is displayed on the left corner of the thumbnail, it means the modeling succeeded.
- ◇ When the modeling status is Invalid in the list or is not displayed on the left corner of the thumbnail, it means the modeling failed. Point to the modeling status in the list or the pictures without to view the details of the failure. Change the pictures according to the details.

<span id="page-176-0"></span>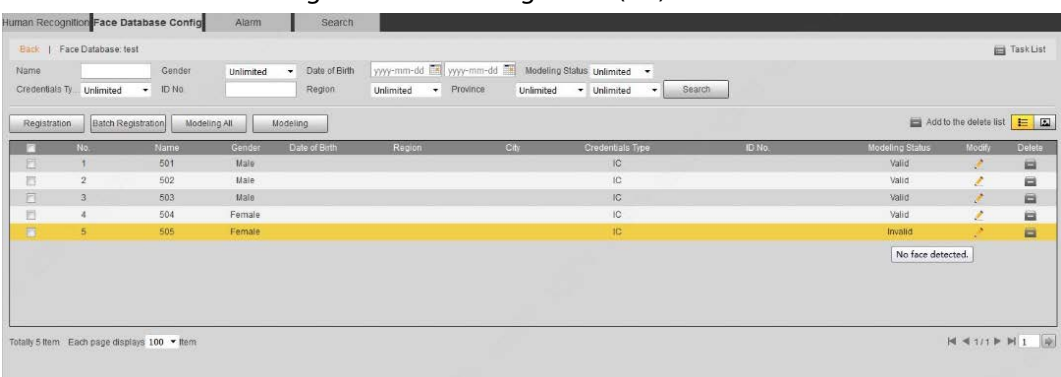

#### Figure 5-55 Modeling status (list)

Figure 5-56 Modeling status (thumbnail)

<span id="page-177-0"></span>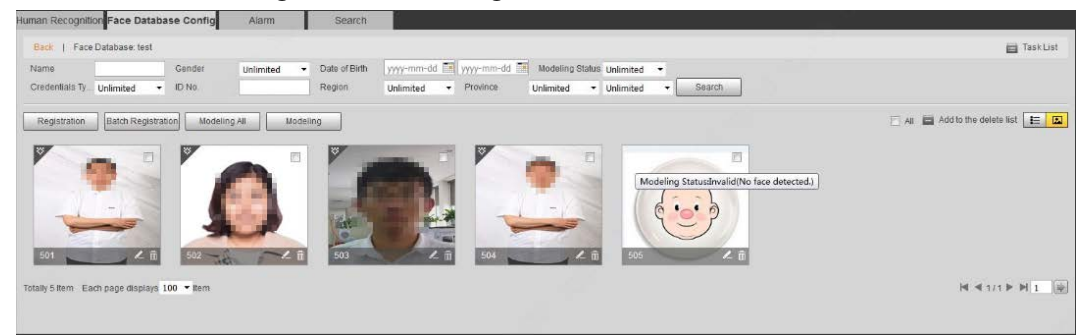

## 5.10.3 Setting Face Recognition Alarm Linkage

When face recognition succeeded or failed, the device links alarm out.

```
<u>Step 1</u>   Select Setting <math>></math> Event <math>></math> Face Recognition <math>></math> Alarm.</u>
```
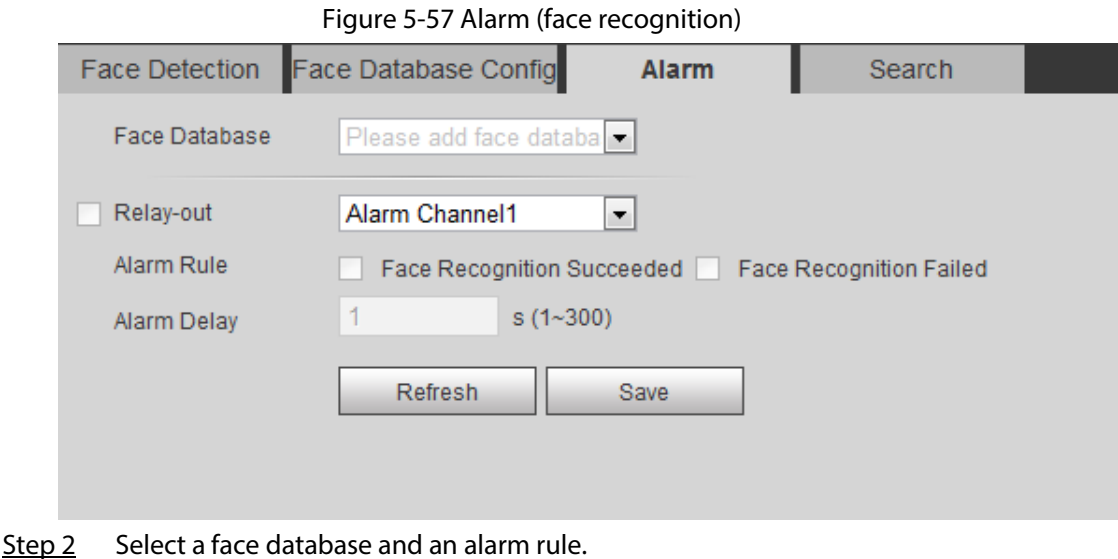

- Face recognition succeeded: When the detected face matches that in the face database, the device links alarm out.
- Face recognition failed: When the detected face fails to match that in the face database, the device links alarm out.
- Step 3 Set alarm linkage actions. For details, se[e "5.1.1 Alarm Linkage".](#page-133-0)
- Step 4 Click Save.

## 5.10.4 Viewing Face Recognition Result

View face recognition result on the Live interface or by the search function.

## 5.10.4.1 Viewing Result in the Live Interface

View face recognition result on the Live interface. Se[e Figure 5-58.](#page-177-1)

- Face recognition result is displayed at the left side and the captured face pictures and attribute information at the right side.
- <span id="page-177-1"></span>● Click a face picture in the display area, and the information is displayed.

Figure 5-58 Face recognition result

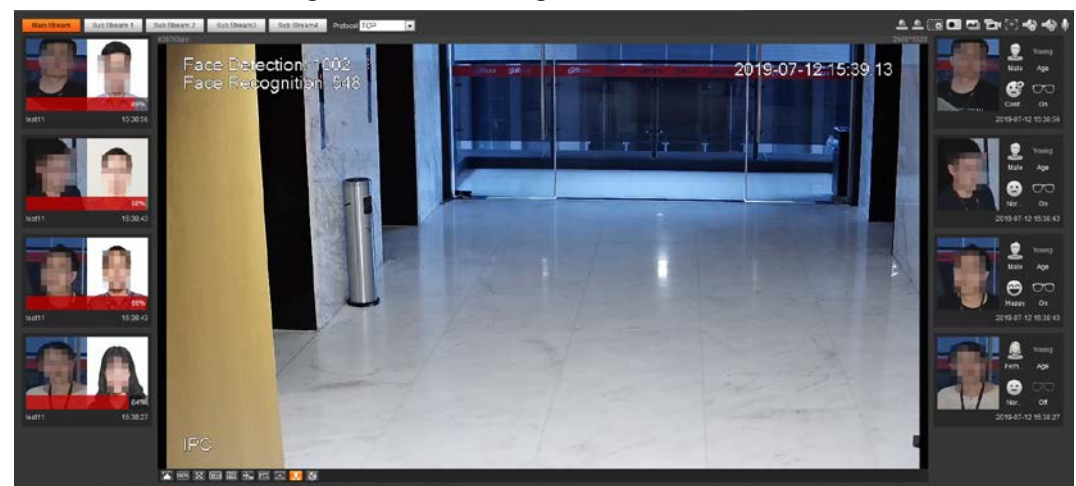

## 5.10.4.2 Viewing Result by Search Function

View face recognition or face snapshot result. Take face recognition search as an example.

## Prerequisites

You have installed a SD card in the camera.

## Procedure

 $Step 1$  Select Setting > Event > Face Recognition > Search.

Figure 5-59 Face recognition search

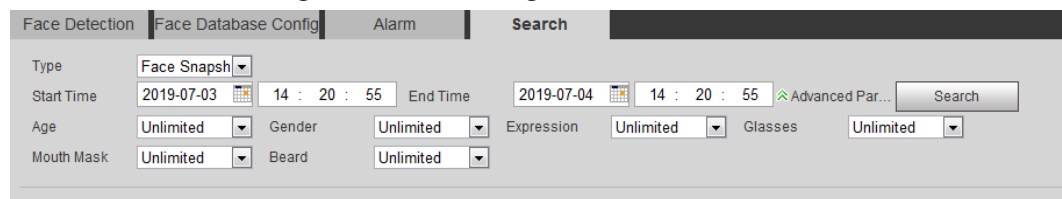

### Step 2 Select Face Recognition for Type, enter the start time and the end time, and then click Search.

- Click Advanced Parameters to set more search conditions.
- Click a search result to view details.

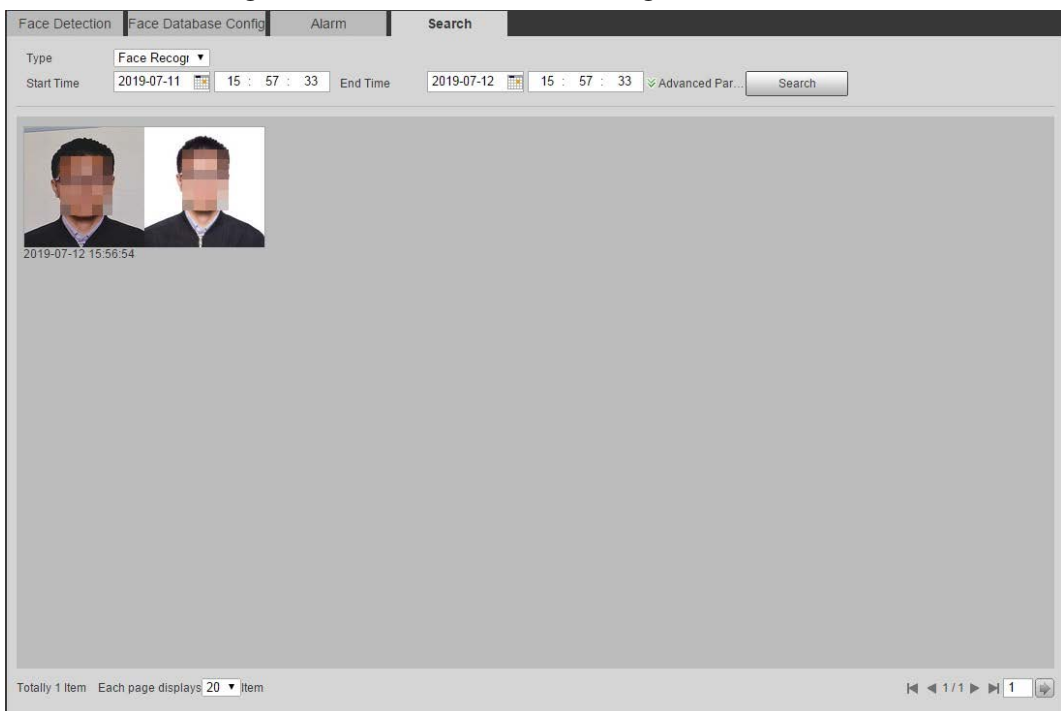

Figure 5-60 Search results (face recognition)

Figure 5-61 MoreInfo (face recognition)

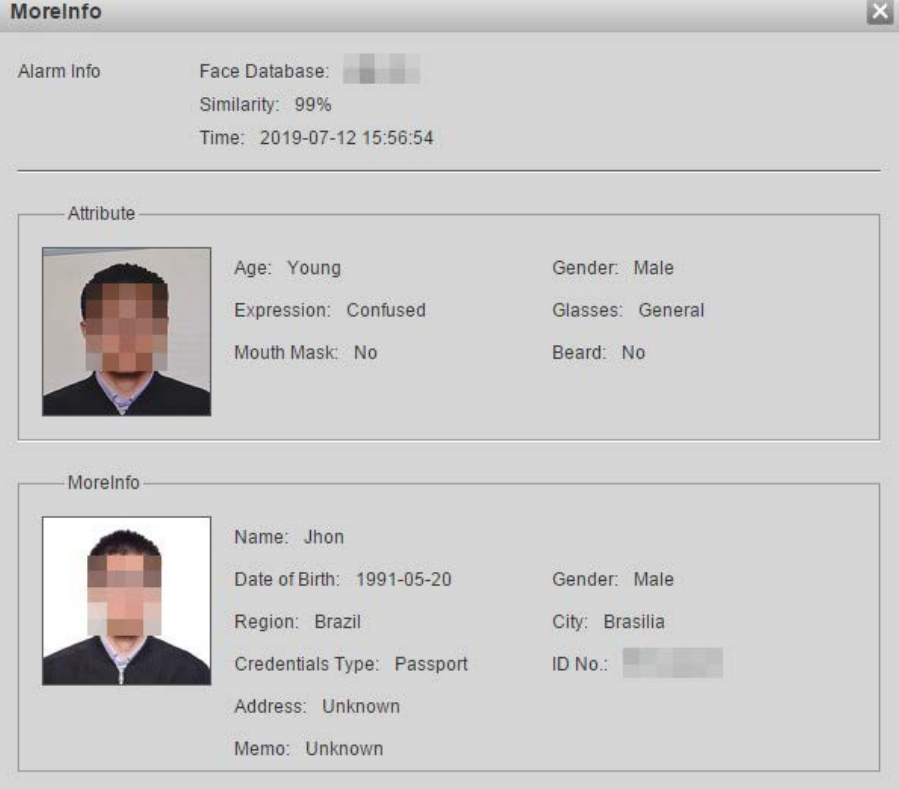

# 5.11 Setting Face Detection

When a face is detected in the detection area, the system performs an alarm linkage.

## Prerequisites

Select Setting > Event > Smart Plan, and then enable Face Detection.
## Procedure

#### Step  $1$  Select Setting > Event > Face Detection.

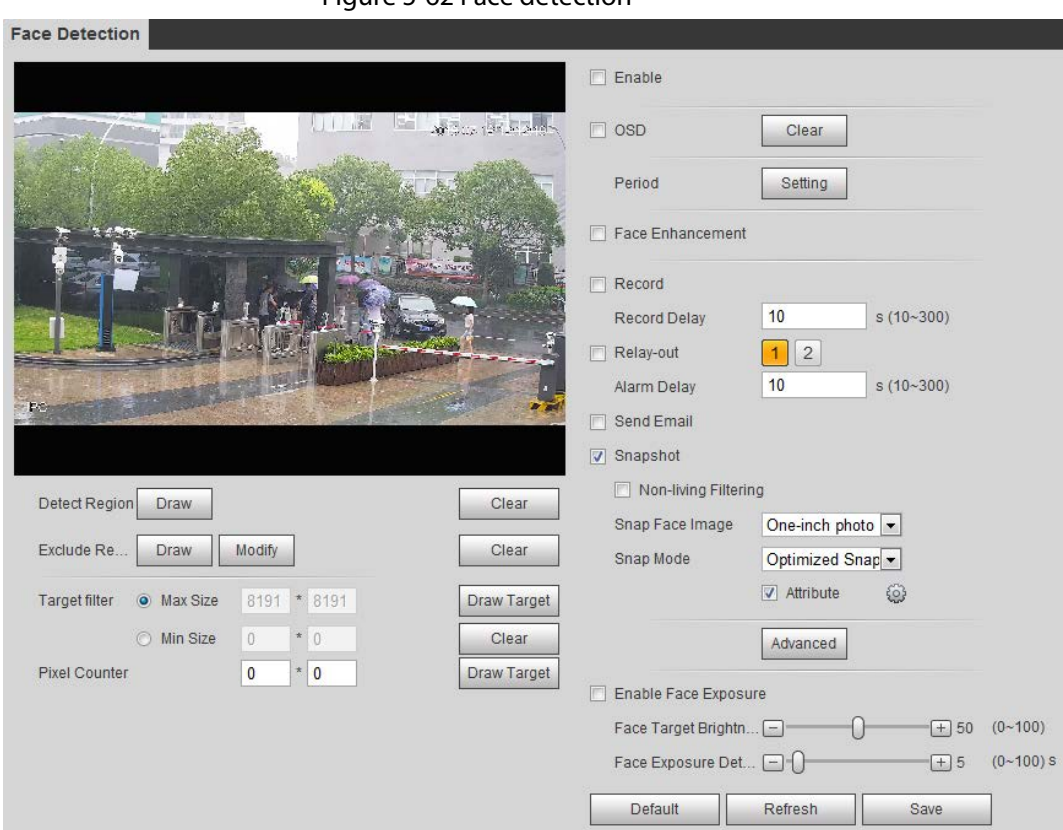

Figure 5-62 Face detection

- Step 2 Select the Enable check box to enable the face detection function.
- Step 3 (Optional) Click Draw next to Detect Region to draw a face detection area in the image.
- Step 4 (Optional) Click Draw next to Exclude Region, and then draw an area excluding face detection in the image.
- Step 5 (Optional) Select Max Size or Min Size, click Draw Target at the right side of Target filter, and then draw the target in the image.
- Step 6 Set parameters.

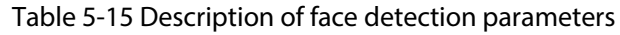

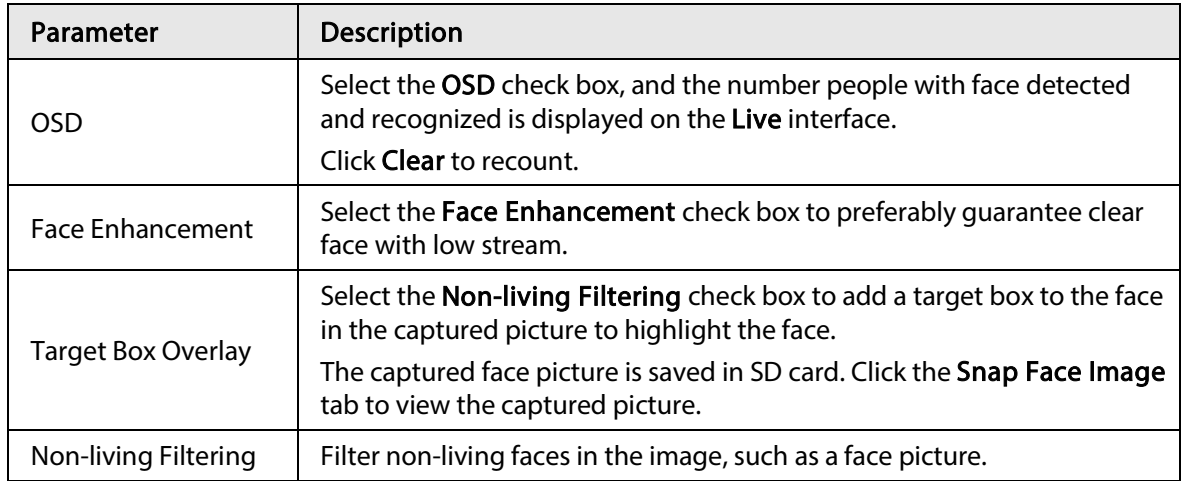

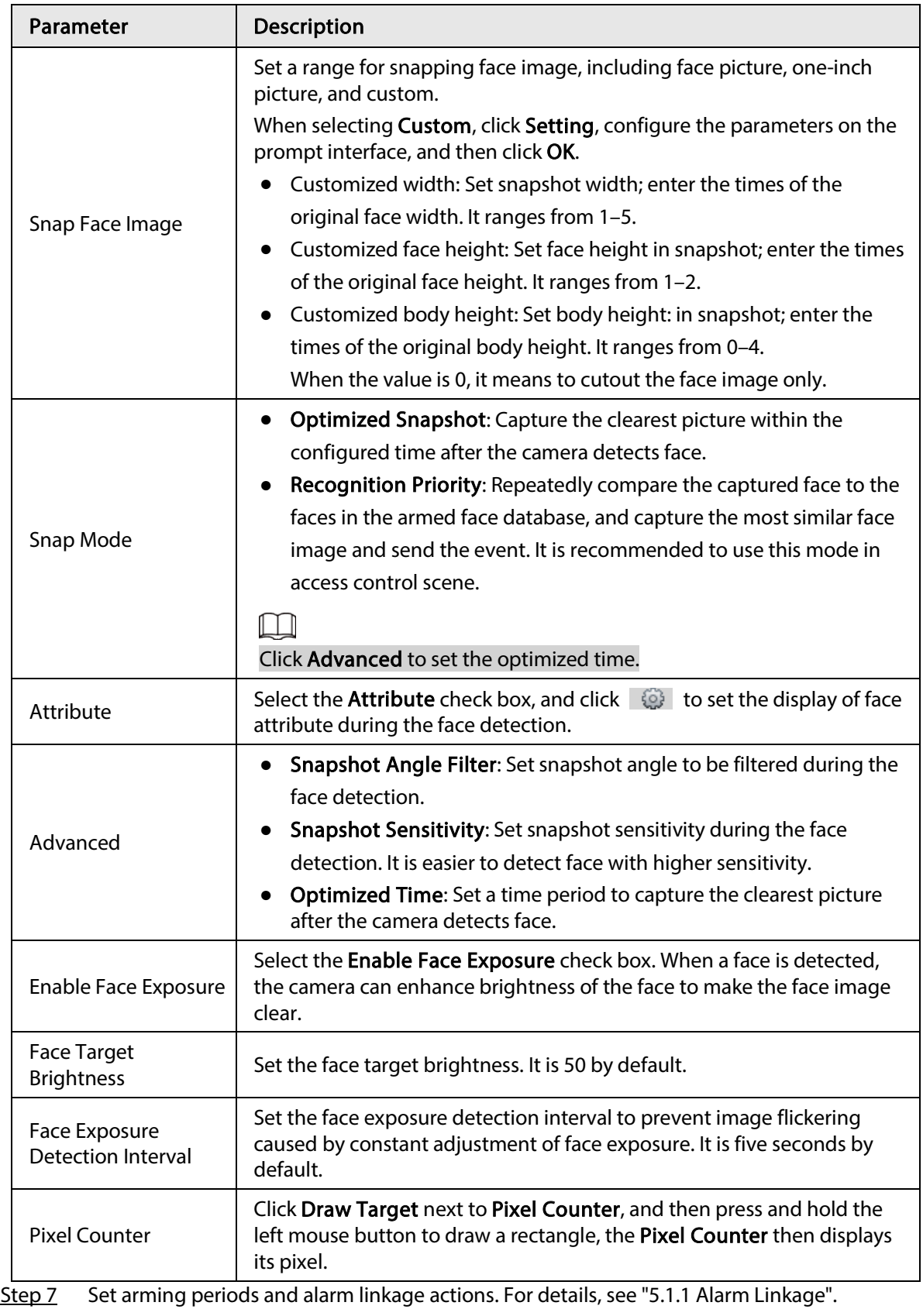

#### Step 8 Click Save.

To view alarm information on the Alarm tab, subscribe relevant alarm event. For details, se[e "5.1.2 Subscribing Alarm".](#page-140-0)

## Result

The face detection result is displayed on the live interface.

- The face pictures captured in real time and their attribute information is displayed.
- Click a face picture in the display area, and the details are displayed.

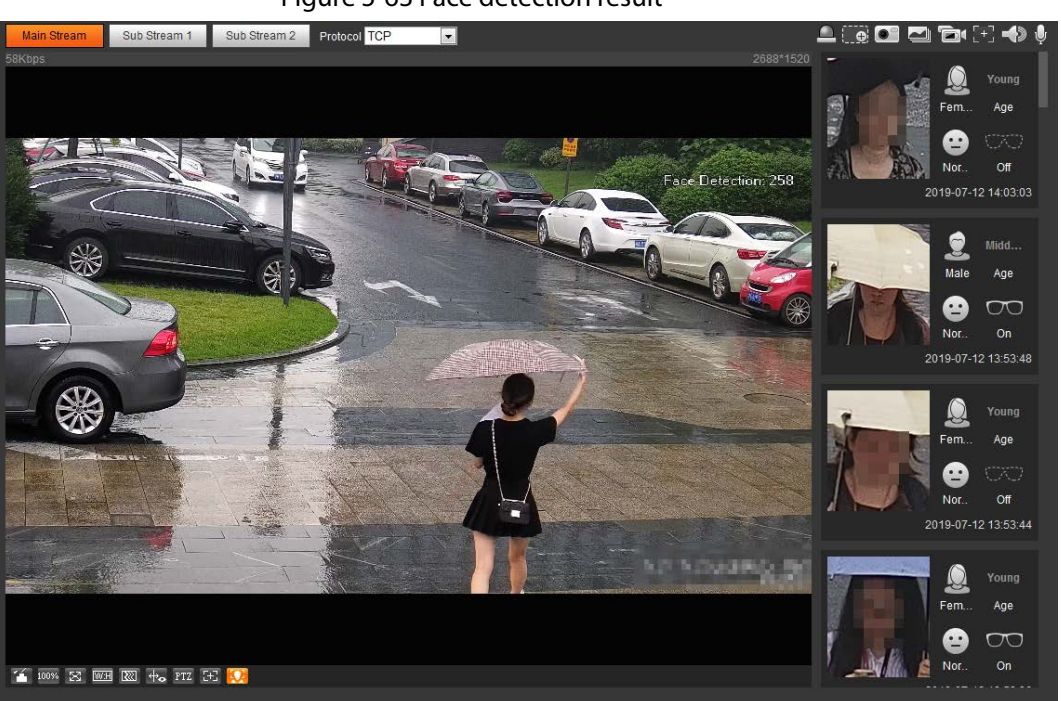

Figure 5-63 Face detection result

# 5.12 Setting People Counting

People counting (including enter number, leave number and strand number in area), calibration configuration, queuing number, and view the people counting data in report form.

# 5.12.1 People Counting

The system counts the people entering and leaving the detection area. When the number of counted people exceeds the configured value, the system performs an alarm linkage.

## Prerequisites

Select Setting > Event > Smart Plan, and then enable People Counting.

### Procedure

 $Step 1$  Select Setting > Event > People Counting.

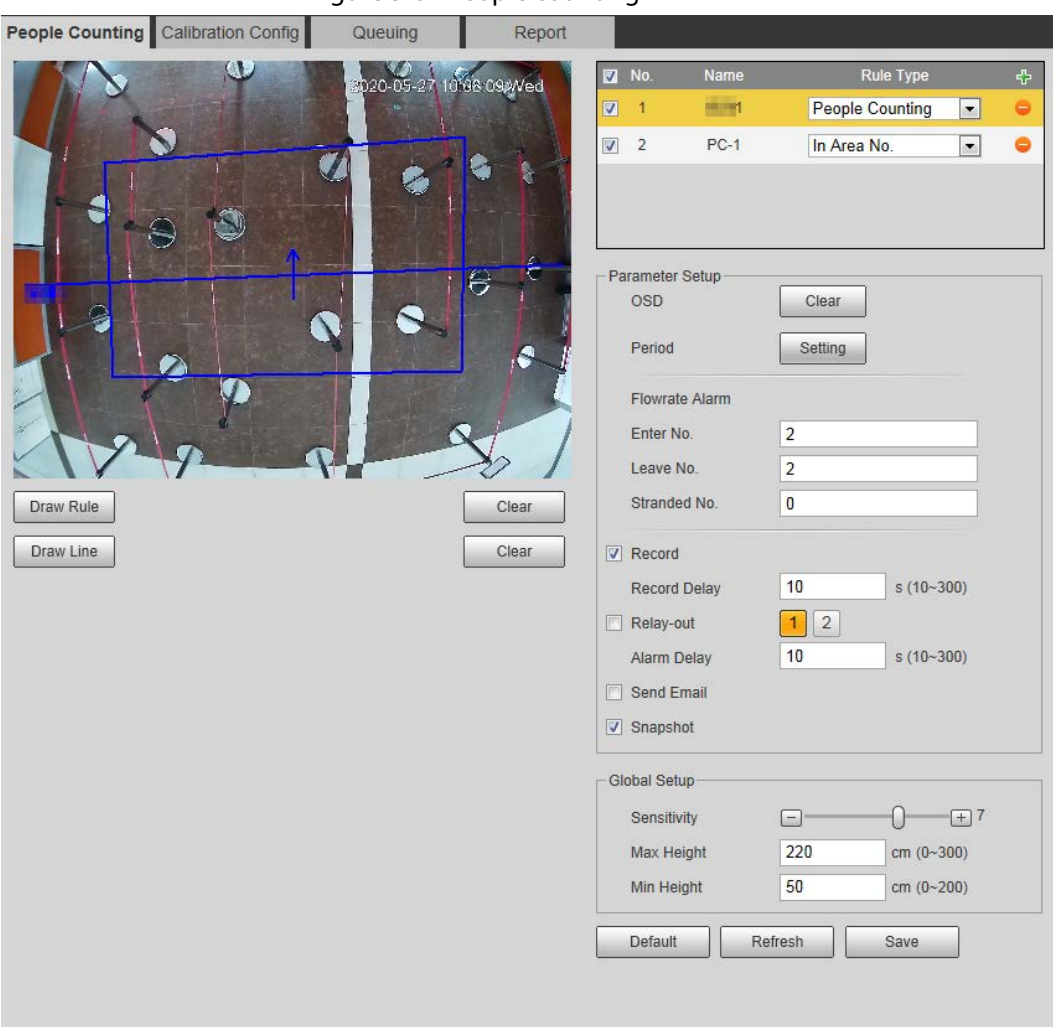

#### Figure 5-64 People counting

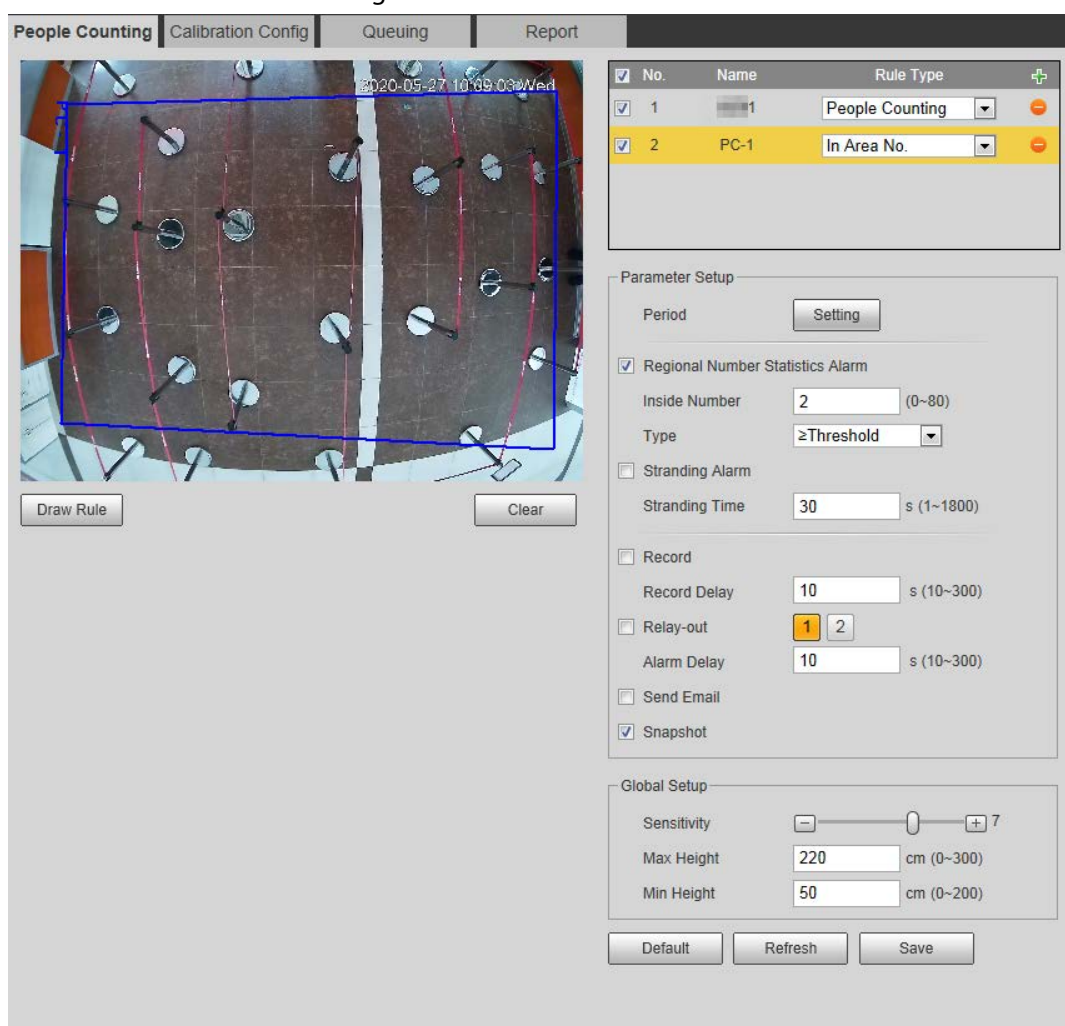

Figure 5-65 In area No.

Step 2 Click  $\left| \cdot \right|$  to add the people counting function.

Step 3 Double-click the name to modify the rule name. Select People Counting or In Area No.

- People Counting: The system counts the people entering and leaving the detection area. When the number of counted number of people who enter, leave, or stay in the area exceeds the configured value, the system performs an alarm linkage.
- In Area No.: The system counts the people in the detection area and the duration that people stay in the area. When the number of counted number of people in the detection area or the stay duration exceeds the configured value, the system performs an alarm linkage. This function is available on some select models.
- Step 4 Click Draw Area to draw a detection area in the image.
	- When setting People Counting, you need to draw direction lines. When targets enter or leave along the direction line, they will be counted.
	- For the models that support multiple counting rules, different detection areas can be overlapped.
- Step 5 Set parameters.

| Parameter | <b>Description</b>                                                                                                    |
|-----------|----------------------------------------------------------------------------------------------------|
| OSD       | Select the OSD check box or select the <b>Enter No.</b> or <b>Leave No.</b> check box<br>under OSD to display the people counting data in the image.<br>Click Clear to clear the count. |

Table 5-16 Description of people counting parameters

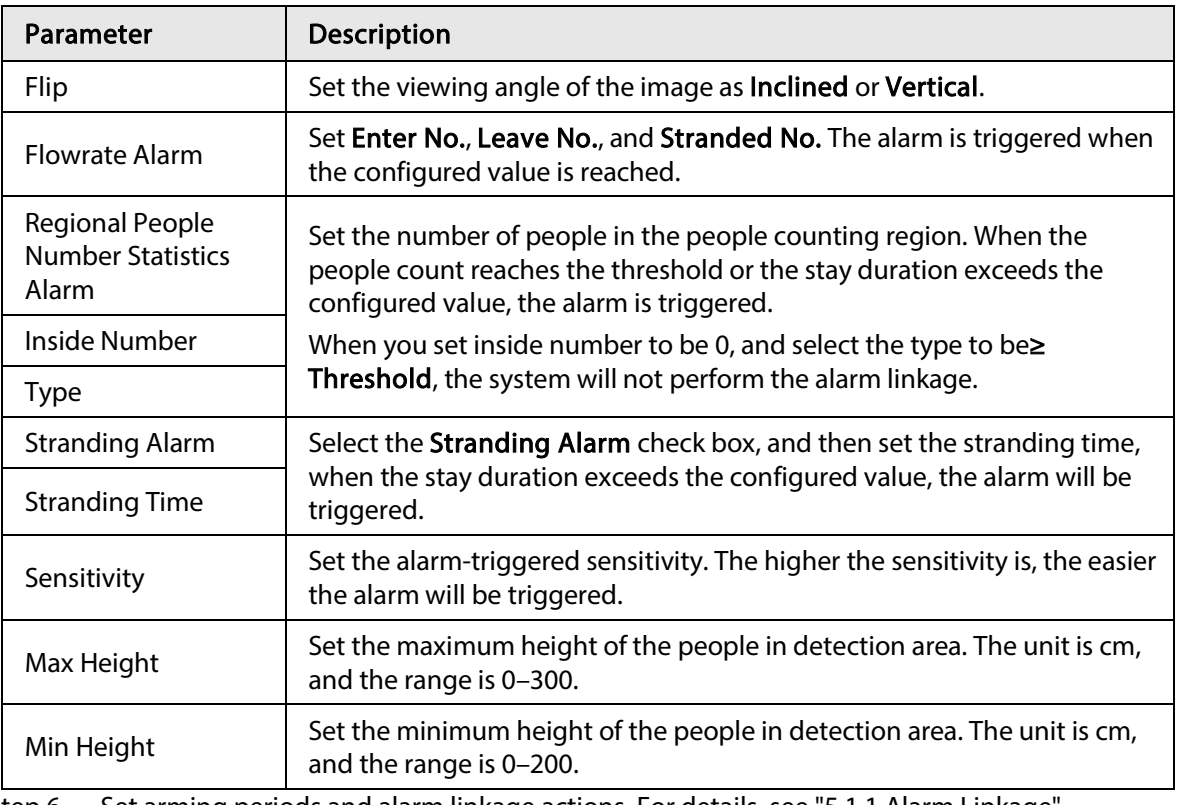

Step 6 Set arming periods and alarm linkage actions. For details, se[e "5.1.1 Alarm Linkage".](#page-133-0)

#### Step 7 Click Save.

To view alarm information on the Alarm tab, subscribe relevant alarm event. For details, se[e "5.1.2 Subscribing Alarm".](#page-140-0)

## Result

You can view the counting results on the Live interface.

- For People Counting rule, the entry and exit numbers are displayed.
- For In Area No. rule, the inside number is displayed.

Figure 5-66 Counting result

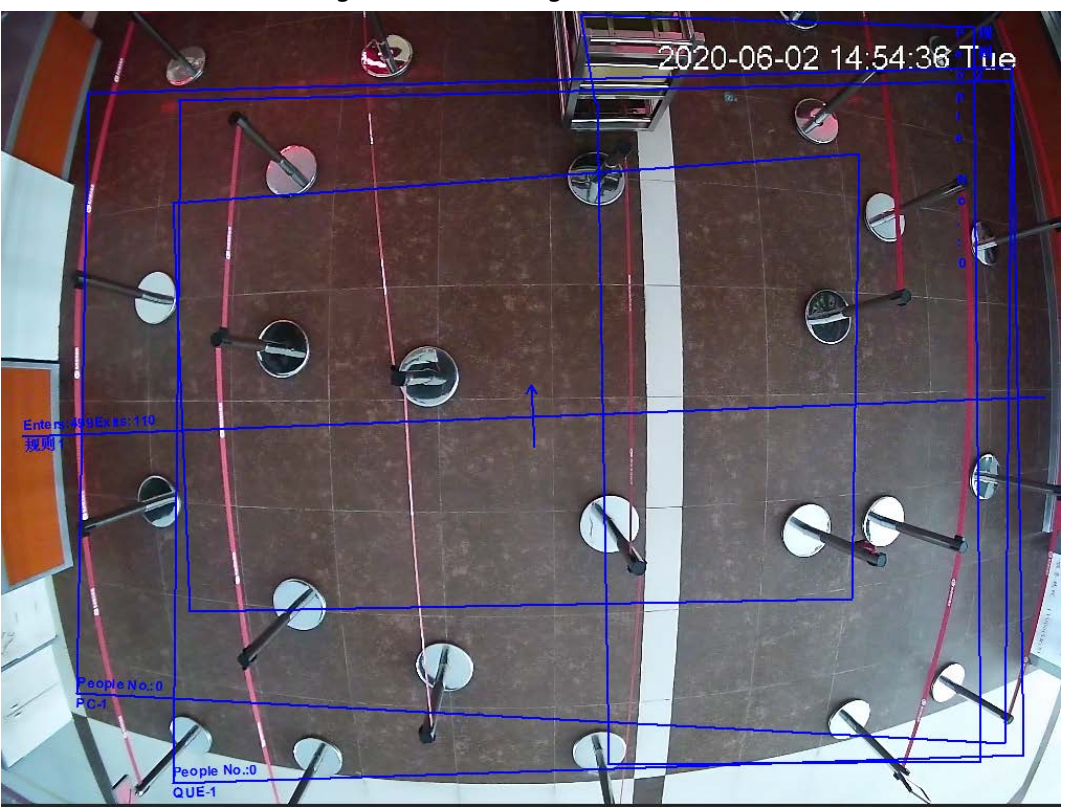

# 5.12.2 Calibration Configuration

After configuring the rule for people counting, set the installation height and angle of the camera through calibration configuration.

## Prerequisites

You have set at least one rule in Setting > Event > People counting > People Counting.

## Procedure

### **Step 1** Select Setting > Event > People Counting > Calibration Config.

Figure 5-67 Calibration configuration (stereo analysis)

<span id="page-186-0"></span>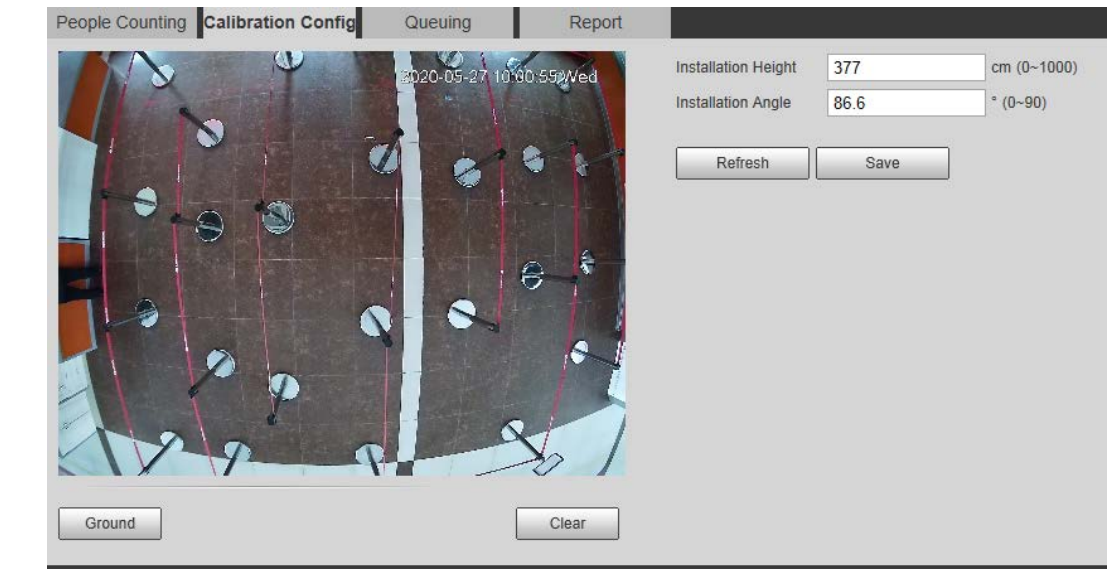

Step 2 Click Clear to clear the default calibration box.

- <span id="page-187-0"></span> $Step 3$  Click **Ground** to draw a rectangular box in the image. Ground should be on the same plane and as big as possible for calibration.
- Step  $4$  Click Save, and then the camera calculates its height above the ground and the angle it forms with the ground. If the height and angle are quite different from the actual situation, repea[t Step2](#page-186-0) and Step<sub>3</sub>.

# 5.12.3 Queuing

The system counts the queue people in the detection area. When the queue people number exceeds the configured number or the queue time exceeds the configured time, the alarm is triggered, and the system performs an alarm linkage.

## Prerequisites

Select Setting > Event > Smart Plan, and then enable People Counting.

## Procedure

 $Step 1$  Select Setting > Event > Queuing.

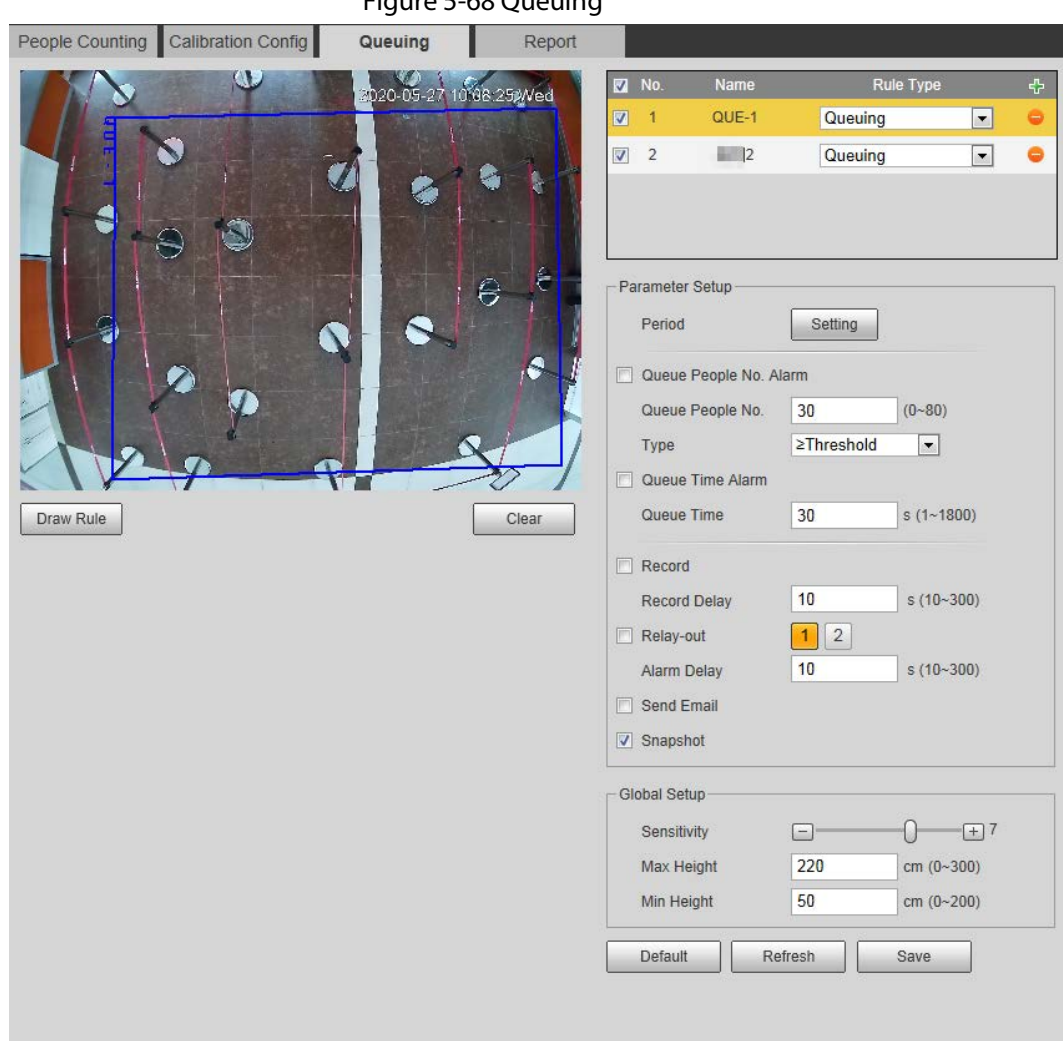

 $Eigura 5-68$  Queuing

### Step 2 Click  $\frac{1}{2}$  to add the queuing function.

## M

You can add 4 rules at most.

- Step 3 Double-click the name to modify the rule name. Click Draw Rule to draw a detection area in the image, and right-click to complete the drawing.
- Step 4 Set parameters.

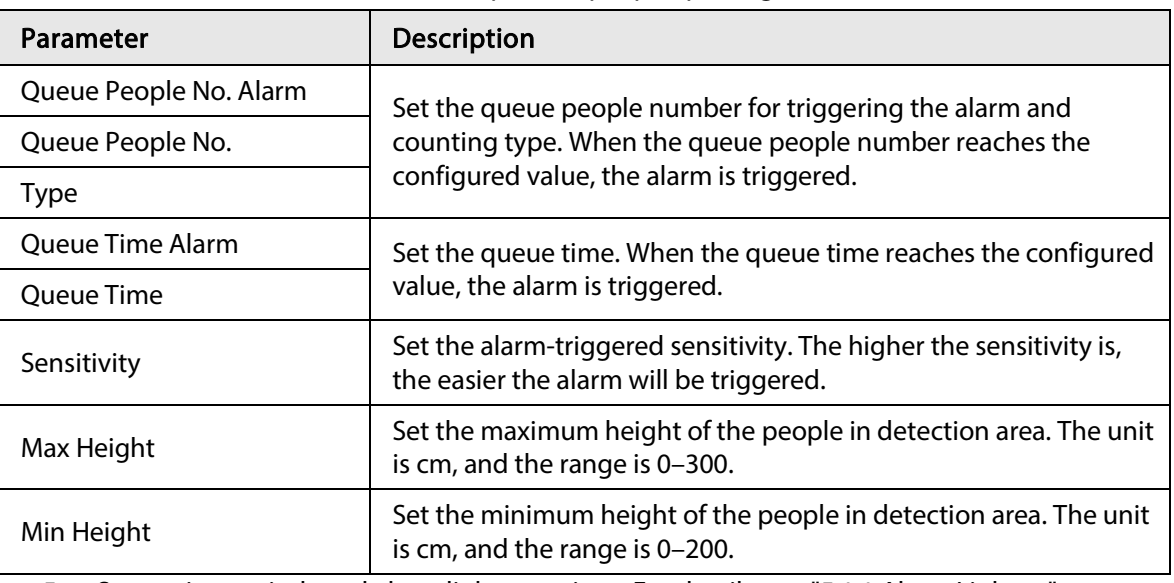

#### Table 5-17 Description of people queuing

Step 5 Set arming periods and alarm linkage actions. For details, se[e "5.1.1 Alarm Linkage".](#page-133-0)

#### Step 6 Click Save.

To view alarm information on the Alarm tab, subscribe relevant alarm event. For details, se[e "5.1.2 Subscribing Alarm".](#page-140-0)

## Result

You can view the queuing result on the Live interface.

The queuing number and the stranding time of each target are displayed on the interface.

Figure 5-69 Queuing result

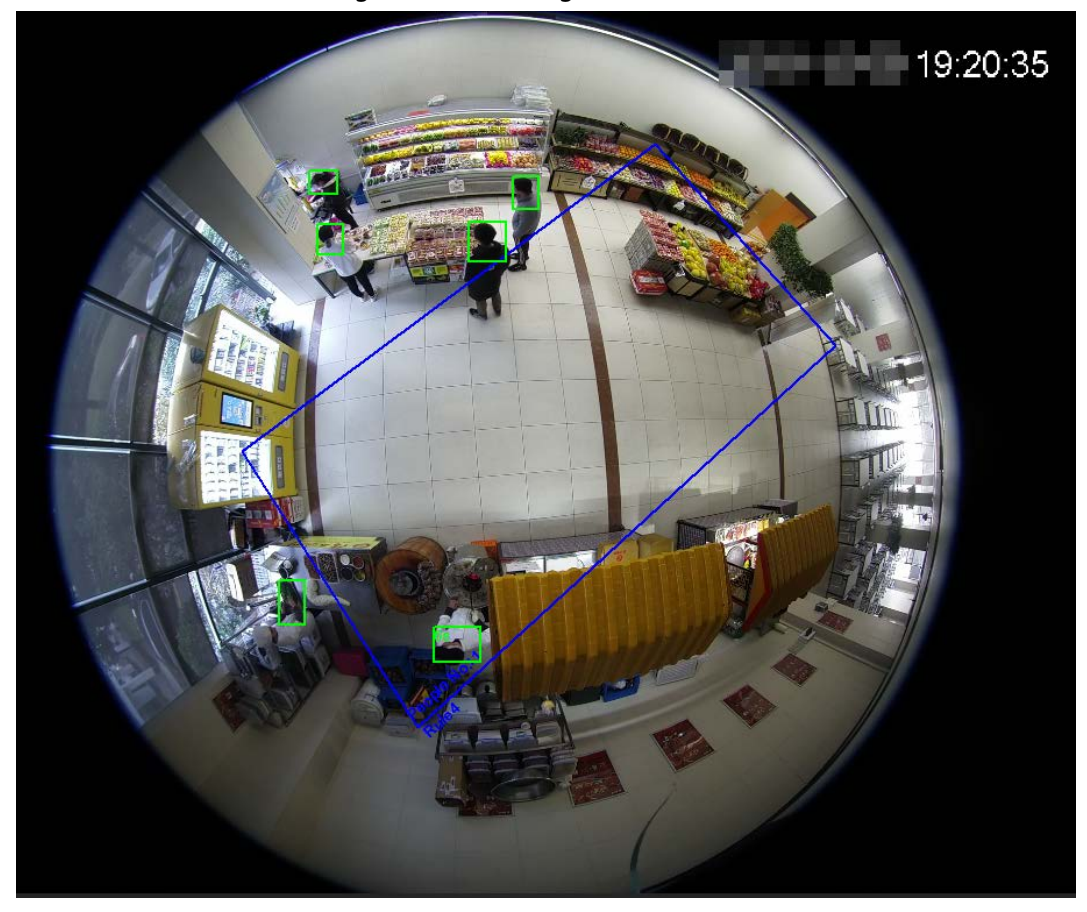

# 5.12.4 Viewing People Counting Diagram

You can search and export the heat map and tracking map according to the set searching criteria. This function is available on some fisheye cameras.

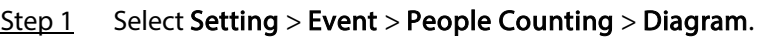

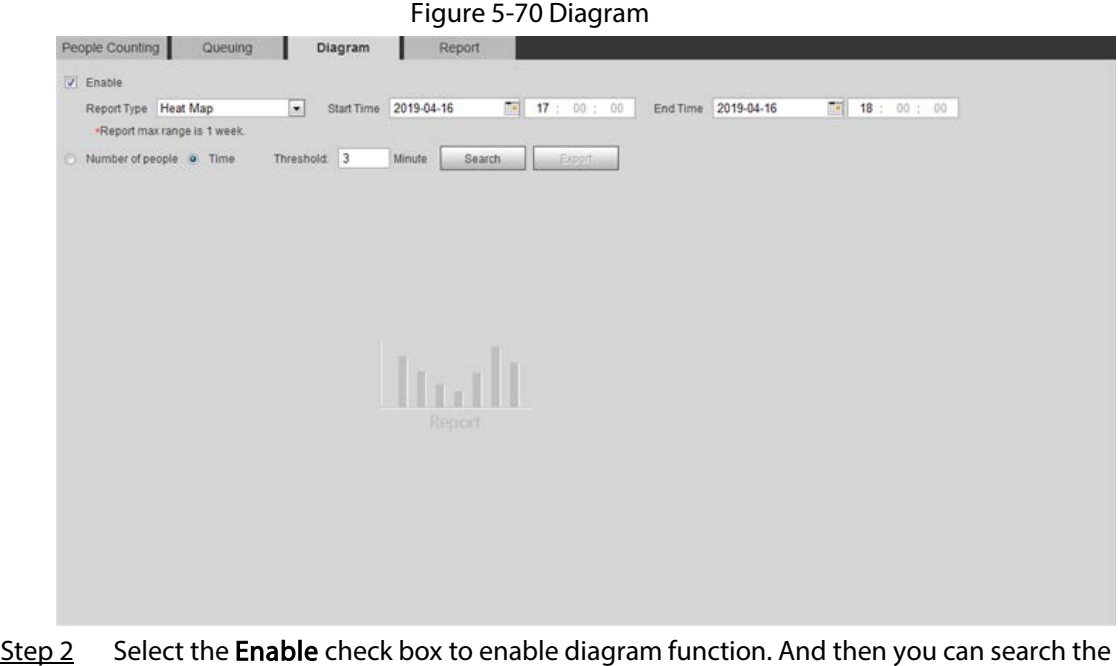

Step 3 Set the searching criteria.

| Parameter         | <b>Description</b>                                                                                                    |  |
|-------------------|----------------------------------------------------------------------------------------------------|--|
| Report Type       | Select the report type from the following two types:                                                                                                    |  |
|                   | <b>Heat Map:</b> Density statistics of moving object, the color range is                                                                                                    |  |
|                   | from blue to red, blue means the minimum heat value and red                                                                                                    |  |
|                   | means the maximum heat value.                                                                                                    |  |
|                   | <b>Track Map:</b> Tendency statistics of moving object.                                                                                                    |  |
| <b>Start Time</b> | The start time of the report.                                                                                                    |  |
| End Time          | The end time of the report.                                                                                                    |  |
| Number of People  | When selecting heat map as the report type, you can select <b>Number</b><br>of People, and set the threshold. The system searches the diagram<br>according to the number of people in the area, and shows the heat<br>map. |  |
| Threshold         |                                                                                                    |  |
| Time              | When selecting heat map as the report type, you can select Time, and<br>set the threshold. The system searches the diagram according to the<br>queuing time in the area and shows the heat map.                            |  |
| Threshold         |                                                                                                    |  |

Table 5-18 Description of searching criteria

Step 4 Click Search to complete the diagram.

Click Export to export the report.

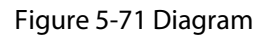

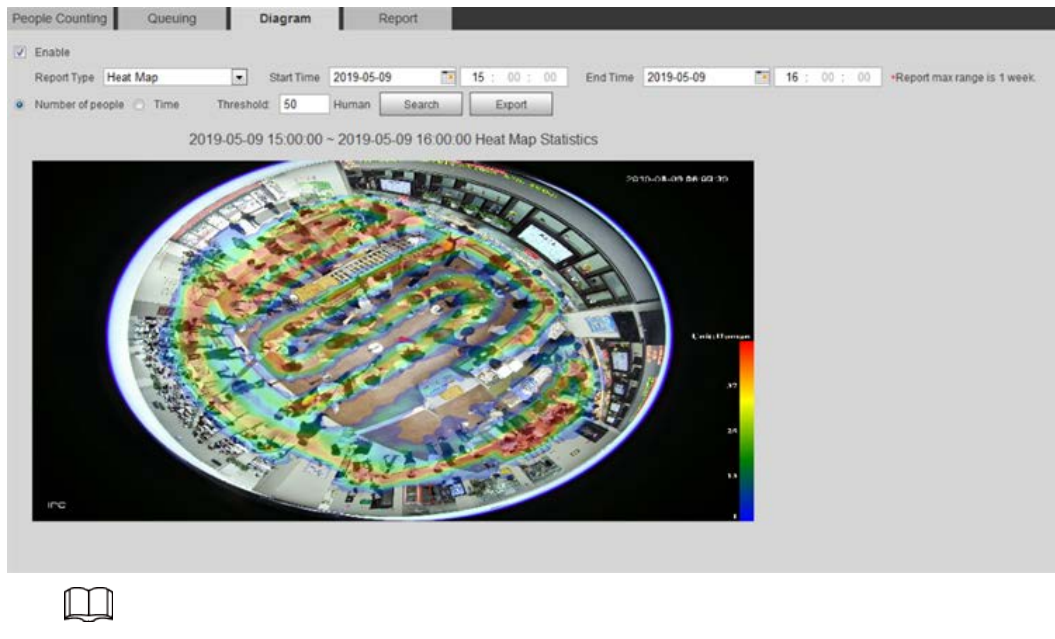

With the ruler on the right, you can read the diagram clearly.

# 5.12.5 Viewing People Counting Report

Generate people counting data in report form.

Step 1 Select Setting > Event > People Counting > People Counting Report.

### Figure 5-72 People counting report

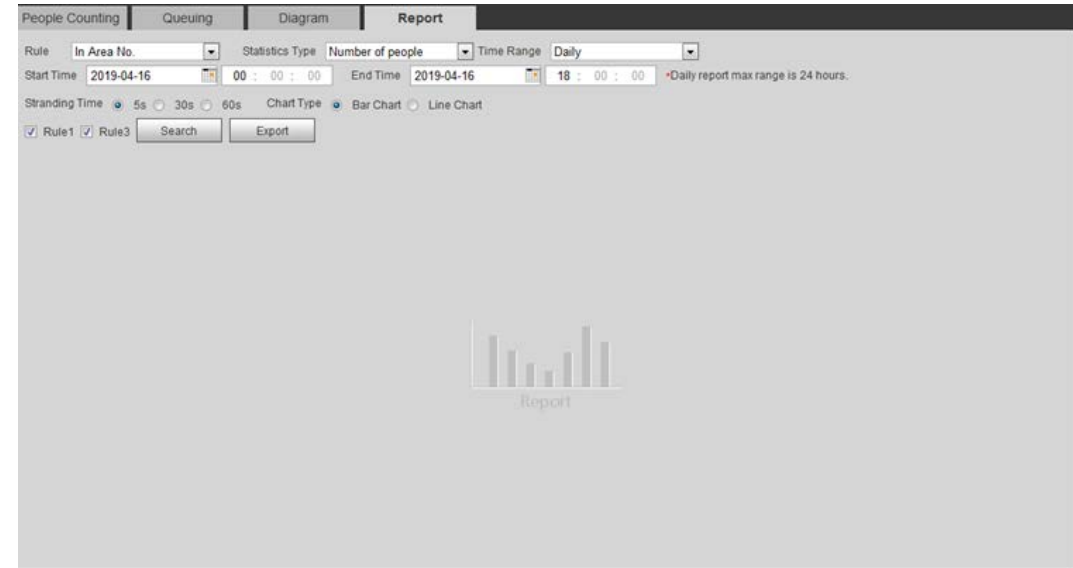

### Step 2 Set search conditions.

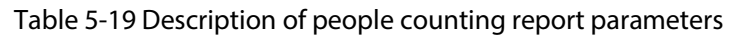

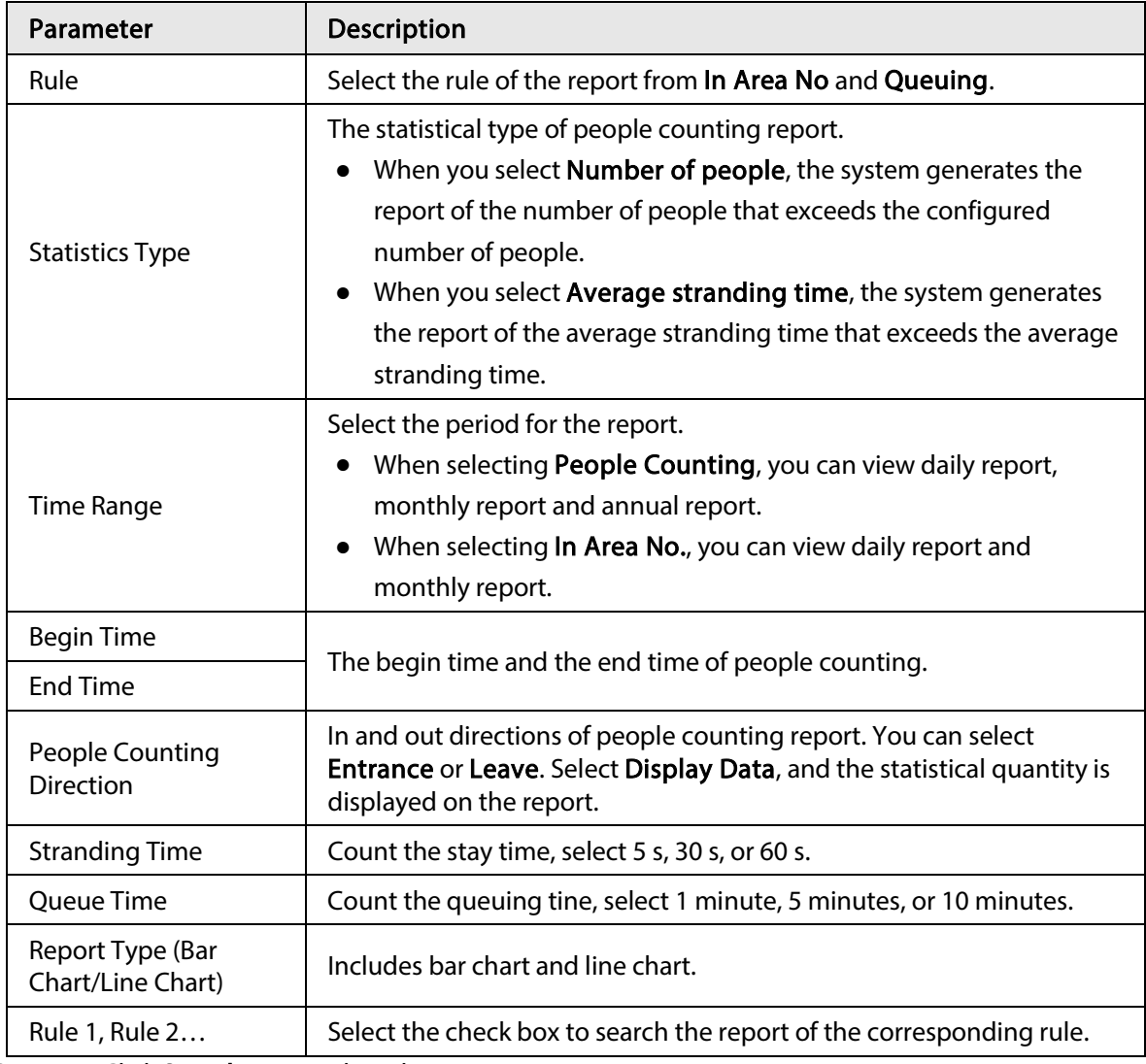

Step 3 Click Search to complete the report.

Click Export to export the report in .bmp or .csv format.

# 5.13 Setting Heat Map

Make statistics on the cumulative density of object movement and view heat map in report.

# 5.13.1 Heat Map

Detect the distribution of dynamically moving objects in the target area within a certain period and displays the distribution on a heat map. Color varies from blue to red. The lowest heating value is in blue, and the highest heating value is in red. When mirroring occurs on the camera or the viewing angle changes, original data on the heat map will be cleared.

## Prerequisites

Select Setting > Setting > Event > Smart Plan, and then enable Heat Map.

## Procedure

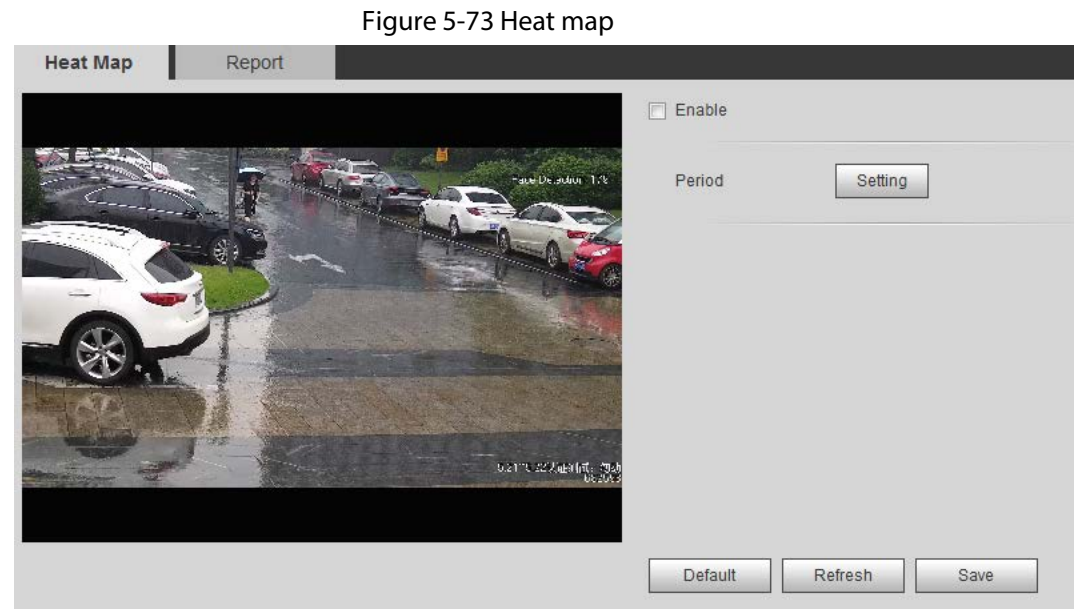

 $Step 1$  Select Setting > Event > Heat Map > Heat Map.

Step 2 Select the Enable check box to enable the heat map function.

Step 3 Set the arming period. For details, se[e "5.1.1.1 Setting Period".](#page-134-0)

Step 4 Click Save.

## 5.13.2 Viewing Heat Map Report

The system can export heat map data as a report.

 $Step 1   Select Setting  $>$  Event  $>$  Heat Map  $>$  Report.$ </u>

Figure 5-74 Heat map report

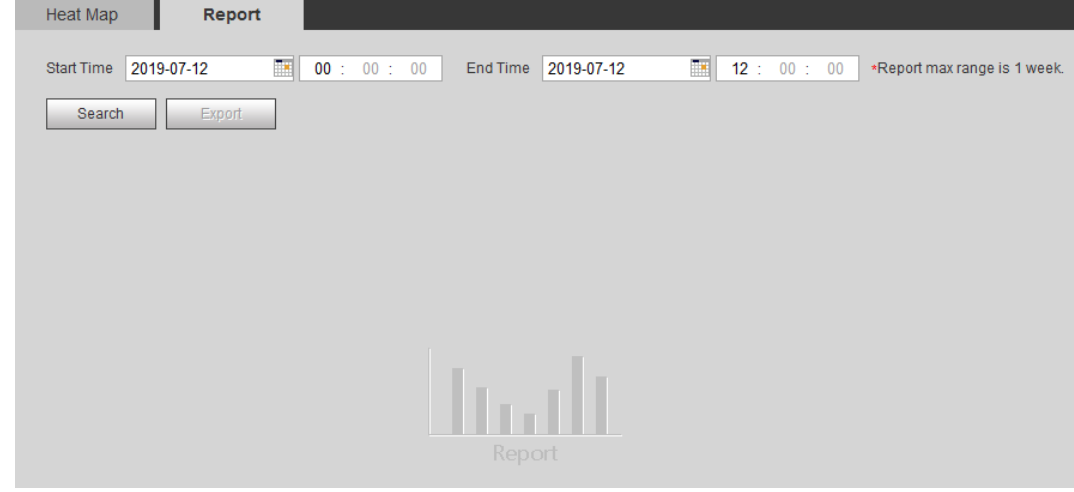

Step 2 Set the start time and end time.

Only some devices support heat map sequence numbers.

Step 3 Click Search to complete the report.

Click Export to export the statistical report.

# 5.14 Setting Vehicle Density

Configure the rules for traffic congestion and parking upper limit, and view the counting data on the Live interface.

## Prerequisites

Select Setting > Event > Smart Plan, and then enable Vehicle Density.

## Procedure

**Step 1** Select Setting > Event > Vehicle Density.

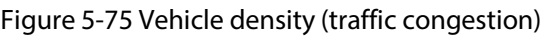

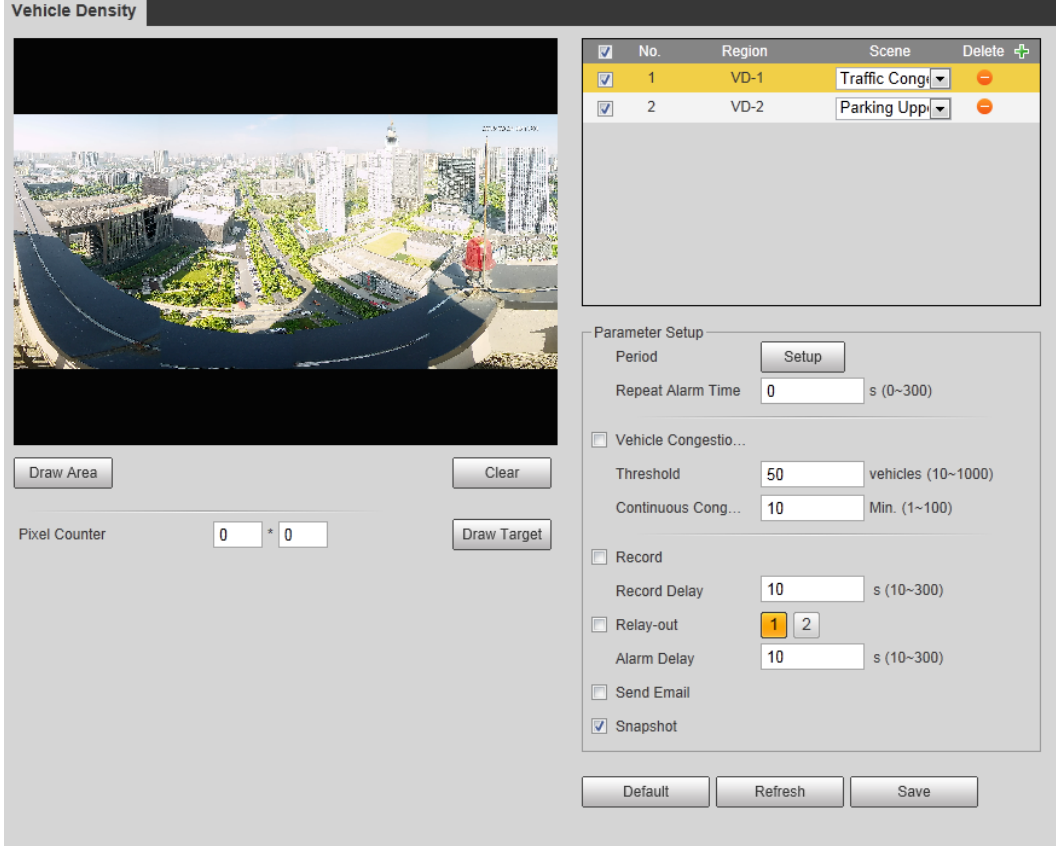

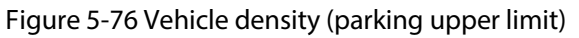

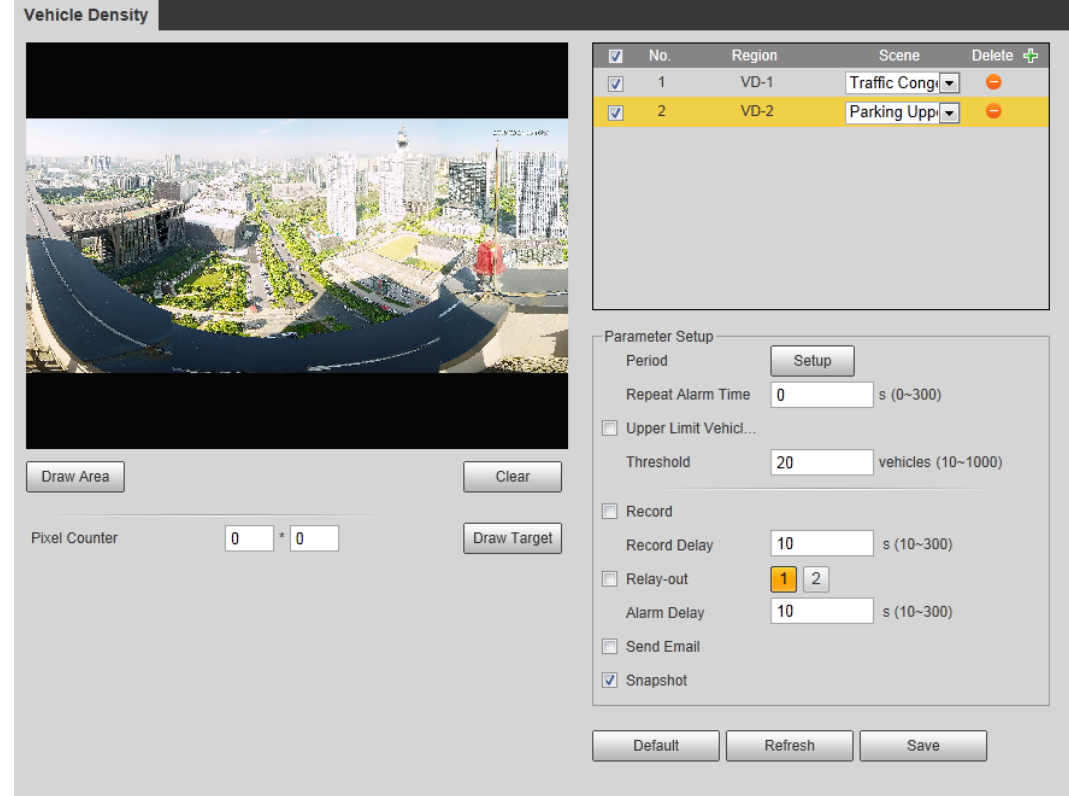

- Step 2 Click  $\frac{1}{2}$  to add the vehicle density function.
- Step 3 Double-click the name to modify the rule name. Select Traffic Congestion or Parking Upper Limit.
	- Traffic Congestion: The system counts the vehicles in the detection area. When the

counted vehicle number and the continuous congestion time exceed the configured values, an alarm is triggered and the system performs an alarm linkage.

● Parking Upper Limit: The system counts the vehicles in the detection area. When the counted vehicle number exceeds the configured value, an alarm triggered and the system performs an alarm linkage.

 $Step 4$  Click **Draw Area** to draw a detection area in the image.

Step 5 Set parameters.

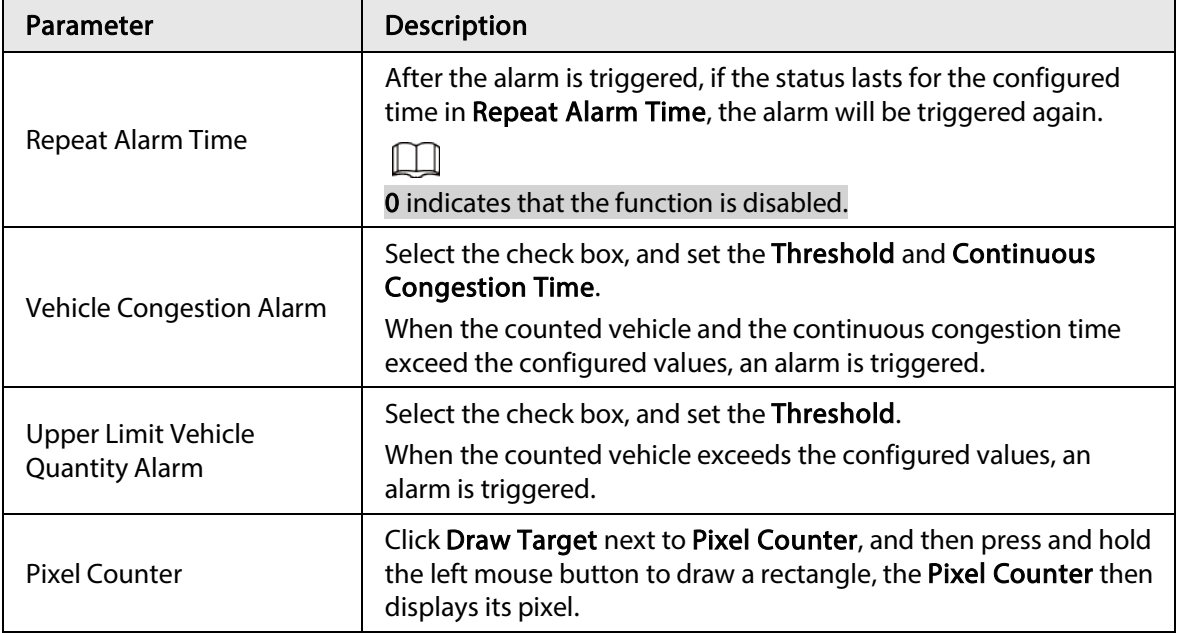

#### Table 5-20 Description of people counting parameters

Step 6 Set arming periods and alarm linkage actions. For details, se[e "5.1.1 Alarm Linkage".](#page-133-0)

#### Step 7 Click Save.

To view alarm information on the Alarm tab, subscribe relevant alarm event. For details, se[e "5.1.2 Subscribing Alarm".](#page-140-0)

## Result

You can view the counting result on the Live interface.

- For Traffic Congestion rule, the entry and exit numbers are displayed.
- For Parking Upper Limit rule, the inside number is displayed.

Figure 5-77 Traffic congestion

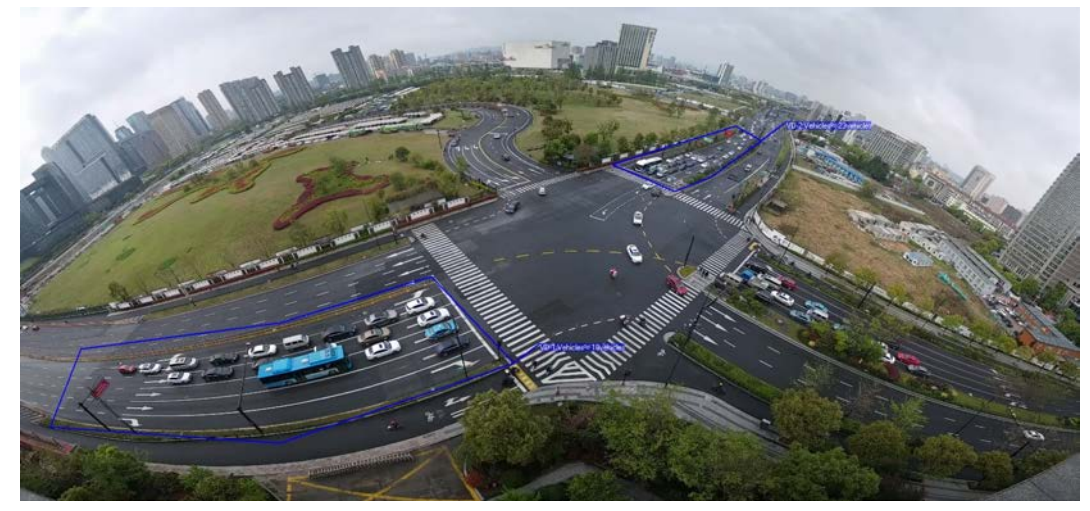

Figure 5-78 Parking upper limit

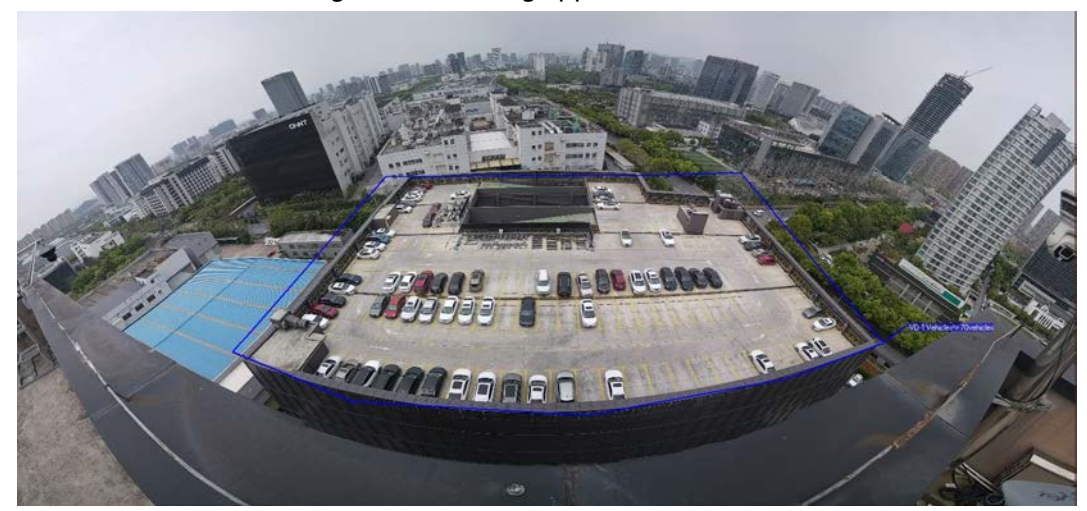

# 5.15 Setting Stereo Analysis

Stereo analysis includes rule configuration and calibration configuration.

# 5.15.1 Setting Rules for Stereo Analysis

The rules for stereo analysis include Activation Analysis, Back Detection, Fall Detection, Walking Detection, Blackboard Writing Detection, Violence Detection, People No. Error,, Stand Detection, Running Detection, People Approaching Detection, and Strand Detection.

### <span id="page-196-0"></span>Prerequisites

Select Setting > Event > Smart Plan, and then enable Stereo Analysis For the functions and applications of the rules, se[e Table 5-21.](#page-196-0)

| Rule                       | <b>Function</b>                                                                                                    | <b>Applicable Scene</b> |
|----------------------------|----------------------------------------------------------------------------------------------------|-------------------------|
| <b>Activation Analysis</b> | Working with a recording &<br>broadcasting server, the camera<br>monitors the target's positions in<br>the front of the classroom and<br>analyzes the data, and then<br>generates a report. | Classrooms              |
| <b>Back Detection</b>      | When the camera monitors the front<br>of the classroom works with a<br>recording & broadcasting server,<br>and detects a target with back to the<br>camera, an alarm will be triggered.     | Classrooms              |
| <b>Fall Detection</b>      | When walking or standing people in<br>the detection area suddenly fall<br>down on the ground, the alarm will<br>be triggered.                                                               | Park and hall           |

Table 5-21 Description of stereo analysis function

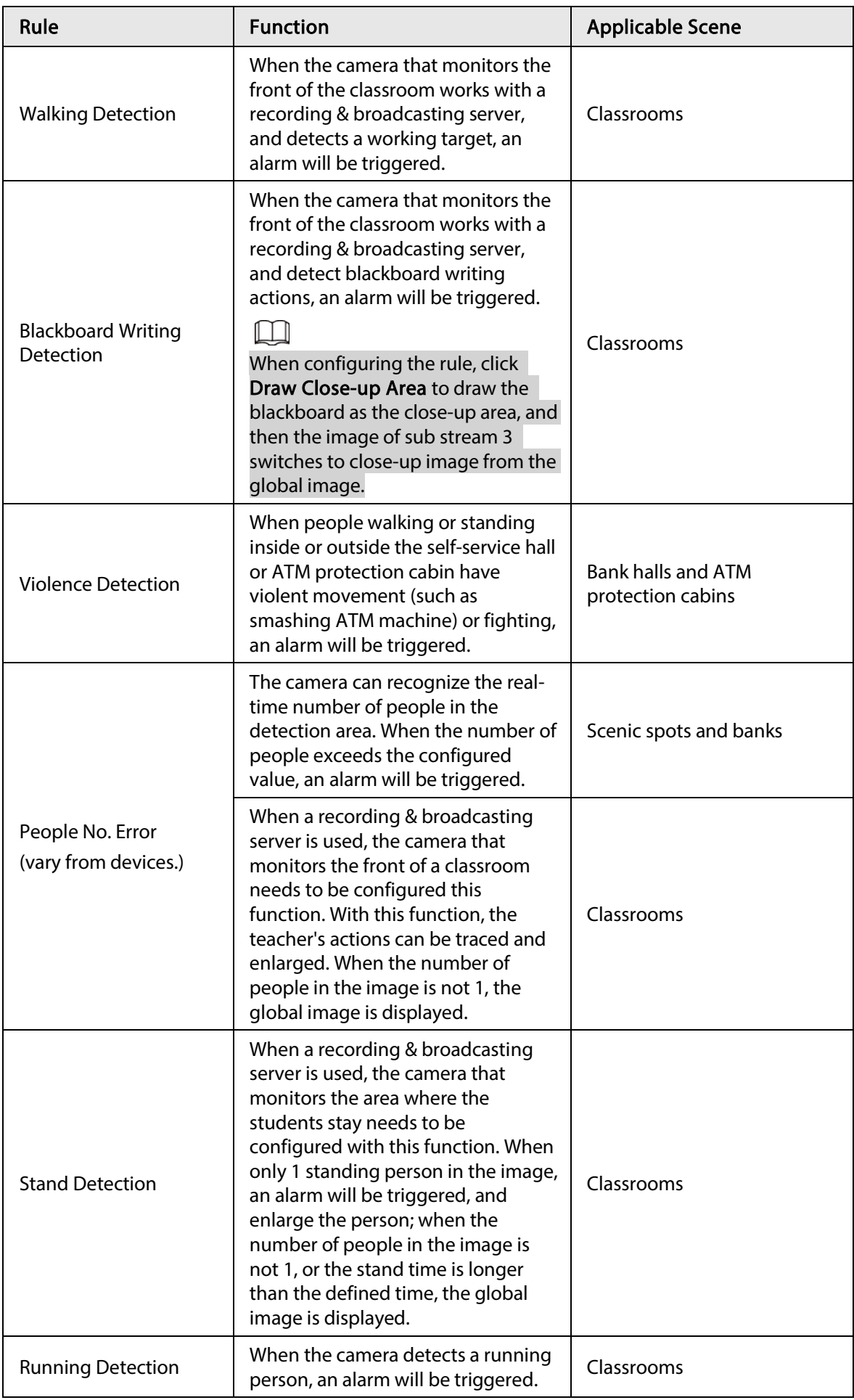

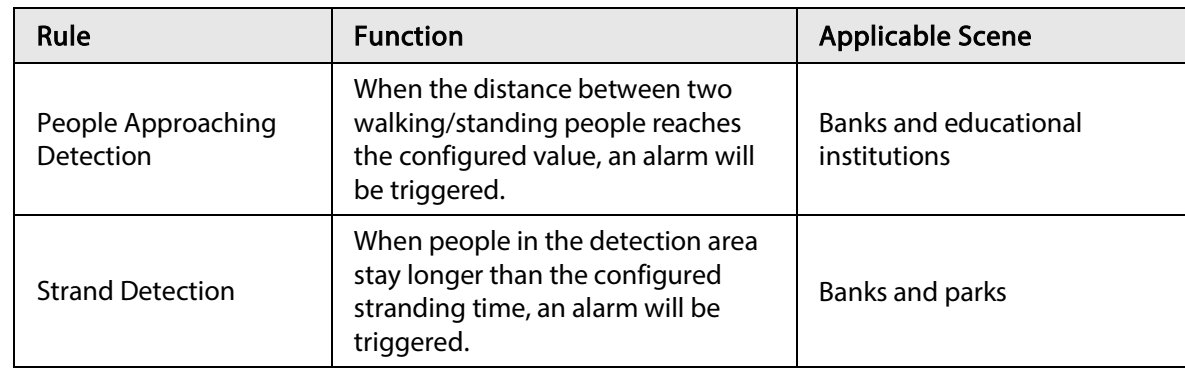

This section takes Fall Detection as an example to introduce the configuration of stereo analysis rule.

## Procedure

#### $Step 1$  Select Setting > Event > Stereo Analysis > Stereo Analysis.

Step 2 Click  $\frac{1}{4}$ , double-click the name to modify the rule name, and then select Fall Detection as Rule Type.

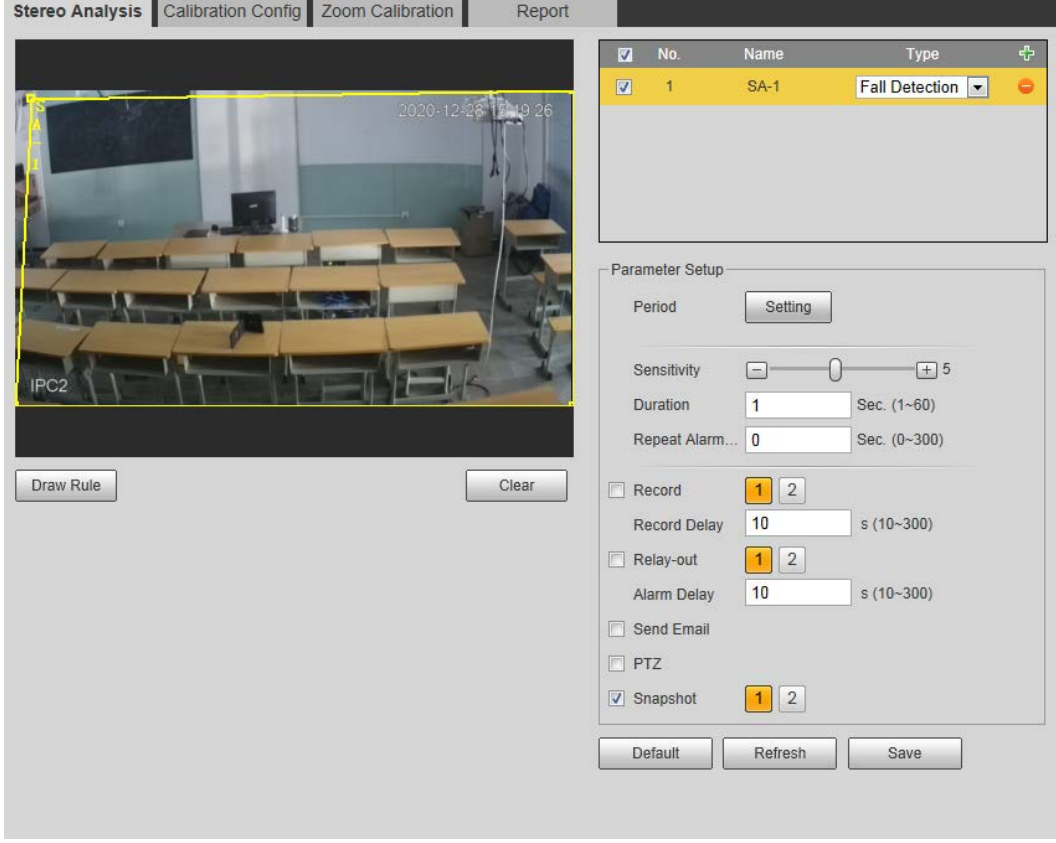

Figure 5-79 Fall detection

- Step 3 (Optional) Click Clear to delete the default rule box, and then click Draw Rule to draw a detection area in the image.
	- When configuring People No. Error for a recording & broadcasting device, draw the front of a classroom as the detection area.
	- When configuring Stand Detection for a recording & broadcasting device, draw the area where the students stay as the detection area.
	- When configuring Activation Analysis, draw the front of a classroom as the detection area.
	- When configuring Back Detection, draw the front of a classroom as the detection area.
	- When configuring Blackboard Writing Detection, draw the blackboard as the

detection area, and make sure that the detection are larger than the blackboard. Click Draw Close-up Area draw the blackboard as the close-up area.

● For other devices without special requirements, use the default box of the system (draw the full screen as the detection area).

## Step 4 Set parameters.

Parameters for recording device and common device are different. The actual interface shall prevail.

| Parameter           | Description                                                                                                    |  |
|---------------------|----------------------------------------------------------------------------------------------------|--|
| Sensitivity         | Set the alarm-triggered sensitivity. The higher the sensitivity is, the<br>easier the alarm will be triggered.                                                                                                    |  |
| Alarm People Amount | When configuring People No. Error, set the alarm people amount<br>and alarm type. Alarm type includes Greater than, Equal to, Less<br>than, and Unequal to.<br>When the real-time number of people in the detection area is<br>greater than, equal to, less than, or unequal to Alarm People<br>Amount, the alarm is triggered.                                                                                                    |  |
| Alarm Type          |                                                                                                    |  |
| Duration            | For People Approaching Detection, when the time for people<br>$\bullet$<br>approaching reaches the configured value, the alarm is<br>triggered.<br>For Fall Detection, when the time of people falling down on<br>the ground reaches the configured value, the alarm is<br>triggered.<br>For People No. Error, when the number of people in the area<br>reaches the configured value of alarm people amount and<br>alarm type, and the time reaches the configured value, the<br>alarm is triggered.                                                                                                    |  |
| Close-up Mode       | For people No. error function for a recording device, select<br>$\bullet$<br>Tracking Mode as Close-up Mode. Then the camera traces<br>the teacher's walking trajectory. You can view the tracking<br>effect through sub stream 1 of the live interface. When the<br>number of people on the image is not 1, the full screen is<br>displayed.<br>When setting the stand detection function for a recording<br>device, select Fixed Mode as Close-up Mode. Then sub<br>stream 1 enlarges and displays the image of standing people.<br>When the number of standing people is not 1, the full screen<br>is displayed.<br>Before viewing the tracking or enlargement effect through sub<br>stream 1, ensure that sub stream 1 is enabled and the resolution<br>of the main stream and sub stream is 1080p. For configuration<br>details of the main and sub streams, see "4.5.2.1 Video". |  |

Table 5-22 Description of stereo analysis parameters

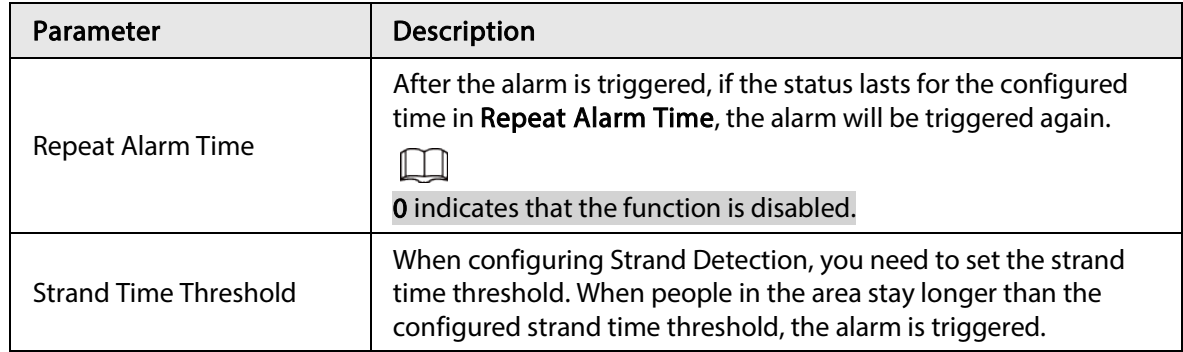

Step 5 Set arming periods and alarm linkage actions. For details, se[e "5.1.1 Alarm Linkage".](#page-133-0)

- Step 6 Click Save.
	- Select Setting > Event > Stereo Analysis > Calibration Config to finish calibration configuration for other devices, and then the detection rule becomes valid. For details, se[e "5.15.2 Calibration Configuration".](#page-200-0)
	- To view alarm information on the Alarm tab, you should subscribe relevant alarm event. For details, se[e "5.1.2 Subscribing Alarm".](#page-140-0)

# <span id="page-200-0"></span>5.15.2 Calibration Configuration

After configuring the rule for stereo analysis, set the installation height and angle of the camera through calibration configuration. There are two calibration modes: Calibration mode 1: Directly enter the installation height and angle according to the actual conditions; calibration mode 2: Draw an area in the image to automatically calculate the installation height and the angle. This section takes calibration mode 2 as an example.

## Prerequisites

You have set at least one rule in Setting > Event > Stereo Analysis > Stereo Analysis.

## Procedure

### **Step 1** Select Setting > Event > Stereo Analysis > Calibration Config.

## Stereo Analysis Calibration Config Zoom Calibration Report Rectangle Calibration Type cm (0~1000) Installation Height  $\sqrt{a}$ **Installation Angle**  $\overline{0}$  $(0 - 90)$ Refresh Save Ground Clear

Figure 5-80 Calibration configuration (stereo analysis)

<span id="page-200-1"></span>Step 2 Click Clear to clear the default calibration box.

 $Step 3$  Click Ground to draw a rectangular box in the image.

Ground should be on the same plane and as big as possible for calibration.

<span id="page-201-0"></span>Step 4 Click Save, and then the camera calculates its height above the ground and the angle it forms with the ground.

If the height and angle are quite different from the actual situation, repeat Step2-[Step4.](#page-201-0)

## 5.15.3 Zoom Calibration

When configuring People No. Error and Stand Detection rule, you need to configure the enlarging zoom in the image of sub stream 1. When the number of people in the image is not 1, the global image (sub stream 1) is displayed.

### Prerequisites

You have set at least one rule in Setting > Event > Stereo Analysis > Stereo Analysis.

 $\Box$ 

Zoom configuration is only available on recording & broadcasting devices.

### Procedure

#### $Step 1$  Select Setting > Event > Stereo Analysis > Zoom Configuration.

- Step 2 Configure the zoom.
	- Method 1: Click Calibration Area, and then draw a rectangular box in the image, which is size of the enlarged image of sub stream 1.
	- Method 2: Set the zoom value. For example, if you want the target to be 1/5 of the image, set the zoom value to 5.

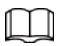

- When calibrating the zoom for Stand Detection, make sure that there is 1 person in the image at least.
- When calibrating the zoom for People No. Error, make the calibration box in the center of the image, and the zoom value larger than 3. Some models only support calibration by drawing calibration area.

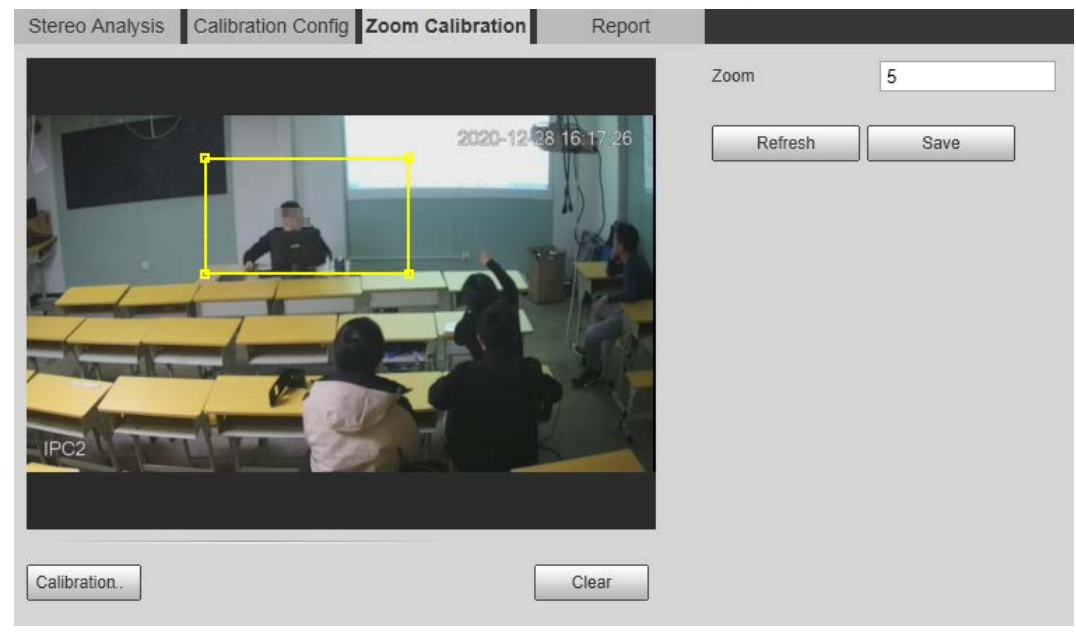

Figure 5-81 Calibration configuration (stereo analysis)

Step 3 Click Save.

# 5.15.4 Viewing Report

Working with a recording & broadcasting server, the camera monitors the target's positions in the front of the classroom and analyzes the data, and then generates a report.

### Prerequisites

You have set at least one rule in Setting > Event > Stereo Analysis > Stereo Analysis.

### Procedure

- Step 1 Select Setting > Event > Stereo Analysis > Report.
- Step 2 Select the start time and end time.
	- You can search for reports within the time range of 30 minutes–24 hours.
- Step 3 Set the number of screen sections.

We recommend splitting the window into  $2<sup>n</sup>$  windows.

#### Step 4 Click Search.

#### Figure 5-82 Report

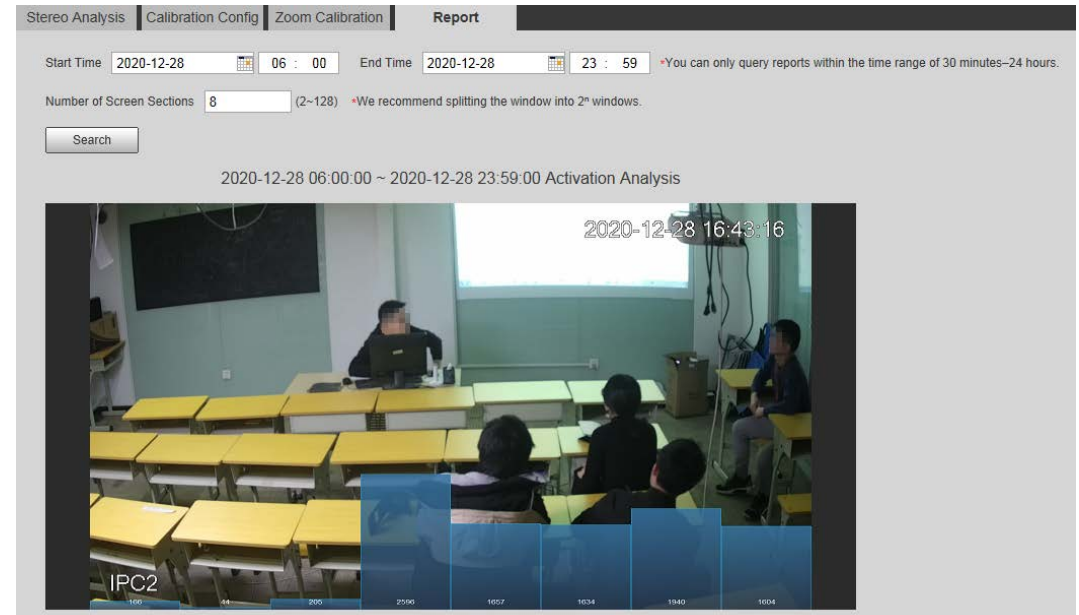

# 5.16 Setting ANPR

Extract information of motor vehicles and display related attributes on the live interface.

## 5.16.1 Scene Configuration

Configure non-motor vehicle detection.

**Prerequisites** 

Select Setting > Event > Smart Plan, and then enable ANPR.

## Procedure

#### $Step 1$  Select Setting > Event > ANPR > Scene Set.

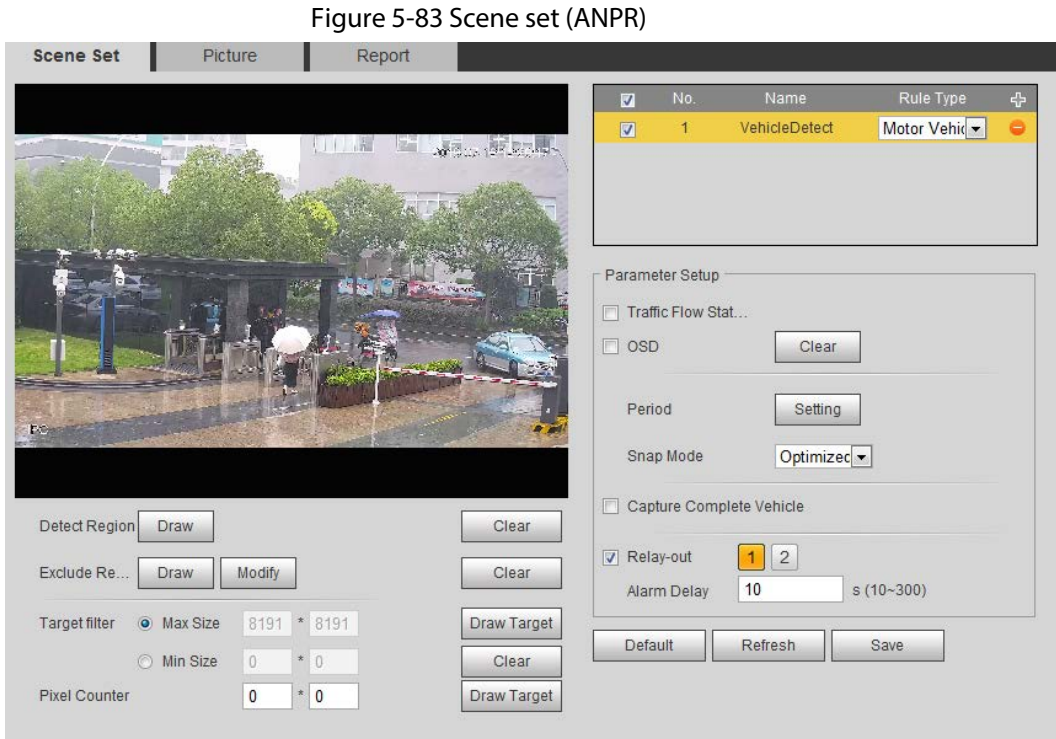

Step 2 Click Draw to draw a detect region and an exclude region in the image.

- Detect region: The region that needs to be detected.
- Exclude region: The region that does not need to be detected. Click Modify to modify the drawn region.

Click Clear at the right side to draw the detection area again.

- Step 3 Click Draw Target next to Target Filter to draw the maximum size and minimum size for the detection target in the image.
- Step 4 Configure parameters.

#### Table 5-23 Description of scene set parameters (ANPR)

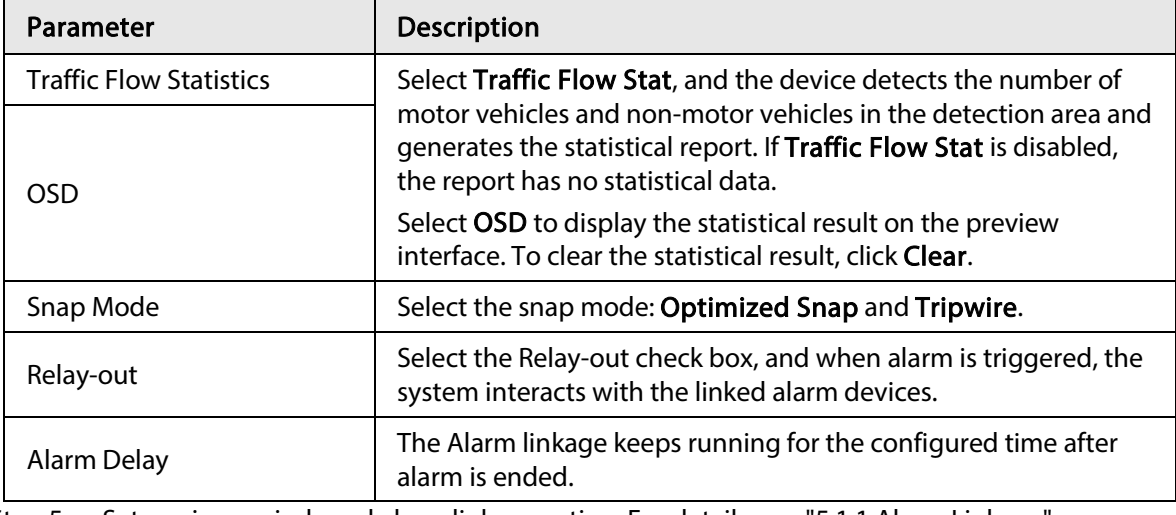

Step 5 Set arming periods and alarm linkage action. For details, see ["5.1.1 Alarm Linkage".](#page-133-0)

Step 6 Click Save.

### Result

The ANPR result is displayed on the live interface.

● The plate no. and attribute information of vehicle are displayed at the right side.

● Click the picture in the display area, and the detailed information is displayed.

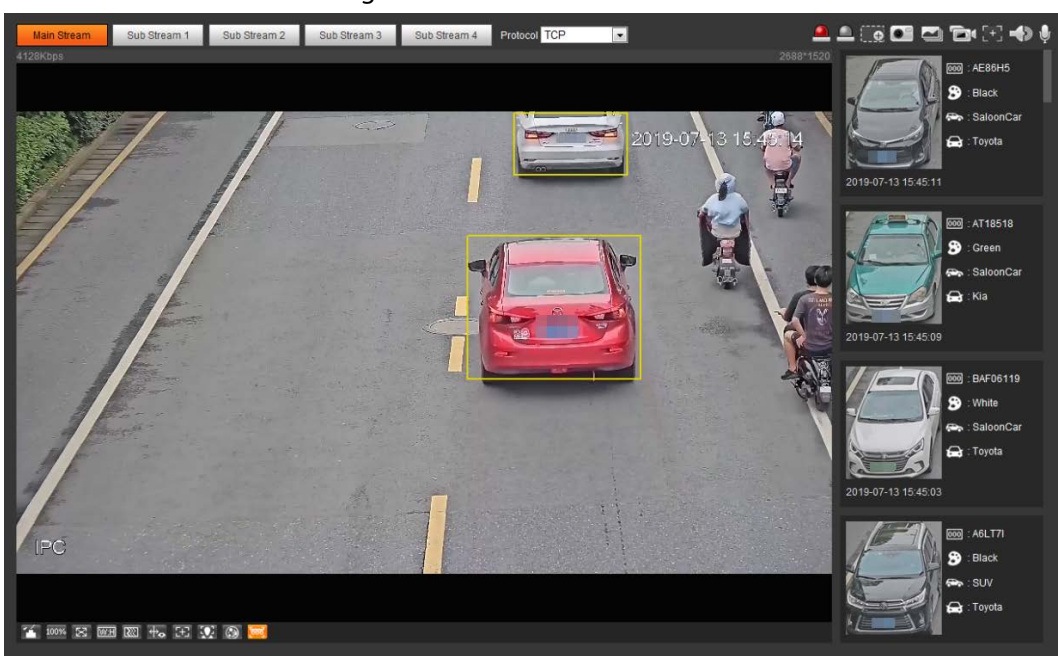

#### Figure 5-84 ANPR result

## 5.16.2 Setting Picture Overlay

Set overlay of motor vehicle.

 $Step 1$  Select Setting > Event > ANPR > Picture.

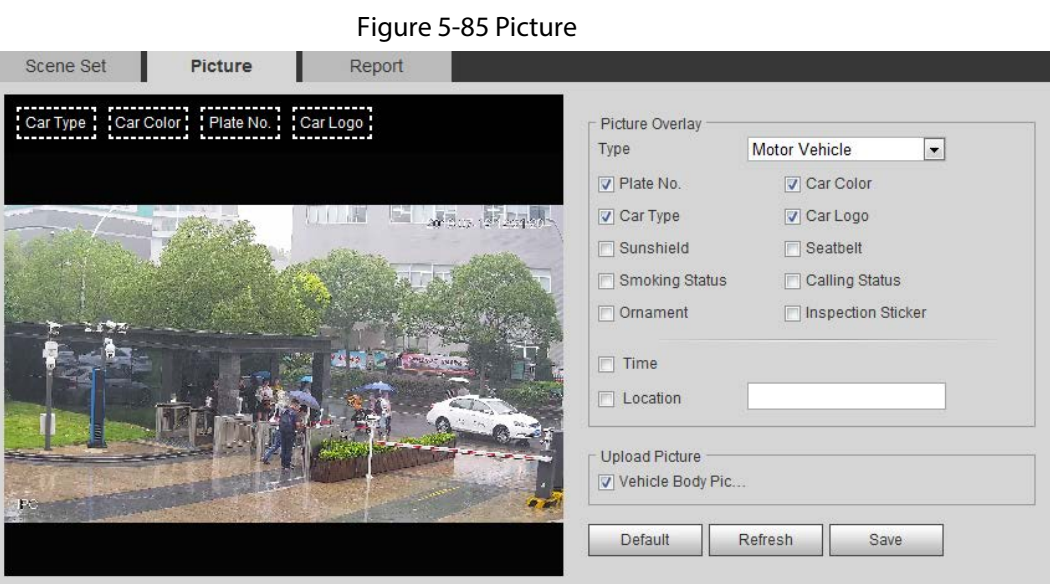

- Step 2 Select Motor Vehicle from the Type drop-down list.
- Step 3 Set overlay information and box position, such as plate no., time, car color, car type, and car logo.
- Step 4 Click Save.

# 5.16.3 Viewing ANPR Report

Generate data of ANPR in report form.

#### **Step 1** Select Setting > Event > ANPR > Report.

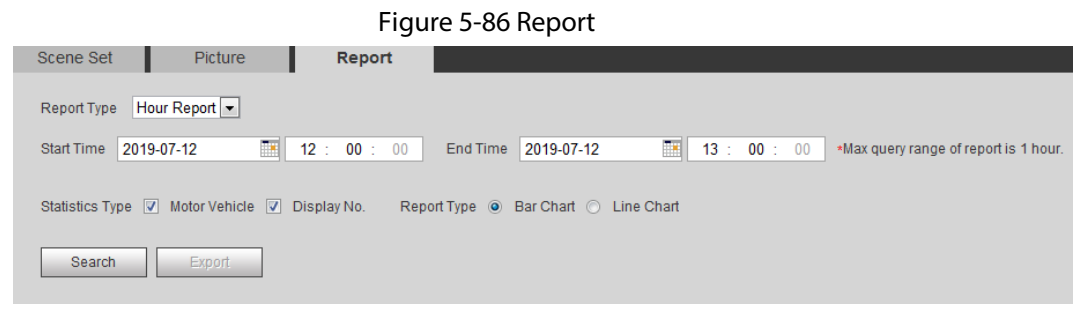

Step 2 Select the report type, start time, end time, and other parameters.

#### Step 3 Click Search.

The statistical results are displayed. Then click Export to export the statistical report.

Figure 5-87 Statistical results

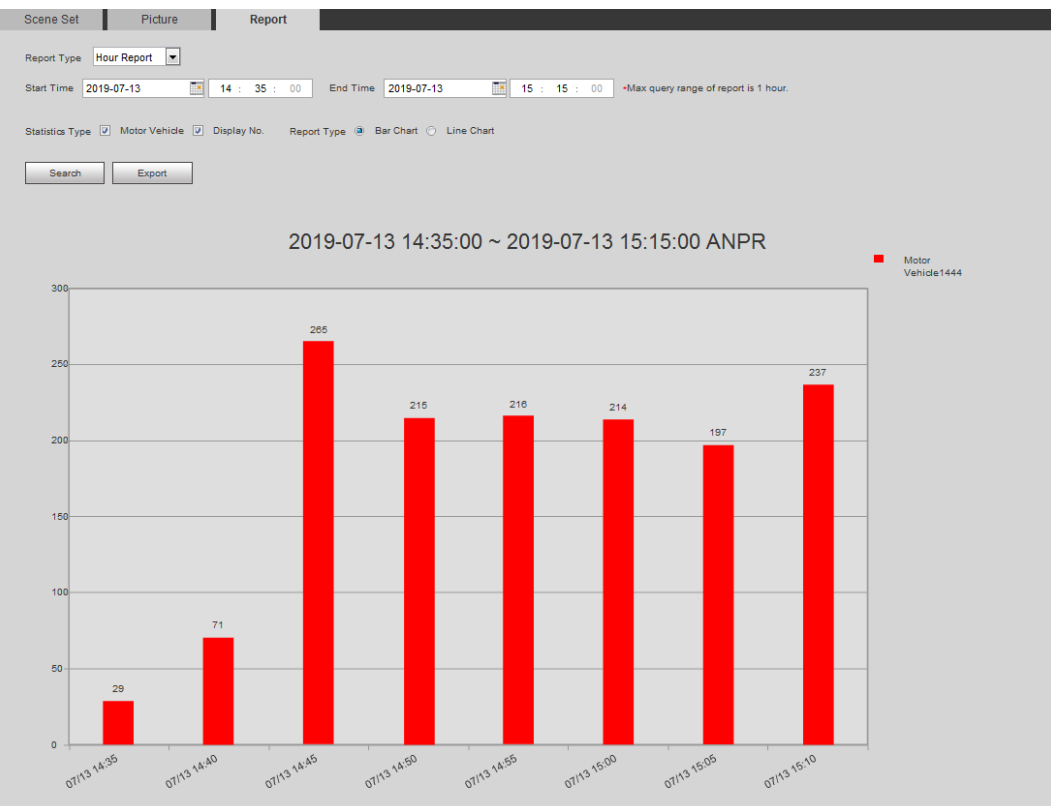

# 5.17 Setting Video Metadata

Classify people, non-motor vehicles and motor vehicles in the captured video, and display the relevant attributes on the live interface.

# 5.17.1 Scene Configuration

Set the detection scenes and rules, including rules for people, non-motor vehicles and motor vehicles.

Select Setting > Event > Smart Plan, and then enable Video Metadata.

Take setting of the People Detection rules as an example.

 $Step 1$  Select Setting > Event > Video Metadata > Scene Set.

#### Figure 5-88 Scene set (video metadata)

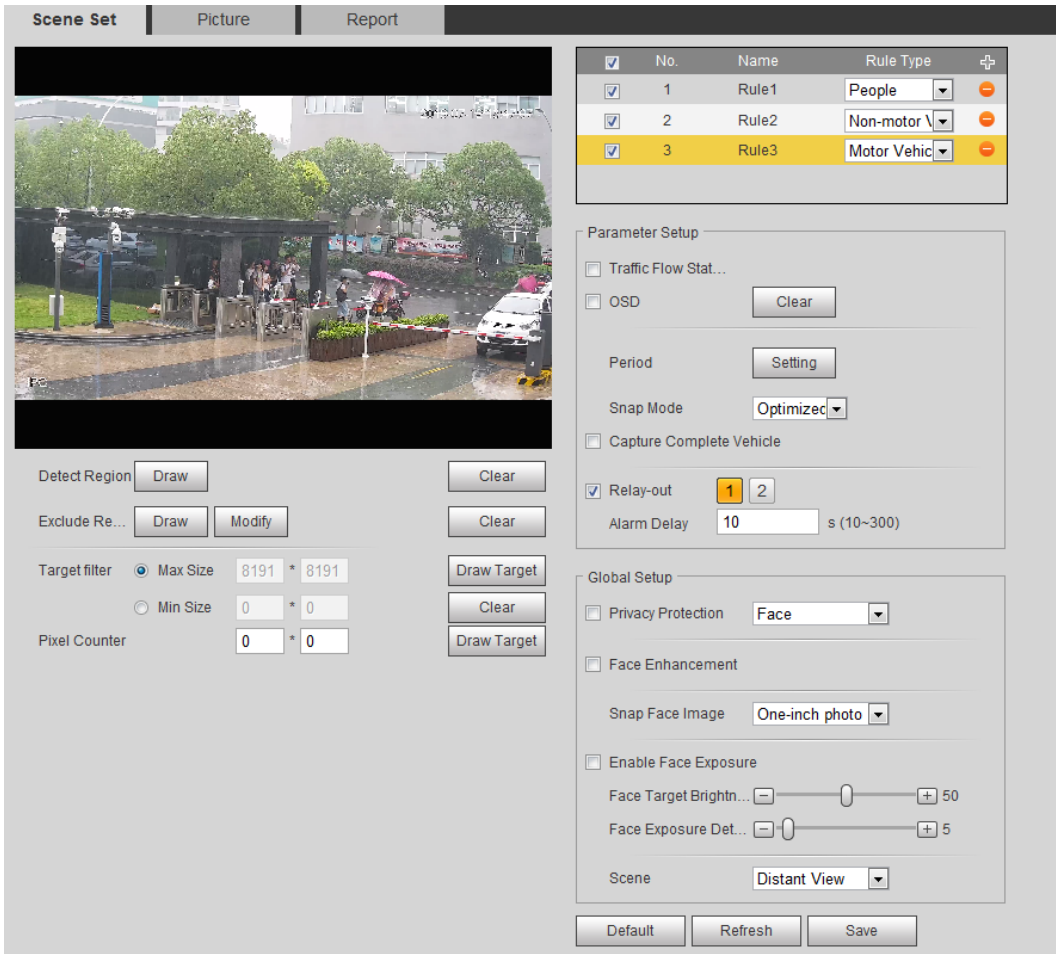

- Step 2 Click  $\Phi$ , and double-click the name to modify the rule name, and select People in Rule Type list.
- Step 3 Click Draw to draw a detect region and an exclude region in the image.
- Step 4 Click Draw Target next to Target Filter to draw the maximum size and minimum size for the detection target in the image.
- Step 5 Set parameters.

Table 5-24 Description of scene set parameters (video metadata)

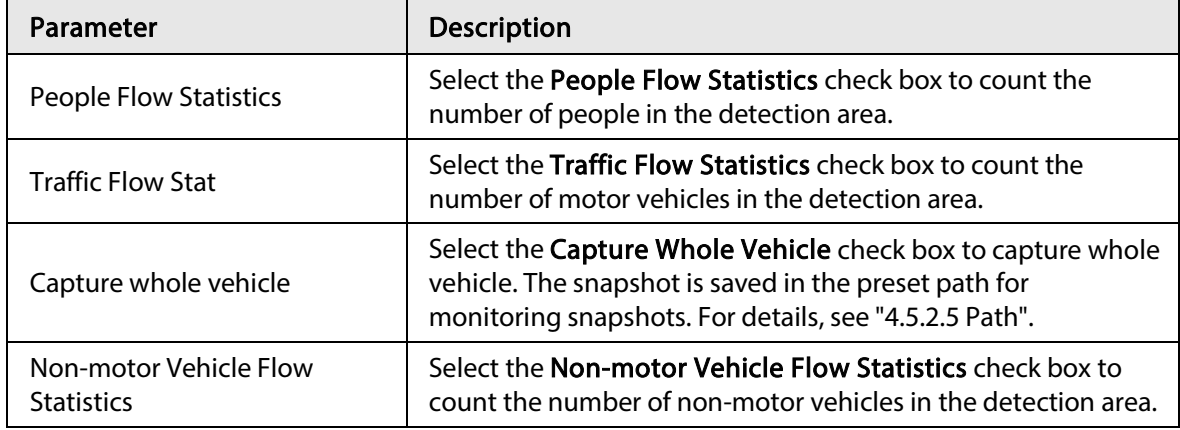

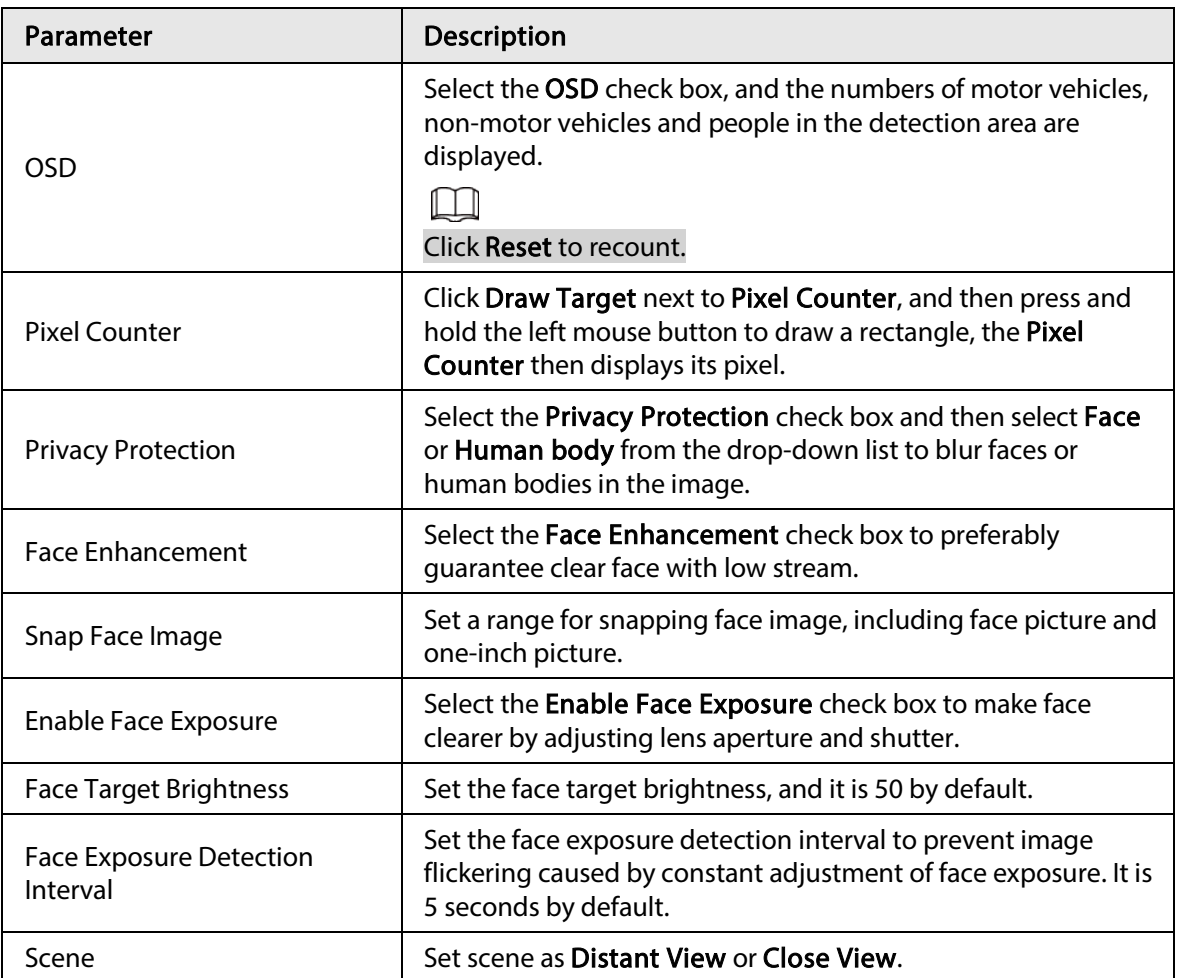

Step 6 Set arming periods and alarm linkage actions. For details, se[e "5.1.1 Alarm Linkage".](#page-133-0) Step 7 Click Save.

## Result

Click  $\bigcirc$  on the live interface to view the detection results of video metadata.

- The plate no. and attributes of motor vehicle are displayed at the right side, and pictures of people and non-motor vehicles and their attributes at the bottom.
- Click the picture in the display area, and the detailed information is displayed.

Figure 5-89 Video metadata result

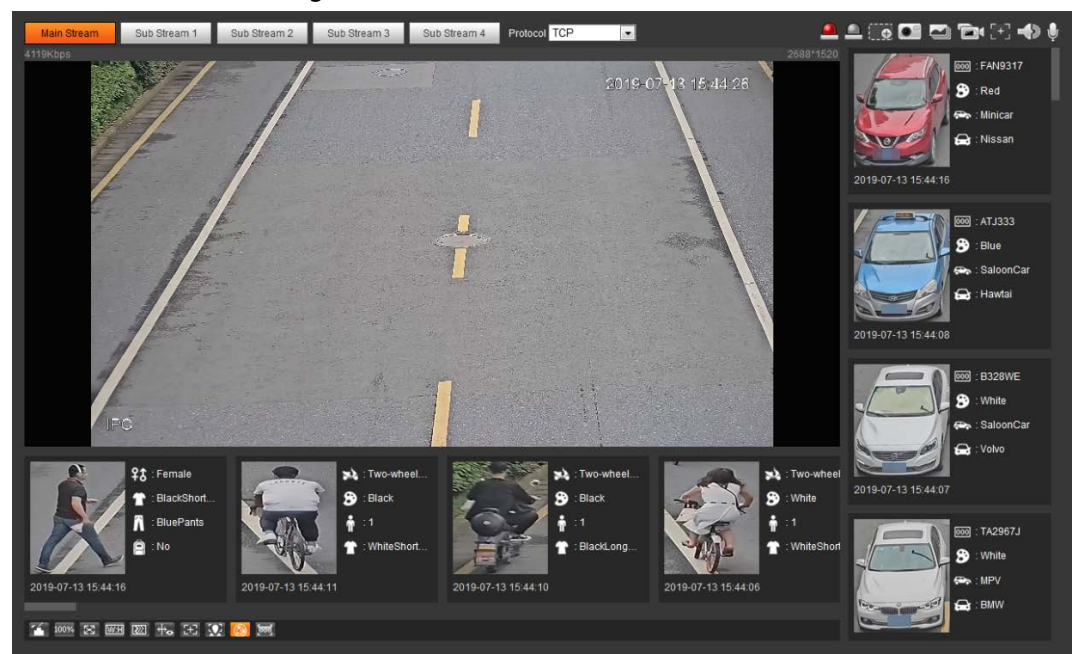

# 5.17.2 Setting Picture Information

Set overlay of motor vehicle, non-motor vehicle and people and the box position. This section takes the configuration of motor vehicle overlay as an example.

Step 1 Select Setting > Event > Video Metadata > Picture.

Figure 5-90 Picture (video metadata)

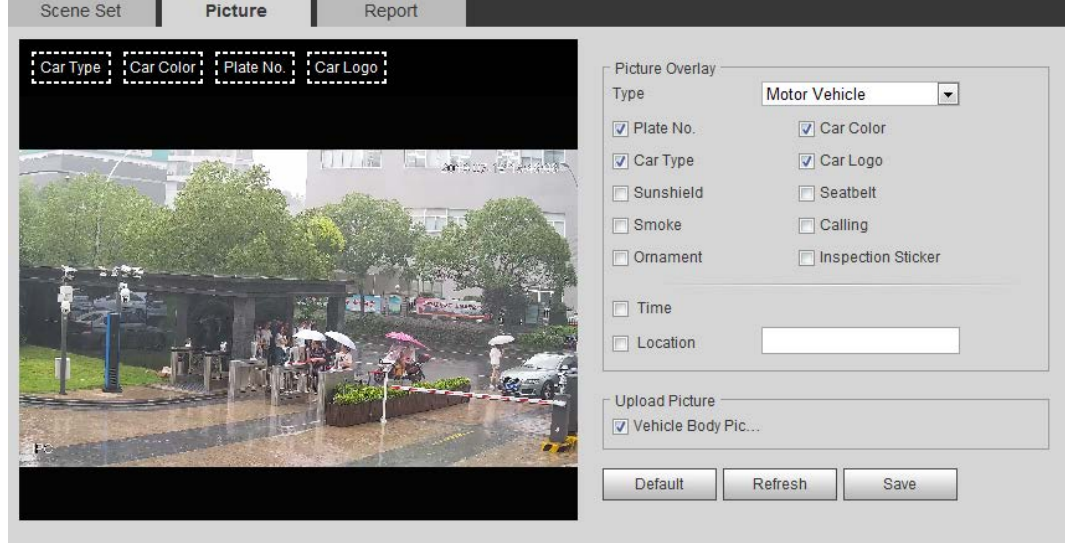

Step 2 Select Motor Vehicle from the Type drop-down list.

Select Non-motor Vehicle or People, and set non-motor vehicle and people overlay.

- Step 3 Set overlay information and box position, such as plate no., time, car color, car type, and car logo.
- Step 4 Click Save.

# 5.17.3 Viewing Video Metadata Report

Generate data of video metadata recognition in report form.

- $Step 1$  Select Setting > Event > Video Metadata > Report. The Report interface is displayed.
- Step 2 Select the report type, start time, end time, and other parameters.
- Step 3 Click Search to complete the report.

The statistical results are displayed. Click Export to export the statistical report.

## Figure 5-91 Video metadata report

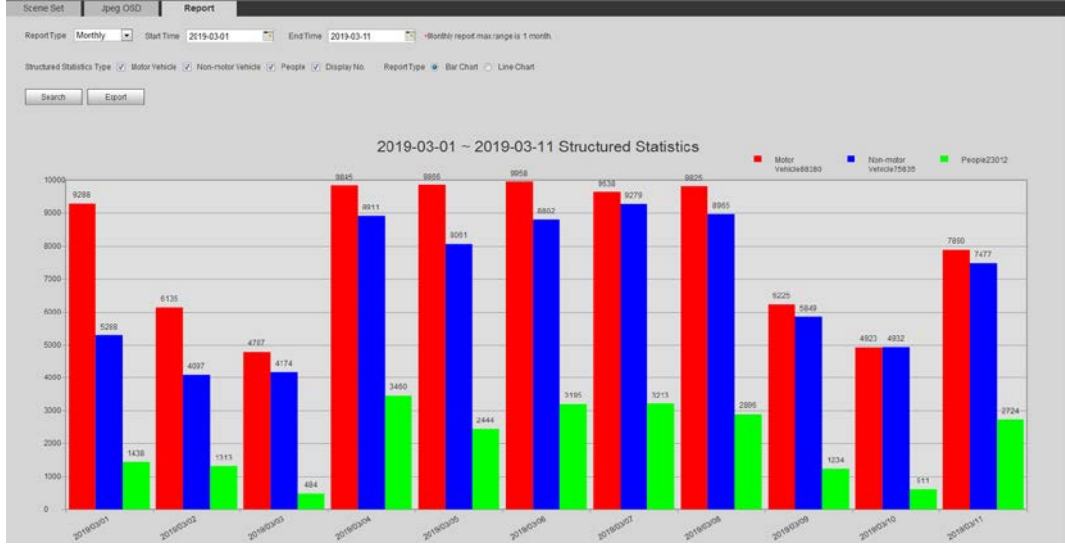

# 5.18 Setting Relay-in

When an alarm is triggered at the alarm-in port, the system performs alarm linkage.

 $\Box$ 

Functions might vary with different models.

# <span id="page-209-0"></span>5.18.1 Relay-in (1)

Step 1 Select Setting > Event > Alarm.

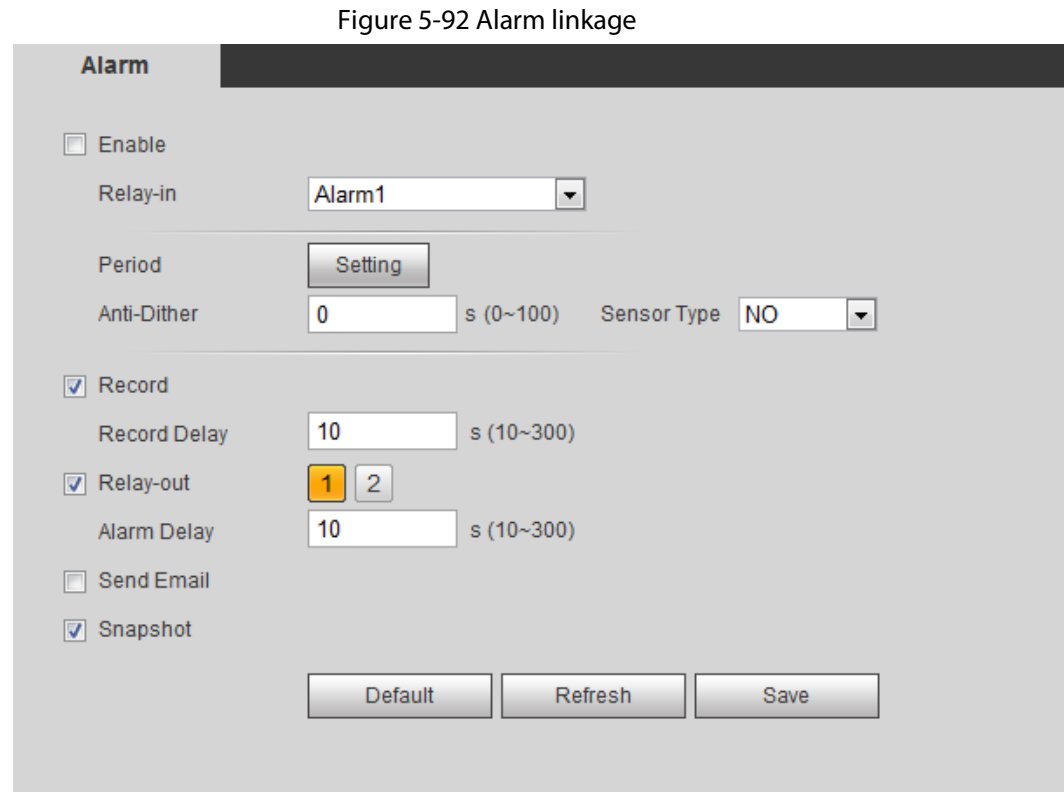

- Step 2 Select the Enable check box to enable the alarm linkage function.
- $Step 3$  Select a relay-in port and a sensor type.
	- Sensor Type: NO or NC.
	- Anti-Dither: Only record one alarm event during the anti-dither period.
- Step 4 Set arming periods and alarm linkage action. For details, see ["5.1.1 Alarm Linkage".](#page-133-0)
- Step 5 Click Save.

## 5.18.2 Relay-in (2)

You can select the mode from Alarm and Arming/Disarming.

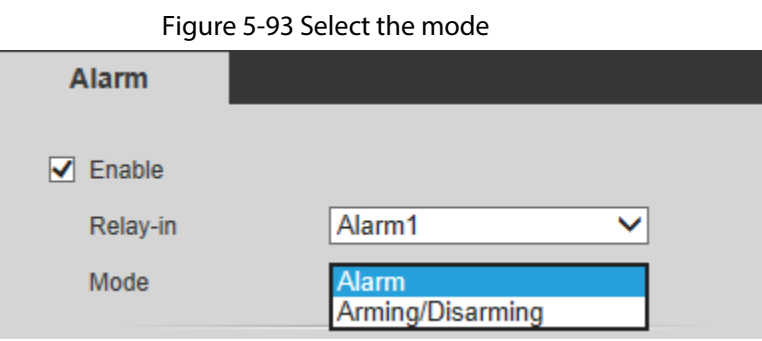

- When selecting Alarm, the function is same as Relay-in (1). For details, see ["5.18.1 Relay-in \(1\)".](#page-209-0)
- When selecting Arming/Disarming, you can enable arming or disarming mode through one press on an external alarm system.

Step 1 Select Enable check box to enable the alarm function.

- Step 2 Select a relay-in port, for details, see ["5.18.1 Relay-in \(1\)".](#page-209-0)
- Step 3 In the Mode list, select Arming/Disarming.

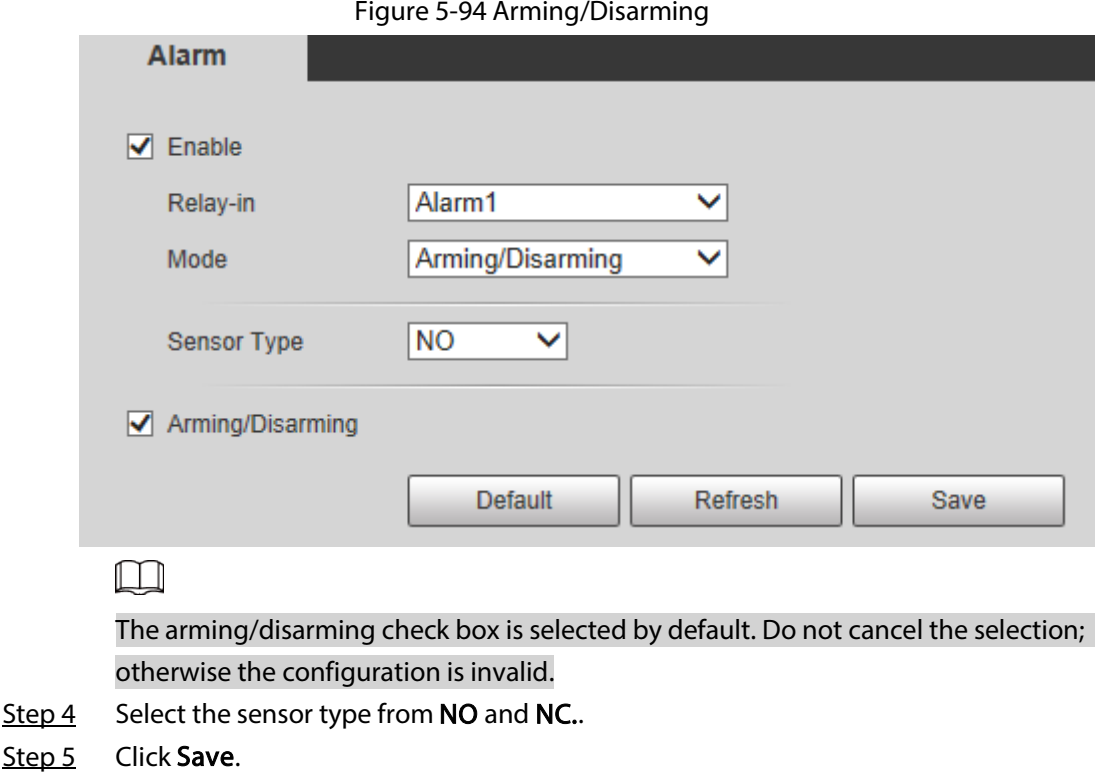

# 5.19 Setting Abnormality

Abnormality includes SD card, network, illegal access, voltage detection, and security exception.

 $\boxed{1}$ 

Only the device with SD card has the abnormality functions, including No SD Card, SD Card Error, and Capacity Warning.

# 5.19.1 Setting SD Card

In case of SD card abnormality, the system performs alarm linkage. The event types include No SD Card, Capacity Warning, and SD Card Error. The introduction is for reference only, and may differ from the actual interface.

Step 1 Select Setting > Event > Exception Handling > SD Card.

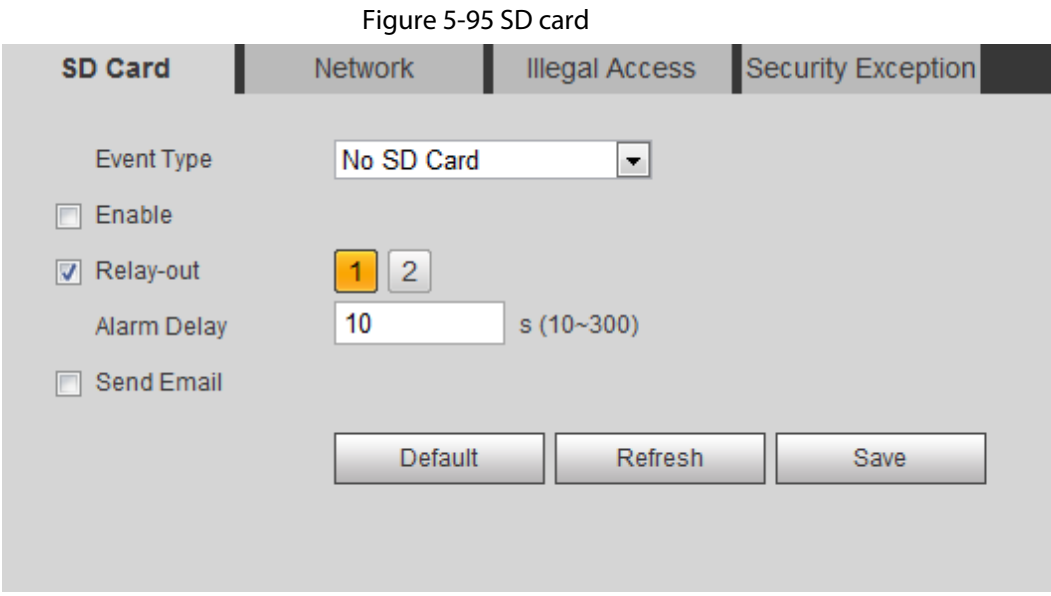

- Step 2 Select the event type from the Event Type drop-down list, and then select the Enable check box to enable the SD card detection function. When setting Capacity Warning as Event Type, set Capacity Limit. When the remaining space of SD card is less than this value, the alarm is triggered.
- Step 3 Set alarm linkage actions. For details, se[e "5.1.1 Alarm Linkage".](#page-133-0)
- Step 4 Click Save.

## 5.19.2 Setting Network

In case of network abnormality, the system performs alarm linkage. The event types include Disconnection and IP Conflict.

#### Step 1 Select Setting > Event > Abnormality > Network.

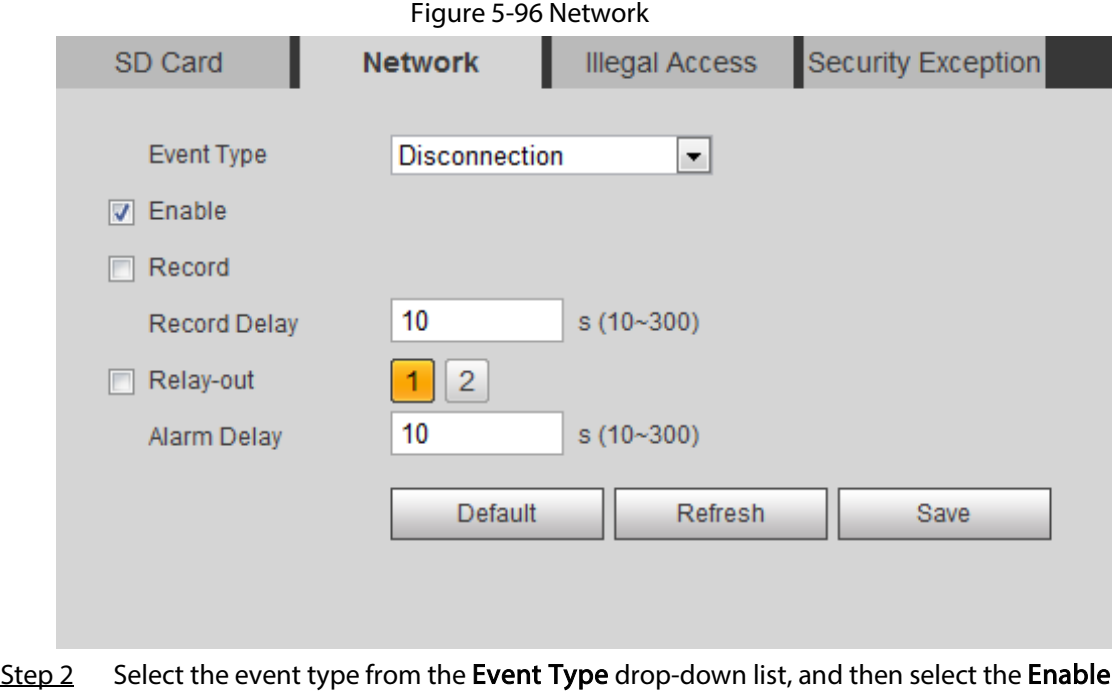

- check box to enable the network detection function.
- Step 3 Set alarm linkage actions. For details, se[e "5.1.1 Alarm Linkage".](#page-133-0)
- Step 4 Click Save.

# 5.19.3 Setting Illegal Access

When you enter a wrong login password more than the set times, the system performs alarm linkage.

```
Step 1 Select Setting > Event > Abnormality > Illegal Access.
```
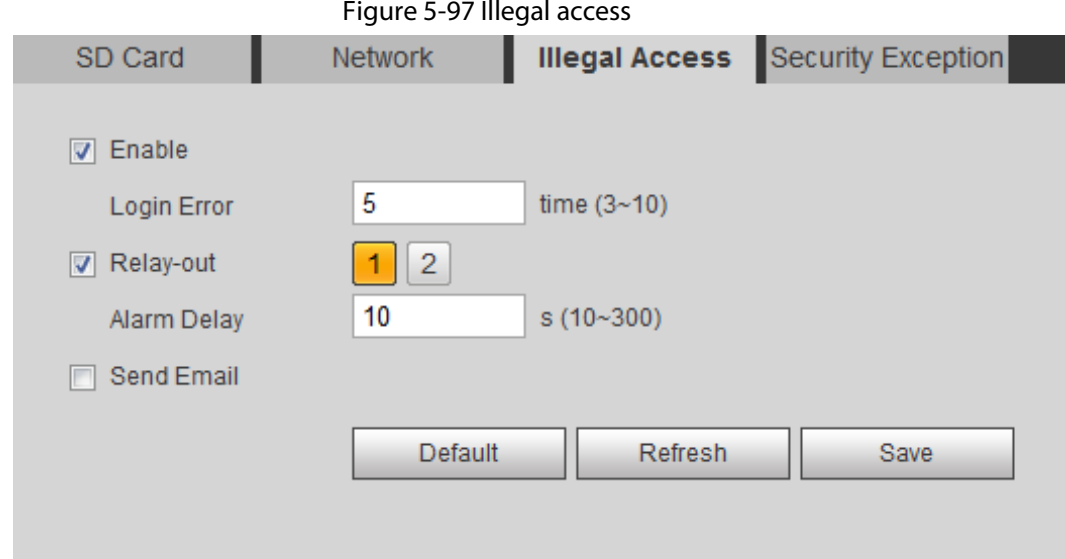

Step 2 Select the Enable check box to enable the illegal access detection function.

#### Step 3 Set Login Error.

If you consecutively enter a wrong password more than the set value, the account will be locked.

- Step 4 Set alarm linkage actions. For details, se[e "5.1.1 Alarm Linkage".](#page-133-0)
- Step 5 Click Save.

# 5.19.4 Setting Voltage Detection

When the input voltage is higher than or lower than the rated value of the device, the system performs alarm linkage.

**Step 1** Select Setting > Event > Abnormality > Voltage Detection.

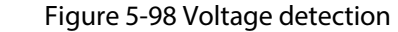

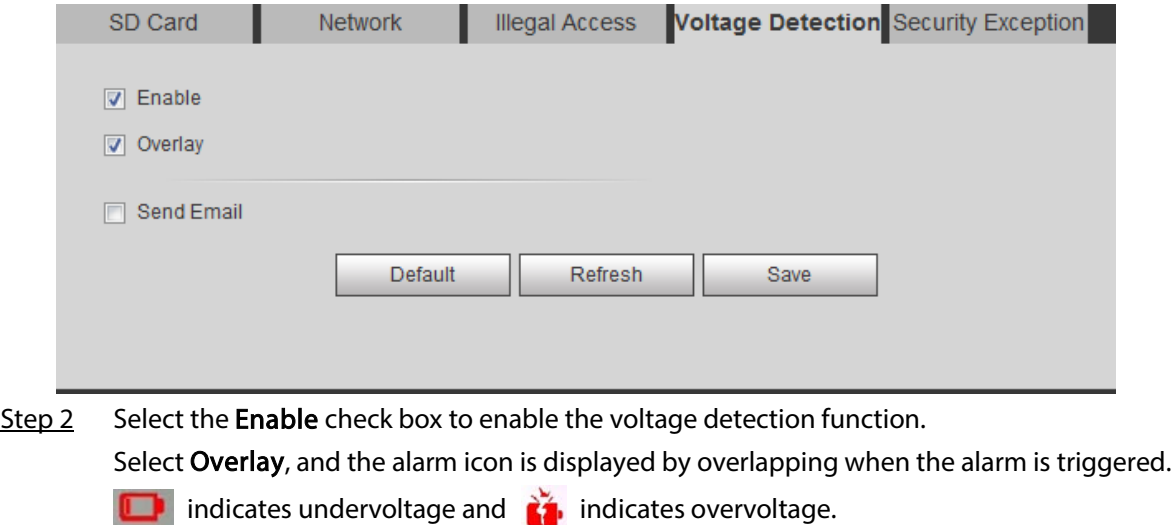

Step 3 Set alarm linkage actions. For details, se[e "5.1.1 Alarm Linkage".](#page-133-0)

Step 4 Click Save.

# 5.19.5 Setting Security Exception

When a hostile attack is detected, the system performs alarm linkage.

- **Step 1** Select Setting > Event > Abnormality > Security Exception.
- Step 2 Select the Enable check box.

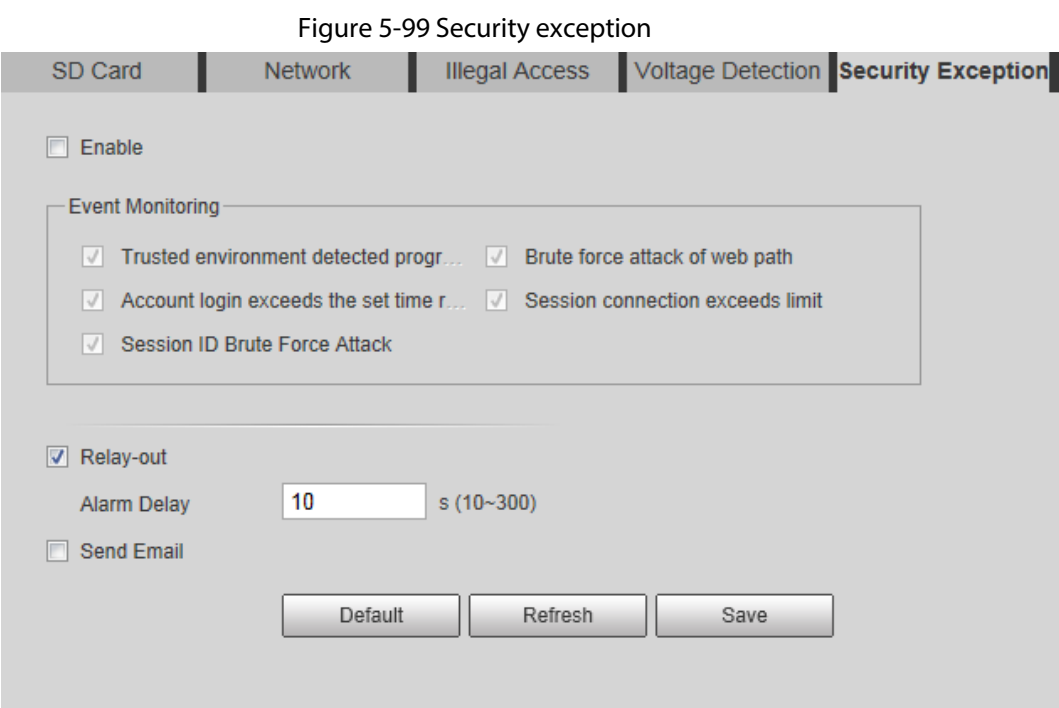

 $Step 3$  Select the event to be monitored as needed.

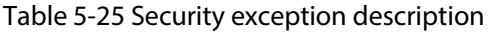

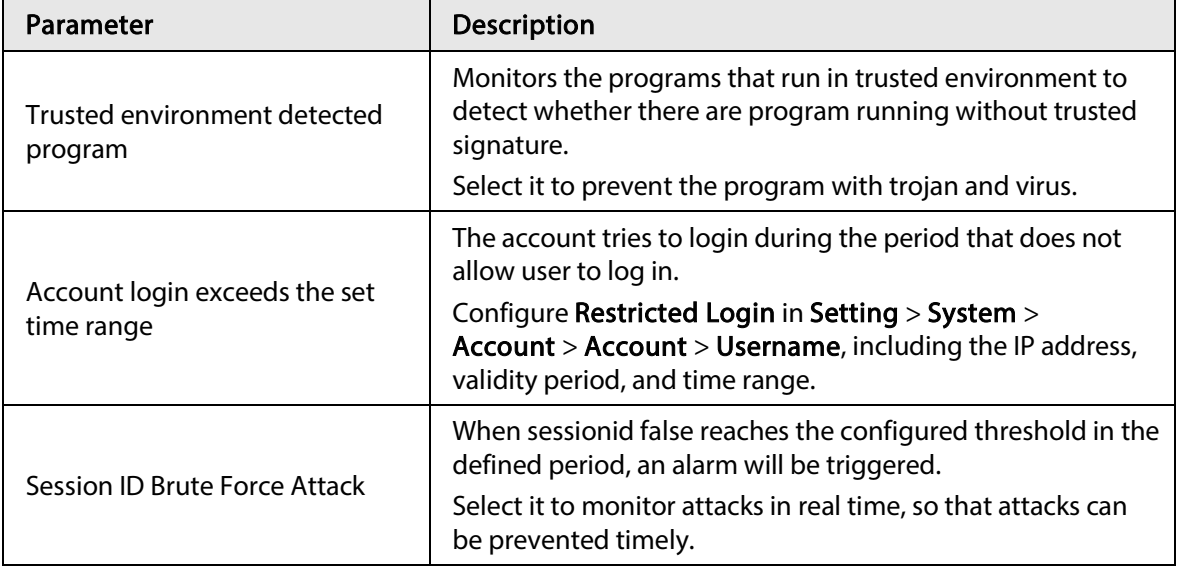

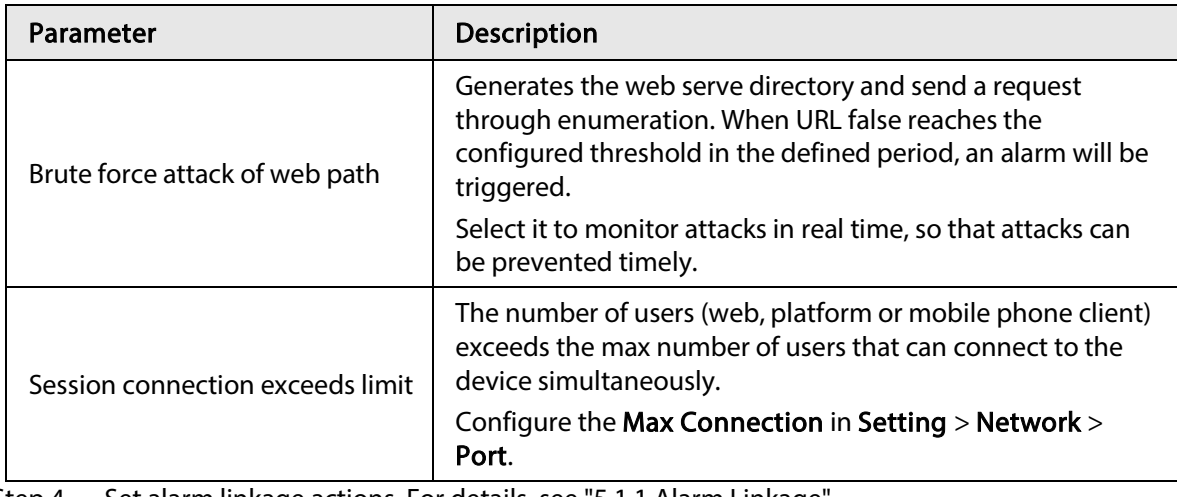

Step 4 Set alarm linkage actions. For details, se[e "5.1.1 Alarm Linkage".](#page-133-0)

Step 5 Click Save.

# 5.19.6 Setting Disarming

You can disable the linkage actions through the app on your smart phone, and then the system will not perform any linkage action, but alarm records will still be generated.

#### $Step 1$  Select Setting > Event > Disarming.

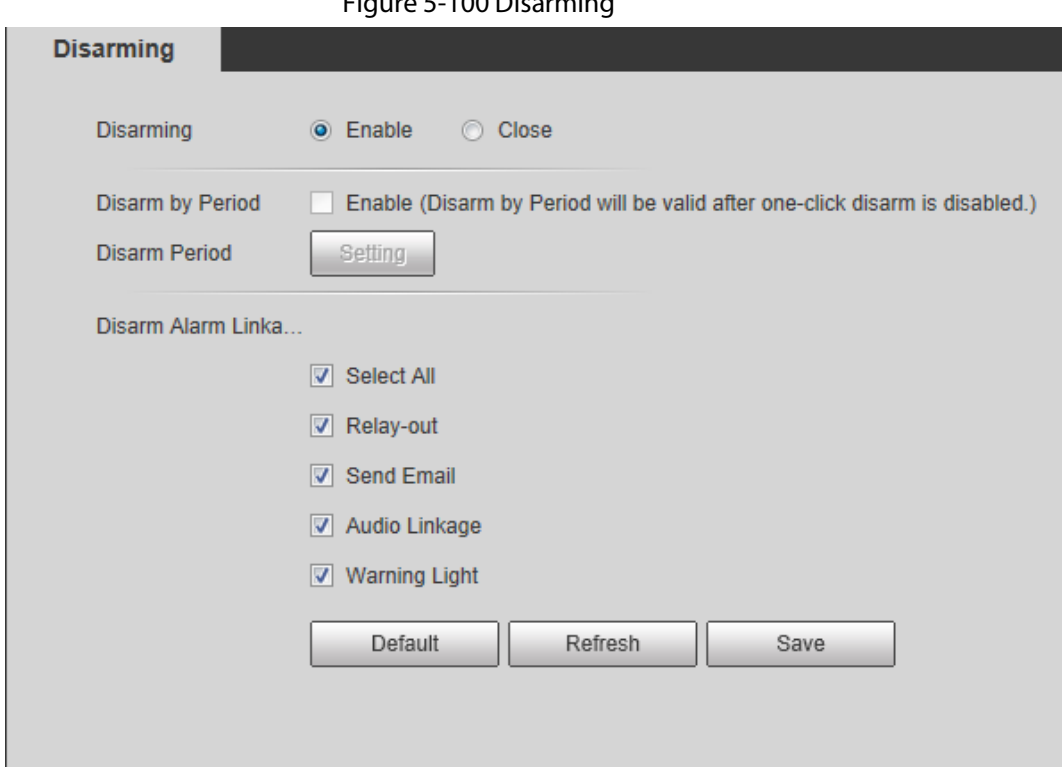

 $F_{i}$ gure  $F_{i}$ 100 Disarming

Step 2 Select the Enable check box to disarm.

Step 3 (Optional) Select the Enable check box next to Disarm by Period to enable the Disarm by Period function, and then you can disarm by period. For setting disarm period, se[e "5.1.1.1](#page-134-0)  [Setting Period".](#page-134-0)

 $\Box$ 

This function is only valid when Disarming is disabled.

Step 4 Select alarm linkage actions as needed.
### Step 5 Click Save.

## 6 Maintenance

### 6.1 Requirements

To make sure the system runs normally, maintain it as the following requirements:

- Check surveillance images regularly.
- Clear regularly user and user group information that are not frequently used.
- Modify the password every three months. For details, see ["4.8.3 Account".](#page-112-0)
- View system logs and analyze them, and process the abnormity in time.
- Back up the system configuration regularly.
- Restart the device and delete the old files regularly.
- Upgrade firmware in time.

### 6.2 Auto Maintain

You can restart the system manually, and set the time of auto reboot and auto deleting old files. This function is disabled by default.

 $Step 1$  Select Setting > System > Auto Maintain.

```
Figure 6-1 Auto maintain
```
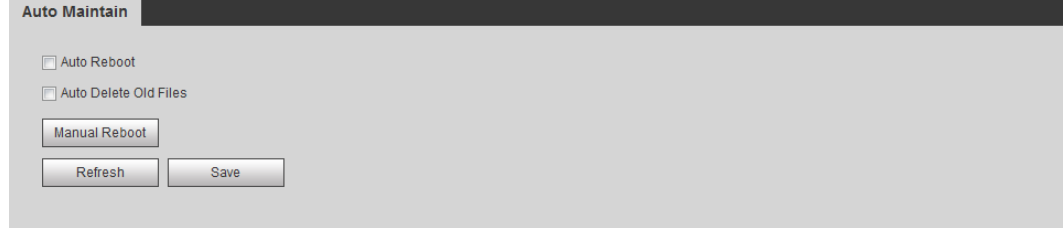

Step 2 Configure auto maintain parameters.

- Select the Auto Reboot check box, and set the reboot time, the system automatically restarts as the set time every week.
- Select the Auto Delete Old Files check box, and set the time, the system automatically deletes old files as the set time. The time range is 1 to 31 days.

#### $\sqrt{N}$  $\overline{a}$

When you enable and confirm the Auto Delete Old Files function, The The deleted files cannot be restored, are you sure? notice is displayed. Operate it carefully.

● Click Manual Reboot, and then click OK on the displayed interface, the camera will restart.

Step 3 Click OK.

### 6.3 Resetting Password

When you need to reset the password for the admin account, there will be a security code sent to the entered email address which can be used to reset the password.

### Prerequisites

You have enabled password reset service. For details, se[e "4.8.4.1 System Service".](#page-122-0)

### Procedure

Step 1 Open IE browser, enter the IP address of the device in the address bar and press Enter.

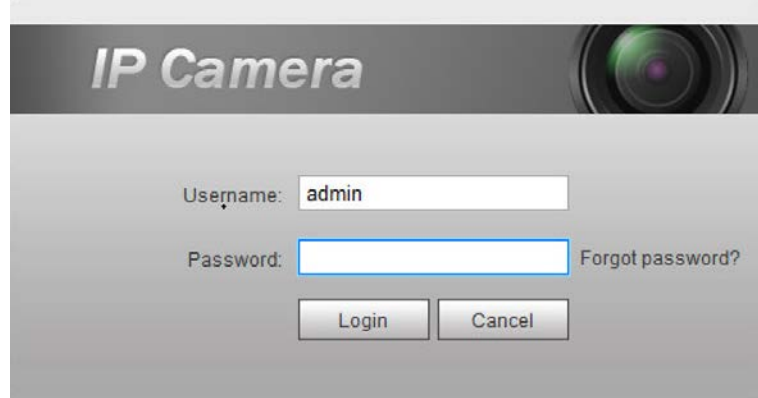

#### Figure 6-2 Login

#### Step 2 Click Forgot password?

Figure 6-3 Prompt

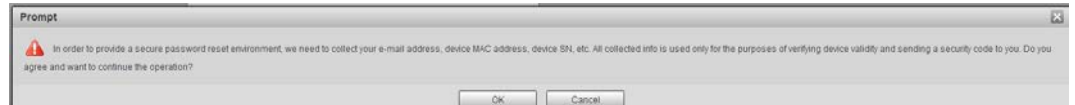

Step 3 Click OK.

 $\boxed{1}$ 

Clicking OK means that you are informed that some of your personal data might be collected to help reset the password, such as phone number, MAC address, and device serial number. Read the prompt carefully to decide whether to authorize the collection activity.

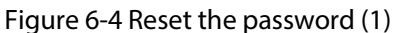

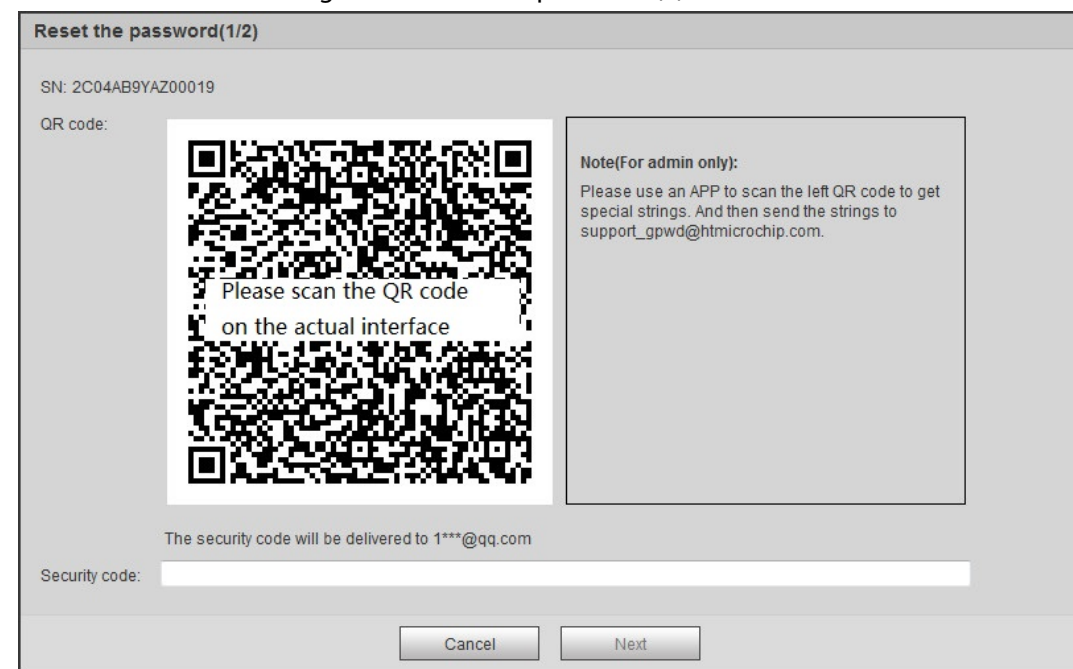

Step 4 Reset the password.

Step 5 Scan the QR code, and there will be a security code sent to the email address you entered. Enter the security code as instructed.

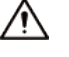

- Please use the security code within 24 hours after you receive it. Otherwise, it will become invalid.
- If you fail to use the security code for two times continuously, there will be fail notice when you try to get a security code for the third time. You have to reset the device to get a security code or wait 24 hours to get it again.

```
Step 6 Click Next.
```
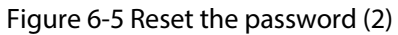

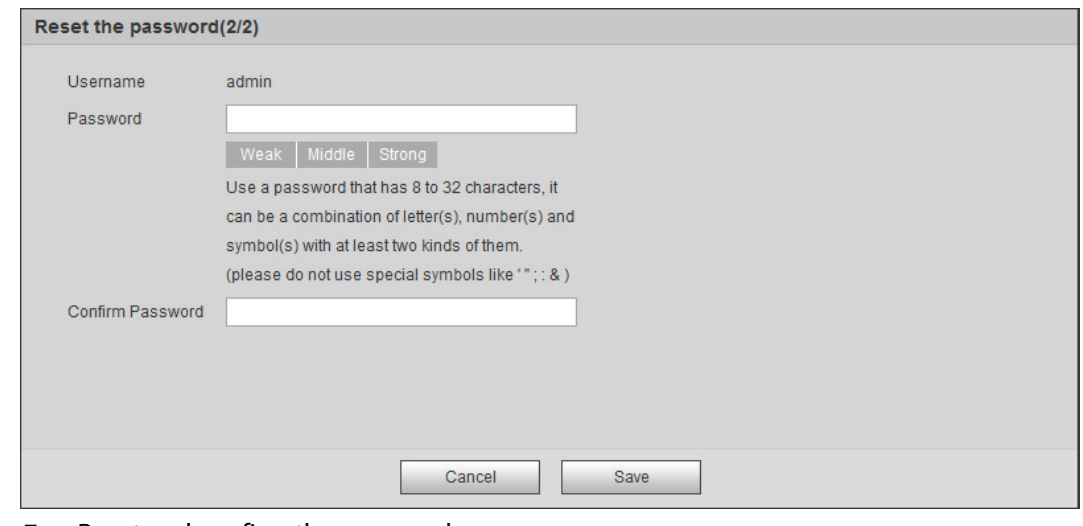

Step 7 Reset and confirm the password. The password must consist of 8 to 32 non-blank characters and contain at least two types of characters among upper case, lower case, number, and special character (excluding ' " ; : &). Step 8 Click Save.

## 6.4 Backup and Default

### 6.4.1 Import/Export

- Export the system configuration file to back up the system configuration.
- Import system configuration file to make quick configuration or recover system configuration.

 $Step 1$  Select Setting > System > Import/Export.

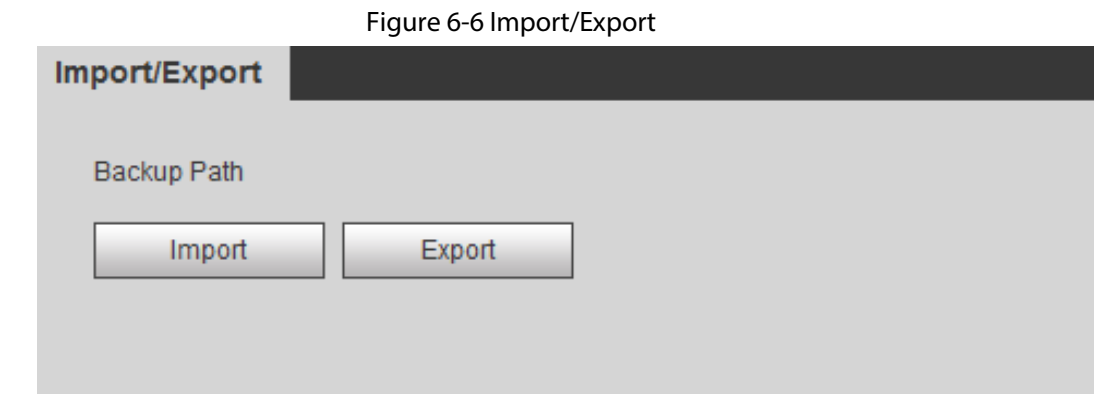

#### Step 2 Click Import or Export.

- Import: Select local configuration file, and click Open to import the local system configuration file to the system.
- Export: Select the storage path, and click Save to export the system configuration file to local storage.
- Step 3 Click Save to finish configuration.

### 6.4.2 Default

Restore the device to default configuration or factory settings.

This function will restore the device to default configuration or factory setting.

Select Setting > System > Default.

- Click Default, and then all the configurations except IP address and account are reset to default.
- Click Factory Default, and all the configurations are reset to factory settings.

Figure 6-7 Default

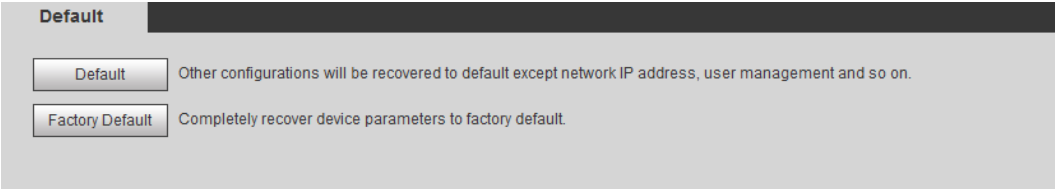

### 6.5 Upgrade

Upgrading to the latest system can perfect camera functions and improve stability.

 $\square$ 

If wrong upgrade file has been used, restart the device; otherwise some functions might not work properly.

 $Step 1$  Select Setting > System > Upgrade.

#### Figure 6-8 Upgrade

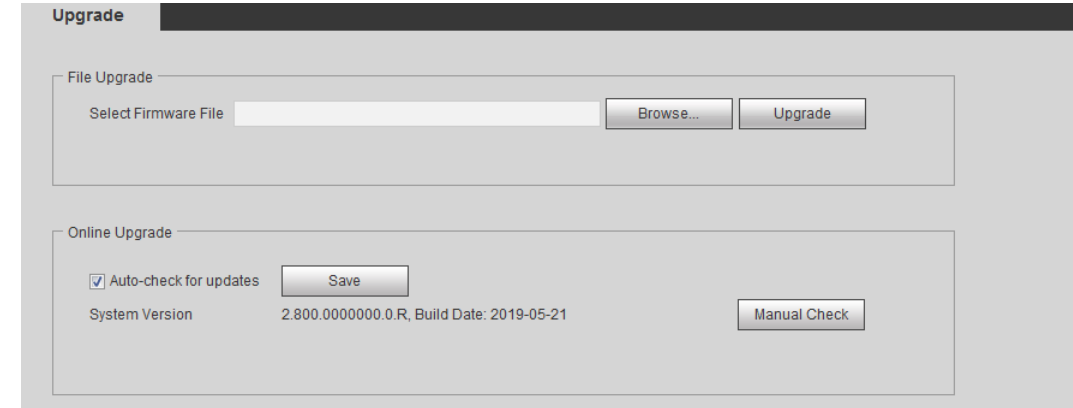

Step 2 Select upgrading method according to the actual needs.

- File Upgrade
	- 1. Click Browse, and then upload upgrade file.
	- 2. The upgrade file should be a .bin file.
	- 3. Click Upgrade.
		- The upgrade starts.
- Online Upgrade
	- 1. Select the Auto-check for updates check box.

The system checks for upgrade once a day automatically, and there will be system notice if any upgrade is available.

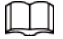

We need to collect the data such as device name, firmware version, and device serial number to proceed auto-check. The collected information is only used for verifying the legality of cameras and upgrade notice.

2. If there is any upgrade available, click Upgrade, and then the system starts upgrading.

Ш

Click Manual Check to check for upgrade manually.

### 6.6 Information

You can view the information, including version, log and online user, and back up or clear log.

### 6.6.1 Version

You can view device information such as hardware, system version, and web version. Select Setting > Information > Version to view the version information.

### 6.6.2 Log

You can view and back up logs.

 $Step 1$  Select Setting > Information > Log.

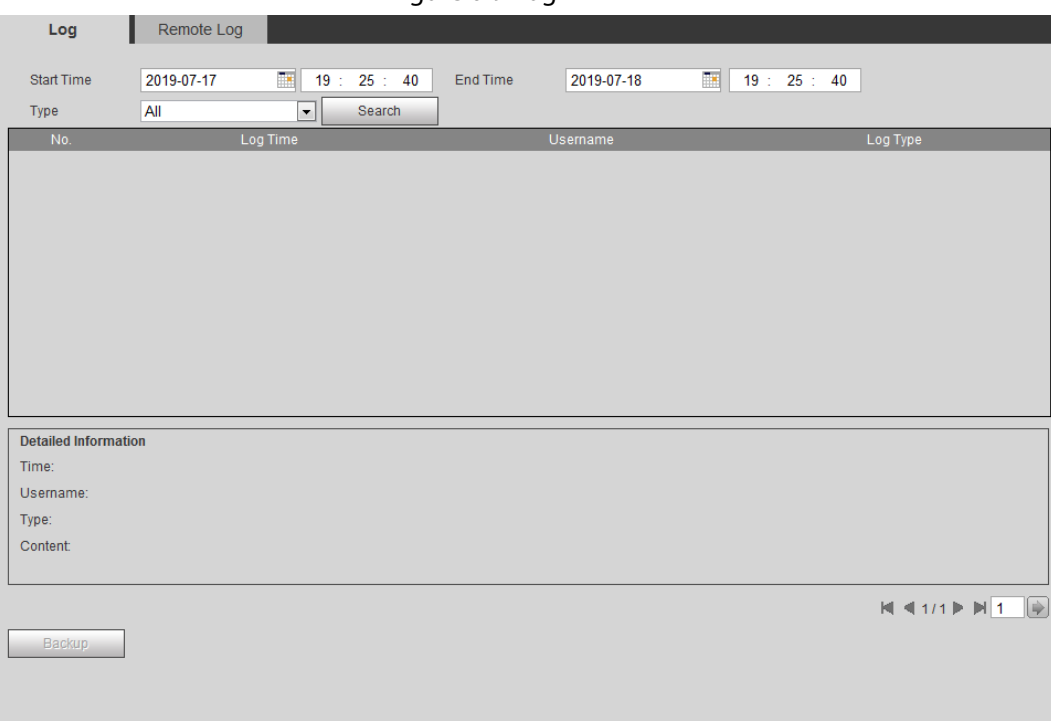

#### Figure 6-9 Log

### Step 2 Configure Start Time and End Time, and then select the log type.

The start time should be later than January 1st, 2000, and the end time should be earlier than December 31, 2037.

The log type includes All, System, Setting, Data, Event, Record, Account, and Safety.

- System: Includes program start, abnormal close, close, program reboot, device closedown, device reboot, system reboot, and system upgrade.
- Setting: Includes saving configuration and deleting configuration file.
- Data: Includes configuring disk type, clearing data, hot swap, FTP state, and record mode.
- Event (records events such as video detection, smart plan, alarm and abnormality): includes event start and event end.
- Record: Includes file access, file access error, and file search.
- Account: Includes login, logout, adding user, deleting user, modifying user, adding group, deleting group, and modifying group.
- Safety: Includes password resetting and IP filter.
- Step 3 Click Search.
	- Click a certain log, and then you can view the detailed information in Detailed Information area.
	- Click Backup, and then you can back up all found logs to local PC.

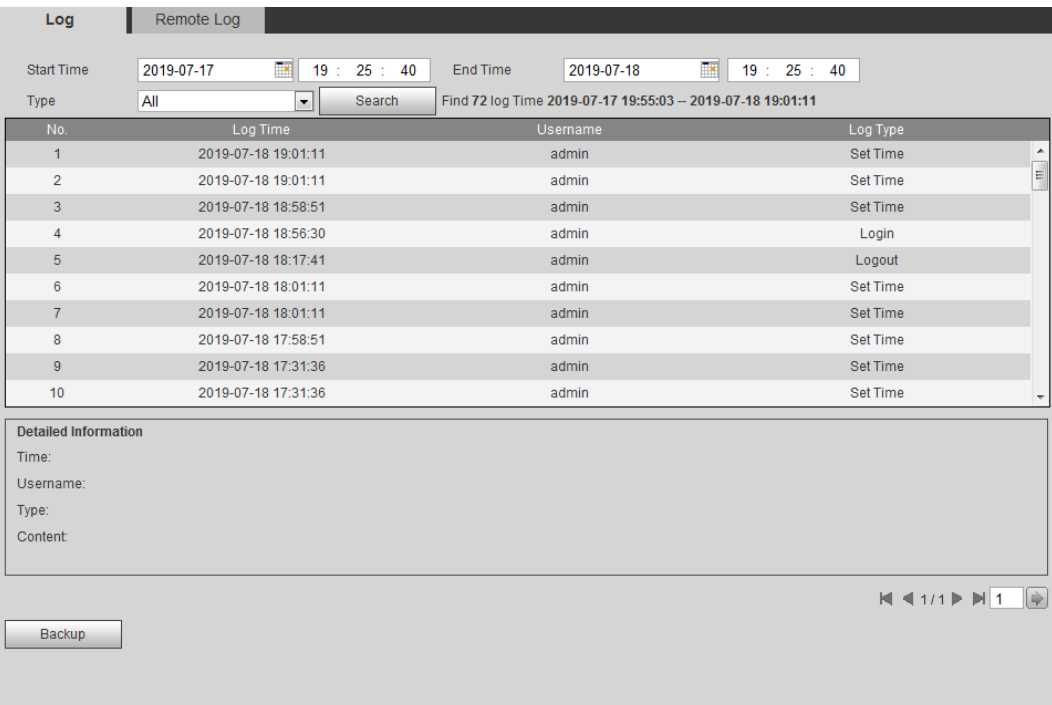

#### Figure 6-10 Log (details)

### 6.6.3 Remote Log

Configure remote log, and you can get the related log by accessing the set address.

 $Step 1$  Select Setting > Information > Remote Log.

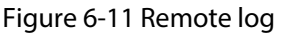

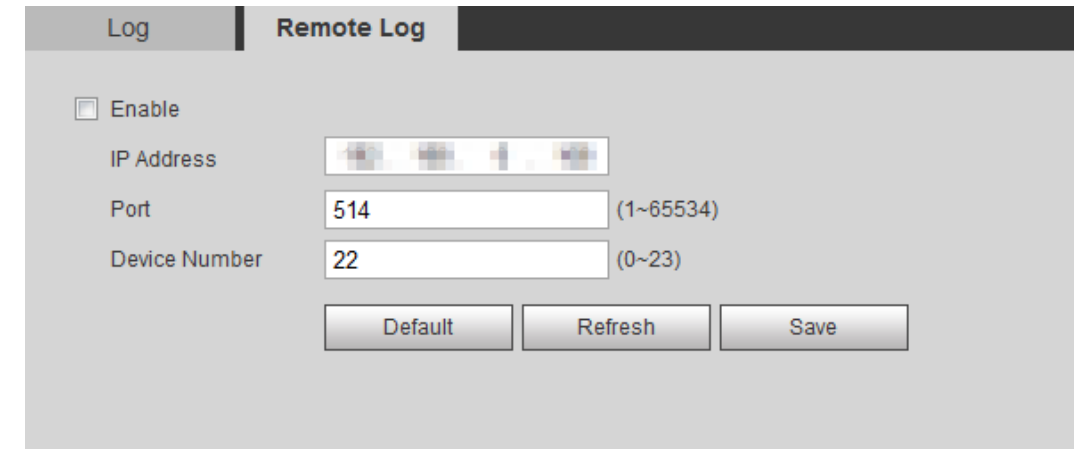

Step 2 Select the Enable check box to enable remote log function.

- Step 3 Set address, port and device number.
- Step 4 Click Save.

### 6.6.4 Online User

View all the current users logging in to web. Select Setting > Information > Online User.

Figure 6-12 Online user

| <b>Online User</b>      |                         |                   |                        |
|-------------------------|-------------------------|-------------------|------------------------|
| No.<br>Username         | <b>User Local Group</b> | <b>IP Address</b> | <b>User Login Time</b> |
| admin<br>$\overline{1}$ | admin                   | <b>SERVICE</b>    | 2020-01-14 15:02:04    |
|                         |                         |                   |                        |
|                         |                         |                   |                        |
|                         |                         |                   |                        |
|                         |                         |                   |                        |
|                         |                         |                   |                        |
|                         |                         |                   |                        |
|                         |                         |                   |                        |
| Refresh                 |                         |                   |                        |
|                         |                         |                   |                        |

# Appendix 1 Cybersecurity Recommendations

### Mandatory actions to be taken for basic equipment network security:

#### 1. Use Strong Passwords

Please refer to the following suggestions to set passwords:

- The length should not be less than 8 characters.
- Include at least two types of characters; character types include upper and lower case letters, numbers and symbols.
- Do not contain the account name or the account name in reverse order.
- Do not use continuous characters, such as 123, abc, etc.
- Do not use overlapped characters, such as 111, aaa, etc.

### 2. Update Firmware and Client Software in Time

- According to the standard procedure in Tech-industry, we recommend to keep your equipment (such as NVR, DVR, IP camera, etc.) firmware up-to-date to ensure the system is equipped with the latest security patches and fixes. When the equipment is connected to the public network, it is recommended to enable the"auto-check for updates" function to obtain timely information of firmware updates released by the manufacturer.
- We suggest that you download and use the latest version of client software.

#### "Nice to have" recommendations to improve your equipment network security:

### 1. Physical Protection

We suggest that you perform physical protection to equipment, especially storage devices. For example, place the equipment in a special computer room and cabinet, and implement welldone access control permission and key management to prevent unauthorized personnel from carrying out physical contacts such as damaging hardware, unauthorized connection of removable equipment (such as USB flash disk, serial port), etc.

#### 2. Change Passwords Regularly

We suggest that you change passwords regularly to reduce the risk of being guessed or cracked.

### 3. Set and Update Passwords Reset Information Timely

The device supports password reset function. Please set up related information for password reset in time, including the end user's mailbox and password protection questions. If the information changes, please modify it in time. When setting password protection questions, it is suggested not to use those that can be easily guessed.

### 4. Enable Account Lock

The account lock feature is enabled by default, and we recommend you to keep it on to guarantee the account security. If an attacker attempts to log in with the wrong password several times, the corresponding account and the source IP address will be locked.

### 5. Change Default HTTP and Other Service Ports

We suggest you to change default HTTP and other service ports into any set of numbers between 1024–65535, reducing the risk of outsiders being able to guess which ports you are using.

### 6. Enable HTTPS

We suggest you to enable HTTPS, so that you visit Web service through a secure communication channel.

#### 7. MAC Address Binding

We recommend you to bind the IP and MAC address of the gateway to the equipment, thus reducing the risk of ARP spoofing.

### 8. Assign Accounts and Privileges Reasonably

According to business and management requirements, reasonably add users and assign a minimum set of permissions to them.

### 9. Disable Unnecessary Services and Choose Secure Modes

If not needed, it is recommended to turn off some services such as SNMP, SMTP, UPnP, etc., to reduce risks.

If necessary, it is highly recommended that you use safe modes, including but not limited to the following services:

- SNMP: Choose SNMP v3, and set up strong encryption passwords and authentication passwords.
- SMTP: Choose TLS to access mailbox server.
- FTP: Choose SFTP, and set up strong passwords.
- AP hotspot: Choose WPA2-PSK encryption mode, and set up strong passwords.

### 10. Audio and Video Encrypted Transmission

If your audio and video data contents are very important or sensitive, we recommend that you use encrypted transmission function, to reduce the risk of audio and video data being stolen during transmission.

Reminder: encrypted transmission will cause some loss in transmission efficiency.

### 11. Secure Auditing

- Check online users: we suggest that you check online users regularly to see if the device is logged in without authorization.
- Check equipment log: By viewing the logs, you can know the IP addresses that were used to log in to your devices and their key operations.

### 12. Network Log

Due to the limited storage capacity of the equipment, the stored log is limited. If you need to save the log for a long time, it is recommended that you enable the network log function to ensure that the critical logs are synchronized to the network log server for tracing.

### 13. Construct a Safe Network Environment

In order to better ensure the safety of equipment and reduce potential cyber risks, we recommend:

- Disable the port mapping function of the router to avoid direct access to the intranet devices from external network.
- The network should be partitioned and isolated according to the actual network needs. If there are no communication requirements between two sub networks, it is suggested to use VLAN, network GAP and other technologies to partition the network, so as to achieve the network isolation effect.
- Establish the 802.1x access authentication system to reduce the risk of unauthorized access to private networks.
- Enable IP/MAC address filtering function to limit the range of hosts allowed to access the device.